# Guida a COMUnica<br>
il servizio per la compilazione [starweb]

*versione*: **1.69** *data*: **12.07.2018** *autore*: **Infocamere**  *collaborazioni:* **CCIAA di Venezia**

#### **INDICE**

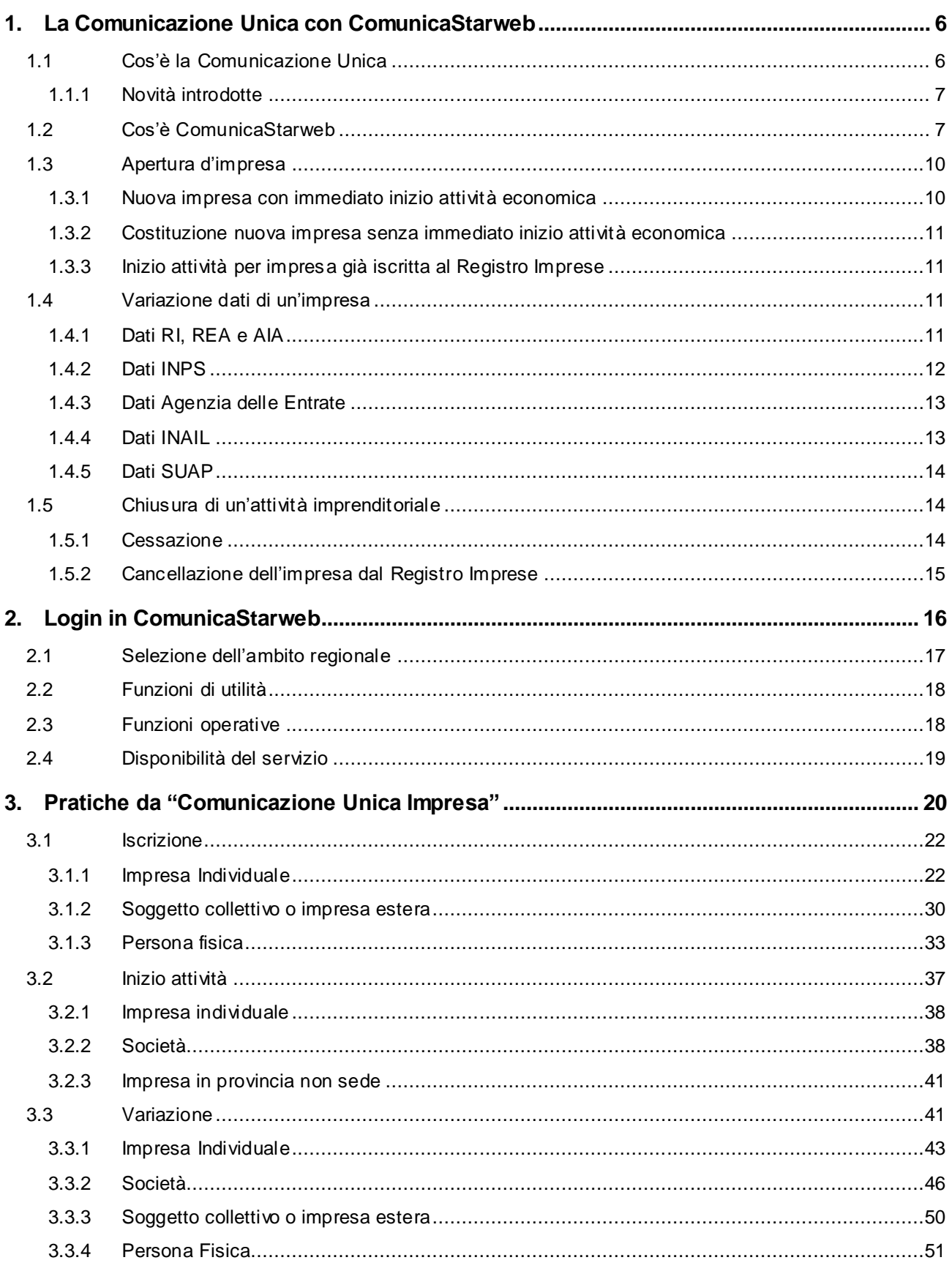

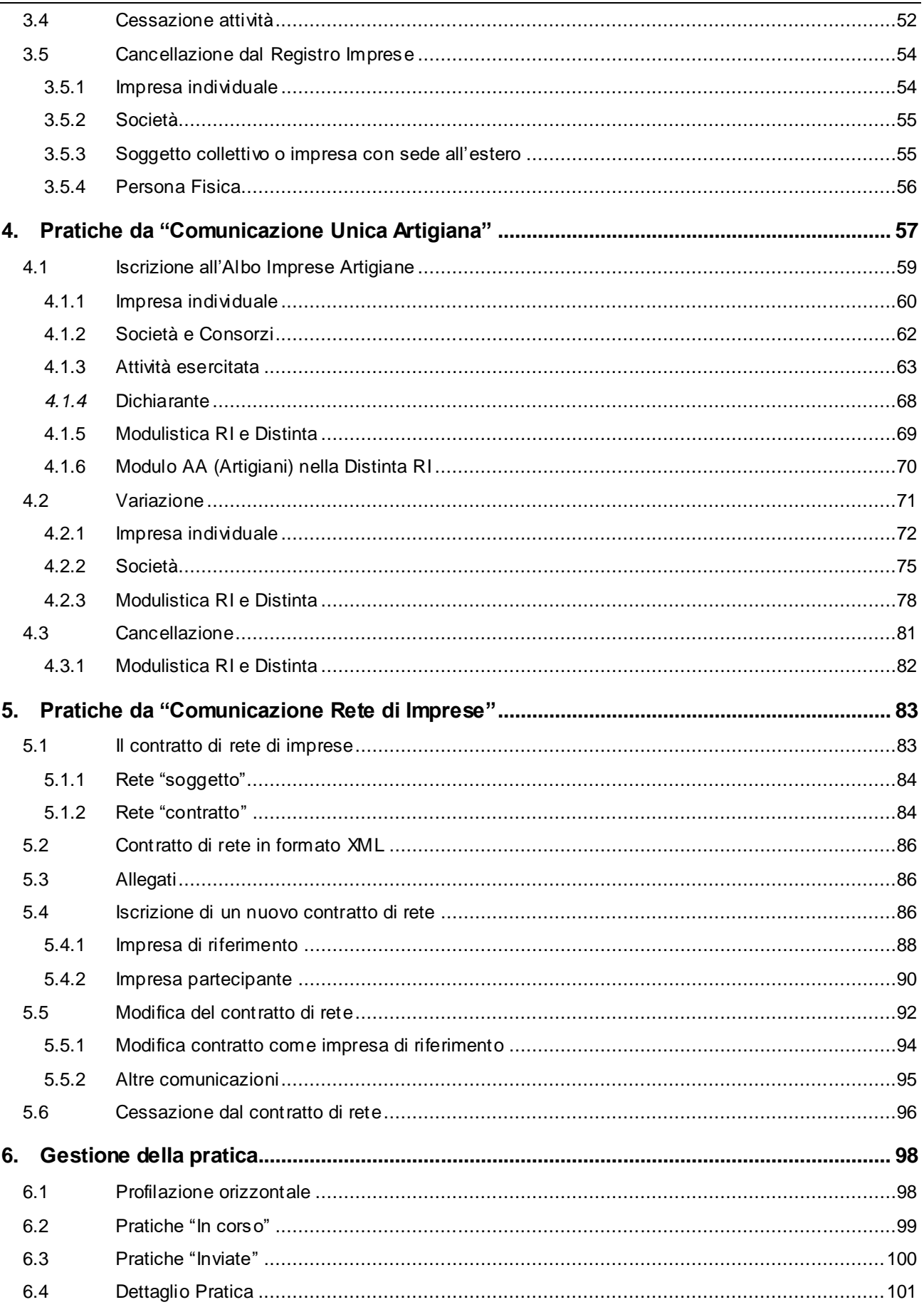

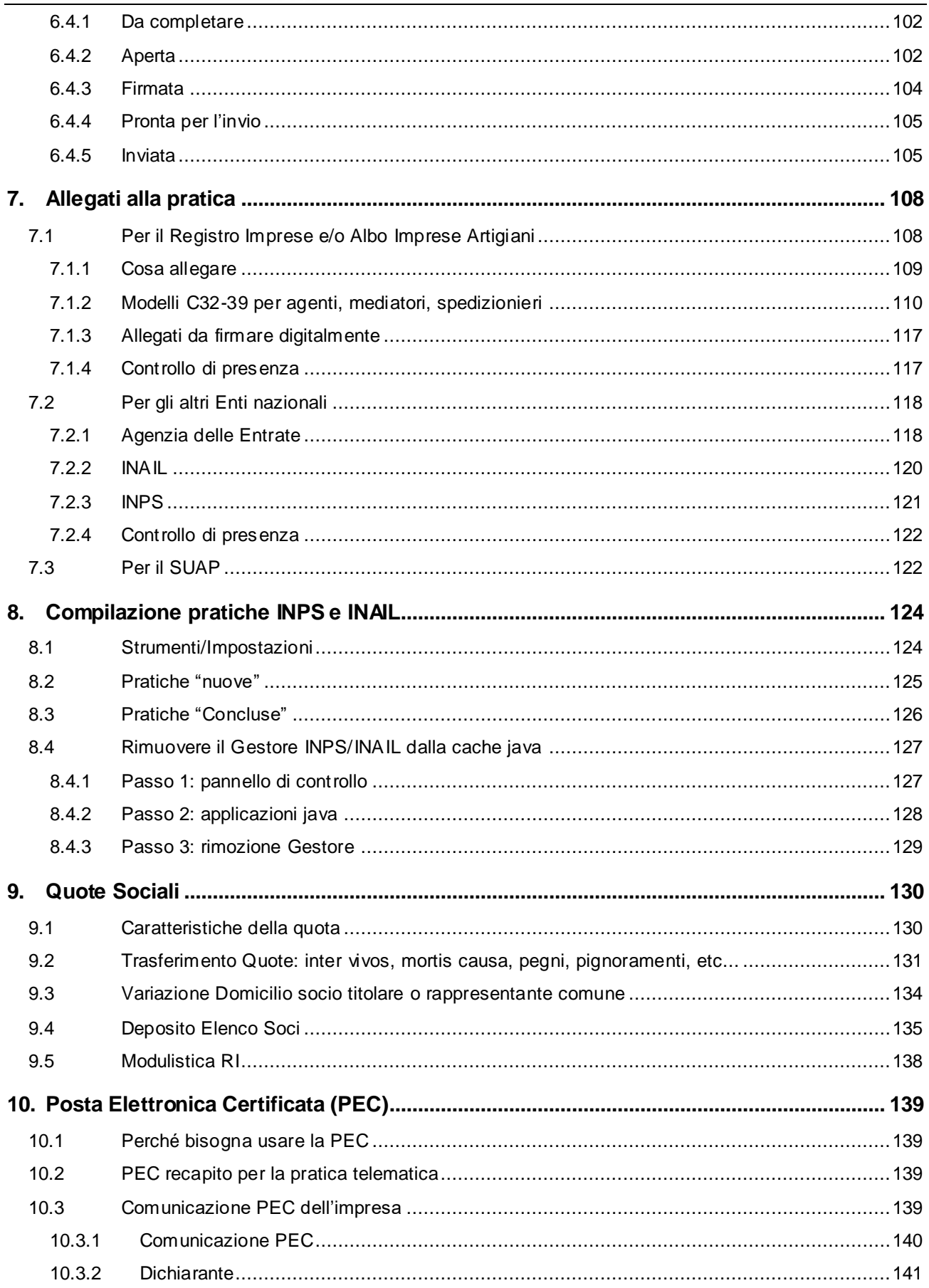

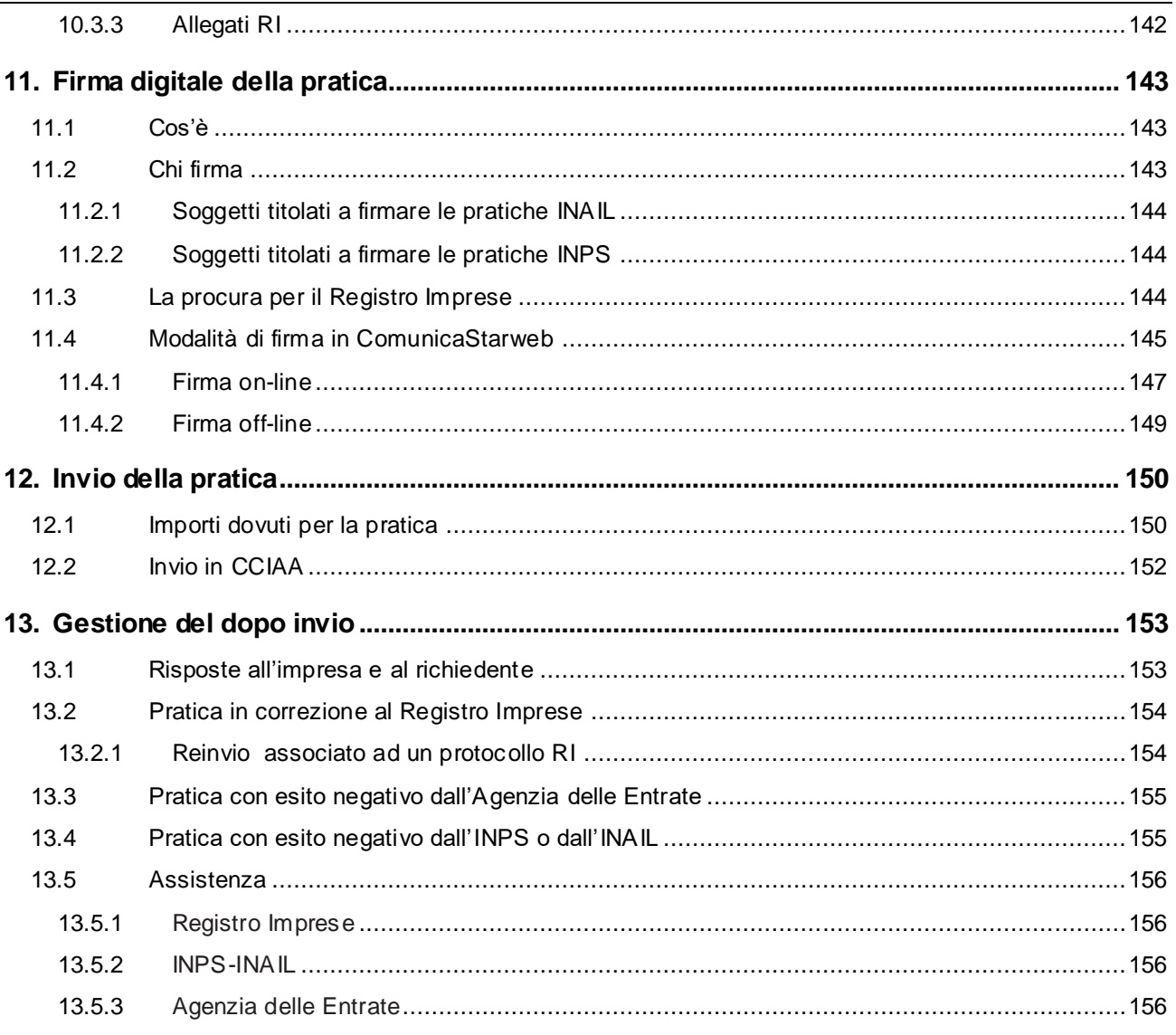

#### **1. La Comunicazione Unica con ComunicaStarweb**

#### **1.1 Cos'è la Comunicazione Unica**

comunica

Dal 1 aprile 2010 è possibile espletare tutti gli adempimenti per aprire un'impresa con una singola comunicazione al Registro delle Imprese. Questa comunicazione è esclusivamente telematica e contiene tutte le informazioni fiscali, previdenziali e assicurative che fino ad oggi dovevano essere inviate ad enti diversi con differenti modalità.

La "Comunicazione Unica" propone un unico processo amministrativo, da presentare per via telematica al solo ufficio del Registro delle Imprese, che comprende tutti gli adempimenti, semplificando così le comunicazioni tra imprese e pubblica amministrazione.

L'Ufficio del Registro delle Imprese presso la Camera di Commercio di competenza territoriale diventa lo "sportello unico" a cui l'impresa si rivolge per inoltrare tutte le comunicazioni per tutti gli enti (Registro Imprese, Albo Artigiani, Agenzia delle Entrate, INPS, INAIL), realizzando così una gestione delle pratiche più agile e tempi di attesa riguardo gli esiti delle pratiche più brevi.

La legge prevede che la Comunicazione Unica valga per le dichiarazioni già previste dalle modulistiche del Registro Imprese, Agenzia delle Entrate, INAIL, INPS, Albo Artigiani, Ministero del Lavoro nel caso di inizio attività d'impresa, sue modifiche e cessazione. Gli **adempimenti** sono stati suddivisi in sei tipologie:

- 1) "Nuova impresa con immediato inizio attività economica";
- 2) "Costituzione nuova impresa senza immediato inizio attività economica";
- 3) "Inizio attività" per impresa, sia individuale che società, già iscritta al Registro Imprese;
- 4) "Variazione" dati Registro Imprese, Albo Imprese Artigiane, Agenzia delle Entrate, INPS, INAIL,SUAP;
- 5) "Cessazione" attività;
- 6) "Cancellazione dal Registro Imprese".

Una "Comunicazione Unica" può essere presentata direttamente dal legale rappresentante dell'impresa oppure da un intermediario in possesso di:

- firma digitale, prodotta tramite certificato qualificato ai sensi del Codice dell'amministrazione digitale;
- credenziali "Telemaco" (user) per spedire pratiche telematiche al Registro delle Imprese;
- indirizzo di posta elettronica certificata (PEC) dell'impresa;
- browser (MS Internet Explorer v7.0 e Mozilla Firefox v2.0) e connessione a Internet.

La Comunicazione Unica d'Impresa è sostanzialmente costituita da una collezione di file strutturata in:

- un documento PDF contenente la "Distinta" che riporta i dati sul richiedente, l'oggetto della comunicazione ed il riepilogo delle richieste ai diversi enti;
- i moduli elettronici per il Registro delle Imprese e per l'Albo Imprese Artigiane;

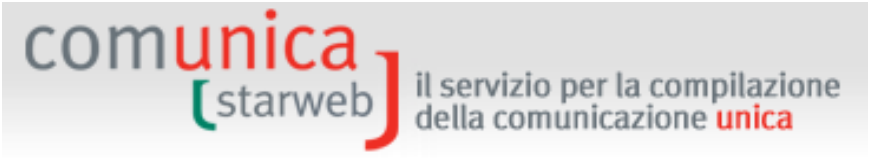

- $\triangleright$  eventuali moduli elettronici per l'Agenzia delle Entrate;
- $\triangleright$  eventuali moduli elettronici INPS;
- $\triangleright$  eventuali moduli elettronici INAIL:
- eventuali moduli elettronici per il SUAP dei Comuni (\*).

(\*) Le novità previste dal regolamento per la "semplificazione ed il riordino della disciplina sullo sportello unico per le attività produttive (SUAP)" D.P.R. 7 settembre 2010 n. 160, pubblicato in G.U. n. 229 del 30 settembre 2010, trovano attuazione nella Comunicazione Unica tramite ComunicaStarweb dal 30 settembre 2010.

Alla pratica è possibile allegare i moduli indirizzati all'ufficio SUAP, se la Segnalazione Certificata di Inizio Attività (S.C.I.A.) è contestuale alla comunicazione unica. Se il Comune si avvale del servizio SUAP delle Camere di Commercio, la S.C.I.A. deve essere compilata esclusivamente attraverso gli strumenti di front-office del portale [impresainungiorno.gov.it.](http://www.impresainungiorno.it/)

Il Registro delle Imprese, appena riceve la pratica telematica, spedisce automaticamente all'indirizzo di Posta Elettronica Certificata (PEC), recapito dell'impresa, la ricevuta di protocollo e la ricevuta della Comunicazione Unica e provvede allo smistamento verso tutti gli altri enti coinvolti.

L'impresa riceve risposta degli esiti della comunicazione, sempre all'indirizzo PEC recapito dell'impresa e al mittente della pratica, entro 5 giorni dalla Camera di Commercio ed entro 7 giorni dagli altri enti nazionali.

#### **1.1.1 Novità introdotte**

La Comunicazione Unica introduce alcune novità rilevanti per il Registro delle Imprese.

- I. Tutte le imprese, comprese quelle individuali, comunicano la loro costituzione contemporaneamente al Registro delle Imprese e all'Agenzia delle Entrate, anche nel caso l'impresa non disponga delle autorizzazioni necessarie all'esercizio.
- II. Le imprese individuali che non iniziano l'attività si iscrivono "inattive", come già accade per le società.
- III. L'oggetto dell'impresa individuale "inattiva" è espresso dal codice ATECO dichiarato nei modelli IVA. In Visura camerale sarà chiaramente rilevabile il fatto che l'impresa (soprattutto individuale) si è solamente costituita ed ha in corso attività organizzative e/o attende autorizzazioni, in vista di una futura attività al momento non esercitata.
- IV. La codifica ATECO è unica tra Registro delle Imprese e Agenzia delle Entrate, come concordato tra gli enti e l'ISTAT e in vigore dal 1° gennaio 2008. Il codice ATECO IVA sarà iscritto nel Registro delle Imprese.
- V. Quando l'impresa comunica l'inizio attività, l'ufficio della Camera di Commercio pone l'impresa in stato "Attiva" e attribuisce il codice ATECO, in base alla descrizione presentata nella modulistica RI.

#### **1.2 Cos'è ComunicaStarweb**

ComunicaStarweb, Sportello Telematico Artigiani e Registro Imprese, è un'applicazione web accessibile da Internet che consente alle imprese, alle loro associazioni ed agli ordini professionali, di compilare e spedire per via telematica pratiche di **Comunicazione Unica** a tutti

gli enti interessati: Registro Imprese (RI), Albo Imprese Artigiani (AIA), Agenzia delle Entrate (AE), Istituto Nazionale per la Previdenza Sociale (INPS), Istituto Nazionale per l'Assicurazione contro gli Infortuni sul Lavoro (INAIL), Sportello Unico Attività Produttive (SUAP).

Per utilizzare ComunicaStarweb è sufficiente avere un collegamento ad Internet, un browser Internet Explorer v7.0 e Mozilla Firefox v2.0 per accedere all'URL:

#### *[http://starweb.infocamere.it](http://starweb.infocamere.it/)*

tramite login con user/password **Telemaco**, ovverosia con le stesse "credenziali" Telemaco abilitate a spedire pratiche telematiche al Registro delle Imprese.

Gli **adempimenti** di **Comunicazione Unica effettuabili con ComunicaStarweb** sono:

- 1) "Nuova impresa con immediato inizio attività economica" per le imprese individuali, i soggetti collettivi o le imprese con sede all'estero (sono escluse le società);
- 2) "Costituzione nuova impresa senza immediato inizio attività economica" per le imprese individuali e per le persone fisiche non esercitanti attività d'impresa per le attività di mediatori, agenti e rappresentanti di commercio, mediatori marittimi (sono escluse le società);
- 3) "Inizio attività" per impresa già iscritta al Registro Imprese, sia individuale che società, sia nella sede legale che in una unità locale;
- 4) "Variazione" dati RI/REA, AIA, Agenzia delle Entrate, INPS, INAIL (sono esclusi i dati costitutivi delle società per cui è necessario un atto notarile);
- 5) "Cessazione" attività per impresa attiva, sia individuale che società;
- 6) "Cancellazione dal Registro Imprese" di imprese individuali o soggetti collettivi o imprese con sede all'estero o di persone fisiche non esercitanti attività d'impresa per le attività di mediatori, agenti e rappresentanti di commercio, mediatori marittimi
- 7) "Cancellazione dal Registro Imprese" di società, ma limitatamente a casi di scioglimento e liquidazione volontaria.

ComunicaStarweb permette la compilazione di pratiche riguardanti imprese individuali o persone fisiche non esercitanti attività d'impresa per le attività di mediatori, agenti e rappresentanti di commercio, mediatori marittimi o soggetti collettivi o imprese con sede all'estero o società, con l'esclusione dei dati costitutivi di quest'ultime. Si possono pertanto compilare pratiche di:

- iscrizione, modifica e cancellazione dall'Albo Imprese Artigiani per imprese individuali e società;
- iscrizione, inizio attività, variazione e cancellazione dal Registro Imprese per le imprese individuali, per i soggetti collettivi o per le imprese con sede all'estero;
- inizio attività, variazione e cessazione dell'attività al Registro Imprese per qualsiasi tipologia di società;
- iscrizione, variazione e cancellazione dal Repertorio Economico Amministrativo (REA) per i soggetti collettivi o per le imprese con sede all'estero o per persone fisiche non esercitanti attività d'impresa per le attività di mediatori, agenti e rappresentanti di commercio, mediatori marittimi;

il servizio per la compilazione della comunicazione unica

comunica

**Starweb** 

- apertura, variazione o chiusura di unità locali di imprese individuali o di soggetti collettivi o di imprese con sede all'estero o di società;
- variazioni per le società: indirizzo sede nell'ambito dello stesso Comune, PEC, rinnovo cariche di amministratori o di membri del collegio sindacale o dell'organo di controllo, accertamento cause di scioglimento e nomina liquidatori, nomina responsabili tecnici, variazione domicilio persone titolari di cariche o qualifiche, progetto di fusione o di scissione, AC-INPS per soci lavoranti per le società;
- ulteriori variazioni specifiche per le SRL: trasferimento quote, variazione domicilio socio, variazione capitale sottoscritto e versato, deposito elenco soci, deposito bilancio finale di liquidazione;
- $\triangleright$  per le società unipersonali la comunicazione di ricostituzione pluralità dei soci e per le società pluripersonali la comunicazione di socio unico;
- comunicazioni del Curatore (Art.29 DL 78/2010) e Deposito Rapporto Riepilogativo del Curatore (Art.33 co5 LF) per imprese individuali e società;
- cancellazione dal Registro Imprese per società, ma limitatamente a casi di scioglimento e liquidazione volontaria;
- dati riferiti a contratti di rete d'impresa (art. 42 DL 78/2010- L.122/2010), con l'esclusione della costituzione di contratto di rete con soggettività giuridica;
- predisposizione della SCIA nel nuovo formato XML per l'attività di mediatore, agente e rappresentante di commercio, mediatore marittimo, spedizioniere (DL 59/2010 - Direttiva Servizi):
- iscrizione in apposita sezione del REA di Persone Fisiche non esercitanti attività d'impresa per le attività di mediatori, agenti e rappresentanti di commercio, mediatori marittimi (DL 59/2010 - Direttiva Servizi);
- modifica ai dati di iscrizione all'Albo Cooperative (solo imprese cooperative);
- iscrizione alla sezione speciale del RI per società Start-up Innovative, Incubatori certificati e PMI innovative, successiva comunicazione semestrale di aggiornamento informazioni e di dichiarazione del possesso dei requisiti.

Risultano pertanto escluse solo le pratiche di società che richiedono un atto notarile in quanto coinvolgono i dati legali della società, come, ad esempio, iscrizioni e cancellazioni dal Registro Imprese, variazioni di denominazione e indirizzo fuori del Comune della sede, delibera/revoca/esecuzione di fusione/scissione, trasferimenti d'azienda.

Dopo la spedizione della pratica telematica all'ufficio Registro Imprese l'utente può monitorare lo stato di evasione con le modalità attualmente disponibili all'interno del servizio Telemaco, connettendosi all'URL [https://mypage.infocamere.it](https://mypage.infocamere.it/) .

ComunicaStarweb presenta alcune caratteristiche innovative:

- 1) *Operative,* perché aiuta l'utente a definire la pratica di denuncia tramite semplici pagine web di inserimento dati, senza richiedere particolari conoscenze di modulistica elettronica e di scelta di specifici modelli e riquadri Registro Imprese;
- 2) *Concettuali*, in quanto la pratica viene costruita in ottica Registro Imprese oppure in ottica Albo Artigiani, effettuando una serie di controlli incrociati con i dati registrati negli archivi camerali; in particolare c'è la possibilità di personalizzare la definizione delle pratiche artigiane in base alla Legge Regionale in vigore in materia di Artigianato.

3) Di *integrazione*, perché:

comunica

- a. genera automaticamente la modulistica elettronica di dichiarazione all'Agenzia delle Entrate (Modelli AA7 e AA9) in base ai dati indicati dall'utente in fase di compilazione della pratica nelle pagine web;
- b. integra i dati per l'INPS direttamente nella modulistica Registro Imprese per imprese con dipendenti (DM-68), per titolare, soci e collaboratori familiari di imprese artigiane (INPS AA/AB) e di imprese operanti nel settore del commercio, turismo e servizi (INPS AC). Il modello DM-68 viene prodotto e inviato successivamente all'INPS dalle procedure di back-office camerali.

#### **1.3 Apertura d'impresa**

L'apertura di un'impresa può comportare tre alternative:

- a. l'impresa viene costituita e comincia immediatamente la propria attività economica;
- b. l'impresa viene costituita ed inizia l'attività solo in un secondo momento;
- c. l'impresa è già iscritta nel Registro delle Imprese e inizia la propria attività economica.

#### **1.3.1 Nuova impresa con immediato inizio attività economica**

In questo caso è necessario compilare:

- obbligatoriamente i moduli per l'iscrizione al Registro delle Imprese e/o all'Albo Imprese Artigiane;
- i moduli dell'Agenzia delle Entrate per la denuncia di inizio attività o variazione attività ai fini IVA;
- se l'impresa esercita attività commerciale o artigiana, la modulistica R.I. per l'iscrizione di titolari, soci e collaboratori familiari alla previdenza artigiani o commercianti (INPS);
- se è contestuale l'assunzione di dipendenti, la modulistica R.I. "integrata" per il modello INPS DM-68 - "gestione dipendenti";
- se è necessaria l'apertura di una posizione assicurativa INAIL, contestualmente con l'inizio attività, la modulistica informatica di competenza INAIL;
- eventuale segnalazione di inizio attività allo Sportello Unico delle Attività Produttive del Comune (sportelli SUAP).

Attenzione che, se l'impresa esercita attività agricola con manodopera o è rappresentata da un coltivatore diretto, potrà effettuare l'iscrizione all'INPS tramite Comunicazione Unica solo dopo l'iscrizione al Registro Imprese, in quanto è obbligatorio indicare nel modello INPS-DA o nel modello INPS-CD gli estremi di iscrizione (numero REA).

Sono tenute all'apertura di una posizione assicurativa INAIL tutte le imprese artigiane; mentre le altre imprese, in particolare quelle commerciali o agricole, sono tenute quando assumono dipendenti o collaboratori o abbiano soci o amministratori lavoranti (anche in caso di minima attività amministrativa).

#### **1.3.2 Costituzione nuova impresa senza immediato inizio attività economica**

Nel caso l'impresa non dia immediato avvio all'attività economica non deve presentare alcuna istanza nei confronti di INPS e INAIL e non può presentare domanda di iscrizione all'Albo Imprese Artigiani.

In questo caso è necessario compilare obbligatoriamente i moduli:

- del Registro delle Imprese;
- dell'Agenzia delle Entrate per la denuncia di inizio attività o variazione attività ai fini IVA.

Attenzione che le iscrizioni INAIL possono essere effettuate solo con una comunicazione di "Nuova impresa con immediato inizio attività economica" oppure con una comunicazione di "Inizio attività". L'impresa non può fare una domanda di iscrizione all'INAIL se non inizia l'attività in quanto, secondo l'INAIL le cosiddette *attività prodromiche* all'inizio dell'attività d'impresa, cioè tutte quelle attività che predispongono l'inizio dell'attività non sono da assicurare.

Anche le iscrizioni all'INPS si possono fare solo se l'impresa inizia o ha iniziato l'attività.

#### **1.3.3 Inizio attività per impresa già iscritta al Registro Imprese**

In questo caso è necessario compilare:

- obbligatoriamente i moduli del Registro delle Imprese e/o dell'Albo Imprese Artigiane;
- se l'impresa esercita attività commerciale o artigiana, la modulistica R.I. per l'iscrizione di titolari, soci e collaboratori familiari alla previdenza artigiani o commercianti (INPS);
- se è contestuale l'assunzione di dipendenti, la modulistica R.I. "integrata" per il modello INPS DM-68 - "gestione dipendenti";
- se l'impresa esercita attività agricola con manodopera la modulistica informatica per l'iscrizione all'INPS (modello INPS-DA);
- se si tratta di un coltivatore diretto è necessaria la modulistica informatica per l'iscrizione all'INPS (modello INPS-CD);
- se si tratta di un imprenditore agricolo professionale è necessaria la modulistica informatica per l'iscrizione all'INPS (modello INPS-IAP);
- se è necessaria l'apertura di una posizione assicurativa INAIL, contestualmente con l'inizio attività, la modulistica informatica di competenza INAIL;
- eventuale segnalazione di inizio attività allo Sportello Unico delle Attività Produttive del Comune (sportelli SUAP).

#### **1.4 Variazione dati di un'impresa**

#### **1.4.1 Dati RI, REA e AIA**

Tutte le informazioni relative ai dati anagrafici dell'impresa, del titolare o dei soci o degli amministratori, ai dati giuridici (elementi statutari), ai dati economici (attività, unità locali, procuratori, ecc.) devono essere comunicate al Registro Imprese e/o al Repertorio Economico Amministrativo e/o all'Albo Imprese Artigiane.

La maggior parte delle variazioni dati devono essere comunicate anche agli altri enti Agenzia delle Entrate, INAIL e INPS; esistono tuttavia dati di competenza esclusiva del Registro Imprese e/o all'Albo Imprese Artigiane che non richiedono comunicazioni agli altri enti.

#### **1.4.2 Dati INPS**

Come già detto, sono iscritte all'INPS le imprese artigiane, le imprese del settore commerciale e dei servizi, le imprese agricole con manodopera, i coltivatori diretti e le imprese che hanno assunto dipendenti.

Infatti gli adempimenti assolti tramite Comunicazione unica che riguardano l'INPS, secondo l'art. 5 del DPCM 6 maggio 2009, sono:

- d) domanda d'iscrizione, variazione, cessazione al registro imprese con effetto per l'INPS relativamente alle *imprese artigiane ed esercenti attività commerciali*, ai sensi dell'art. 44, comma 8, del decreto-legge n. 269/2003;
- e) domanda di iscrizione e cessazione di impresa con dipendenti ai fini INPS;
- f) variazione dei dati d'impresa con dipendenti ai fini INPS in relazione  $a^1$ :
	- 1. attività esercitata;
	- 2. cessazione attività;
	- 3. modifica denominazione impresa individuale;

COMUNICA<br>
[starweb] il servizio per la compilazione<br>
della comunicazione unica

- 4. modifica ragione sociale;
- 5. riattivazione attività;
- 6. sospensione attività;
- 7. modifica della sede legale;
- 8. modifica della sede operativa;
- g) domanda di iscrizione, variazione e cessazione di impresa agricola ai fini INPS;

La modulistica INPS per titolari, soci e collaboratori familiari lavoranti in imprese artigiane o esercenti attività commerciali è già integrata nella modulistica Registro Imprese nei riquadri AA, AB e AC dei modelli I1, I2 e Intercalare P. La denuncia di variazione di tali dati avviene quindi insieme alla denuncia di variazione dati Registro Imprese.

Il sistema ComUnica, in base agli accordi definiti con l'Ente, prevede anche la trasmissione ad INPS Commercio di tutte le pratiche relative ad imprese esercenti attività commerciale che contengano una variazione di:

- $\blacksquare$  indirizzo sede
- denominazione/ ragione sociale
- **forma** giuridica
- codice fiscale
- anagrafica socio/titolare
- **residenza** socio/titolare
- carica (anche se, a fronte di una variazione di carica che comporti l'insorgenza o il decadimento dell'obbligo contributivo, occorre la compilazione del quadro AC da parte del socio)

 1 Invece nel caso di variazione di soli dati previdenziali, in particolare la sospensione e riattivazione dell'attività con dipendenti, restano obbligatorie le procedure attuali.

A fronte di tali adempimenti la comunicazione ad INPS – Commercio avviene in modo automatico senza la necessità di compilazione del quadro AC; di conseguenza la distinta e la ricevuta non riporteranno necessariamente INPS come ente destinatario.

il servizio per la compilazione della comunicazione unica

La modulistica INPS per imprese con dipendenti (modello DM-68) è stata integrata nella modulistica RI nel riquadro "Numero di addetti dell'impresa", presente nei modelli S5, I1 e I2. In caso di richiesta di iscrizione da parte dell'impresa con dipendenti è sistema ComUnica che, alla ricezione della pratica telematica, genera il modello DM-68 e lo invia all'INPS; di conseguenza anche tutte le successive variazioni dati saranno inviate all'INPS dal sistema ComUnica.

Nella Comunicazione unica sono gestite anche le pratiche INPS di iscrizione, variazione e cancellazione per imprese agricole con manodopera (modello INPS-DA) e le pratiche INPS di iscrizione e cancellazione per coltivatori diretti (modello INPS-CD) e per imprenditori agricoli professionali (modello INPS-IAP), sempre in abbinamento alla modulistica Registro Imprese.

#### **1.4.3 Dati Agenzia delle Entrate**

<u>comunica</u>

[starweb]

Gli adempimenti assolti tramite Comunicazione unica che riguardano l'Agenzia delle Entrate, secondo l'art. 5 del DPCM 6 maggio 2009, sono "*la dichiarazione di inizio attività, la variazione dati o cessazione attività ai fini IVA, ai sensi dell'art. 35 del decreto del Presidente della Repubblica n. 633 del 1972.*"

Le comunicazioni di variazione dati al Registro Imprese che devono essere "dichiarate" all'Agenzia delle Entrate tramite la modulistica AA9 e AA7 (Variazione dati) sono tutte quelle che riguardando l'attività esercitata presso la sede e/o presso le altre localizzazioni (unità locali), l'indirizzo della sede e delle altre localizzazioni, la denominazione dell'impresa, l'indirizzo del titolare o dei soci/amministratori.

Esistono dichiarazioni di variazioni dati di competenza esclusiva dell'Agenzia delle Entrate (es. depositario delle scritture contabili) e che pertanto non richiedono alcuna comunicazione corrispondente al Registro Imprese.

Tuttavia, anche in questi casi, viene prodotta una pratica Registro Imprese costituita da un modello base S5, sez. B (se società attiva) o I2 (se impresa individuale) riportante solo gli estremi di iscrizione al REA a cui è allegata la modulistica AA9 e AA7 (Variazione dati).

#### **1.4.4 Dati INAIL**

Gli adempimenti assolti tramite Comunicazione unica che riguardano l'INAIL, secondo l'art. 5 del DPCM 6 maggio 2009, sono "*la domanda d'iscrizione, variazione, cessazione dell'impresa ai fini INAIL*".

Le variazioni e cessazioni INAIL sono state inizialmente attivate all'interno della Comunicazione Unica solo in due province italiane: Venezia e Ravenna; dal 16 marzo 2010 sono state attivate in tutte le province italiane.

Per variazioni e cessazioni ai fini INAIL si intendono le variazioni anagrafiche inerenti il soggetto impresa e le Posizioni Assicurative Territoriali (PAT), le aperture e le cessazioni di PAT relative a nuove sedi di lavoro e la cessazione del codice cliente per cessazione attività, con esclusione di tutte le variazioni inerenti il rischio assicurato ai sensi dell'applicazione delle Tariffe dei premi. Le possibili variazioni denunciabili sono:

nuova PAT

### <u>comunica</u> [starweb

- cessazione PAT
- anagrafica Quadro V
- sede legale Quadro V
- sede corrispondenza Quadro V
- sede lavori PAT Quadro V3
- titolare o legale rappresentante Quadro V
- **Cessazione** impresa

Al contrario delle iscrizioni, che devono essere presentate contestualmente all'inizio attività, le denunce di variazione INAIL possono essere presentate entro i 30 giorni dalla data dell'evento.

In caso di comunicazioni di variazioni dati di competenza esclusiva dell'INAIL e che, pertanto, non richiedono alcuna comunicazione corrispondente al Registro Imprese, viene comunque sempre abbinata una pratica Registro Imprese con modello base S5, sez. B (se società attiva) o I2 (se impresa individuale) riportante solo gli estremi di iscrizione al REA.

#### **1.4.5 Dati SUAP**

Alla pratica di Comunicazione unica è possibile allegare anche l'eventuale dichiarazione di inizio/modifica attività allo Sportello Unico delle Attività Produttive del Comune (sportelli SUAP) dei Comuni che hanno aderito all'iniziativa (consultare il portale [www.impresainungiorno.gov.it\)](http://www.impresainungiorno.gov.it/).

#### **1.5 Chiusura di un'attività imprenditoriale**

La chiusura di un'attività imprenditoriale può comportare due varianti:

- a. la cessazione totale dell'attività economica, con il mantenimento dell'iscrizione dell'impresa nel Registro delle Imprese. Quest'eventualità si può verificare nel caso in cui, ad esempio, sia in atto un processo di liquidazione;
- b. la cancellazione dell'impresa dal Registro delle Imprese.

#### **1.5.1 Cessazione**

In questo caso è necessario compilare:

- obbligatoriamente la modulistica del Registro delle Imprese e/o dell'Albo Imprese Artigiane;
- se si vuole cessare l'attività economica a fini IVA, la modulistica informatica dell'Agenzia delle Entrate;
- se l'impresa cessa un'attività commerciale o artigiana, la modulistica R.I. per la cancellazione di titolari, soci e collaboratori familiari alla previdenza artigiani o commercianti (INPS);
- se l'impresa ha dipendenti la modulistica R.I. "integrata" per il modello INPS DM-68 "gestione dipendenti";

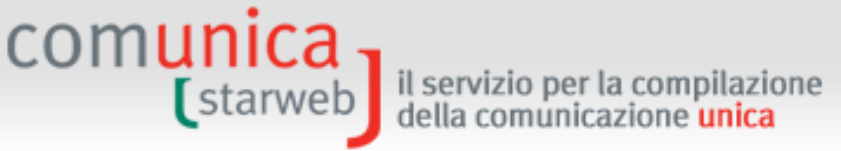

- se è necessaria la cessazione di una posizione assicurativa INAIL, la modulistica informatica di competenza INAIL;
- se l'impresa esercita attività agricola con manodopera la modulistica informatica per la cancellazione all'INPS (modello INPS-DA);
- se si tratta di un coltivatore diretto è necessaria la modulistica informatica per la cancellazione all'INPS (modello INPS-CD);
- se si tratta di un imprenditore agricolo professionale è necessaria la modulistica informatica per la cancellazione all'INPS (modello INPS-IAP);
- eventuale segnalazione di cessazione attività allo Sportello Unico delle Attività Produttive del Comune (sportelli SUAP).

#### **1.5.2 Cancellazione dell'impresa dal Registro Imprese**

In questo caso è necessario compilare:

- obbligatoriamente la modulistica del Registro delle Imprese e/o dell'Albo Imprese Artigiane;
- se l'impresa vuole cessare l'attività economica a fini IVA, la modulistica informatica dell'Agenzia delle Entrate.

Se l'impresa contestualmente alla cancellazione cessa l'attività economica è necessario inoltre:

- se l'impresa esercita attività commerciale o artigiana, la modulistica R.I. per l'iscrizione di titolari, soci e collaboratori familiari alla previdenza artigiani o commercianti (INPS);
- se è necessaria la cessazione di una posizione assicurativa INAIL, la modulistica informatica di competenza INAIL;
- se l'impresa esercita attività agricola con manodopera la modulistica informatica per la cancellazione all'INPS (modello INPS-DA);
- se si tratta di un coltivatore diretto è necessaria la modulistica informatica per la cancellazione all'INPS (modello INPS-CD);
- se si tratta di un imprenditore agricolo professionale è necessaria la modulistica informatica per la cancellazione all'INPS (modello INPS-IAP);
- eventuale segnalazione di cessazione attività allo Sportello Unico delle Attività Produttive del Comune (sportelli SUAP).

#### **2. Login in ComunicaStarweb**

Per utilizzare ComunicaStarweb è sufficiente avere un collegamento ad Internet, un browser Internet Explorer v7.0 e Mozilla Firefox v2.0 e accedere all'URL:

#### *[http://starweb.infocamere.it](http://starweb.infocamere.it/)*

tramite login con user/password **Telemaco**, ovverosia con le stesse "credenziali" Telemaco che abilitano a spedire pratiche telematiche al Registro delle Imprese.

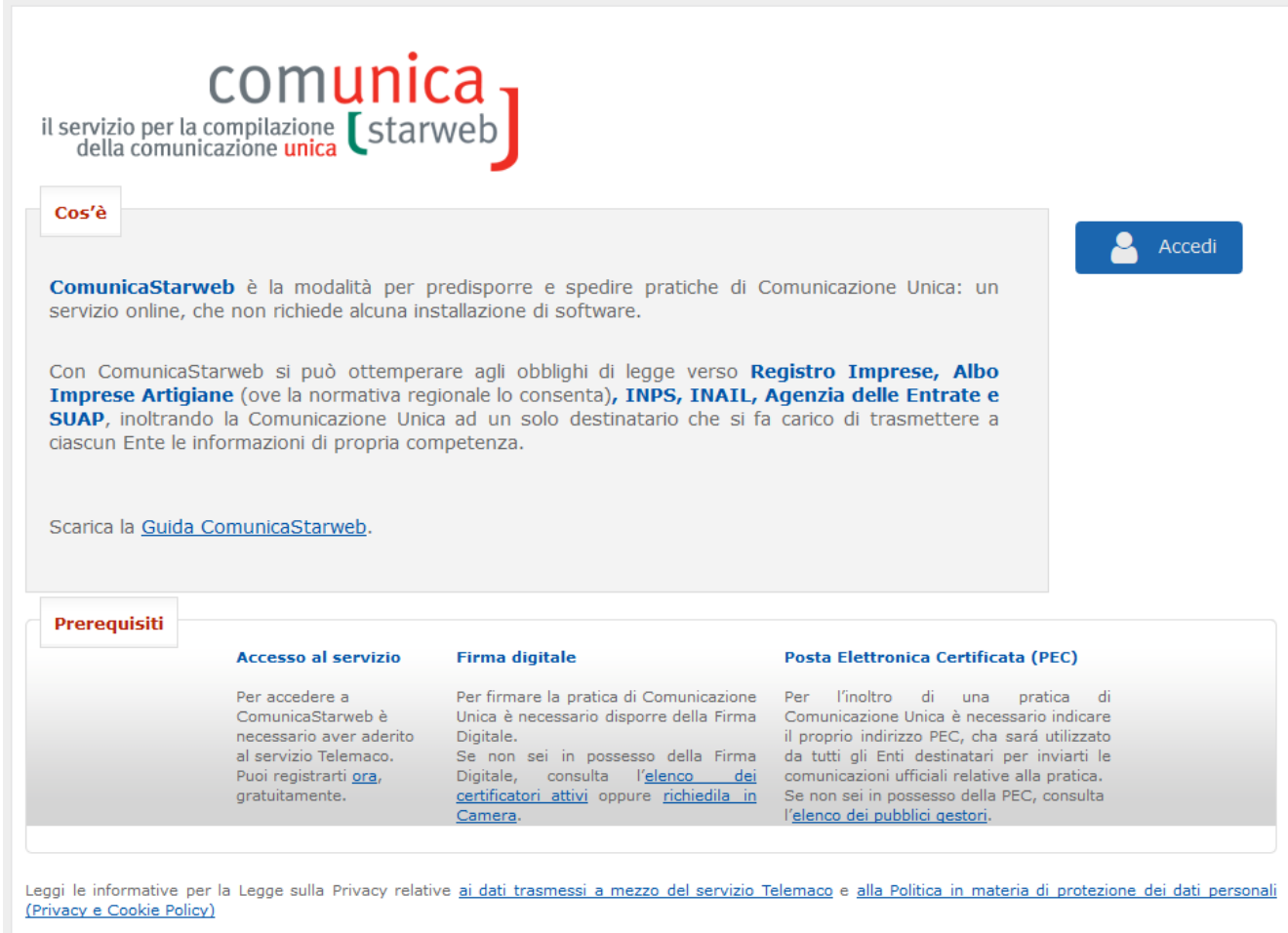

Per ottenere le credenziali Telemaco si può fare richiesta:

- tramite convenzione per Ordini Professionali o Associazioni di Categoria (vedere il sito InfoCamere [www.infocamere.it](http://www.infocamere.it/) nella sezione "Banche Dati");
- tramite registrazione sul sito del Registro Imprese e costituzione on-line di un fondo da alimentare con carta di credito o altri sistemi bancari, da utilizzare per il versamento di diritti e imposte (vedere il sito [www.registroimprese.it](http://www.registroimprese.it/registra-ri) ).

E' possibile accedere a ComunicaStarweb, per gli utenti registrati, anche:

- tramite **SPID** (per informazioni [https://www.spid.gov.it/\)](https://www.spid.gov.it/)

il servizio per la compilazione della comunicazione unica

- oppure tramite un **dispositivo** che contiene un **certificato digitale,** come, ad esempio, Carta Nazionale/Regionale Servizi (CNS/CRS) o Carta di Identità Elettronica (CIE) o alcuni dispositivi di firma digitale.

Per autenticarsi con certificato digitale è però necessario aver configurato prima il proprio browser con i driver per l'utilizzo della CNS (smart card o token usb), ovverosia deve essere installato il modulo CSP (Cryptograpic Service Provider), software necessario per l'importazione del certificato di autenticazione nello store Microsoft (per Internet Explorer) o Mozilla. Le istruzioni per una corretta configurazione sono presenti nei siti dei fornitori dei dispositivi CNS (per le Camere di Commercio [www.card.infocamere.it\)](mailbox://D|/posta/Users/default/Mail/mbox.intra.infocamere.it/www.card.infocamere.it)

#### **2.1 Selezione dell'ambito regionale**

com**unic**a

[starweb

La legge quadro per l'artigianato n.443/1985 che regola la definizione di "impresa artigiana", delega le Regioni per la definizione delle modalità di attuazione.

Di conseguenza ogni Regione italiana ha deliberato le modalità di presentazione delle domande di iscrizione, modifica e cancellazione all'Albo Imprese Artigiane.

ComunicaStarweb per alcune regioni/province propone una versione "personalizzata" per la definizione di pratiche artigiane nel rispetto della normativa regionale in vigore.

L'utente pertanto, dopo il "primo" login, deve scegliere in quale Regione intende operare al momento.

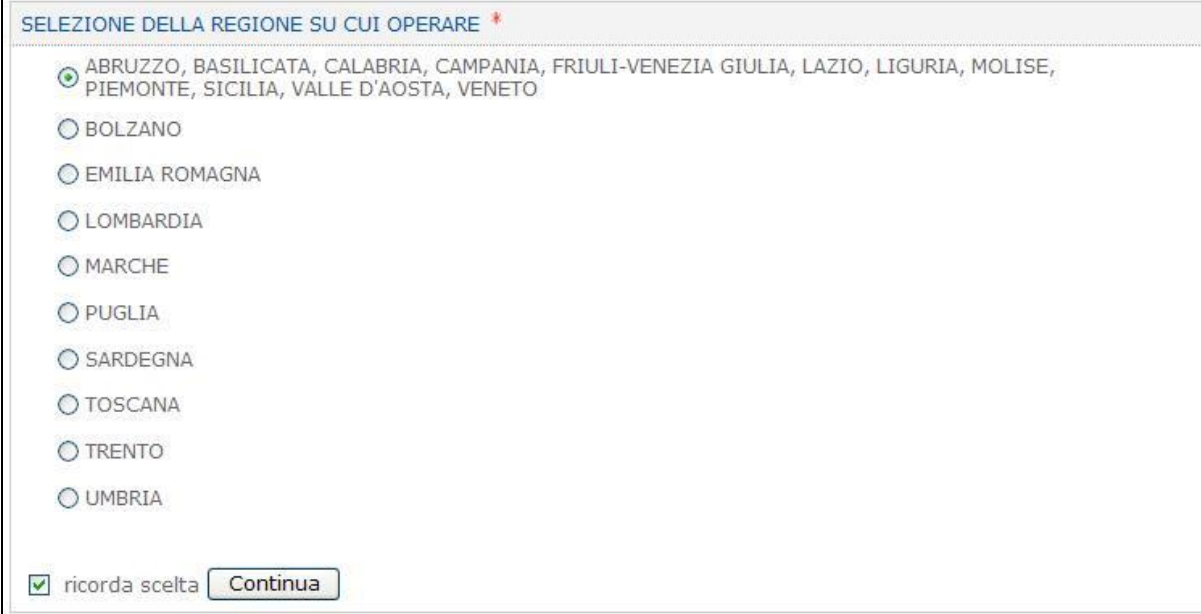

Se l'utente vuole **memorizzare nel suo Browser la scelta della regione** deve selezionare il flag "ricorda scelta" posto vicino al bottone "Continua". Ai successivi login dello stesso utente dallo stesso browser la pagina web di "Scelta Regione" non verrà più proposta, ma per cambiare eventualmente Regione è sempre a disposizione la voce "**Altra regione**" nel menu orizzontale, presente in alto, a destra.

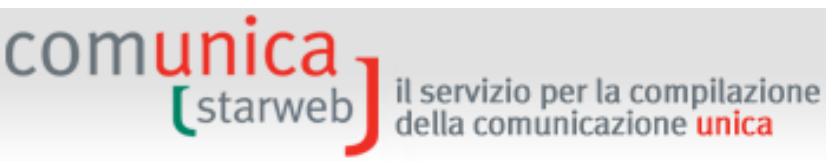

#### **2.2 Funzioni di utilità**

In ogni pagina web di ComunicaStarweb, in alto, a destra, è presente un menu di funzioni utili in senso generico:

- "**Decodifiche**" per alcune voci di decodifica,
- "**Guida ComunicaStarweb**" link a questa Guida,
- "**Altra regione**" possibilità di cambiare ambito regionale per le pratiche relative a imprese artigiane,
- "**Help**" on line per ogni pagina,
- "**Esci**" uscita da ComunicaStarweb.

Decodifiche Suida ComunicaStarweb Altra regione Home  $(2)$  Help Esci D

In alto a sinistra è riportata anche la user Telemaco connessa e la provincia destinataria impostata di default (l'ultima selezionata dall'utente)

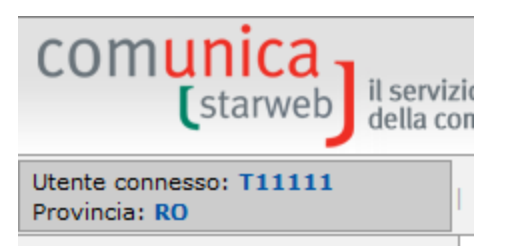

La versione in linea di ComunicaStarweb si trova in lato a destra.

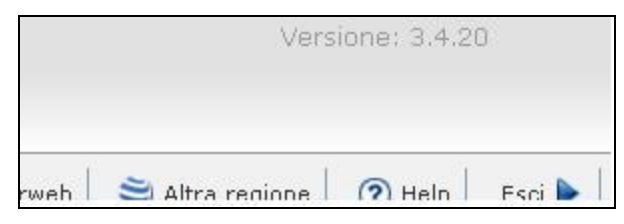

#### **2.3 Funzioni operative**

Di lato a sinistra sono presenti le vere e proprie funzioni "operative", necessarie per creare e gestire pratiche di comunicazione unica.

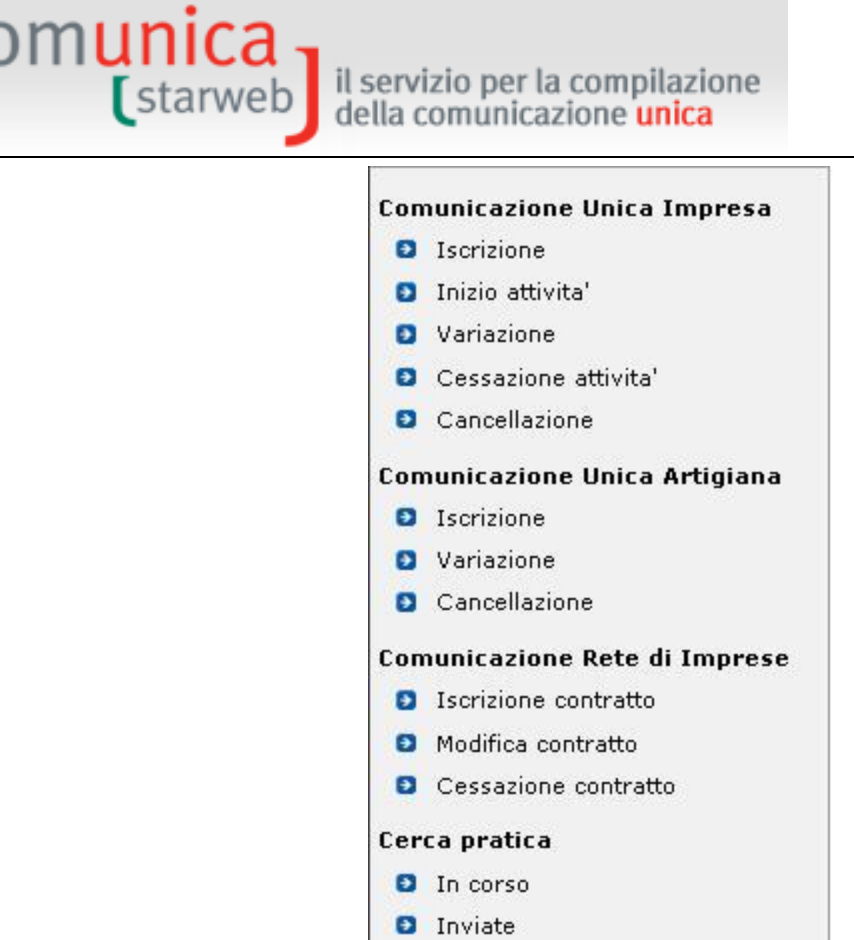

E' stata fatta una netta distinzione fra le pratiche di comunicazione unica di impresa, creabili dal menu "**Comunicazione Unica Impresa**", e le pratiche di comunicazione unica di impresa artigiana che devono essere inviate anche all'Albo Imprese Artigiane, creabili dal menu "**Comunicazione Unica Artigiana**". Infatti in quest'ultimo caso la pratica viene preparata dal sistema allegando sempre il modello secondario "intercalare AA" per comunicare dati all'Albo provinciale delle Imprese Artigiane.

In generale, un'impresa artigiana in provincia può utilizzare solo le voci "Variazione" e "Cancellazione" del menu "Comunicazione Unica Artigiana"; mentre in un'altra provincia può creare pratiche di "Variazione" dal menu "Comunicazione Unica Impresa".

Al contrario un'impresa non artigiana (non iscritta ad alcun Albo Artigiano provinciale) può richiedere solo l'iscrizione all'Albo Artigiani in una determinata provincia.

Il menu "**Comunicazione Rete di Imprese**" consente di iscrivere, modificare o cessare al R.I. **i contratti di rete d"imprese senza soggettività giuridica** (art. 42 DL 78/2010- L.122/2010). Invece il contratto di rete di imprese dotato di soggettività giuridica comunica l'iscrizione e le successive modifiche all'ufficio del Registro delle Imprese presso cui ha sede seguendo le procedure previste per le società di capitali.

#### **2.4 Disponibilità del servizio**

#### **E" garantita la disponibilità del servizio ComunicaStarweb dalle ore 8:00 alle ore 21:00 dei giorni feriali e dalle ore 8:00 alle ore 14:00 del sabato**.

ComunicaStarweb è generalmente disponibile anche dalle ore 21:00 alle ore 24:00 dei giorni feriali, dalle ore 14:00 alle ore 24:00 del sabato e dalle ore 8:00 alle ore 24:00 dei giorni festivi, salvo eventuali attività di manutenzione straordinaria.

#### **3. Pratiche da "Comunicazione Unica Impresa"**

[starweb]

L'utente, dopo il login e la scelta dell'area geografica in cui intende operare, ha a disposizione le voci di menu a sinistra "**Comunicazione Unica Impresa**" per predisporre pratiche di comunicazione unica relative ad imprese "non" artigiane in provincia (commerciali, agricole, etc.) da inviare all'ufficio Registro Imprese e eventualmente agli altri Enti (INAIL, Agenzia delle Entrate, INPS, SUAP).

Le tipologie di "comunicazione" sono tutte quelle che non richiedono un atto notarile, ovverosia:

- **Iscrizione** al Registro Imprese di imprese individuali con o senza immediato inizio dell'attività economica.
- **Iscrizione** al Repertorio Economico Amministrativo di soggetto collettivo o impresa con sede all'estero o persona fisica non esercitante attività d'impresa per le attività di mediatori, agenti e rappresentanti di commercio, mediatori marittimi.
- **Inizio attività** per imprese individuali o società inattive che non hanno ancora iniziato l'attività.
- **Variazione** inerente qualsiasi tipologia di dati per:
	- $\checkmark$  le imprese individuali,
	- $\checkmark$  i soggetti collettivi,

com**unic**a

- $\checkmark$  le imprese con sede all'estero,
- $\checkmark$  le persone fisiche esercitanti attività di mediatore o agente e rappresentante di commercio.
- **Variazione** per società inerente:
	- $\checkmark$  l'attività esercitata presso la sede legale o presso una unità locale,
	- $\checkmark$  apertura, variazione, chiusura di unità locali,
	- $\checkmark$  l'indirizzo della sede legale all'interno dello stesso Comune,
	- l'attribuzione/modifica dell'indirizzo di Posta Elettronica Certificata,
	- $\checkmark$  nomina/variazione/revoca di cariche tecniche previste da leggi speciali (es. responsabile tecnico),
	- rinnovo cariche degli amministratori o dei membri del collegio sindacale o dell'organo di controllo,
	- $\checkmark$  altre cariche di tipo amministrativo, soggette ad iscrizione al R.I.,
	- $\checkmark$  variazione domicilio di persona fisica o giuridica titolare di cariche o qualifiche,
	- $\checkmark$  trasferimento quote, variazione domicilio soci, deposito elenco soci e variazione capitale versato (solo società di capitali),
	- $\checkmark$  accertamento delle cause di scioglimento,
	- nomina/variazione/revoca dei liquidatori (solo società di capitali),
	- $\checkmark$  comunicazione socio unico per società pluripersonali e comunicazione pluralità dei soci per società uni personali,
	- comunicazioni del Curatore (Art.29 DL 78/2010) e Deposito Rapporto Riepilogativo del Curatore,
	- $\checkmark$  progetto di fusione o scissione,
	- $\checkmark$  solo per le cooperative i dati di iscrizione all'Albo delle Cooperative,
	- $\checkmark$  iscrizione alla sezione Start-up/Incubatori o PMI innovative e successive comunicazioni semestrali di aggiornamento informazioni e di dichiarazione di possesso dei requisiti.
- **Cessazione attività** di impresa individuale o di società attiva.

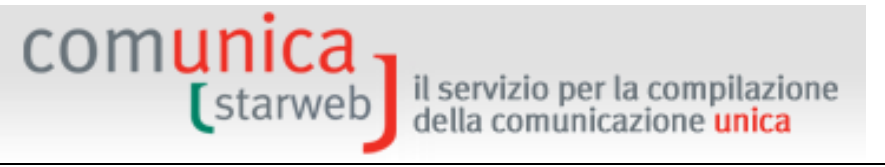

- **Cancellazione** dal Registro Imprese di imprese individuali, di soggetti collettivi, di imprese con sede all'estero, di persone fisiche non esercitanti attività d'impresa per le attività di mediatori, agenti e rappresentanti di commercio, mediatori marittimi.
- **Cancellazione** dal Registro Imprese di Società, ma solo nel caso di scioglimento e liquidazione volontaria.

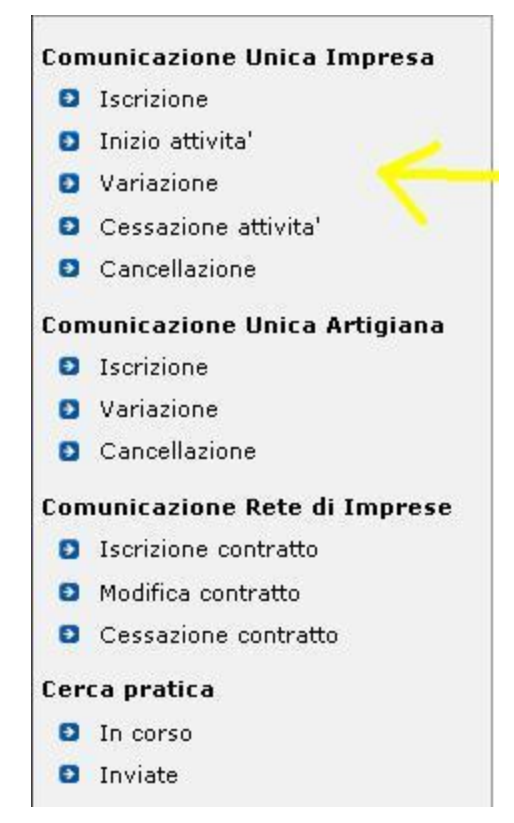

La creazione della pratica di Comunicazione Unica è vincolata al superamento dei seguenti controlli bloccanti:

- per l'iscrizione al Registro Imprese l'impresa individuale non deve risultare già iscritta all'Albo Imprese Artigiane né al Registro delle Imprese di un'altra provincia italiana;
- per l'iscrizione al Repertorio Economico Amministrativo la persona fisica o l'ente collettivo o l'impresa con sede all'estero non deve risultare già iscritta al REA di un'altra provincia italiana;
- al contrario, per tutte le altre tipologie di comunicazione unica l'impresa deve essere già iscritta al Registro delle Imprese;
- per "Inizio attività" l'impresa, già iscritta al Registro delle Imprese, deve essere nello stato di "inattiva" e non deve mai aver iniziato l'attività in precedenza;
- i soggetti collettivi o le imprese con sede all'estero, iscritte al REA in quanto svolgenti una attività, non possono fare comunicazioni di "Inizio attività" oppure di "Cessazione attività";
- le persone fisiche non esercitanti attività d'impresa per le attività di mediatori, agenti e rappresentanti di commercio, mediatori marittimi si iscrivono al REA e in caso di successiva comunicazione di "Inizio attività" diventano impresa individuale, mentre non possono mai fare comunicazioni di "Cessazione attività";

il servizio per la compilazione della comunicazione unica

- alcune voci di "Variazione" sono aperte anche alle imprese già cancellate dal Registro Imprese per eventuali rettifiche o comunicazioni del curatore fallimentare o comunicazioni destinate agli altri enti;
- in alcune Regioni (ad es. Veneto, Umbria, Lombardia, Trento, Bolzano, …) per tutte le tipologie di variazione RI l'impresa non deve risultare artigiana in provincia (perché in questo caso devono essere usate le voci del menu "Comunicazione Unica Artigiana");
- al contrario, nelle Regioni Emilia Romagna, Toscana, Campania, Marche, Sardegna e Puglia tutte le tipologie di variazione RI sono aperte anche alle imprese artigiane in provincia.

#### **3.1 Iscrizione**

#### **3.1.1 Impresa Individuale**

comunica

Entrati nella pagina di "Iscrizione" è necessario selezionare la **provincia destinataria**, e poi scegliere tra le due opzioni:

- indicare il **codice fiscale** del soggetto titolare della nuova impresa individuale o persona fisica non esercitante attività d'impresa o del soggetto collettivo o dell'impresa con sede all'estero e premere obbligatoriamente il tasto "**Dati Impresa**";
- fare richiesta di assegnazione del codice fiscale (solo in caso di soggetto collettivo o di impresa con sede all'estero).

"**Dati Impresa**" controlla che non esistano altre iscrizioni al Registro Imprese o al Repertorio Economico Amministrativo in tutte le province italiane. Se non risulta alcuna impresa o soggetto collettivo o persona fisica iscritta con il codice fiscale indicato, l'utente può proseguire l'iscrizione con il tasto "**Iscrivi**".

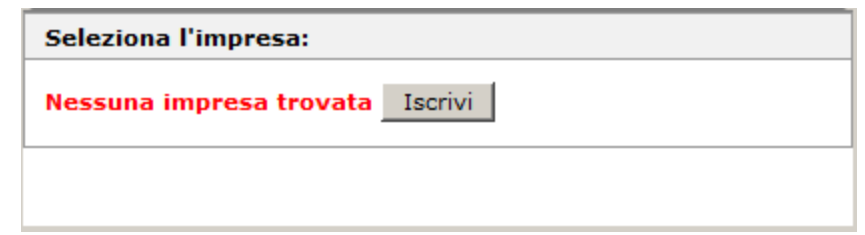

Poi l'utente deve scegliere la tipologia di comunicazione di iscrizione:

- Nuova Impresa con immediato inizio dell'attività economica,
- Costituzione Nuova Impresa senza immediato inizio dell'attività economica.

Dopo la scelta si prosegue selezionando il bottone "**Continua**".

#### **3.1.1.1 Nuova Impresa con immediato inizio dell'attività economica**

L'inserimento dei dati della pratica di iscrizione di una impresa individuale avviene tramite la compilazione di quattro pagine web: "Dati anagrafici del Titolare", "Dati dell'Impresa", "Attività esercitata" e "Dichiarante".

#### *Dati del Titolare*

Si tratta sostanzialmente dei dati anagrafici, estremi di nascita, indirizzo di residenza, nazionalità ed eventuale permesso di soggiorno.

Se il Titolare è nato all'estero si seleziona lo Stato di nascita e si scrive solo nel campo Comune il nome della città di nascita, senza indicare la Provincia.

Il bottone "**Controlla Dati Persona**" consente, tramite il codice fiscale, di controllare eventuali registrazioni del soggetto fisico in tutto il territorio italiano come: titolare di imprese individuali, socio di società, titolare di altre cariche o qualifiche in altre imprese, collaboratore familiare presso altre imprese artigiane.

Il riquadro "**Requisiti, capacità o abilitazioni professionali possedute dal Titolare**" va compilato per descrivere le specifiche abilitazioni professionali conseguite al fine dell'esercizio delle attività dell'impresa ed eventuali limitazioni.

In caso di **limitazione alla capacità d"agire** del Titolare, va indicato lo stato giuridico corrispondente (minore, minore emancipato, inabilitato, interdetto), riportando anche i dati anagrafici e di residenza del rappresentante dell'incapace (Gerente o Tutore) selezionando il bottone "**Rappresentante**".

#### *Dati dell'Impresa*

Si tratta della data costituzione, denominazione, eventuale sigla denominazione, insegna della sede, indirizzo della sede e ulteriori recapiti d'impresa, quale la posta elettronica certificata (PEC).

E' obbligatorio indicare la casella PEC che sarà **registrata nel Registro Imprese** e comparirà in Visura.

Per dichiarare la presenza di **ulteriori localizzazioni** diverse dalla sede (unità locali) si utilizza il bottone "**Inserisci UL**": per ogni nuova unità locale si apre una pagina web secondaria dove è possibile inserire l'insegna, l'indirizzo, i codici tipologia, l'attività primaria e le secondarie.

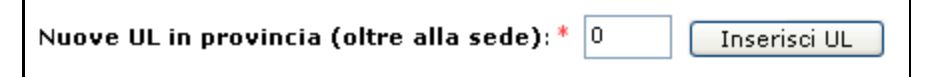

Infine, nella sezione "**Domanda di Iscrizione nel Registro delle Imprese**" l'utente deve indicare la Sezione Speciale Registro Imprese a cui l'impresa intende iscriversi (è preimpostata di default la sezione "Piccolo Imprenditore").

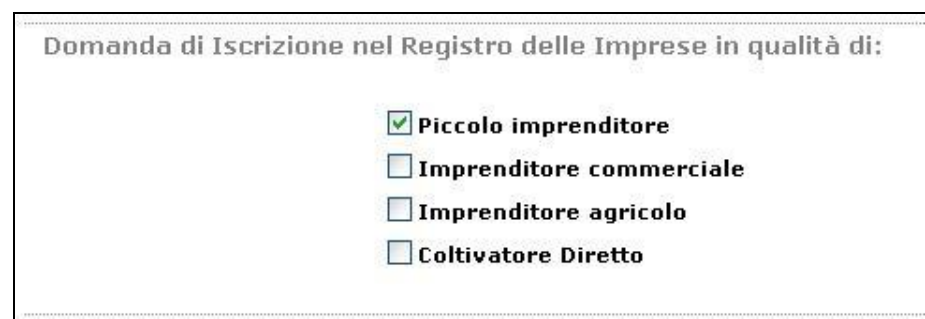

#### *Attività esercitata*

E' obbligatorio compilare i campi "Data inizio attività" e "Descrizione" e indicare se l'attività prevalente descritta coincide o meno con quella primaria della sede; se coincide, l'utente indica la descrizione nel campo "Attività primaria esercitata".

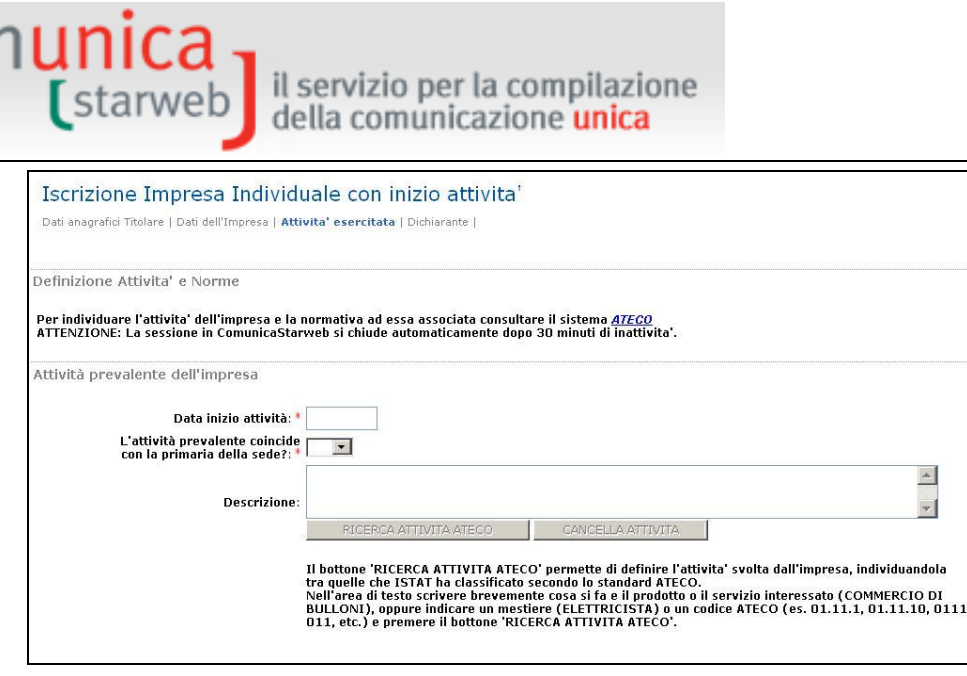

Nel caso l'impresa svolga attività nel settore del commercio, terziario e turismo il Titolare ha l'obbligo di compilare il quadro relativo ai dati previdenziali, selezionando il pulsante: **"Inserisci Dati AC/INPS".**

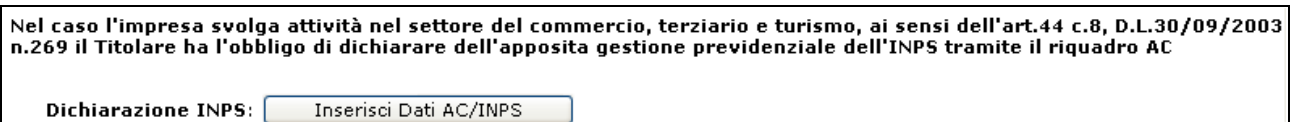

La compilazione del riquadro AC/INPS fornisce all'INPS le informazioni necessarie per l'accertamento dei requisiti in possesso del dichiarante che determinano l'obbligo di iscrizione ai sensi della legge n.662/96. L'iscrizione darà origine all'assoggettamento alle assicurazioni previdenziali ed alla contribuzione prevista per la categoria.

Il Titolare selezionando Dichiarazione di:

- **Iscrizione** afferma di svolgere la propria attività con abitualità e prevalenza e di possedere pertanto i requisiti previsti per l'assoggettamento obbligatorio alle assicurazioni previdenziali dei commercianti ex legge n. 662/96. Viene quindi iscritto nella gestione ed assicurato ai fini pensionistici a partire dalla data di inizio attività indicata nell'apposito campo.
- **NON Iscrizione** deve anche specificare l'ipotesi che non comporta l'iscrizione alla gestione commercianti, scegliendo tra:
	- svolge una attività di lavoro dipendente a tempo pieno. In tale caso è tenuto ad indicare l'azienda presso la quale presta la propria attività lavorativa;
	- è esclusivamente socio di capitale e non presta alcuna attività lavorativa;
	- è iscritto ad altra forma obbligatoria di previdenza Ente o Cassa di ordine professionale;
	- è già iscritto alla gestione artigiani e/o commercianti. In tale caso è tenuto ad indicare il codice azienda INPS.

Segue la sezione "Attività esercitate nella sede", dove l'utente può indicare **l"attività primaria** ed eventualmente le ulteriori **attività secondarie**.

COM**unica**<br>[starweb]

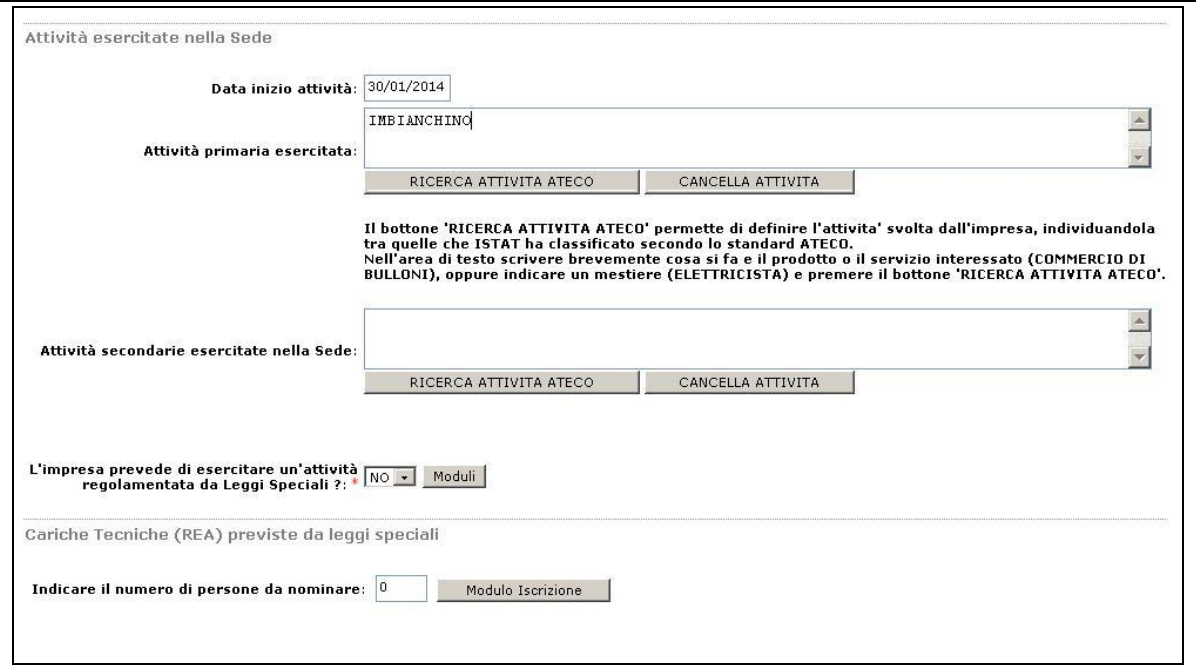

La pagina dedicata ad "**Attività regolamentate da Leggi Speciali**" che si apre selezionando "**Moduli**" ricorda all'utente che per particolari attività (Leggi speciali: IMPIANTISTICA DM 37/2008, AUTORIPARAZIONE 122/92, IMPRESA DI PULIZIE 82/94, IMPRESA DI FACCHINAGGIO DM 221/2004) è richiesto al Titolare il possesso di particolari requisiti da dimostrare allegando specifici moduli SCIA (Segnalazione Inizio Attività), differenti da provincia a provincia. I link attivi nella pagina successiva (*scarica modulo*) propongono direttamente il modulo specifico in vigore presso la CCIAA destinataria della pratica.

Si possono indicare i nominativi di eventuali altre persone con cariche tecniche previste da leggi speciali con il bottone "**Modulo Iscrizione**": nella pagina web che si è possibile indicare i dati anagrafici, la residenza, la carica tecnica e l'eventuale iscrizione in Albi/Ruoli/Elenchi.

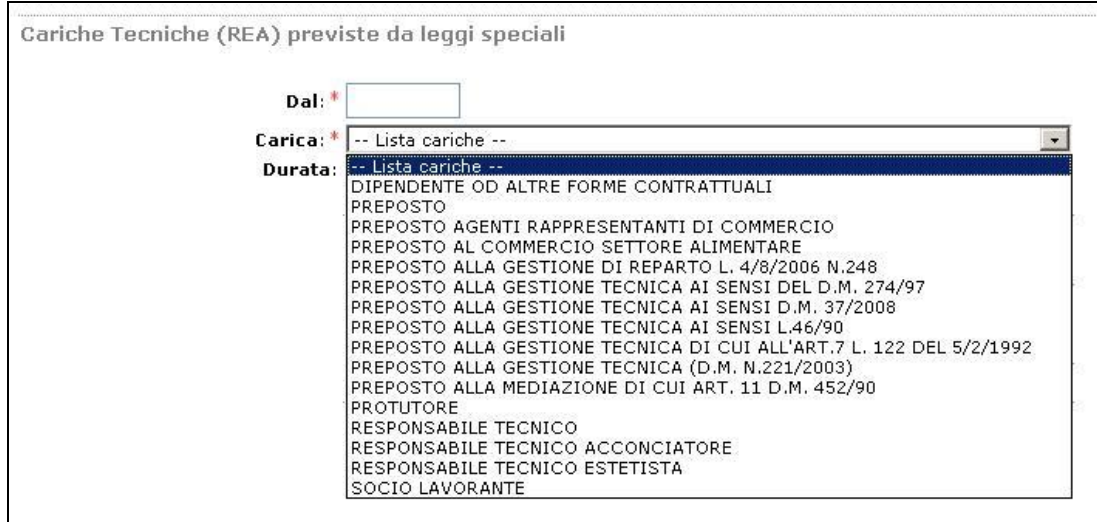

La Sezione "Partita IVA" consente di indicare la Partita IVA ottenuta dall'Agenzia delle Entrate oppure di richiedere la Partita IVA all'Agenzia delle Entrate.

Con il bottone "Variazione Dati AE" l'utente può compilare i dati proposti nella pagina "Gestione Dati AE" e al termine, con il salvataggio totale della pratica**, viene generato** 

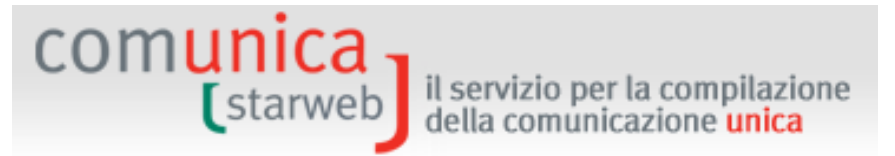

**automaticamente** e allegato alla pratica la versione elettronica del **Modello AA9** con tipo dichiarazione = 2 Variazione Dati.

Con il bottone "Inserisci Dati AE" l'utente può compilare i dati proposti nella pagina "Gestione Dati AE" e al termine, con il salvataggio totale della pratica**, viene generato automaticamente** e allegato alla pratica la versione elettronica del **Modello AA9** con tipo dichiarazione = 1 Inizio attività. L'impresa individuale è esente dall'obbligo di Partita IVA solo se svolge attività di "edicola".

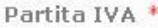

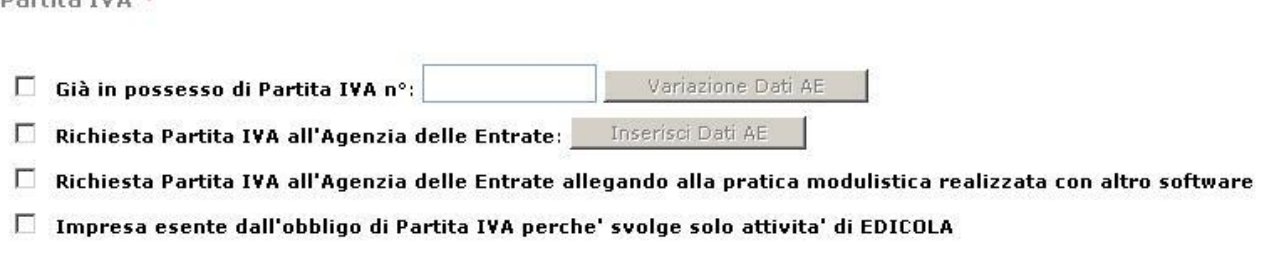

Tutte le sezioni successive della pagina web "Attività esercitata" (Commercio al dettaglio in sede fissa, Iscrizioni in Albi e/o Ruoli, Licenze o Autorizzazioni, Denuncia inizio attività, Comunicazione inizio attività, Inserimento Mestieri Artistici e tradizionali, Numero addetti dell'impresa / INPS sede, Lavoro prestato da terzi e familiari partecipanti all'attività dell'impresa) sono facoltative e vanno compilate solo nel caso ne ricorrano i presupposti, a seconda dell'attività esercitata.

Se l'impresa **assume dipendenti** e quindi compila la sezione "Numero addetti dell'impresa / INPS sede", deve fare anche una denuncia all'INPS (modulo **DM-68**), compilando anche la sezione successiva. Per le imprese individuali è facoltativa l'indicazione di un Intermediario INPS-DM tramite il bottone "**Intermediario**" e di un Referente (altrimenti si assume tale il Titolare) INPS-DM, tramite il bottone "**Referente**".

I dati indicati saranno riportati nella Distinta RI in corrispondenza del riquadro "Numero di addetti dell'impresa" del modulo I1. Per ogni intermediario e/o referente viene compilato un modulo Intercalare P.

Il modulo DM-68 viene preparato e inviato automaticamente all'INPS **dopo** l'invio della pratica all'ufficio Registro Imprese dalle procedure di back-office camerali.

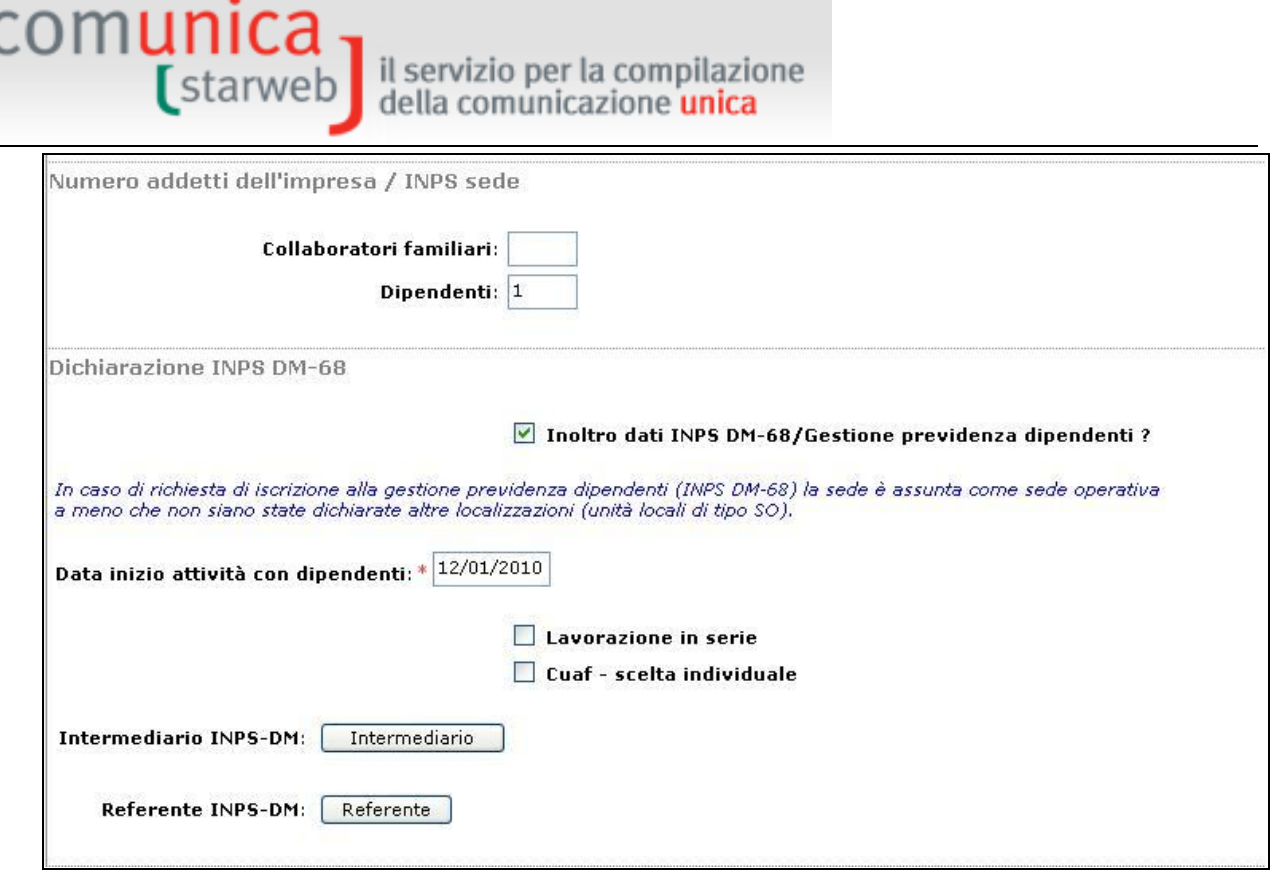

Infine, se l'impresa svolge **attività agricola**, c'è il campo "Attività agricola dell'impresa", dove vanno anche indicate le province ove viene effettivamente svolta l'attività agricola che fa capo all'impresa. Se l'attività agricola viene svolta in località diverse da quelle della sede, ma non sono presenti strutture tali da individuare un'azienda agricola a sé stante (esempio magazzini, stalle, silos, ecc.) non deve essere aperta un'unità locale, ma l'attività va indicata esclusivamente nel riquadro.

Per la richiesta di **iscrizione quale imprenditore agricolo professionale** deve essere compilato il campo "**data dichiarazione**". Deve essere indicato l'eventuale numero di lavoratori impiegati a tempo indeterminato, nonché il numero di giornate lavorative prestate da parte di lavoratori a tempo determinato o per quanto concerne i familiari partecipi all'attività dell'impresa. I familiari che partecipano direttamente e abitualmente all'attività dell'impresa devono essere indicati selezionando il bottone "**Inserisci Collaboratori Agricoli**".

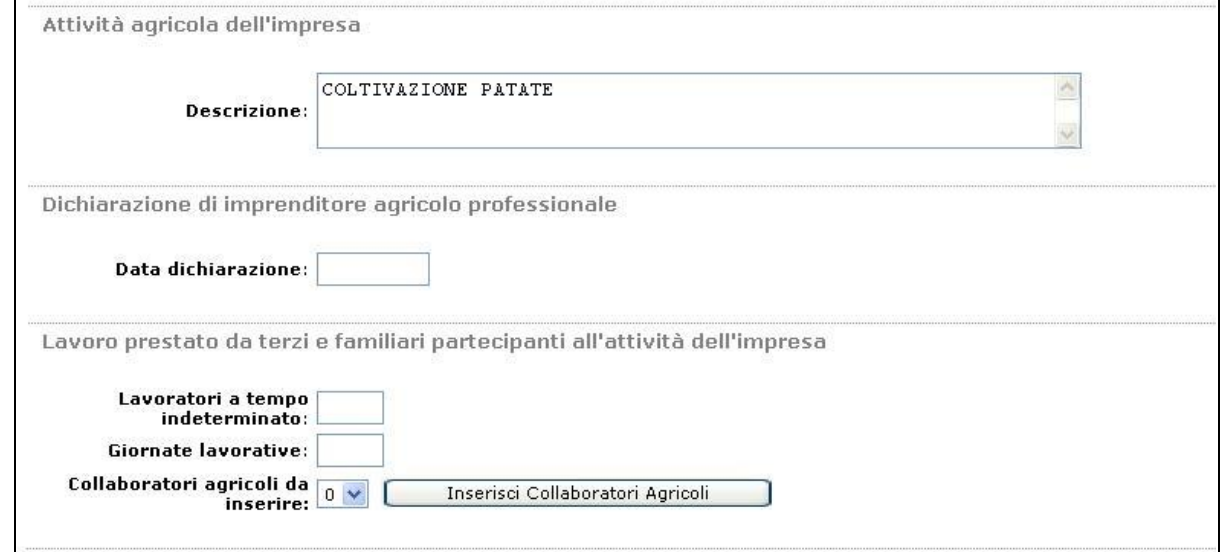

#### *Dichiarante*

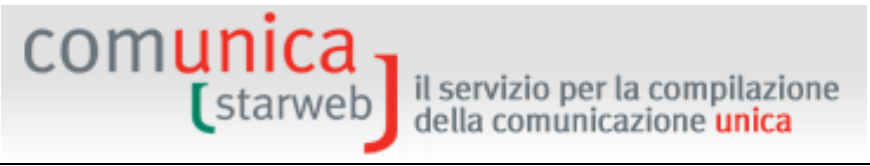

- L'ultima pagina, comune a tutte le tipologie di pratica, chiede di inserire:
	- gli estremi del "Dichiarante" (nome, cognome, codice fiscale, qualifica, e-mail o PEC),

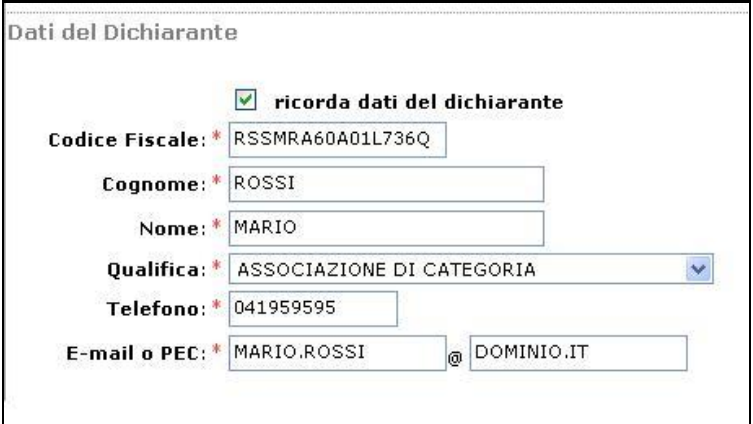

 Il domicilio elettronico (PEC) che l'impresa assume per ricevere le notifiche della pratica in oggetto,

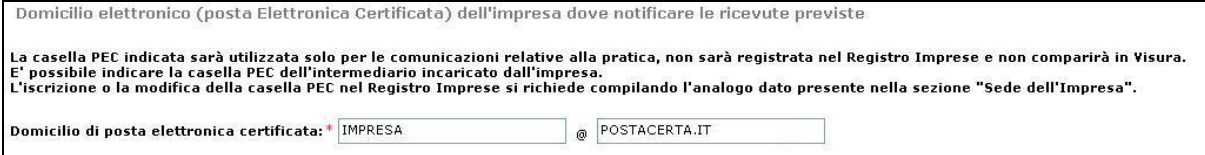

La modalità di assolvimento dell'imposta di bollo (modo bollo).

Gli obblighi fiscali relativi alla presentazione telematica delle pratiche viene assolta generalmente in modo **virtuale**. Il **bollo virtuale** può essere assolto dal professionista (all'origine) o tramite la Camera di Commercio (in entrata). I pagamenti sono eseguiti tramite Telemaco: nel caso in cui il servizio sia veicolato tramite il prop rio Ordine o Associazione, saranno queste strutture ad incassare e provvedere presso le Camere di Commercio per il tramite di InfoCamere; nel caso di accesso diretto tramite TelemacoPay, i pagamenti sono gestiti tramite un fondo alimentato on line (prepagato) con Carta di Credito.

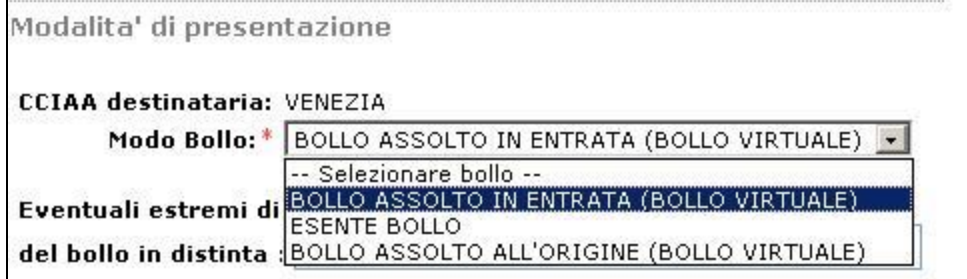

#### **3.1.1.2 Costituzione Nuova Impresa senza immediato inizio dell'attività economica**

A seguito dell'entrata in vigore della Comunicazione Unica è possibile richiedere l'iscrizione al Registro Imprese di un'impresa senza che questa abbia ancora avviato l'attività economica.

#### *Dati del Titolare*

La pagina è identica alla comunicazione di iscrizione con inizio dell'attività economica.

#### *Dati dell'Impresa*

La pagina è identica alla comunicazione di iscrizione con inizio dell'attività economica ad esclusione della sezione "Unità locali in provincia oltre alla sede", che non è prevista in quanto l'impresa è inattiva.

il servizio per la compilazione della comunicazione unica

#### *Attività esercitata*

COM**unica** 

La pagina è molto ridotta rispetto a quella presentata per la comunicazione di iscrizione con inizio dell'attività economica. E' obbligatorio indicare:

- la descrizione dell'attività che l'impresa inizierà successivamente;
- se l'impresa intende svolgere l'attività con le modalità, i requisiti e i limiti caratterizzanti l'impresa artigiana (ovverosia se prevede di iscriversi successivamente all'Albo Imprese Artigiani);
- se l'attività che si prevede di esercitare è subordinata al possesso dei requisiti tecnicoprofessionali (Leggi speciali: IMPIANTISTICA DM 37/2008, AUTORIPARAZIONE 122/92, IMPRESA DI PULIZIE 82/94, IMPRESA DI FACCHINAGGIO DM 221/2004).

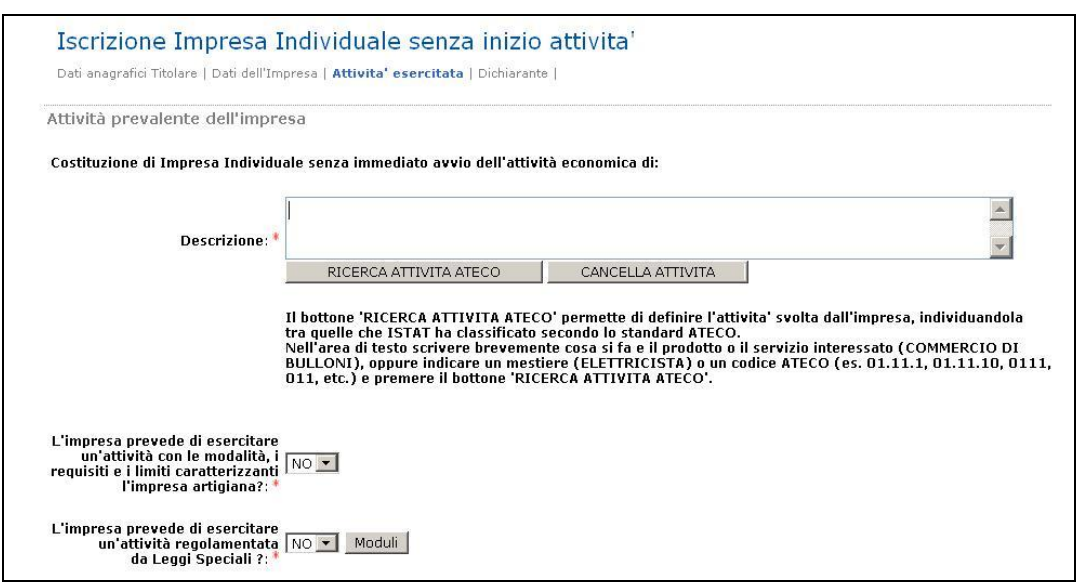

Si possono indicare i nominativi di eventuali altre persone con cariche tecniche previste da leggi speciali con il bottone "**Modulo Iscrizione**": nella pagina web che si è possibile indicare i dati anagrafici, la residenza, la qualifica tecnica e l'eventuale iscrizione in Albi/Ruoli/Elenchi.

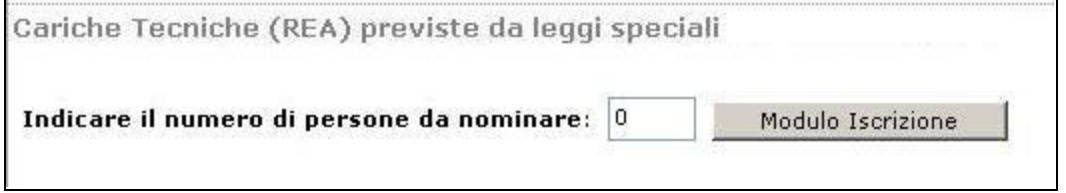

L'utente deve infine indicare se l'impresa dispone già di Partita IVA oppure se vuole contestualmente richiedere la Partita IVA all'Agenzia delle Entrate, inserendo i dati proposti nella pagina "Gestione Dati AE" che si apre con il bottone "**Inserisci Dati AE**". Al termine, con il salvataggio totale della pratica, verrà generato e allegato alla pratica il Modello AA9 con tipo dichiarazione  $= 1$  Inizio attività.

il servizio per la compilazione [starweb della comunicazione unica Partita IVA \*  $\Box$  Già in possesso di Partita IVA n°: Variazione Dati AE Richiesta Partita IVA all'Agenzia delle Entrate: Inserisci Dati AE □ Richiesta Partita IVA all'Agenzia delle Entrate allegando alla pratica modulistica realizzata con altro software  $\Box$  Impresa esente dall'obbligo di Partita IVA perche' svolge solo attivita' di EDICOLA

#### *Dichiarante*

comunio

La pagina è identica alla comunicazione di iscrizione con inizio dell'attività economica.

#### **3.1.2 Soggetto collettivo o impresa estera**

Tali soggetti sono:

- le associazioni, le fondazioni, i comitati e gli altri enti non societari, che pur esercitando un'attività economica commerciale e/o agricola, non abbiano tuttavia per oggetto esclusivo o principale l'esercizio di un'impresa;
- le imprese, sia individuali che societarie, con sede principale all'estero che istituiscono, modificano o cessano un'unità locale in Italia.

Per fare una pratica di denuncia di iscrizione al R.E.A. dei soggetti collettivi o delle imprese con sede all'estero è necessario entrare nella pagina "Iscrizione" selezionare la **provincia destinataria** e, in alternativa, scegliere o l'opzione "**Codice Fiscale**" e indicare il codice fiscale (11 caratteri) del soggetto, se è già in possesso della partita IVA oppure l'opzione "**Richiesta di assegnazione del codice fiscale**".

Nel primo caso è obbligatorio utilizzare il tasto "**Dati Impresa**" al fine di controllare che il soggetto non sia già iscritto. Se l'impresa è già iscritta non è consentita la creazione della pratica di iscrizione. Altrimenti l'utente deve selezionare il bottone "**Iscrivi**".

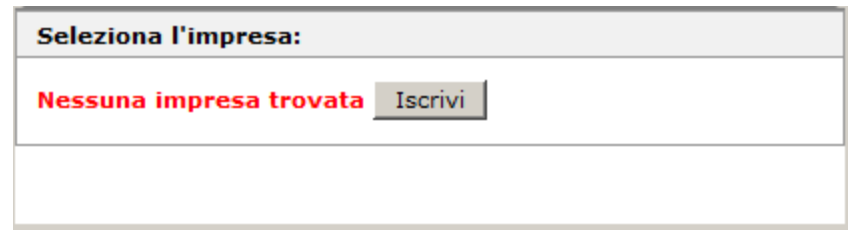

Successivamente l'utente può scegliere solo "Soggetto collettivo o impresa con sede all'estero" e premere il bottone "**Continua**".

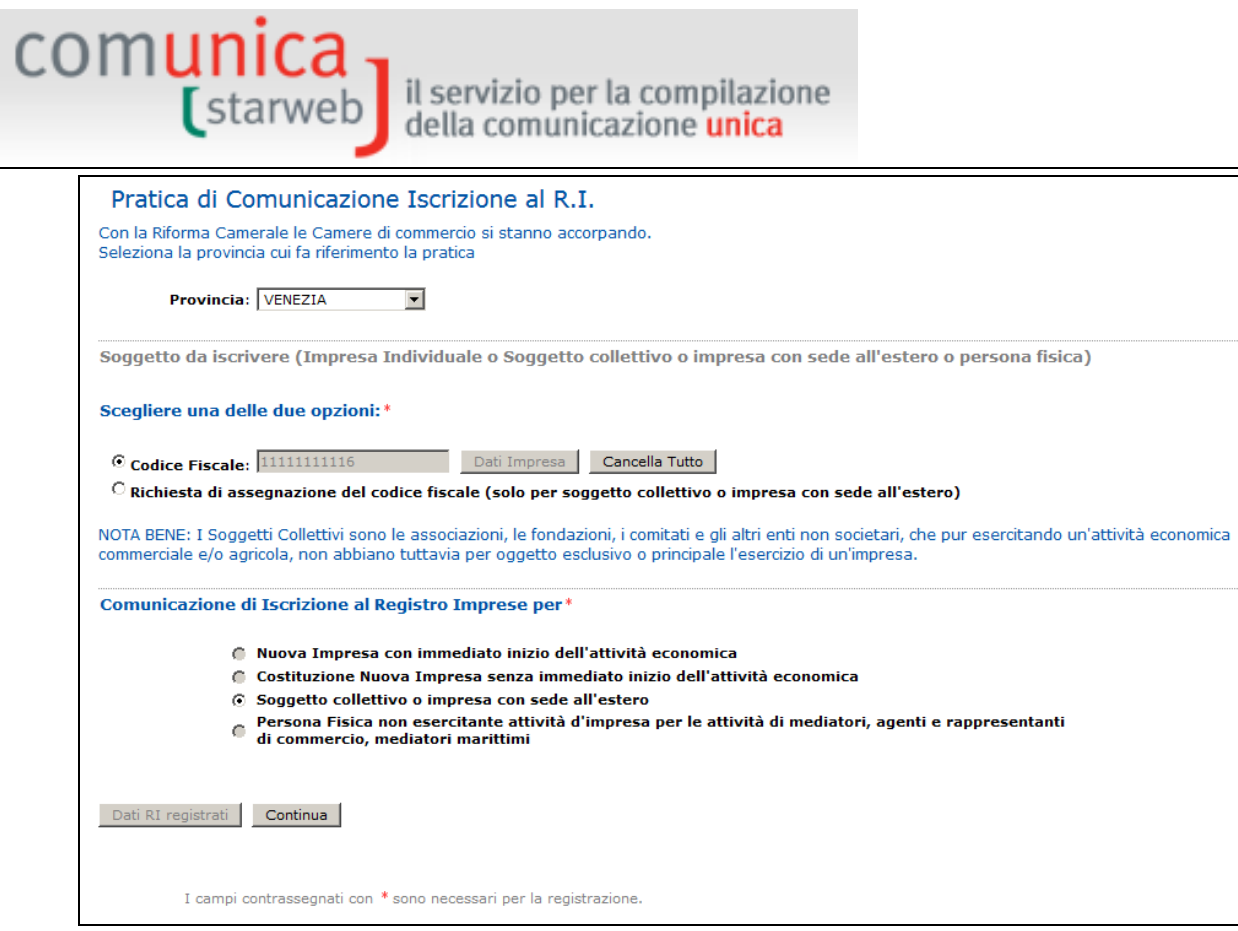

Il soggetto collettivo o l'impresa estera è obbligato all'iscrizione al R.E.A a decorrere dal momento in cui inizia ad esercitare una attività economica commerciale e/o agricola, non in modalità esclusiva o principale, e non dal momento della sua costituzione, di conseguenza può comunicare solo un'iscrizione con **immediato inizio dell"attività economica.**

Invece le società estere che aprono una sede secondaria o svolgono l'attività principale in Italia devono iscriversi al R.I. utilizzando la specifica modulistica R.I. (S1 – caso non trattato in ComunicaStarweb).

L'inserimento dei dati della pratica di iscrizione avviene tramite la compilazione di quattro pagine web: "Dati identificativi del soggetto collettivo/impresa estera", "Legale Rappresentante", "Attività esercitata" e "Dichiarante".

#### *Dati identificativi*

Si tratta sostanzialmente della denominazione, della forma giuridica (associazione riconosciuta, associazione non riconosciuta, fondazione, etc.), dell'indirizzo della sede (nel caso di impresa estera, si indica l'indirizzo della sede all'estero), delle eventuali unità locali (obbligatorio in caso di sede all'estero), dell'eventuale indirizzo di Posta Elettronica Certificata, del testo relativo allo scopo (nonché all'oggetto qualora sia individuato nell'atto costitutivo) e dei i poteri di amministrazione e di rappresentanza previsti dall'atto costitutivo/statuto dell'ente collettivo.

Nel campo "altre indicazioni" dell'indirizzo sede va specificato il "terzo" presso cui è eventualmente ubicata la sede (notaio, studio professionale, etc.) o altri elementi di individuazione che si ritenga opportuno segnalare.

#### *Legale Rappresentante*

E' obbligatorio indicare al minimo una persona fisica come Legale Rappresentante, cioè colui che sottoscrive impegni e contratti determinando, con la propria firma l'assunzione di diritti e di obblighi direttamente in capo al soggetto.

il servizio per la compilazione della comunicazione unica

In presenza di un organo amministrativo collegiale composto da più soggetti, nel R.E.A. deve essere indicato esclusivamente il/i legale/i rappresentante/i e non l'intero organo amministrativo collettivo.

La tipologia della carica rivestita dal legale rappresentante del soggetto collettivo non sempre corrisponde ad una di quelle proposte (es. TESORIERE). In questi casi è necessario indicare genericamente, nel campo relativo alla carica, LER (Legale Rappresentante) e compilare il campo "Descrizione poteri" per precisare meglio la carica rivestita.

Per ogni legale Rappresentante sarà riportato nella Distinta RI un modulo Intercalare P.

#### *Attività esercitata*

COM**unica** 

E' obbligatorio indicare se l'attività prevalente descritta coincide o meno con quella della sede legale. Se l'attività prevalente coincide con quella primaria della sede, l'utente dovrà compilare solo il campo "**Attività primaria esercitata**".

Se il soggetto collettivo o l'impresa estera **assume dipendenti** e quindi compila la sezione "Numero addetti dell'impresa / INPS sede", deve fare anche una denuncia all'INPS (modulo **DM-68**), compilando anche la sezione successiva. E' obbligatorio indicare uno e un solo referente INPS-DM, tramite il bottone "**Referente**", mentre è facoltativo indicare uno e un solo intermediario INPS-DM, tramite il bottone "**Intermediario**". Il "Referente" è in generale un rappresentante dell'impresa e quindi va scelto tra uno dei Legali Rappresentanti.

I dati indicati saranno riportati nella Distinta RI in corrispondenza del riquadro "Numero di addetti dell'impresa" del modulo S5. Per ogni intermediario e/o referente viene compilato un modulo Intercalare P.

Il modulo DM-68 viene preparato e inviato automaticamente all'INPS **dopo** l'invio della pratica all'ufficio Registro Imprese dalle procedure di back-office camerali.

La Sezione "**Dichiarazione all"Agenzia delle Entrate**" consente di dichiarare all'Agenzia delle Entrate, con la stessa comunicazione, la variazione Partita IVA. In caso il soggetto o l'impresa estera sia **priva del codice fiscale**, il richiedente dovrà **obbligatoriamente** predisporre (utilizzando il software dell'Agenzia delle Entrate) e **allegare** alla pratica di Comunicazione Unica il **modello elettronico AA7** con Dichiarazione di "inizio attività con attribuzione del numero di codice fiscale e partita IVA".

#### *Dichiarante*

L'ultima pagina, comune a tutte le tipologie di pratica, chiede di inserire:

 gli estremi del "Dichiarante" (nome, cognome, codice fiscale, qualifica, e-mail o PEC),

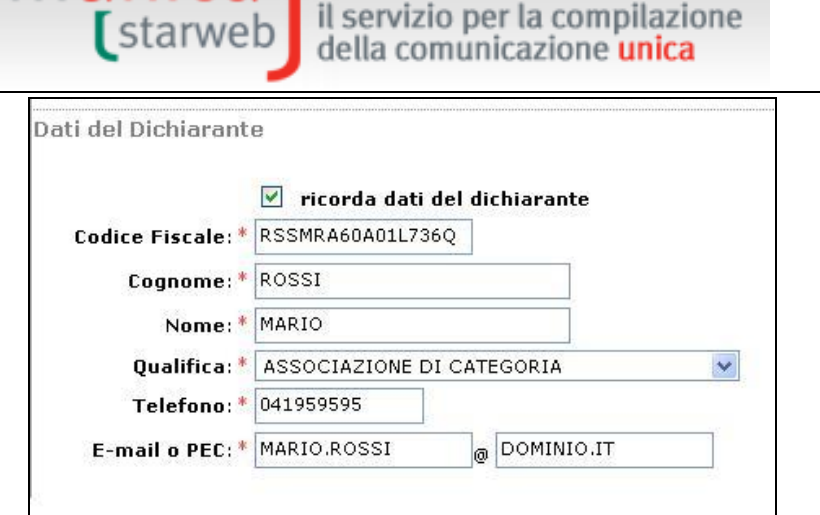

 Il domicilio elettronico (PEC) che l'impresa assume per ricevere le notifiche della pratica in oggetto,

Domicilio elettronico (posta Elettronica Certificata) dell'impresa dove notificare le ricevute previste La casella PEC indicata sarà utilizzata solo per le comunicazioni relative alla pratica, non sarà registrata nel Registro Imprese e non comparirà in Visura.<br>E' possibile indicare la casella PEC dell'intermediario incaricat @ POSTACERTA.IT Domicilio di posta elettronica certificata: \* MPRESA

La modalità di assolvimento dell'imposta di bollo (modo bollo).

Gli obblighi fiscali relativi alla presentazione telematica delle pratiche viene assolta generalmente in modo **virtuale**. Il **bollo virtuale** può essere assolto dal professionista (all'origine) o tramite la Camera di Commercio (in entrata). I pagamenti sono eseguiti tramite Telemaco: nel caso in cui il servizio sia veicolato tramite il proprio Ordine o Associazione, saranno queste strutture ad incassare e provvedere presso le Camere di Commercio per il tramite di InfoCamere; nel caso di accesso diretto tramite TelemacoPay, i pagamenti sono gestiti tramite un fondo alimentato online (prepagato) con Carta di Credito.

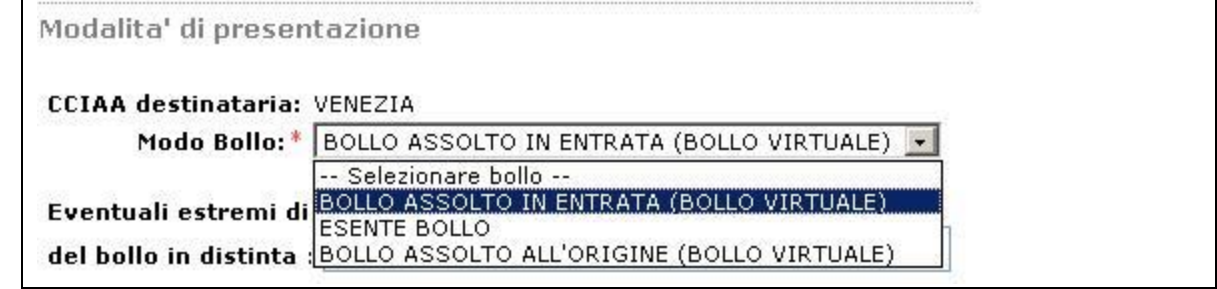

#### **3.1.3 Persona fisica**

com**unica**,

Il decreto del 26 marzo 2010, n. 59, recante "Attuazione della direttiva 2006/123/CE relativa ai servizi nel mercato interno", in vigore dall'8 maggio 2010, prevede la **soppressione dei 3 Ruoli**:

- agenti di affari in mediazione,
- agenti o rappresentanti di commercio,
- mediatori marittimi.

La soppressione è diventata operativa il **13/05/2012** con l'entrata in vigore dei quattro decreti attuativi della Direttiva Servizi (ex ruoli) del 26/10/2011, che descrivono le nuove procedure di iscrizione nel Registro delle Imprese. Tali decreti prevedono, per la prima volta, in determinate circostanze, l'iscrizione di "**persone fisiche**" non collegate ad una impresa nel REA, seppure in una apposita sezione dello stesso.

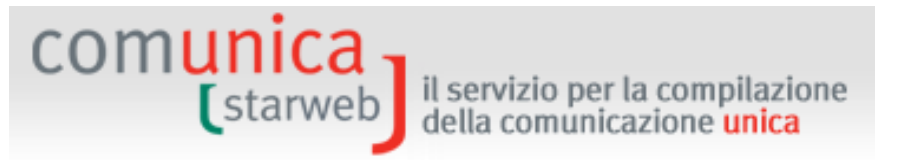

Entrati nella pagina di "Iscrizione" è necessario selezionare la **provincia destinataria**, scegliere l'opzione "Codice Fiscale" e indicare il **codice fiscale** della persona fisica non esercitante attività d'impresa che intende iscriversi al REA. È obbligatorio utilizzare il tasto "**Dati Impresa**" al fine di controllare che il soggetto non sia già iscritto, a livello nazionale, in qualità di impresa individuale o persona fisica.

Se il soggetto è già iscritto non è consentita la creazione della pratica di iscrizione.

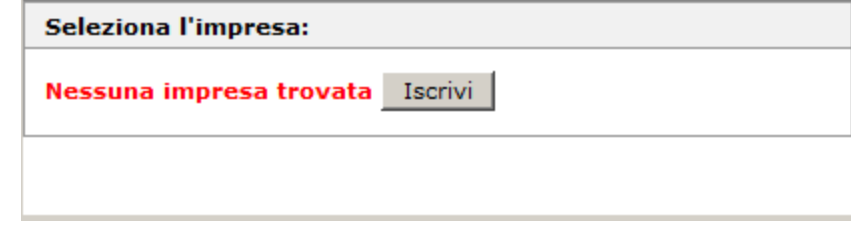

Altrimenti l'utente deve selezionare il bottone "**Iscrivi**" e successivamente indicare la tipologia di iscrizione: "**Persona Fisica non esercitante attività d"impresa per le attività di mediatori, agenti e rappresentanti di commercio, mediatori marittimi**".

Dopo la scelta si prosegue selezionando il bottone "**Continua**".

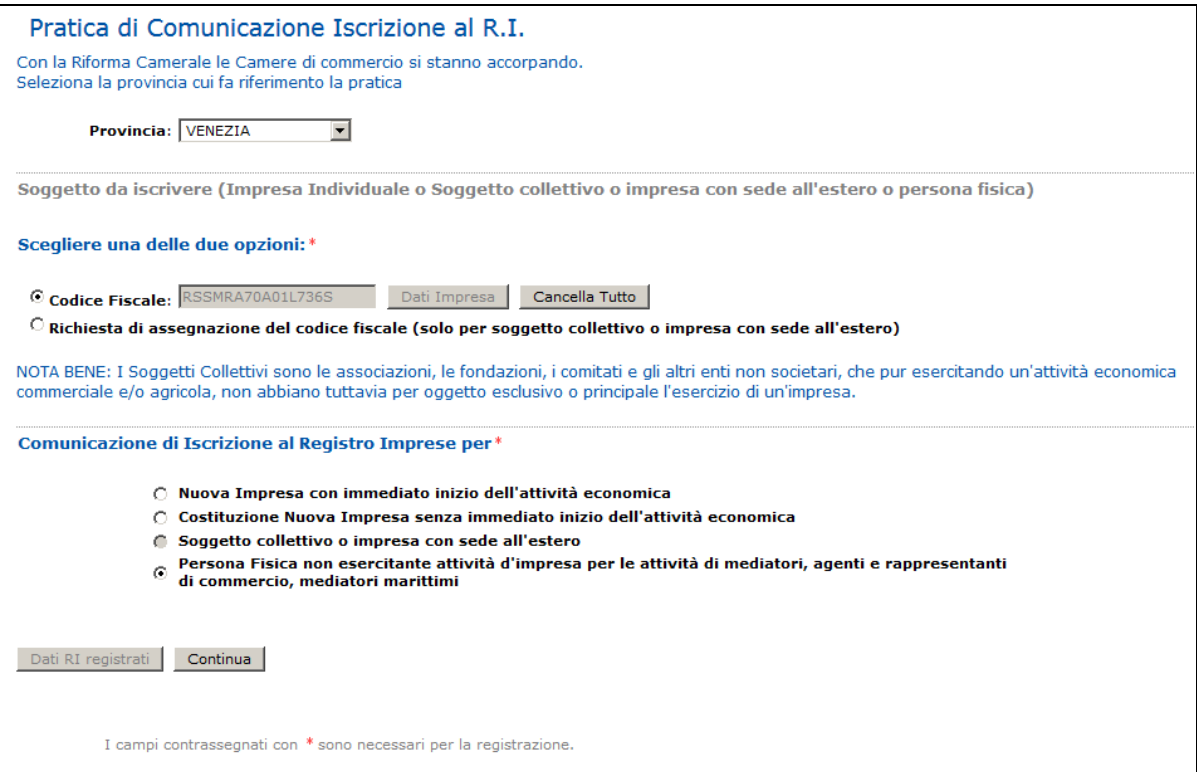

L'inserimento dei dati della pratica di iscrizione di un soggetto persona fisica avviene tramite la compilazione di quattro pagine web: "Dati anagrafici", "Sede", "Attività" e "Dichiarante".

#### *Dati anagrafici*

Si tratta sostanzialmente dei dati anagrafici, estremi di nascita, indirizzo di residenza, nazionalità ed eventuale permesso di soggiorno.

Se la persona fisica è nata all'estero si seleziona lo Stato di nascita e si scrive solo nel campo Comune il nome della città di nascita, senza indicare la Provincia.

Il bottone "**Controlla Dati Persona**" consente, tramite il codice fiscale, di controllare eventuali registrazioni del soggetto in tutto il territorio italiano come: titolare di imprese individuali, socio di società, titolare di altre cariche o qualifiche in altre imprese, collaboratore familiare presso altre imprese artigiane.

il servizio per la compilazione della comunicazione unica

Il riquadro "**Requisiti, capacità o abilitazioni professionali possedute dalla Persona Fisica**" va compilato per descrivere le specifiche abilitazioni professionali conseguite al fine dell'esercizio delle attività ed eventuali limitazioni.

#### *Sede*

Si tratta della data iscrizione, cognome e nome del soggetto, indirizzo della sede e ulteriori recapiti, quale la posta elettronica certificata (PEC). Alcuni dati sono proposti all'utente già compilati, recuperati dalla pagina precedente "Dati anagrafici".

La casella PEC eventualmente qui indicata sarà **registrata nel REA** e comparirà in Visura.

#### *Attività*

Si deve indicare per quale attività la persona fisica possiede i requisiti all'esercizio scegliendo tra:

- agenti di affari in mediazione,
- agenti o rappresentanti di commercio,
- mediatori marittimi,

comunica

e poi indicare per quale settore o sezione.

E' obbligatorio infine indicare almeno una iscrizione "Abilitante" premendo il bottone "**Inserisci Iscrizioni**".

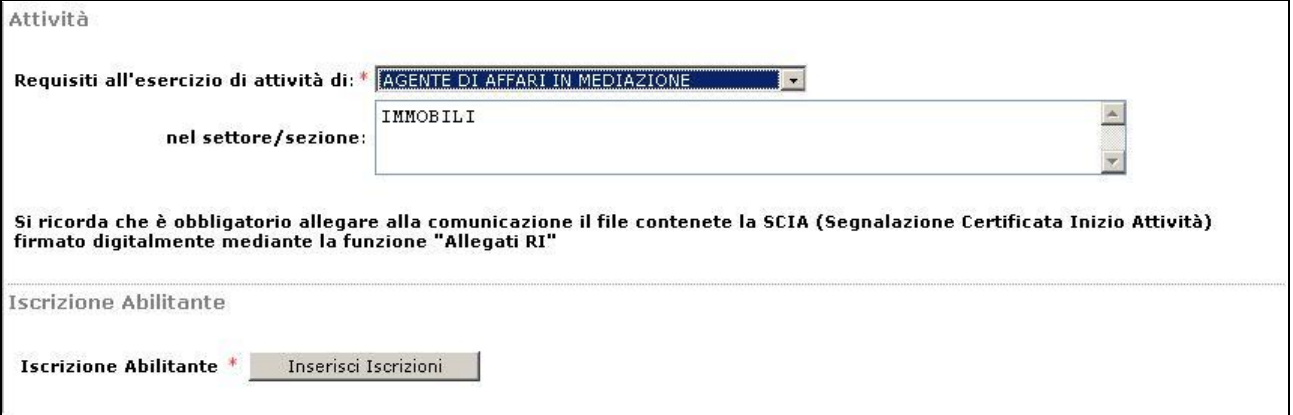

Si ricorda che è obbligatorio allegare alla comunicazione di iscrizione il modello "Mediatori" o "Agenti e Rappresentanti di Commercio" o "Mediatori marittimi" firmato digitalmente che si può compilare con la funzione "**Definisci Modello**" presente nella sezione "LISTA ALLEGATI REGISTRO IMPRESE" della pagina di Dettaglio Pratica.

La Sezione "**Partita IVA**" consente di indicare la Partita IVA ottenuta dall'Agenzia delle Entrate oppure di richiedere la Partita IVA all'Agenzia delle Entrate.

Con il bottone "Variazione Dati AE" l'utente può compilare i dati proposti nella pagina "Gestione Dati AE" e al termine, con il salvataggio totale della pratica**, viene generato automaticamente** e allegato alla pratica la versione elettronica del **Modello AA9** con tipo dichiarazione  $= 2$  Variazione Dati.

comunica il servizio per la compilazione<br>della comunicazione *unica* 

Con il bottone "Inserisci Dati AE" l'utente può compilare i dati proposti nella pagina "Gestione Dati AE" e al termine, con il salvataggio totale della pratica**, viene generato automaticamente** e allegato alla pratica la versione elettronica del **Modello AA9** con tipo dichiarazione = 1 Inizio attività.

Nei casi particolari in cui l'attività svolta non preveda la Partita IVA, l'utente deve indicare chiaramente i motivi nel campo predisposto.

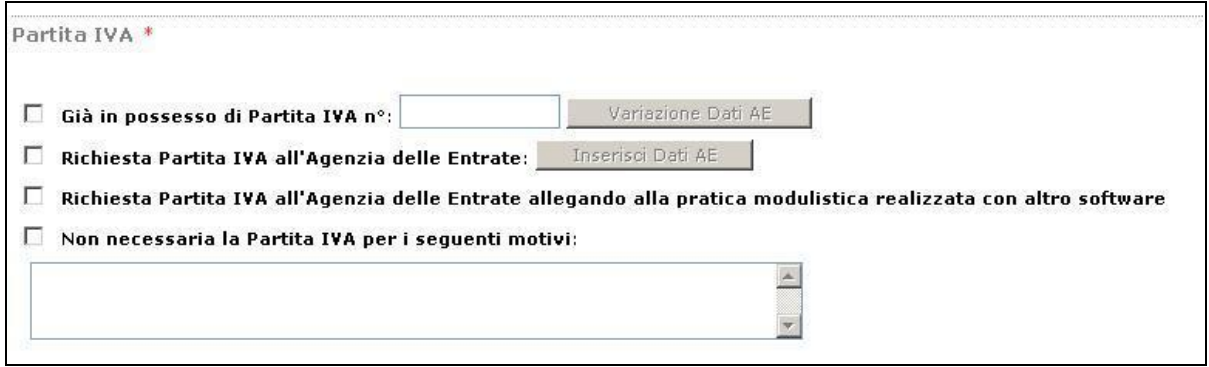

#### *Dichiarante*

L'ultima pagina, comune a tutte le tipologie di pratica, chiede di inserire:

 gli estremi del "Dichiarante" (nome, cognome, codice fiscale, qualifica, e-mail o PEC),

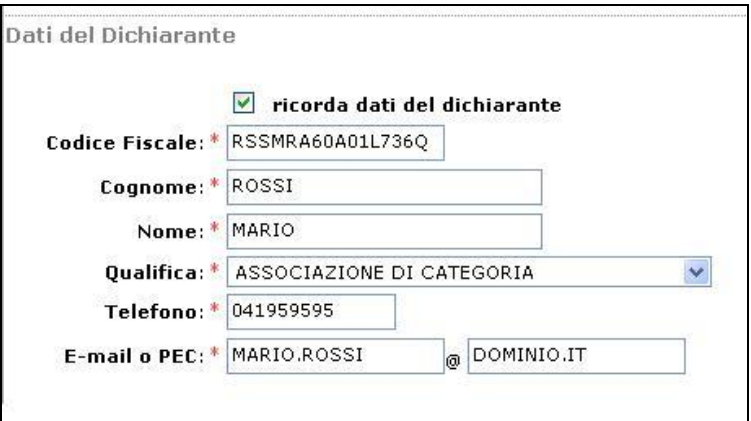

 Il domicilio elettronico (PEC) che il soggetto assume per ricevere le notifiche della pratica in oggetto,

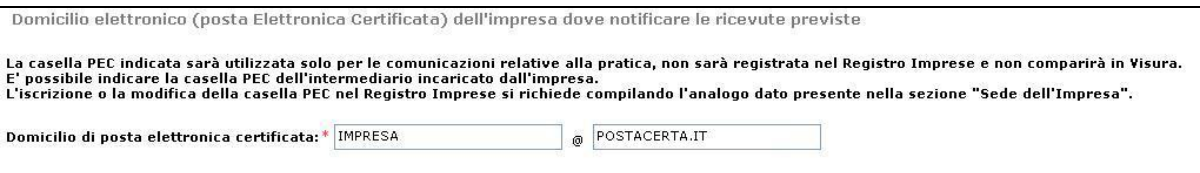

La modalità di assolvimento dell'imposta di bollo (modo bollo).

Gli obblighi fiscali relativi alla presentazione telematica delle pratiche viene assolta generalmente in modo **virtuale**. Il **bollo virtuale** può essere assolto dal professionista (all'origine) o tramite la Camera di Commercio (in entrata). I pagamenti sono eseguiti tramite Telemaco: nel caso in cui il servizio sia veicolato tramite il proprio Ordine o Associazione, saranno queste strutture ad incassare e provvedere presso le Camere di Commercio per il tramite di InfoCamere; nel caso di accesso diretto tramite TelemacoPay, i pagamenti sono gestiti tramite un fond o alimentato online (prepagato) con Carta di Credito.
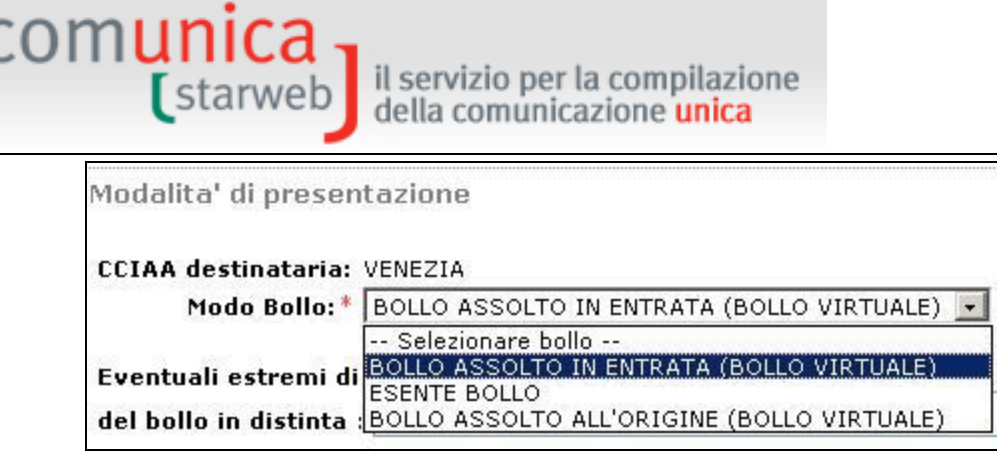

#### **3.2 Inizio attività**

Entrati nella pagina di "Inizio attività" è necessario selezionare la **provincia destinataria** e indicare gli estremi REA della sede oppure il **codice fiscale** dell'impresa (individuale o società o persona fisica che diventa impresa individuale). Infine va premuto il bottone "**Dati Impresa**" che controlla che il soggetto impresa sia iscritto ma inattivo ed, in caso affermativo, recupera i dati identificativi registrati: codice fiscale, numero REA, forma giuridica, denominazione. In caso contrario, cioè se l'impresa non è iscritta oppure è iscritta ed è già attiva, non è consentita la creazione della pratica.

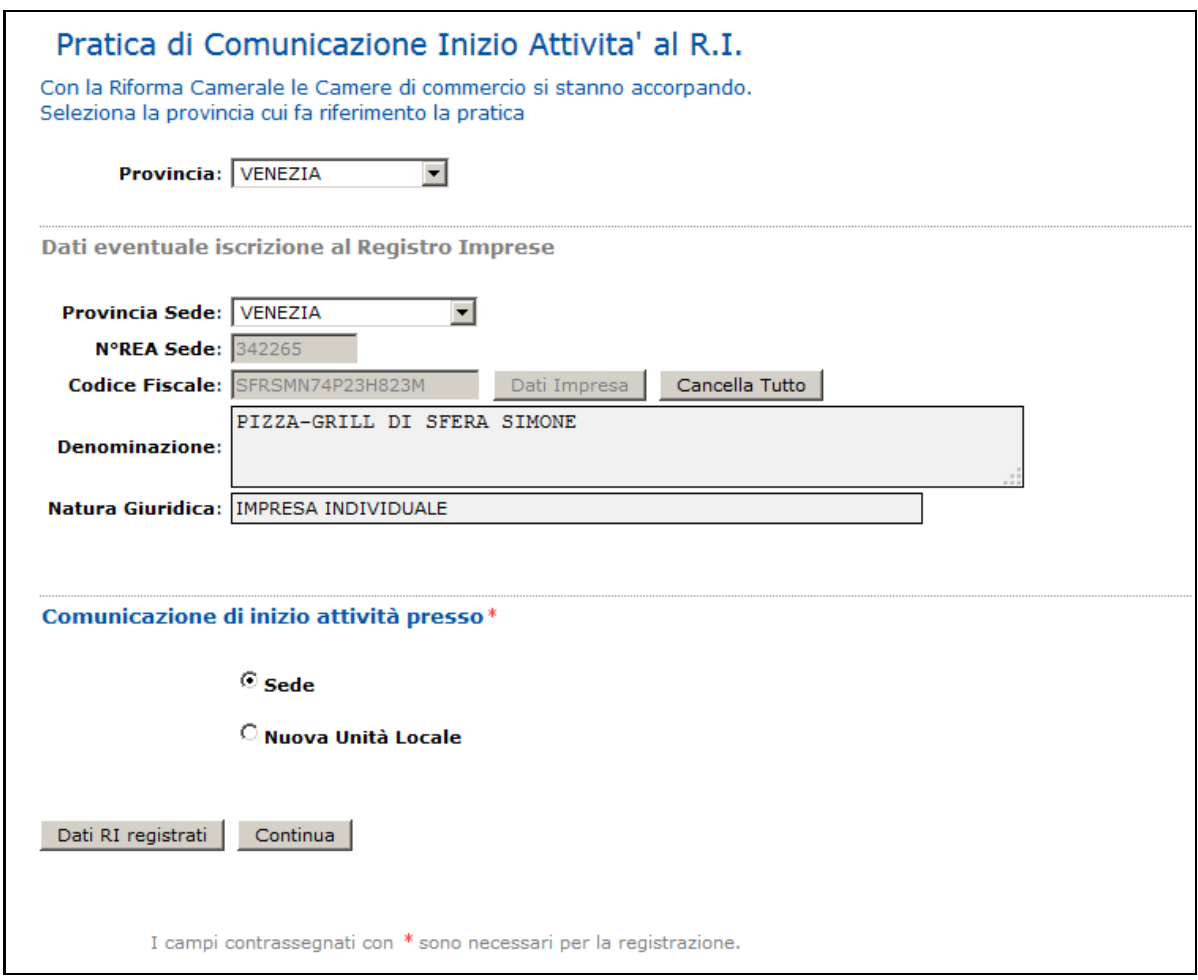

Dopo il recupero dei dati è necessario indicare se l'inizio attività avviene presso la sede o presso una unità locale esistente o presso una nuova unità locale e poi selezionare l'opzione "Inizio attività" e premere il tasto "Continua".

#### **3.2.1 Impresa individuale**

comunica

Come per la comunicazione di iscrizione al R.I. vengono proposte di seguito quattro pagine web di compilazione dati: "Dati anagrafici del Titolare", "Dati dell'Impresa", "Attività esercitata" e "Dichiarante".

#### *Dati del Titolare*

La pagina è sostanzialmente simile a quella proposta per la comunicazione di iscrizione con inizio dell'attività economica, solo che i dati anagrafici del Titolare sono recuperati dal Registro Imprese, ribaltati automaticamente sui campi corrispondenti e riproposti all'utente per eventuali integrazioni o rettifiche.

#### *Dati dell'Impresa*

La pagina è sostanzialmente simile a quella proposta per la comunicazione di iscrizione con inizio dell'attività economica, solo che i dati anagrafici dell'impresa (denominazione, indirizzo) sono recuperati dal Registro Imprese, ribaltati automaticamente sui campi corrispondenti e riproposti all'utente per eventuali integrazioni o rettifiche.

Se l'utente ha dichiarato che l'impresa individuale inizia l'attività presso una unità locale, in questa pagina è obbligato ad indicare una nuova unità locale.

#### *Attività esercitata*

La pagina è simile a quella proposta per la comunicazione di iscrizione con inizio dell'attività economica: l'unica differenza è all'inizio, dove si può indicare eventuali variazioni di iscrizione alle Sezioni/Qualifiche Registro Imprese.

#### *Dichiarante*

La pagina è identica alla comunicazione di iscrizione con inizio dell'attività economica.

#### **3.2.2 Società**

Le pagine web di compilazione dati proposte sono quattro: "Indirizzo", "Attività esercitata", "Iscrizione soci AC/INPS" e "Dichiarante".

#### *Dati Sede*

La pagina propone l'indirizzo della sede legale e la PEC come risultano registrati per la società nel Registro Imprese. Selezionando "SI" alla domanda "Modifica i dati", l'utente può comunicare eventuali integrazioni o rettifiche all'indirizzo della sede o (separatamente) alla casella PEC.

In caso di società di capitali, è proposta l'iscrizione alla sezione speciale RI Start-up innovativa.

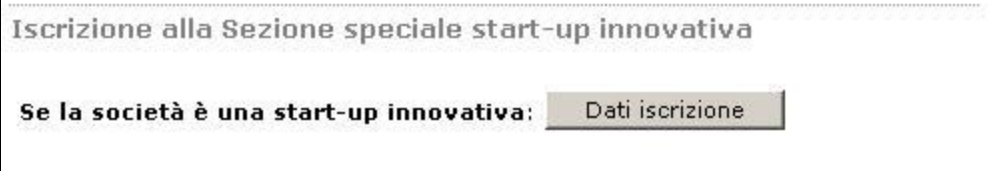

In caso di società cooperative, è proposto l'eventuale aggiornamento delle informazioni relative all'iscrizione dell'impresa all'Albo delle Società Cooperative.

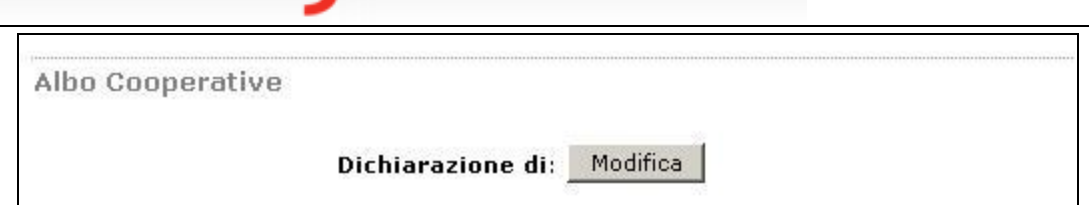

il servizio per la compilazione della comunicazione unica

#### *Attività esercitata*

 $comm$   ${\rm comm}_{\rm 5tarweb}$ 

La pagina è molto simile a quella proposta per la comunicazione di iscrizione di impresa individuale con inizio dell'attività economica: manca la sezione relativa al riquadro AC/INPS (che viene proposto con la pagina successiva sui soci) e la richiesta di Partita IVA; è invece presente il campo "Insegna della sede".

Se l'utente ha dichiarato che la società inizia l'attività presso una unità locale, in questa pagina è obbligato ad indicare l'unità locale.

Se la società vuole contestualmente fare una dichiarazione di variazione dati all'Agenzia delle Entrate, compila la pagina "Gestione Dati AE" che si apre con il bottone "**Inserisci Dati AE**". Al termine, con il salvataggio totale della pratica, viene generato e allegato alla pratica il Modello AA7.

Se la società **assume dipendenti** e quindi compila la sezione "Numero addetti dell'impresa / INPS sede", deve fare anche una denuncia all'INPS (modulo **DM-68**), compilando anche la sezione successiva. Per le società è obbligatorio indicare uno e un solo referente INPS-DM, tramite il bottone "**Referente**", mentre è facoltativo indicare uno e un solo intermediario INPS-DM, tramite il bottone "**Intermediario**". Il "Referente" è in generale un rappresentante dell'impresa e quindi va scelto tra uno degli amministratori della società.

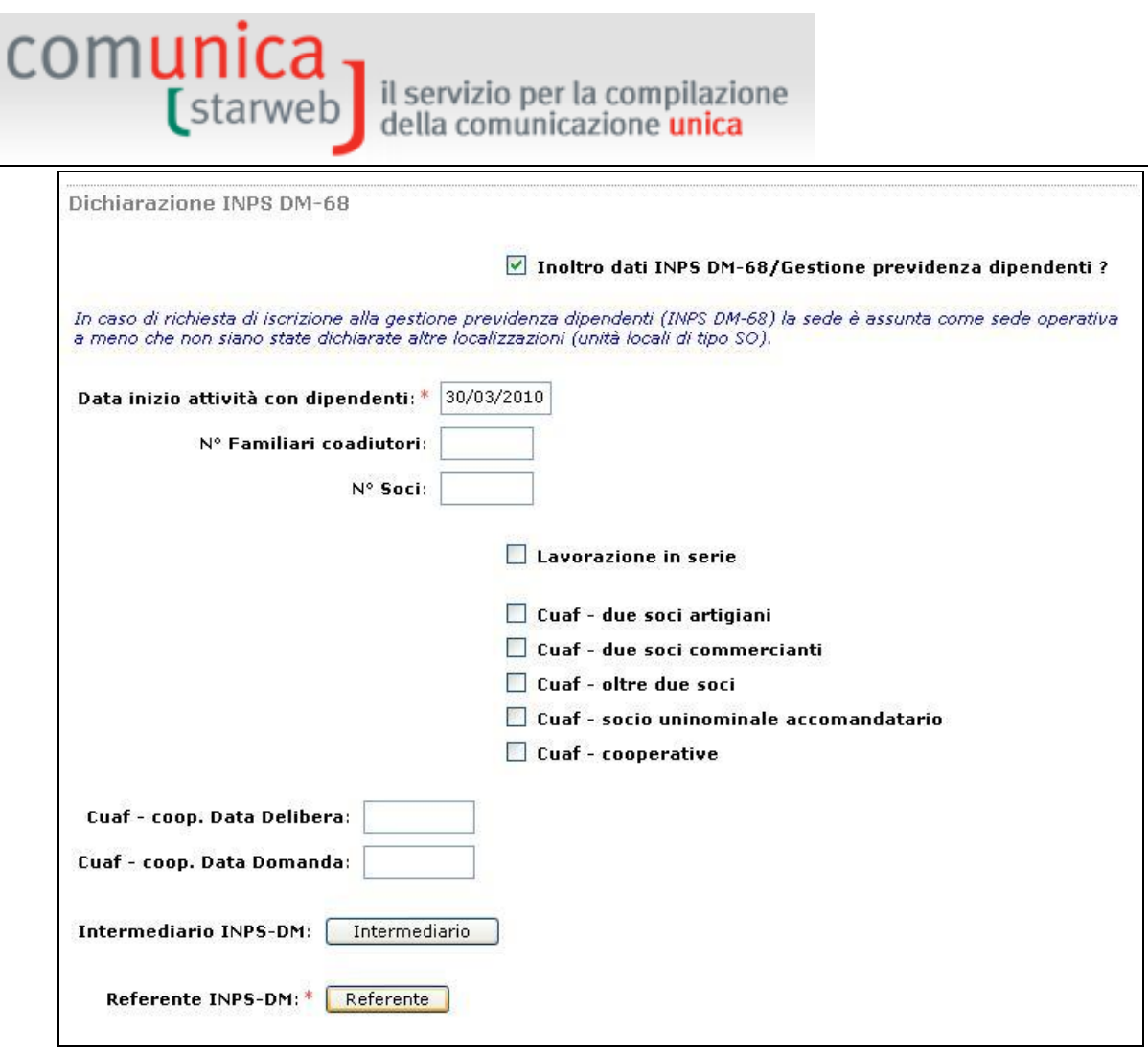

I dati indicati saranno riportati nella Distinta RI in corrispondenza del riquadro "Numero di addetti dell'impresa" del modulo S5. Per ogni intermediario e/o referente viene compilato un modulo Intercalare P.

Il modulo DM-68 viene preparato e inviato automaticamente all'INPS **dopo** l'invio della pratica all'ufficio Registro Imprese dalle procedure di back-office camerali.

#### *Iscrizione Soci AC/INPS*

In questa pagina, per le società di persone (SAS, SNC, ...) o per le società a responsabilità limitata (SRL), vengono proposti i nominativi di tutti i soci corrispondenti a soggetti fisici registrati negli archivi camerali.

Infatti, nel caso la società di persone o la società a responsabilità limitata svolga attività nel settore del commercio, terziario e turismo, tutti i Soci hanno l'obbligo di compilare il quadro relativo ai dati previdenziali, selezionando il pulsante: **"Inserisci Dati AC/INPS".**

La compilazione del riquadro fornisce all'INPS le informazioni necessarie per l'accertamento dei requisiti in possesso del dichiarante che determinano l'obbligo di iscrizione ai sensi della legge n.662/96. L'iscrizione darà origine all'assoggettamento alle assicurazioni previdenziali ed alla contribuzione prevista per la categoria.

Il Socio con la Dichiarazione di:

 **Iscrizione** afferma di svolgere la propria attività con abitualità e prevalenza e di possedere pertanto i requisiti previsti per l'assoggettamento obbligatorio alle assicurazioni previdenziali dei commercianti ex legge n. 662/96. Viene quindi iscritto

comunica il servizio per la compilazione [starweb della comunicazione unica

> nella gestione ed assicurato ai fini pensionistici a partire dalla data di inizio attività indicata nell'apposito campo.

- **NON Iscrizione** deve anche specificare l'ipotesi che non comporta l'iscrizione alla gestione commercianti, scegliendo tra:
	- svolge una attività di lavoro dipendente a tempo pieno. In tale caso è tenuto ad indicare l'azienda presso la quale presta la propria attività lavorativa;
	- è esclusivamente socio di capitale e non presta alcuna attività lavorativa;
	- è iscritto ad altra forma obbligatoria di previdenza Ente o Cassa di ordine professionale;
	- è già iscritto alla gestione artigiani e/o commercianti. In tale caso è tenuto ad indicare il codice azienda INPS.

#### *Dichiarante*

La pagina è identica alla comunicazione di iscrizione con inizio dell'attività economica.

#### **3.2.3 Impresa in provincia non sede**

Se l'impresa (individuale o società) inizia l'attività in una provincia diversa da quella ove ha sede, l'utente deve indicare obbligatoriamente i dati dell'unità locale in provincia in cui l'impresa inizia l'attività.

L'impresa dovrà comunque fare una seconda comunicazione presso la provincia ove ha sede per comunicare l'attività prevalente.

Se l'impresa vuole contestualmente fare una dichiarazione di variazione dati all'Agenzia delle Entrate, compila la pagina "Gestione Dati AE" che si apre con il bottone "**Inserisci Dati AE**". Al termine, con il salvataggio totale della pratica, viene generato e allegato alla pratica il Modello AA9 o AA7.

#### **3.3 Variazione**

Entrati nella pagina di "Variazione" è necessario selezionare la **provincia destinataria** e il **codice fiscale** dell'impresa o gli **estremi di iscrizione REA della sede**.

Infine va premuto il bottone "**Dati Impresa**" che controlla che il soggetto impresa indicato risulti effettivamente iscritto al Registro Imprese.

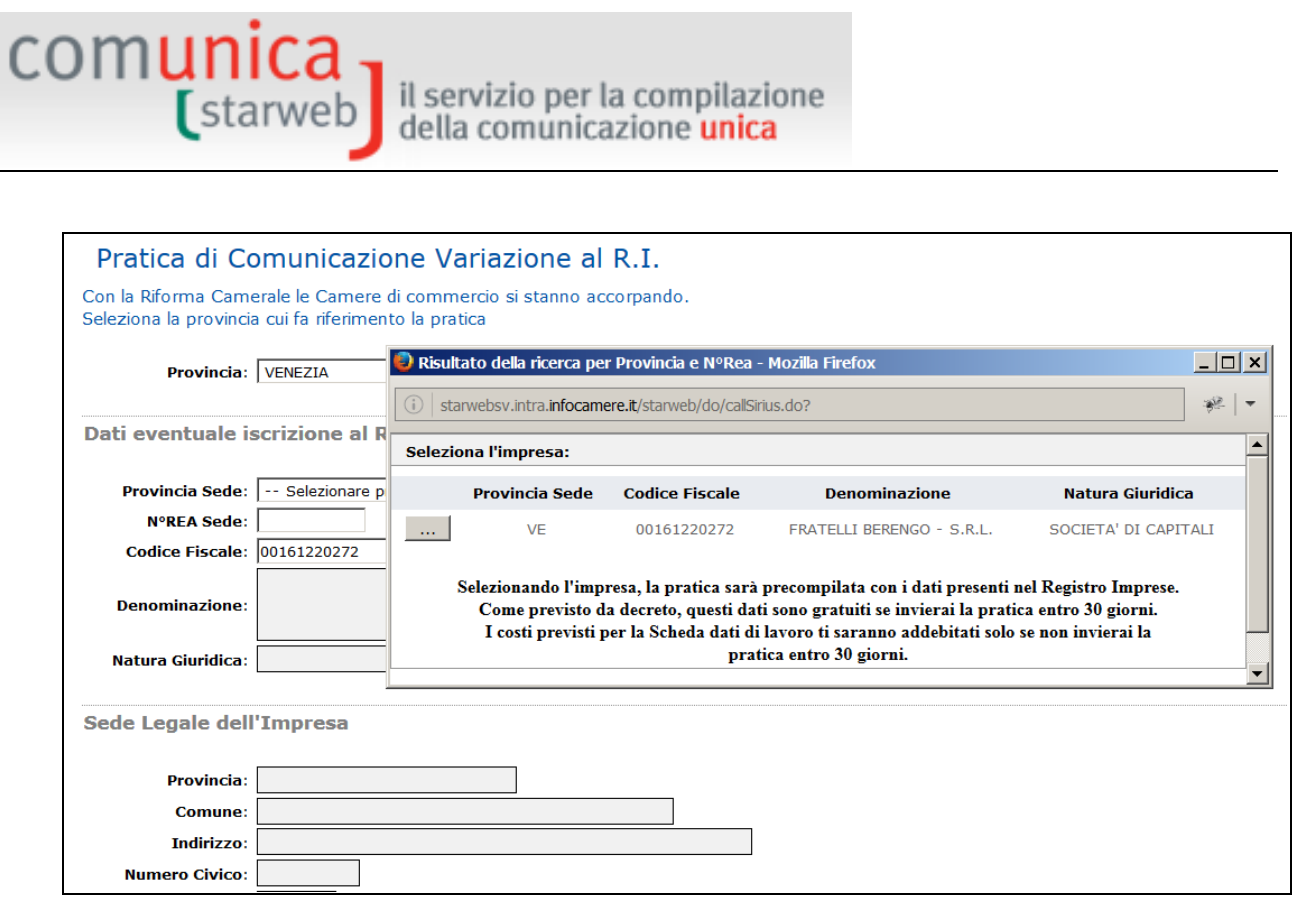

Quando l'utente seleziona l'impresa tutti i dati identificativi vengono recuperati dal R.I. (codice fiscale, numero REA, forma giuridica, denominazione, indirizzo sede, PEC, attività) e "ribaltati" automaticamente sulla pagina.

Dopo il ribaltamento dei dati dell'impresa all'utente viene proposta una lista di gruppi di possibili comunicazioni di variazione: premendo il bottone [+] si aprono le singole voci.

### comunica -

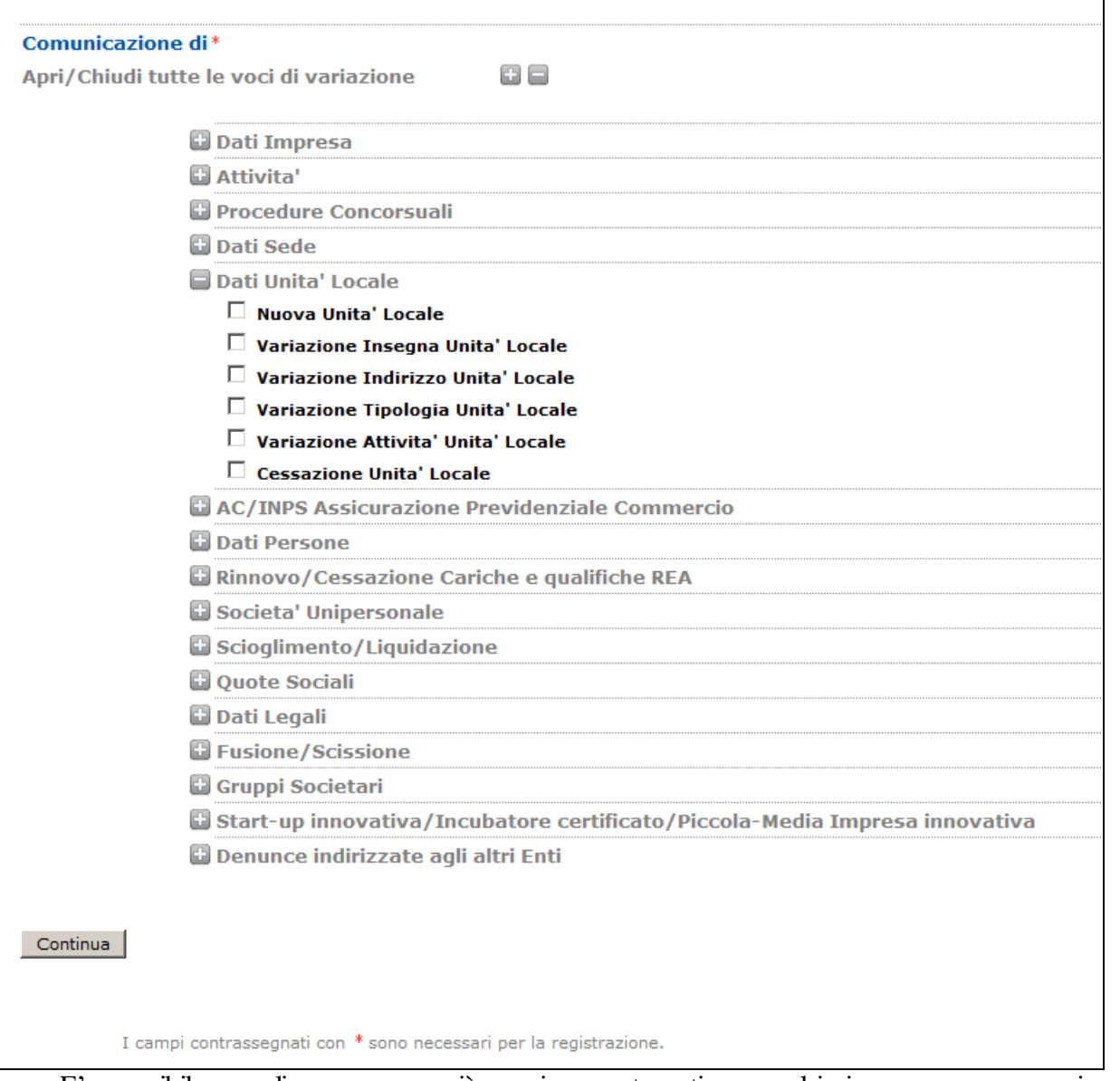

E' possibile scegliere una o più voci appartenenti a qualsiasi gruppo: per ogni voce selezionata sarà proposta una pagina web specifica dove indicare le variazioni dati.

Nelle Regioni **Emilia Romagna, Toscana, Campania, Marche, Sardegna e Puglia** sono aperte tutte le voci di variazione anche alle imprese artigiane.

#### **3.3.1 Impresa Individuale**

Per un'impresa individuale, se la sede è in provincia, è possibile comunicare qualsiasi variazione dati, scegliendo una o più delle seguenti voci:

#### **Dati Impresa**

- Variazione denominazione dell'impresa
- Sezioni/qualifiche Registro Imprese
- Variazione Numero addetti dell'impresa
- Altri atti e fatti Soggetti a Deposito

#### □ Partita IVA

COM**unica** 

 Conferma dei requisiti per attività di mediatore, agente e rappresentante di commercio, spedizioniere, mediatore marittimo

il servizio per la compilazione della comunicazione unica

#### **Attività**

- Variazione attività prevalente
- Variazione attività della sede
- Variazione Impresa Agricola
- Aggiornamento posizione per le attività di mediatore, agente e rappresentante di commercio, spedizioniere, mediatore marittimo

#### **Procedure Concorsuali**

- Comunicazione Curatore (Art.29 DL 78/2010)
- Deposito Rapporto Riepilogativo del Curatore (Art.33 co5 LF)
- Comunicazione PEC (Legge 228/2012 art. 1, comma 19)

#### **Dati Sede**

- Variazione insegna della sede
- Variazione indirizzo della sede
- $\Box$  PEC

#### **Dati Titolare**

- Variazione residenza Titolare
- Variazione dati anagrafici Titolare
- Abilitazioni professionali Titolare
- Limitazioni alla capacita di agire del Titolare

#### **Dati Unità Locale**

- Nuova unità locale
- Variazione Insegna unità locale
- Variazione Indirizzo unità locale
- Variazione Tipologia unità locale
- Variazione Attività unità locale
- Cessazione unità locale

#### **AC/INPS Assicurazione Previdenziale Commercio**

- $\Box$  Iscrizione/Non Iscrizione Titolare
- Cancellazione Titolare
- Iscrizione/Modifica/Cancellazione Collaboratore Familiare

#### **Dati Persone**

Variazione Dati Anagrafici Persona Fisica/Giuridica

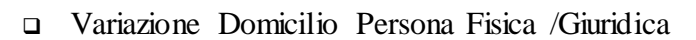

Gestione responsabili attività

[starweb

comunica

Nomina/Variazione/Revoca Persone con carica RI

#### **Denunce indirizzate agli altri Enti Nazionali**

- Agenzia delle Entrate IVA: variazione dati
- Comunicazione non RI, solo per altri Enti INAIL/INPS/SUAP/Agenzia Entrate

il servizio per la compilazione

della comunicazione unica

#### **3.3.1.1 Trasferimento di Provincia**

Nel caso l'impresa individuale abbia sede in altra provincia viene proposta anche la voce "**Trasferimento da altra provincia**" e le variazioni dei gruppi DATI IMPRESA, DATI SEDE, DATI TITOLARE e AC/INPS possono essere usate solo contestualmente al trasferimento.

#### **3.3.1.2 Comunicazioni verso province non sede**

I gruppi "DATI UNITA' LOCALE", "DATI PERSONE" "DENUNCE INDIRIZZATE AGLI ALTRI ENTI NAZIONALI" sono utilizzabili anche per comunicazioni inviate ad una Camera fuori provincia sede.

#### **3.3.1.3 Impresa Inattiva**

Se l'impresa individuale è inattiva, non è possibile comunicare "variazione attività" presso la sede o presso l'unità locale, "variazione impresa agricola" e "variazione numero di addetti".

#### **3.3.1.4 Aggiornamento posizione per mediatori, agenti e rappresentanti, spedizionieri**

Questa voce è stata predisposta per consentire l'aggiornamento della posizione RI/REA (tramite conferma) entro il 30/09/2013 per tutti i mediatori, i mediatori marittimi, gli agenti e rappresentanti di commercio e gli spedizionieri che, il 12 maggio del 2012, erano iscritti nel corrispondente Ruolo o Elenco (ora soppresso), come previsto dai quattro decreti ministeriali di attuazione della Direttiva Servizi.

Nel caso l'impresa provveda dopo il 30 settembre 2013 a regolarizzare la propria posizione al Registro imprese, la richiesta sarà in ogni caso accettata, ma all'impresa sarà comminata una sanzione REA (Circolare MiSE n. 3662/C del 10 ottobre 2013).

#### **3.3.1.5 Impresa Cancellata**

Se l'impresa individuale è già stata **cancellata dal Registro Imprese** è possibile comunicare:

#### **Dati Impresa**

Comunicazioni successive alla cancellazione

#### **Procedure Concorsuali**

- Comunicazione Curatore (Art.29 DL 78/2010)
- Deposito Rapporto Riepilogativo del Curatore (Art.33 co5 LF)
- Comunicazione PEC (Legge 228/2012 art. 1, comma 19)

#### COM**unica** il servizio per la compilazione della comunicazione unica

#### **AC/INPS Assicurazione Previdenziale Commercio**

**Q** Cancellazione titolare

#### **Denunce indirizzate agli altri Enti**

- Agenzia delle Entrate IVA: variazione dati
- Agenzia delle Entrate IVA: cessazione
- Comunicazione non RI, solo per altri Enti INAIL/INPS/SUAP/Agenzia Entrate

Le "**Comunicazioni successive alla cancellazione**" consentono di rettificare dati di eventuali precedenti comunicazioni anche se l'impresa è già stata cancellata dal Registro Imprese.

#### **3.3.1.6 Dichiarante**

Per ogni voce scelta verrà presentata all'utente una pagina web specifica dove indicare i dettagli, in particolare la data di variazione.

Per ultima, sarà sempre proposta la pagina del "Dichiarante", dove l'utente deve dichiarare gli estremi del "Dichiarante" (nome, cognome, codice fiscale, qualifica, e-mail o PEC), Il domicilio elettronico (PEC) che l'impresa assume per ricevere le notifiche della pratica in oggetto, le modalità di "presentazione" della pratica (modo bollo).

In caso di variazione dei dati d'impresa individuale con dipendenti in relazione a:

- attività esercitata nella sede e/o prevalente d'impresa,
- cessazione attività,
- riattivazione attività,
- sospensione attività,
- variazione numero dipendenti,
- variazione denominazione,
- variazione indirizzo della sede,
- variazione dell'unità locale di tipo sede operativa (UL di tipo SO),
- nuova unità locale di tipo sede operativa,

all'utente viene chiesto se inoltrare la comunicazione anche all'INPS tramite modulistica DM-68 / Gestione previdenza dipendenti.

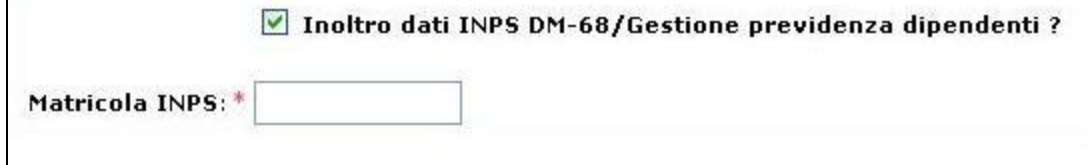

#### **3.3.2 Società**

Per una società attiva è possibile comunicare le sole variazioni che non coinvolgono i dati costitutivi della società. E' perciò possibile selezionare una o più delle seguenti voci:

#### **Dati Impresa**

- Variazione Numero addetti dell'impresa
- Cancellazione Qualifica Imprenditore Agricolo

### comunica

- Modifica dati di iscrizione all'Albo Cooperative
- Altri atti e fatti Soggetti a Deposito
- Conferma dei requisiti per attività di mediatore, agente e rappresentante di commercio, spedizioniere, mediatore marittimo

#### **Attività**

- Variazione attività prevalente
- Variazione attività della sede
- Variazione Impresa Agricola

#### **Procedure Concorsuali**

- **Comunicazione Curatore (Art.29 DL 78/2010)**
- Deposito Rapporto Riepilogativo del Curatore (Art.33 co5 LF)
- Comunicazione PEC (Legge 228/2012 art. 1, comma 19)

#### **Dati Sede**

- Variazione insegna della sede
- Variazione indirizzo della sede nello stesso Comune
- $\Box$  PEC
- Iscrizione/Cancellazione Impresa Sociale

#### **Dati Unità Locale**

- Nuova unità locale
- Variazione Insegna unità locale
- Variazione Indirizzo unità locale
- Variazione Tipologia unità locale
- Variazione Attività unità locale
- Cessazione unità locale

#### **AC/INPS Assicurazione Previdenziale Commercio**

- Iscrizione/Non Iscrizione Soci
- **Exercise** Cancellazione Soci
- Iscrizione/Modifica/Cancellazione Collaboratore Familiare

#### **Dati Persone**

- Variazione Dati Anagrafici Persona Fisica/Giuridica
- Variazione Domicilio Persona Fisica /Giuridica

#### **Rinnovo/Cessazione cariche**

- Amministratori
- Collegio Sindacale / Organo di Controllo
- **D** Procuratori

## COM**unica**<br>[starweb]

- Altre cariche soggette ad iscrizione nel R.I.
- Gestione responsabili attività economiche

#### **Societa" Unipersonale**

- Comunicazione Socio Unico
- Ricostituzione pluralita' dei soci
- Variazione socio unico a seguito cessione quote/azioni

#### **Scioglimento / Liquidazione**

- Accertamento delle cause di Scioglimento
- Nomina/Variazione/Revoca dei Liquidatori
- Deposito bilancio finale di liquidazione

#### **Quote Sociali**

- Trasferimento Quote: inter vivos, mortis causa, pegni, pignoramenti, etc...
- Variazione Domicilio socio titolare o rappresentante comune
- Variazione capitale sociale versato
- Deposito Elenco Soci
- Entrata/Uscita Consorziati
- Deposito Elenco Soci Consorziati

#### **Dati Legali**

- □ Sottoscrizione capitale sociale
- Versamento capitale sociale

#### **Fusione/Scissione**

- **Progetto di Fusione**
- **D** Progetto di Scissione

#### **Gruppi Societari**

- Inizio soggezione all'altrui direzione/coordinamento
- Modifica soggezione all'altrui direzione/coordinamento
- Cessazione soggezione all'altrui direzione/coordinamento

#### **Start-up innovativa / Incubatore certificato / Piccola-Media Impresa innovativa**

- Iscrizione alla Sezione Speciale Start-up innovativa
- Iscrizione alla Sezione Speciale Incubatore certificato
- Iscrizione alla Sezione Speciale PMI innovativa
- Aggiornamento informazioni Start-up innovativa
- Aggiornamento informazioni Incubatore certificato
- Aggiornamento informazioni PMI innovativa

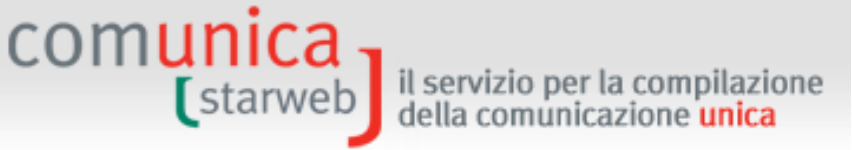

- Dichiarazione possesso dei requisiti
- Passaggio alla sezione speciale come PMI innovativa

#### **Denunce indirizzate agli altri Enti Nazionali**

- Agenzia delle Entrate IVA: variazione dati
- Comunicazione non RI, solo per altri Enti INAIL/INPS/SUAP/Agenzia Entrate

Per ogni voce scelta verrà presentata all'utente una pagina web specifica dove indicare i dettagli, in particolare la data di variazione.

Per ultima, sarà sempre proposta la pagina del "Dichiarante", dove l'utente deve dichiarare gli estremi del "Dichiarante" (nome, cognome, codice fiscale, qualifica, e-mail o PEC), Il domicilio elettronico (PEC) che l'impresa assume per ricevere le notifiche della pratica in oggetto, le modalità di "presentazione" della pratica (modo bollo).

Le voci di variazione del gruppo "**Quote Sociali**" sono spiegate in dettaglio al **Capitolo 9** di questo documento.

#### **3.3.2.1 Comunicazioni verso province non sede**

Se la società ha sede in altra provincia, rimangono solo i gruppi "DATI UNITA' LOCALE", "DATI PERSONE" e "DENUNCE INDIRIZZATE AGLI ALTRI ENTI NAZIONALI"; in questi ultimi due casi però l'impresa deve risultare già iscritta nella provincia oppure aprire una nuova unità locale in provincia.

#### **3.3.2.2 Impresa Inattiva**

Se la società è ancora inattiva, non è possibile comunicare "variazione attività" presso la sede o presso l'unità locale, "variazione impresa agricola" e "variazione numero di addetti", né iscriversi alla sezione speciale "Startup innovativa" o "Incubatore certificato" o "PMI innovativa".

#### **3.3.2.3 Società Cancellata**

Se la società è già stata **cancellata dal Registro Imprese** è possibile comunicare presso l'ultima sede:

#### **Procedure Concorsuali**

- Comunicazione Curatore (Art.29 DL 78/2010)
- Deposito Rapporto Riepilogativo del Curatore (Art.33 co5 LF)
- Comunicazione PEC (Legge 228/2012 art. 1, comma 19)

#### **AC/INPS Assicurazione Previdenziale Commercio**

**Q** Cancellazione Soci

#### **Denunce indirizzate agli altri Enti**

- Agenzia delle Entrate IVA: cessazione
- Comunicazione non RI, solo per altri Enti INAIL/INPS/SUAP/Agenzia Entrate

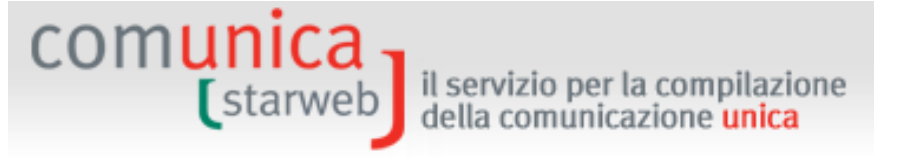

#### **3.3.2.4 Società con dipendenti – INPS DM-68**

In caso di variazione dei dati di società con dipendenti in relazione a:

- attività esercitata delle sede e/o prevalente d'impresa,
- cessazione attività,
- riattivazione attività.
- sospensione attività,
- variazione numero dei dipendenti,
- variazione indirizzo della sede,
- variazione dell'unità locale di tipo sede operativa (UL di tipo SO),
- nuova unità locale di tipo sede operativa,

all'utente viene chiesto se inoltrare la comunicazione anche all'INPS tramite modulistica DM-68 / Gestione previdenza dipendenti.

Se la società inizia una attività con dipendenti deve fare anche una denuncia all'INPS (tramite modulo DM-68) indicando uno e un solo referente INPS-DM, tramite il bottone "**Referente**"; è facoltativo indicare uno e un solo intermediario INPS-DM, tramite il bottone "**Intermediario**".

Se, invece, la società sospende, riattiva o cessa l'attività con dipendenti è obbligatorio indicare uno e un solo intermediario INPS-DM, tramite il bottone "**Intermediario**", mentre è facoltativo indicare uno e un solo referente INPS-DM, tramite il bottone "**Referente**".

Il "Referente" è in generale un rappresentante dell'impresa e quindi va scelto tra uno degli amministratori della società.

#### **3.3.2.5 Denunce di variazione per INPS e INAIL**

Sono consentite solo a Società attive: ComunicaStarweb predispone una pratica costituita dal solo modello base S5, sezione B, con gli estremi di iscrizione al REA.

Per preparare i moduli INPS e/o INAIL in formato elettronico l'utente deve utilizzare l'apposito software scaricabile gratuitamente selezionando il link indicato nella pagina di "Dettaglio Pratica", dopo aver salvato la pratica con "Salva Totale".

Attenzione che il software scaricabile per l'INPS consente attualmente di fare solo pratiche INPS DM-68 di iscrizione. Per le denunce di variazione INPS DM-68 l'utente ha a disposizione solo i riquadri integrati nelle pagine web di denuncia variazione al Registro Imprese.

L'utente deve poi allegare alla pratica ComunicaStarweb la relativa modulistica elettronica da indirizzare all'INPS o all'INAIL prodotta con il software esterno.

#### **3.3.3 Soggetto collettivo o impresa estera**

Per un soggetto collettivo o impresa estera, se la sede è in provincia, è possibile comunicare qualsiasi variazione dati, scegliendo una o più delle seguenti voci:

#### **Dati Impresa**

- Variazione denominazione
- Variazione scopo/oggetto
- Variazione poteri di amministrazione e rappresentanza
- Variazione Numero addetti dell'impresa

### com**unica** starweb

#### **Attività**

- Variazione attività prevalente
- Variazione attività della sede
- Variazione Impresa Agricola

#### **Dati Sede**

- Variazione indirizzo sede
- Variazione insegna della sede

#### **Dati Unità Locale**

- Nuova unità locale
- Variazione Insegna unità locale
- Variazione Indirizzo unità locale
- Variazione Tipologia unità locale
- Variazione Attività unità locale
- Cessazione unità locale

#### **Dati Persone**

- Nomina/Variazione/Revoca Legali Rappresentanti
- Variazione Dati Anagrafici Persona Fisica/Giuridica
- Variazione Domicilio Persona Fisica/Giuridica
- Gestione responsabili attività

#### **Denunce indirizzate agli altri Enti Nazionali**

- Agenzia delle Entrate IVA: variazione dati
- Comunicazione non RI, solo per altri Enti INAIL/INPS/SUAP/Agenzia Entrate

Per ogni voce scelta verrà presentata all'utente una pagina web specifica dove indicare i dettagli, in particolare la data di variazione.

Nel caso il soggetto collettivo abbia sede in altra provincia viene proposta anche la voce "**Trasferimento da altra provincia**" e le variazioni dei gruppi DATI IMPRESA, DATI SEDE, DATI PERSONE possono essere usate solo contestualmente al trasferimento. Invece i gruppi "DATI UNITÀ LOCALE" e "DENUNCE INDIRIZZATE AGLI ALTRI ENTI NAZIONALI" sono utilizzabili anche se l'impresa ha una iscrizione REA secondaria in provincia.

#### **3.3.4 Persona Fisica**

Per una Persona Fisica non esercitante attività d'impresa per le attività di mediatori, agenti e rappresentanti di commercio, mediatori marittimi, è possibile comunicare le seguenti variazioni dati presso la Camera della provincia sede, scegliendo una o più voci:

#### **Dati Iscrizione**

Variazione attività

## comunica

- Variazione denominazione
- Altri atti e fatti Soggetti a Deposito

#### **Dati Sede**

Variazione indirizzo sede

#### **Dati Impresa**

 Conferma dei requisiti per attività di mediatore, agente e rappresentante di commercio, spedizioniere, mediatore marittimo

#### **Dati Persona Fisica**

- Variazione residenza anagrafica
- Variazione dati anagrafici
- Abilitazioni professionali
- Limitazioni alla capacita di agire

#### **Denunce indirizzate agli altri Enti**

Agenzia delle Entrate - IVA: variazione dati

Per ogni voce scelta verrà presentata all'utente una pagina web specifica dove indicare i dettagli, in particolare la data di variazione.

Invece nel caso la persona fisica abbia sede in altra provincia viene proposta la voce "**Trasferimento da altra provincia**" al posto della voce "Variazione indirizzo sede" e le variazioni dei gruppi DATI ISCRIZIONE, DATI PERSONA FISICA e "DENUNCE INDIRIZZATE AGLI ALTRI ENTI", possono essere usate solo contestualmente al trasferimento.

#### **3.4 Cessazione attività**

Entrati nella pagina di "Cessazione" è necessario selezionare la **provincia destinataria** e il **codice fiscale** dell'impresa o gli **estremi di iscrizione REA della sede**. Infine va premuto il bottone "**Dati Impresa**" che recupera la posizione del soggetto impresa, che deve risultare registrato e attivo, e i dati identificativi: codice fiscale, numero REA, forma giuridica, denominazione, indirizzo sede, attività.

La cessazione di tutte le attività in provincia può essere comunicata **solo per le imprese attive**; per le imprese inattive il sistema evidenzia l'informazione "**Impresa inattiva**":

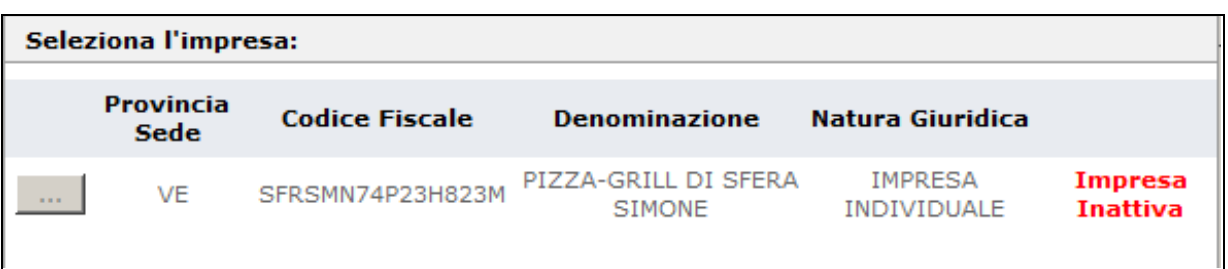

Dopo il recupero dei dati è necessario selezionare l'opzione "**Cessazione di ogni attività in provincia mantenendo l"iscrizione al RI**" e premere il tasto "Continua".

# COMUNICA<br>
[starweb] della comunicazione unica

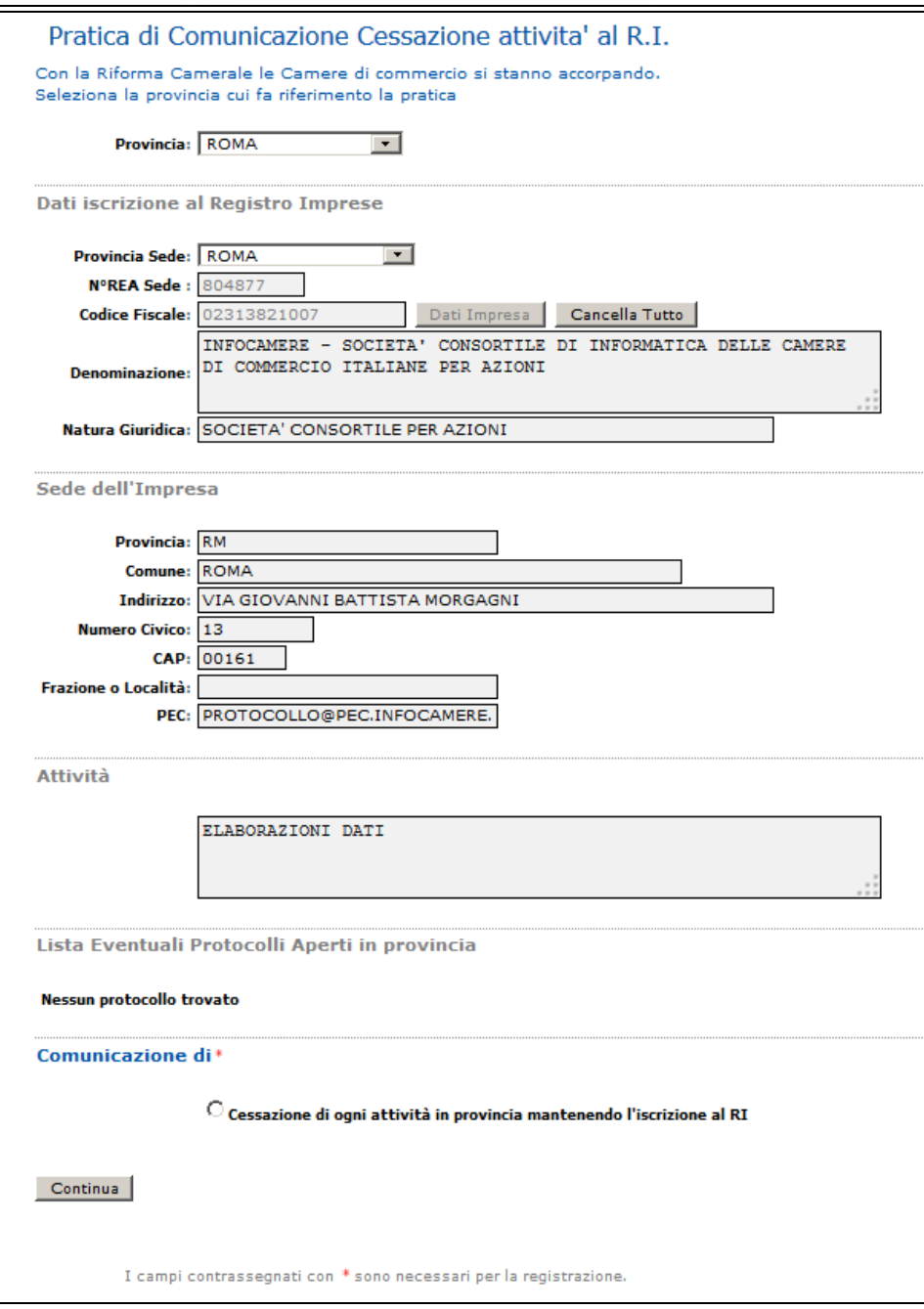

Sia per le imprese individuali che per le società viene proposta la pagina web di "cessazione attività"; per le società c'è l'ulteriore pagina web "Cancellazione soci AC/INPS".

Per ultima, sarà sempre proposta la pagina del "Dichiarante", dove l'utente deve dichiarare gli estremi del "Dichiarante" (nome, cognome, codice fiscale, qualifica, e-mail o PEC), Il domicilio elettronico (PEC) che l'impresa assume per ricevere le notifiche della pratica in oggetto, le modalità di "presentazione" della pratica (modo bollo).

#### *Cessazione Attività*

In questa pagina va indicata la data effettiva di cessazione delle attività in provincia.

Se l'impresa vuole contestualmente fare una dichiarazione di variazione dati all'Agenzia delle Entrate, selezionando il bottone "**Inserisci Dati AE**" può compilare i dati proposti nella pagina

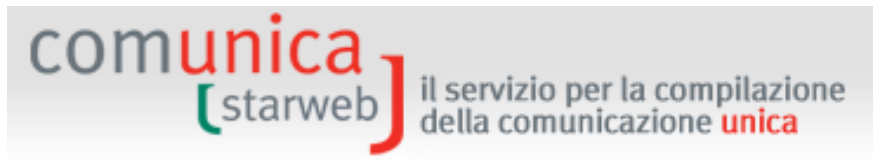

"Gestione Dati AE". Al termine, con il salvataggio totale della pratica, verrà generato e allegato alla pratica la versione elettronica del Modello AA9o AA7.

In caso di società con dipendenti, all'utente viene chiesto se inoltrare la comunicazione anche all'INPS tramite modulistica **DM-68** / Gestione previdenza dipendenti.

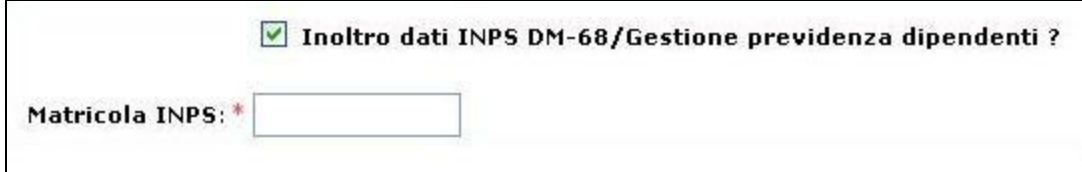

#### *Cancellazione soci AC/INPS*

In questa pagina vengono proposti i nominativi dei soci corrispondenti a soggetti fisici registrati negli archivi camerali per le società di persone (SAS, SNC, ...) o per le società a responsabilità limitata (SRL).

Infatti, nel caso la società di persone o la società a responsabilità limitata abbia svolto attività nel settore del commercio, terziario e turismo, tutti i Soci che cessano di svolgere attività lavorativa hanno l'obbligo di dichiarazione dell'apposita gestione previdenziale dell'INPS tramite il riquadro AC, selezionando il pulsante: "**Cancellazione AC/INPS**".

#### **3.5 Cancellazione dal Registro Imprese**

Entrati nella pagina di "Cancellazione" è necessario selezionare la **provincia destinataria** e il **codice fiscale** dell'impresa o gli **estremi di iscrizione REA della sede**. Infine va premuto il bottone "**Dati Impresa**" che recupera la posizione del soggetto impresa registrato e i dati identificativi: codice fiscale, numero REA, forma giuridica, denominazione, indirizzo sede, attività.

La cancellazione dal Registro Imprese può essere comunicata sia per le imprese individuali che per le società. Per le società ci si limita ai casi di scioglimento e liquidazione volontaria, per cui non è necessario allegare un atto notarile.

Dopo il recupero dei dati è necessario selezionare l'opzione "**Cancellazione dal Registro Imprese**" e premere il tasto "**Continua**".

#### **3.5.1 Impresa individuale**

In caso di impresa individuale all'utente viene proposta una pagina web di compilazione dove deve indicare la data dell'ultimo giorno di attività dell'impresa e il motivo della richiesta di cancellazione.

Se l'impresa svolgeva attività nel settore del commercio, terziario e turismo, ai sensi dell'art.44 c.8, D.L.30/09/2003 n.269, il Titolare ha l'obbligo di richiedere la cancellazione o di modificare la posizione già esistente presso l'INPS al fine di un corretto aggiornamento della posizione contributiva, utilizzando il bottone "**Inserisci dati AC/INPS**". In caso di richiesta di cancellazione dall'INPS-AC di un Titolare, viene automaticamente effettuata la cancellazione di tutti i suoi collaboratori familiari.

Se l'impresa vuole contestualmente fare una dichiarazione all'Agenzia delle Entrate di cessazione attività o di variazione dati, l'utente seleziona la tipologia e il bottone "**Inserisci Dati AE**" per compilare i dati proposti nella pagina "Gestione Dati AE" che si apre. Al termine, con il salvataggio totale della pratica, viene generata e allegata alla pratica la versione elettronica del Modello AA9.

Nel caso in cui la cancellazione sia richiesta a seguito di cessazione di ogni attività nella provincia e contestuale cessione dell'unica azienda, va compilato anche il successivo riquadro "**In caso di cessione dell"Impresa**".

Per ultima, sarà sempre proposta la pagina del "Dichiarante", dove l'utente deve dichiarare gli estremi del "Dichiarante" (nome, cognome, codice fiscale, qualifica, e-mail o PEC), Il domicilio elettronico (PEC) che l'impresa assume per ricevere le notifiche della pratica in oggetto, le modalità di "presentazione" della pratica (modo bollo).

#### **3.5.2 Società**

comunica

In caso di società all'utente viene proposta una pagina web di compilazione diversa a seconda se si tratta di società di persone o di società di capitali.

E' obbligatorio indicare la causale di scioglimento tra quelle proposte e gli estremi dell'atto di cancellazione dal Registro Imprese (tipo atto A14). In caso di società di capitali si possono indicare anche gli estremi del bilancio finale di liquidazione (tipo atto 730). Gli atti indicati dovranno sempre essere allegati alla pratica di comunicazione unica.

Se la società vuole contestualmente fare una dichiarazione all'Agenzia delle Entrate di cessazione attività o di variazione dati, l'utente seleziona la tipologia e il bottone "**Inserisci Dati AE**" per compilare i dati proposti nella pagina "Gestione Dati AE" che si apre. Al termine, con il salvataggio totale della pratica, viene generata e allegata alla pratica la versione elettronica del Modello AA7.

Infine, se la società ha unità locali in provincia, sarà predisposta la contestuale cessazione.

Per ultima, sarà sempre proposta la pagina del "Dichiarante", dove l'utente deve dichiarare gli estremi del "Dichiarante" (nome, cognome, codice fiscale, qualifica, e-mail o PEC), Il domicilio elettronico (PEC) che l'impresa assume per ricevere le notifiche della pratica in oggetto, le modalità di "presentazione" della pratica (modo bollo).

#### **3.5.3 Soggetto collettivo o impresa con sede all'estero**

In caso di soggetto collettivo o impresa estera, all'utente viene proposta una pagina web di compilazione dove deve indicare la data dell'ultimo giorno di attività e il motivo della richiesta di cancellazione.

Se l'impresa vuole contestualmente fare una dichiarazione all'Agenzia delle Entrate di cessazione attività o di variazione dati, l'utente seleziona la tipologia e il bottone "**Inserisci Dati AE**" per compilare i dati proposti nella pagina "Gestione Dati AE" che si apre. Al termine, con il salvataggio totale della pratica, viene generata e allegata alla pratica la versione elettronica del Modello AA7.

Nel caso vi sia stata la cessione di tutta l'attività, vanno indicati tutti i dati del soggetto "subentrante" (denominazione, codice fiscale ed titolo del subentro).

Per ultima, sarà sempre proposta la pagina del "Dichiarante", dove l'utente deve dichiarare gli estremi del "Dichiarante" (nome, cognome, codice fiscale, qualifica, e-mail o PEC), Il domicilio elettronico (PEC) che l'impresa assume per ricevere le notifiche della pratica in oggetto, le modalità di "presentazione" della pratica (modo bollo).

#### **3.5.4 Persona Fisica**

comunica

[starweb

In caso di Persona Fisica non esercitante attività d'impresa per le attività di mediatori, agenti e rappresentanti di commercio, mediatori marittimi, all'utente viene proposta una pagina web di compilazione dove deve indicare la data e il motivo della richiesta di cancellazione.

Se la persona fisica vuole contestualmente fare una dichiarazione all'Agenzia delle Entrate di cessazione attività o di variazione dati, l'utente seleziona la tipologia e il bottone "**Inserisci Dati AE**" per compilare i dati proposti nella pagina "Gestione Dati AE" che si apre. Al termine, con il salvataggio totale della pratica, viene generata e allegata alla pratica la versione elettronica del Modello AA9.

Per ultima, sarà sempre proposta la pagina del "Dichiarante", dove l'utente deve dichiarare gli estremi del "Dichiarante" (nome, cognome, codice fiscale, qualifica, e-mail o PEC), Il domicilio elettronico (PEC) che l'impresa assume per ricevere le notifiche della pratica in oggetto, le modalità di "presentazione" della pratica (modo bollo).

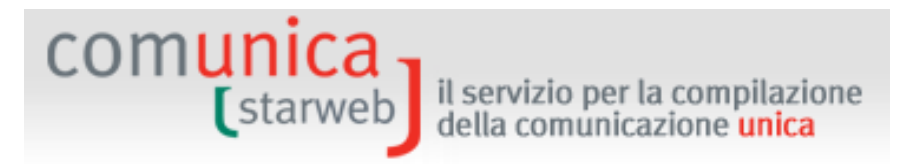

#### **4. Pratiche da "Comunicazione Unica Artigiana"**

Le voci di menu presenti a sinistra sotto il titolo "**Comunicazione Unica Artigiana**" consentono di creare pratiche telematiche di denuncia di iscrizione, variazione o cancellazione all'Albo Imprese Artigiane provinciale **ed al Registro Imprese**: sono pertanto dedicate alle **sole imprese "artigiane"**.

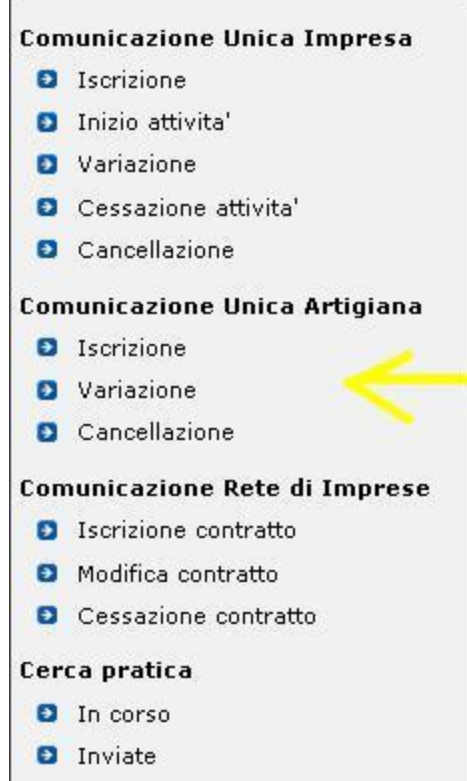

La legge quadro per l'artigianato n.443/1985 che regola la definizione di "impresa artigiana", delega le Regioni per la definizione delle modalità di attuazione. Di conseguenza ogni Regione italiana ha deliberato le modalità di presentazione delle domande di iscrizione, variazione e cancellazione all'Albo Imprese Artigiane.

ComunicaStarweb per alcune Regioni propone una versione "personalizzata" per la definizione di pratiche artigiane nel rispetto della normativa regionale in vigore. L'utente, pertanto, dopo il login e dopo aver scelto in quale regione intende fare pratiche artigiane, con la voce "**Altra regione**" nel menu orizzontale presente in alto a destra, accede ad una versione "**personalizzata**" delle funzioni del menu "**Comunicazione Unica Artigiana**".

Di seguito sono descritte le pagine web predisposte per la prima versione riportata nell'elenco, considerata di riferimento e attiva per le Regioni Abruzzo, Basilicata, Calabria, Campania, Friuli-Venezia Giulia, Lazio, Liguria, Molise, Piemonte, Sicilia, Valle d'Aosta, Veneto.

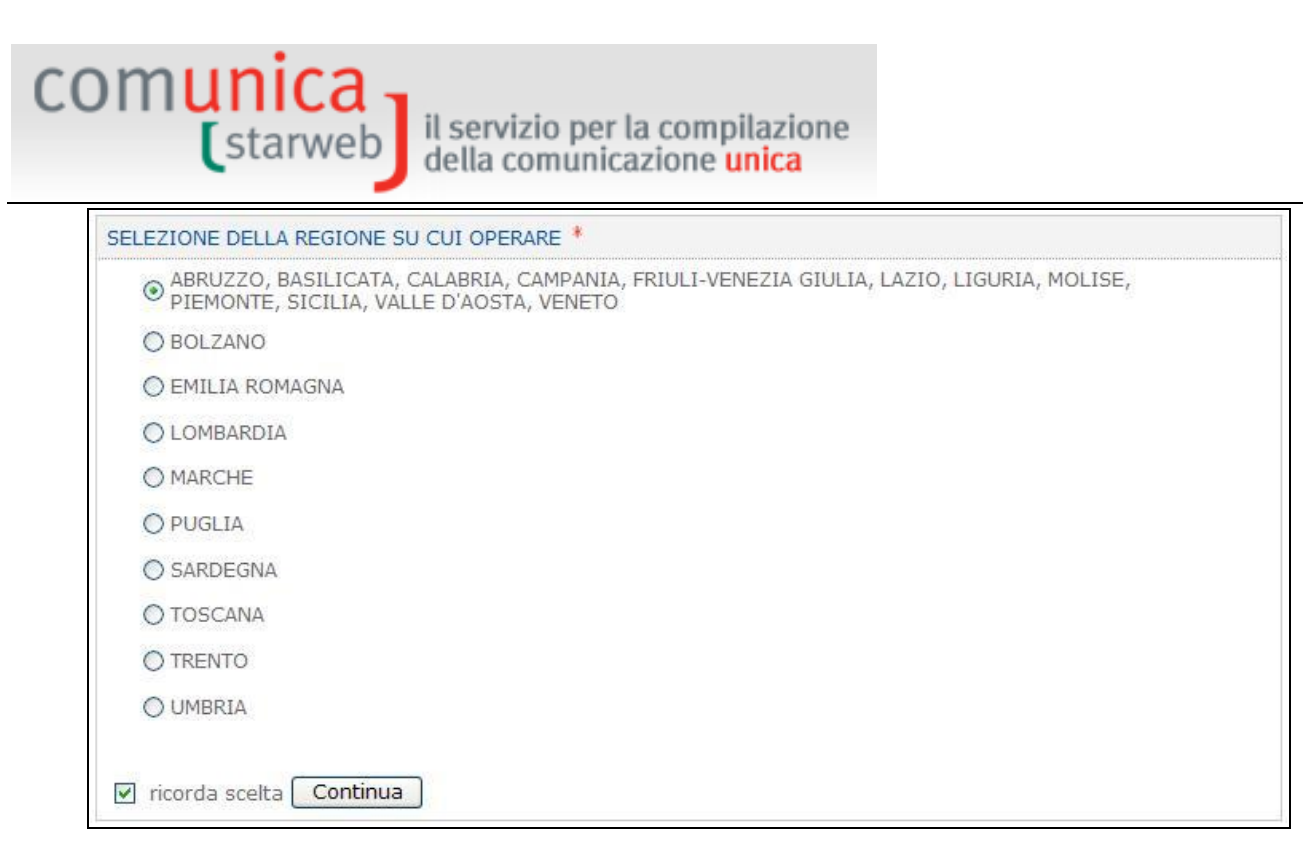

Le altre versioni presenti in ComunicaStarweb non differiscono in modo sostanziale, pertanto le pagine di "guida" di questo Capitolo si possono considerare valide per tutti.

La creazione della pratica di comunicazione unica di impresa "artigiana" è vincolata al superamento dei seguenti controlli bloccanti:

- in iscrizione all'Albo l'impresa non deve risultare iscritta ad altro Albo Imprese Artigiane provinciale. In caso contrario, per poter iscriversi, deve almeno aver presentato una pratica di cancellazione dall'Albo nell'altra provincia per poter fare una pratica di iscrizione con l'eventuale contestuale trasferimento nella nuova provincia;
- in iscrizione all'Albo, se società, deve risultare già iscritta al Registro Imprese;
- in iscrizione all'albo, se società, deve avere una delle forme giuridiche consentite dalla legge quadro per l'artigianato n.443/1985;
- in variazione o cancellazione dall'Albo l'impresa deve risultare iscritta all'Albo Imprese Artigiane nella provincia destinataria.

Prima della creazione di una pratica "artigiana" il dichiarante, rappresentante dell'impresa, deve sottoscrivere alcune dichiarazioni, di cui si riportano, di seguito, i testi originali:

- Il/i sottoscritto/i DICHIARA/DICHIARANO di non essere titolare/soci partecipanti di altra impresa. Dichiara/dichiarano altresì di non rientrare in nessuna delle clausole di esclusione previste dalla normativa vigente.
- Il/i sottoscritto/i DICHIARA/DICHIARANO sotto la propria responsabilità, ai sensi degli art. 46 e 47 del testo unico sulla documentazione amministrativa DPR 445/2000, consapevole/i che le dichiarazioni mendaci, la falsità negli atti e l'uso di atti falsi comportano l'applicazione delle sanzioni penali previste dall'art. 76 e la decadenza dai benefici conseguiti ai sensi dell'art. 75 del medesimo testo unico, quanto di seguito riportato.
- SI RICHIEDE, per i soggetti partecipanti all'attività, l'iscrizione negli elenchi previdenziali di cui alla Legge 4/7/1959, n. 463.

il servizio per la compilazione della comunicazione unica

Solo per la Regione Emilia Romagna la pagina i testi delle Dichiarazioni sono stati ulteriormente estesi; inoltre tali dichiarazioni vengono poi riportate automaticamente in un allegato RI alla pratica generato dal sistema.

I soggetti che presentano domanda di iscrizione all'Albo Imprese Artigiane devono obbligatoriamente indicare tutte le dichiarazioni; per coloro che presentano denuncia di variazione o cancellazione è sufficiente indicare solo la dichiarazione ai sensi D.P.R. 445/2000 e – se ne è il caso – la richiesta di iscrizione negli elenchi previdenziali.

#### **4.1 Iscrizione all'Albo Imprese Artigiane**

comunica

L'iscrizione all'Albo Imprese Artigiane è obbligatoria per tutte le imprese, individuali o società, che rientrano nella definizione di "impresa artigiana" (principali riferimenti normativi: legge quadro per l'artigianato n.443/1985, legge 133/1997).

L'iscrizione nell'Albo Imprese Artigiane è quindi:

- a. obbligatoria e costitutiva dell'impresa artigiana (ma l'iscrizione all'Albo delle imprese Artigiane per S.R.L. pluripersonale è una facoltà e non è obbligatoria);
- b. è condizione necessaria per la concessione di determinate agevolazioni a favore dell'impresa;
- c. comporta l'annotazione nella sezione speciale del Registro Imprese della Camera di Commercio;
- d. comporta l'iscrizione del titolare dell'impresa, dei familiari coadiuvanti, di tutti i soci che partecipano all'attività negli Elenchi Nominativi degli esercenti attività artigiana.

Entrati nella pagina di "Iscrizione" è necessario selezionare la **provincia destinataria** e il **codice fiscale** dell'impresa individuale o società che intende iscriversi, o, se esiste, il **numero di iscrizione REA presso la CCIAA**.

Le province destinatarie proposte sono tutte quelle presenti nell'area geografica "attiva"; per cambiare area geografica si può selezionare dal menu in alto a destra il link "**Altra regione**".

È obbligatorio utilizzare il tasto "**Dati Impresa**" che cerca eventuali iscrizioni al Registro Imprese e controlla che non esistano altre iscrizioni all'Albo Imprese Artigiane in tutte le province italiane. Infatti l'imprenditore artigiano può essere titolare di una sola impresa artigiana.

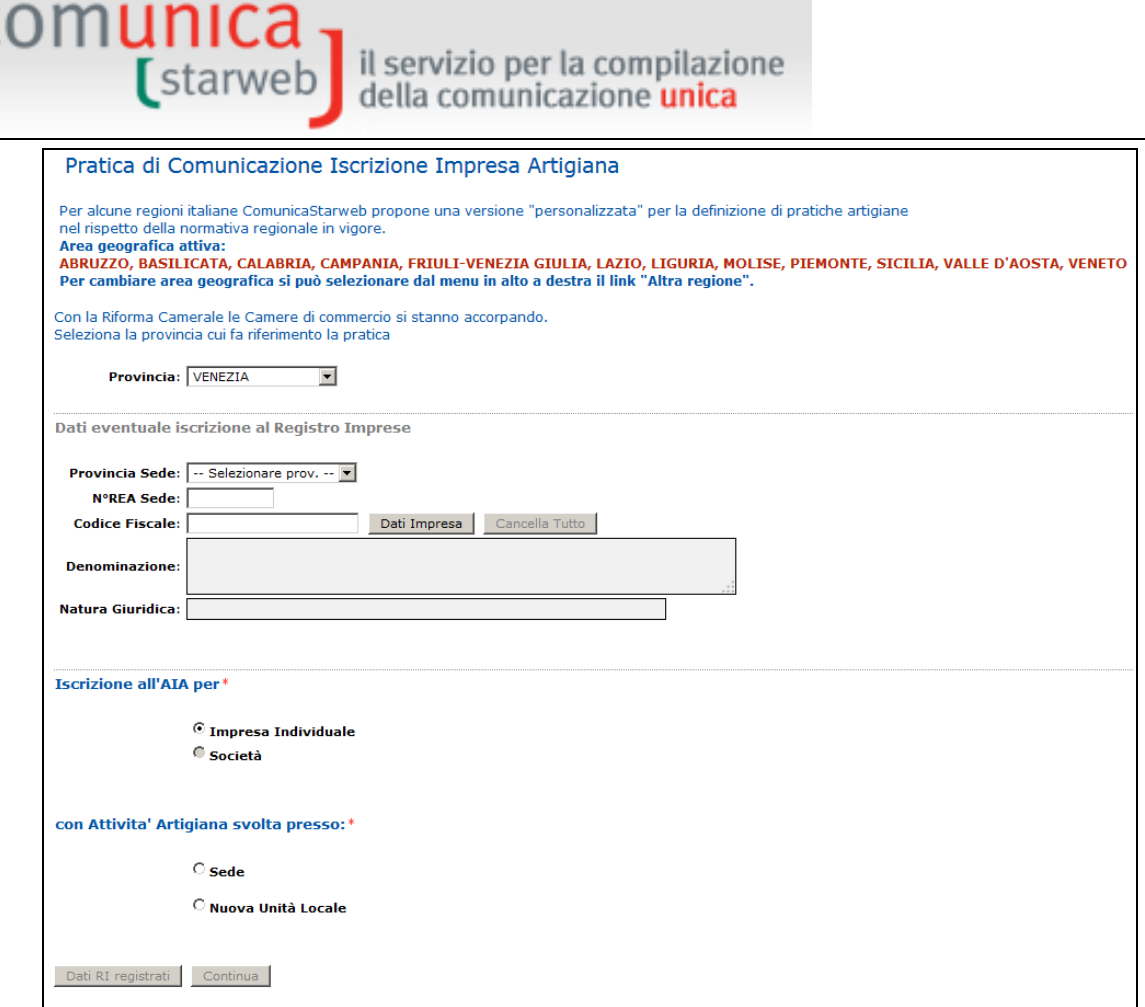

Per le "Imprese Individuali" è necessario quindi verificare che il Titolare non risulti già iscritto al Registro Imprese e all'Albo di altra provincia. Potrebbe risultare già iscritto nel Registro Imprese e chiedere un trasferimento di provincia oppure un "subentro" per varie cause: in questo caso i dati anagrafici del titolare e dell'impresa possono essere "ribaltati" in modo automatico sui campi corrispondenti delle pagine dell'applicazione.

Le imprese di tipo "società" devono essere già iscritte al Registro Imprese. Pertanto per le relative pratiche di iscrizione all'Albo Artigiani è necessario effettuare i controlli di merito, quali lo stato della posizione RI, l'esistenza di eventuale precedente iscrizione all'Albo, ecc.; naturalmente anche in questo caso i dati dell'impresa e delle persone con carica potranno essere "ribaltati" in modo automatico sui campi corrispondenti delle pagine dell'applicazione.

Se ComunicaStarweb non trova alcun "soggetto impresa" già iscritto al Registro Imprese assume che l'iscrizione riguardi un'impresa individuale, altrimenti distingue tra impresa individuale e società. Di conseguenza la scelta "**Domanda di Iscrizione per**" si abilita sul valore corrispondente.

Nella maggior parte delle province italiane è infine necessario indicare anche dove è svolta l'attività artigiana: presso la sede dell'impresa o presso un'unità locale ubicata in provincia già esistente o nuova.

#### **4.1.1 Impresa individuale**

Per un'impresa individuale l'iscrizione all'Albo Imprese Artigiane corrisponde ad un adempimento di **Comunicazione Unica** di:

 "*Nuova impresa con immediato inizio attività economica*" se il Titolare si iscrive per la prima volta;

COM**unica** il servizio per la compilazione della comunicazione unica

- "*Inizio attività per impresa già iscritta al Registro Imprese*" se l'impresa è già iscritta al Registro Imprese ma nello stato di "inattiva";
- "*Variazione*" se l'impresa è già iscritta al Registro Imprese e ha già iniziato a svolgere un'attività.

Per le imprese artigiane è stato escluso l'adempimento di Comunicazione Unica di "*Costituzione Nuova Impresa senza immediato inizio dell'attività economica*" perché non compatibile con il concetto di impresa "artigiana" che -per definizione - deve essere subito attiva, cioè deve iniziare l'attività artigiana, come previsto dal Codice Civile.

In tutti i tre casi di comunicazione unica, all'utente che intende iscrivere all'Albo Artigiani l'impresa individuale, si propone di compilare i dati attraverso quattro principali pagine: dati relativi al **Titolare**, dati identificativi dell'**impresa**, dati relativi all'**attività** svolta dall'impresa e dati del **Dichiarante**.

#### *Dati del Titolare*

Si tratta sostanzialmente dei dati anagrafici, degli estremi di nascita, indirizzo di residenza, nazionalità ed eventuale permesso di soggiorno. Se l'impresa è già iscritta al Registro Imprese sono recuperati e proposti tutti i dati già registrati.

Il bottone "**Controlla Dati Persona**" consente, tramite il codice fiscale, di controllare eventuali registrazioni del soggetto fisico come: titolare di imprese individuali, socio di società, titolare di altre cariche o qualifiche in altre imprese, collaboratore familiare presso altre imprese artigiane in tutto il territorio italiano.

Se il Titolare è nato all'estero si seleziona lo Stato di nascita e si scrive solo nel campo Comune il nome della città di nascita, senza indicare la Provincia.

Il Titolare deve anche rispondere obbligatoriamente in modo affermativo alle due domande seguenti che certificano una delle caratteristiche "artigiane" dell'impresa:

- Il titolare ha la piena responsabilità dell'impresa assume tutti gli oneri inerenti alla direzione ed alla gestione dell'impresa?
- Il titolare partecipa professionalmente e manualmente al lavoro?

Infine si chiede di indicare l'eventuale impresa artigiana "precedente", dove il soggetto è stato Titolare o Socio lavorante, allo scopo di garantire la continuità contributiva recuperando la precedente posizione all'INPS.

#### *Dati dell'Impresa*

Si tratta della denominazione, eventuale sigla denominazione, insegna della sede, indirizzo della sede e ulteriori recapiti d'impresa, quale la posta elettronica certificata (PEC). Anche qui, se l'impresa è già iscritta al Registro Imprese, sono recuperati e proposti tutti i dati già registrati.

E' obbligatorio indicare la casella PEC che sarà registrata nel Registro Imprese e comparirà in Visura.

In questa pagina è possibile dichiarare la presenza di ulteriori localizzazioni (unità locali) non sede e non sede dell'attività artigiana: per ogni nuova unità locale dichiarata si apre una pagina web secondaria dove è possibile inserire l'insegna, l'indirizzo, i codici tipologia, l'attività primaria e le secondarie.

Infine l'impresa può chiedere l'ulteriore iscrizione ad una delle seguenti Sezioni del Registro  $Imprese<sup>2</sup>$ :

- Piccolo Imprenditore
- Imprenditore commerciale
- Imprenditore agricolo

La sezione "Piccolo Imprenditore" è quella in generale più aderente all'imprenditore artigiano.

#### **4.1.2 Società e Consorzi**

Possono iscriversi all'Albo Imprese Artigiane le società con forma giuridica: S.N.C. , S.A.S. , S.R.L. unipersonali , S.R.L. pluripersonale e Piccole Cooperative a responsabilità limitata. L'iscrizione nella sezione separata dell'Albo delle Imprese Artigiane è riservata ai Consorzi solo se svolgono attività esterna (artt. 2602 e segg. cc) e alle Società Consortili, anche in forma di cooperativa, tra imprese artigiane.

Per una società, in quanto già iscritta al Registro Imprese, l'iscrizione all'Albo Imprese Artigiane corrisponde ad un adempimento di **Comunicazione Unica** di:

- "*Inizio attività per impresa già iscritta al Registro Imprese*" se la società è nello stato di "inattiva":
- "*Variazione*" se la società ha già iniziato a svolgere un'attività.

In entrambi i casi all'utente si propone di compilare i dati della società artigiana attraverso due pagine: dati relativi all'**attività** svolta dall'impresa e dati relativi ai **soci** e relativi **collaboratori familiari** che partecipano all'attività lavorativa dell'impresa.

#### *Soci lavoranti*

l

Per una società le condizioni di iscrizione all'Albo Imprese Artigiane sono determinate anche dal numero di Soci che partecipano direttamente all'attività dell'impresa artigiana, ovverosia che sono "lavoranti". Queste condizioni variano a seconda della forma giuridica:

- **S.N.C.** a condizione che la maggioranza dei soci, ovvero uno nel caso di due soci, siano lavoranti
- **S.A.S.** a condizione che ciascun socio accomandatario sia lavorante e non sia unico socio di una società a responsabilità limitata unipersonale o socio di altra società in accomandita semplice
- **S.R.L. UNIPERSONALI** a condizione che il socio unico sia lavorante e non sia unico socio di altra società a responsabilità limitata o socio di una società in accomandita semplice
- **S.R.L. PLURIPERSONALE** sempre che la maggioranza dei soci, ovvero uno nel caso di due soci, svolga in prevalenza lavoro personale, anche manuale, nel processo produttivo e detenga la maggioranza del capitale sociale e degli organi deliberanti della società (assemblea e consiglio di amministrazione o amministratore unico)
- **Piccole Cooperative** a responsabilità limitata a condizione che la maggioranza dei soci siano lavoranti

 $^2$  Solo la Sezione Speciale "Coltivatore diretto" è stata esclusa per incompatibilità con la prevalenza artigiana.

 **Consorzi e Società Consortili** a condizione che la partecipazione di imprese artigiane iscritte nel relativo Albo non sia inferiore ai 2/3 del totale, purché il restante terzo sia costituito esclusivamente da imprese industriali di minori dimensioni.

il servizio per la compilazione

della comunicazione unica

La pagina web che viene presentata all'utente è diversa a seconda della forma giuridica dell'impresa. L'obiettivo è quello di facilitare l'utente nell'indicazione dei soci "lavoranti" nel rispetto dei requisiti artigiani precedentemente descritti; perciò si propongono per

- S.N.C.: tutti i nominativi dei soci che risultano registrati nel Registro Imprese;
- S.A.S.: tutti i soci accomandatari che risultano registrati nel Registro Imprese;
- S.R.L.: tutti i soci fisici presenti nell'Elenco Soci (registrati in Quorum) e titolari di quote come proprietà o usufrutto;
- Cooperative: un modulo di dichiarazione per l'elenco di tutti i soci lavoranti e non lavoranti e n moduli di iscrizione alla Previdenza Artigiani per tutti i soci lavoranti (in questo caso non ci sono dati relativi ai soci registrati negli archivi camerali);
- Consorzi: un modulo di dichiarazione per l'elenco di tutte le imprese artigiane e non artigiane.

Per le SRL è presente anche il bottone "**Organo amministrativo**" che visualizza il tipo di forma amministrativa in carica e la lista degli amministratori. Infatti con S.R.L. PLURIPERSONALE si possono verificare i seguenti casi:

- I CASO: SRL con 2 soci: almeno un socio deve avere le tre condizioni (operante, maggioranza del capitale sociale e degli organi deliberanti).
- II CASO: SRL con CDA composto da 3 soci: (Presidente, Vice-Presidente Consigliere) 2 soci devono essere operanti, detenere la maggioranza del capitale sociale e degli organi deliberanti
- III CASO: CDA di due soci con 1 socio Amministratore unico: oltre ai poteri ed essere operante, l'amministratore unico deve avere anche la maggioranza del capitale sociale (l'altro socio è solo socio di capitale)
- IV CASO: CDA con 3 soci con poteri attribuiti ad un solo socio: quest'ultimo deve essere obbligatoriamente operante unitamente ad un 2' socio (anche senza poteri) ed entrambi devono detenere la maggioranza del Capitale sociale.

#### **4.1.3 Attività esercitata**

comunica

**Starweb** 

La pagina web è sostanzialmente uguale sia per le imprese individuali che per le società.

La prima sezione riguarda l'"**Attività esercitata**", omonima della pagina, chiede di indicare:

- Data inizio attività,
- Attività prevalente dell'impresa se non coincide con l'attività primaria della sede,
- Attività primaria presso la sede,
- Attività secondarie presso la sede,
- Attività artigiana presso la sede (artigiana), ricordando che l'Attività artigiana deve essere svolta in via prevalente dall'impresa.

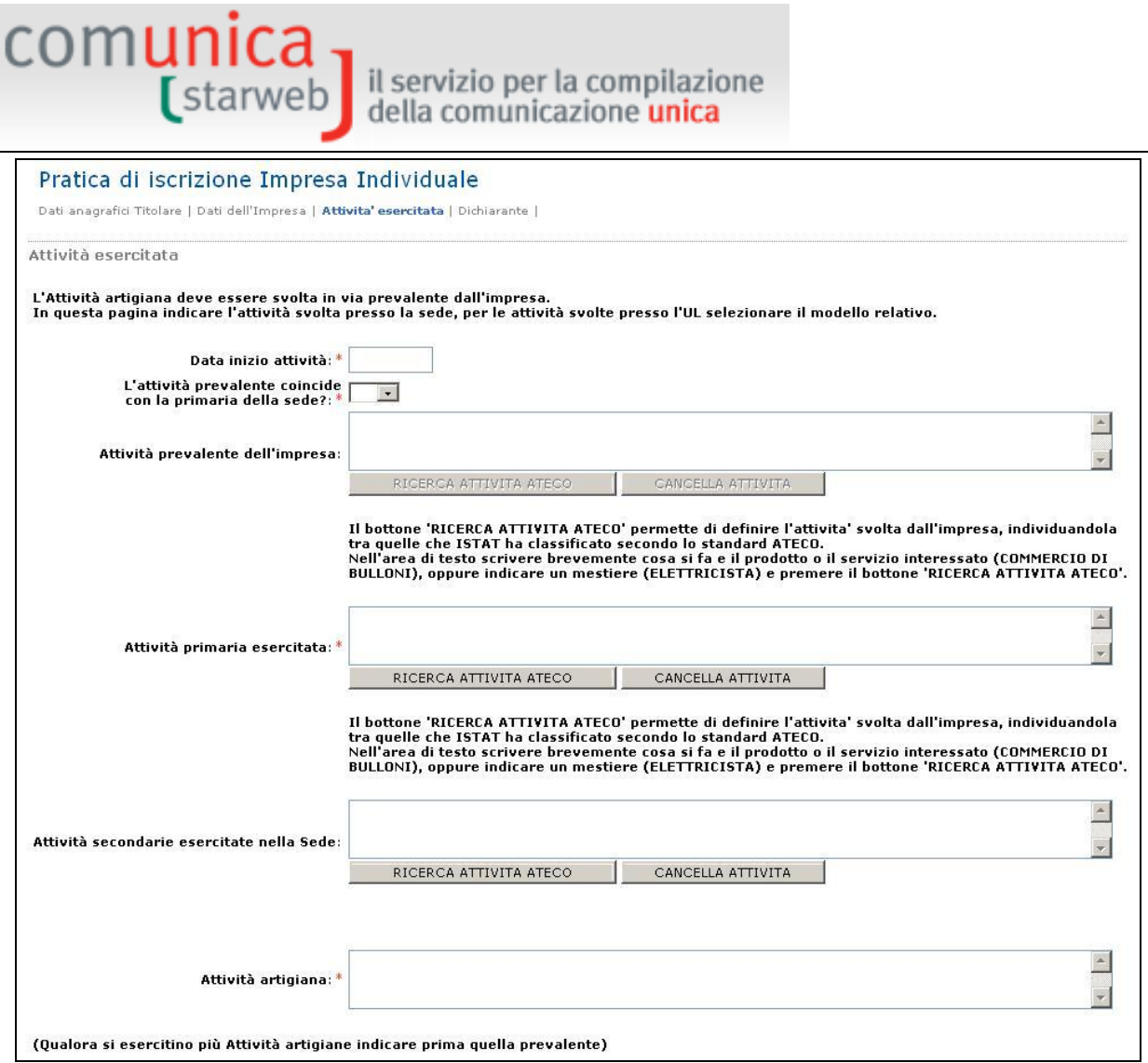

E' possibile indicare quattro descrizioni diverse di attività perché corrispondono a quattro definizioni diverse nella modulistica elettronica: le prime tre sono riferibili al solo Registro Imprese (modelli I1, I2 e S5); l'ultima, l'attività "artigiana", è un'informazione riferibile al solo Albo Artigiani. L'attività prevalente d'impresa deve essere un'attività artigiana, ma l'attività artigiana può essere più ampia e comprendere anche attività secondarie.

Attenzione che il concetto di "Attività prevalente" in caso di impresa artigiana è diverso dal concetto attribuito nel solo Registro Imprese, in quanto l'attività prevalente artigiana si individua in base al tempo speso per svolgerla e non in base al volume d'affari<sup>3</sup>.

La successiva sezione "**L"impresa esercita l"attività artigiana**" è facoltativa e serve per indicare eventuali altre caratterizzazioni sul luogo ove si svolge l'attività:

- in appositi locali all'interno dell'abitazione
- presso il richiedente la prestazione
- in altra sede designata dal committente
- in forma ambulante o di posteggio

l

altre indicazioni (cui segue testo libero)

<sup>&</sup>lt;sup>3</sup> Dalla Circolare istruzione MSE del 8 febbraio 2008: "Per l'individuazione dell'attività prevalente si avrà riguardo al criterio del volume d'affari" ma anche "tenendo conto dell'attività esercitata nella sede legale ed in tutte le localizzazioni (sedi secondarie/unità locali) dell'impresa, sia nella provincia della sede legale che nelle altre province".

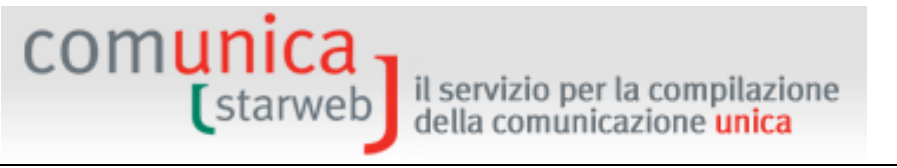

La sezione "**Addetti al lavoro**" aiuta ad individuare il rispetto dei limiti dimensionali sul numero di dipendenti imposti dalla legge quadro per l'artigianato n.443/1985. Tra gli addetti al lavoro si può indicare anche il numero dei Collaboratori familiari del Titolare o dei Soci lavoranti. Se il numero è > 0 con il bottone "Inserisci Collaboratori Familiari" apre la pagina "Gestione Collaboratori Familiari".

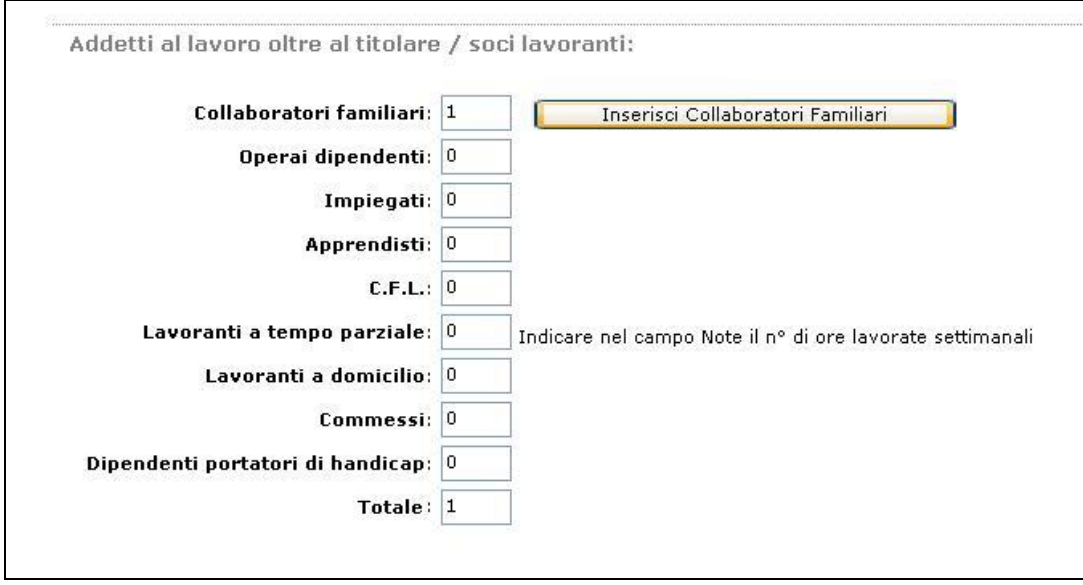

Se l'impresa assume dipendenti deve fare anche una denuncia all'INPS (modulo DM-68), compilando anche la sezione successiva.

Per le imprese individuali è facoltativa l'indicazione di un Intermediario INPS-DM tramite il bottone "**Intermediario**" e di un Referente (altrimenti si assume tale il Titolare) INPS-DM, tramite il bottone "**Referente**".

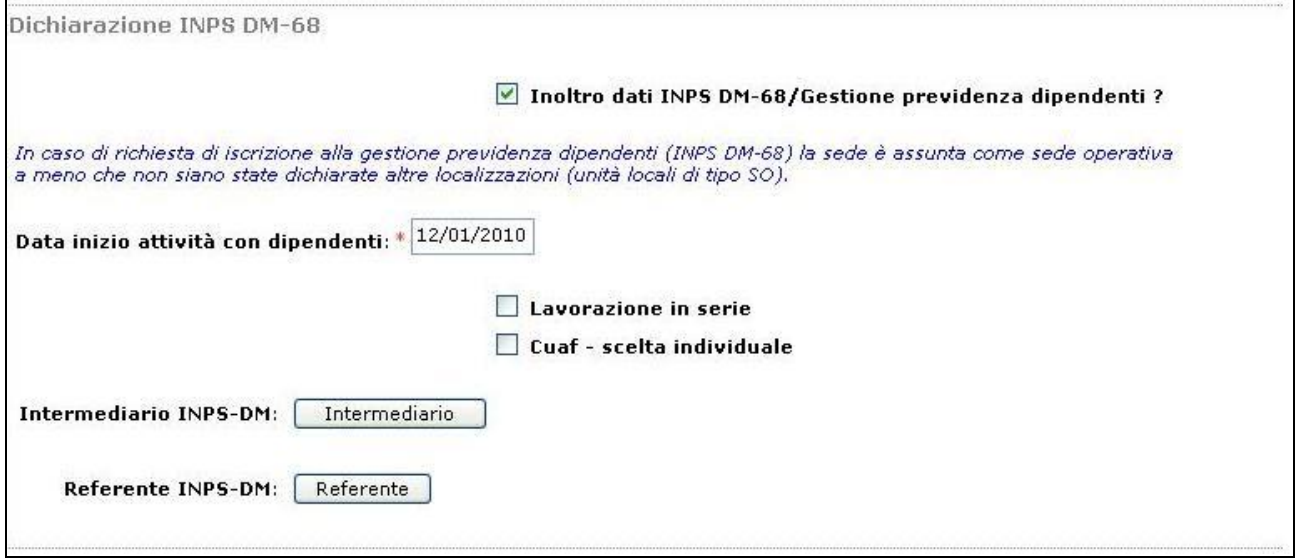

Per le società è invece obbligatorio indicare uno e un solo Referente INPS-DM, scelto tra gli amministratori, mentre è facoltativo indicare uno e un solo Intermediario INPS-DM.

I dati indicati saranno riportati nella Distinta RI in corrispondenza del riquadro "Numero di addetti dell'impresa" dei moduli I1, I2 o S5. Per ogni intermediario e/o referente viene compilato un modulo Intercalare P.

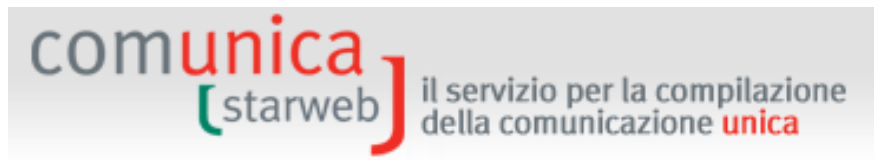

Il modulo DM-68 viene preparato e inviato automaticamente all'INPS **dopo** l'invio della pratica all'ufficio Registro Imprese dalle procedure di back-office camerali.

La sezione dedicata ad "**Attività che richiedono particolari requisiti**" ricorda all'utente che, per particolari attività, è richiesto all'impresa, ovverosia al Titolare o ai Soci lavoranti, il possesso di particolari requisiti da dimostrare allegando specifici moduli DIA o SCIA (Dichiarazione/Segnalazione Inizio Attività), differenti da provincia a provincia.

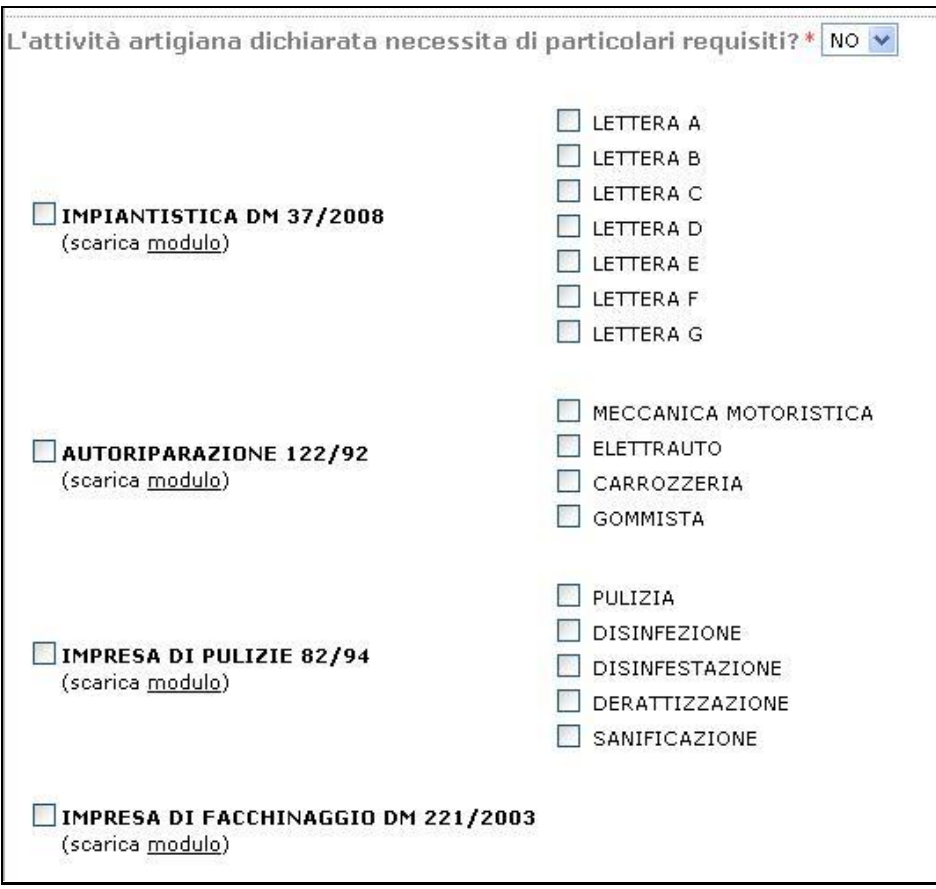

I link attivi (scarica modulo) propongono direttamente il modulo specifico in vigore presso la CCIAA destinataria della pratica artigiana.

La Sezione "**Dichiarazione all"Agenzia delle Entrate**" consente, per le **imprese individuali** in prima iscrizione, di indicare la Partita IVA ottenuta dall'Agenzia delle Entrate oppure di richiedere la Partita IVA all'Agenzia delle Entrate. Con il bottone "Inserisci Dati AE" l'utente può compilare i dati proposti nella pagina "Gestione Dati AE" e al termine, con il salvataggio totale della pratica, viene generato automaticamente e allegato alla pratica la versione elettronica del **Modello AA9** con tipo dichiarazione = 1 Inizio attività.

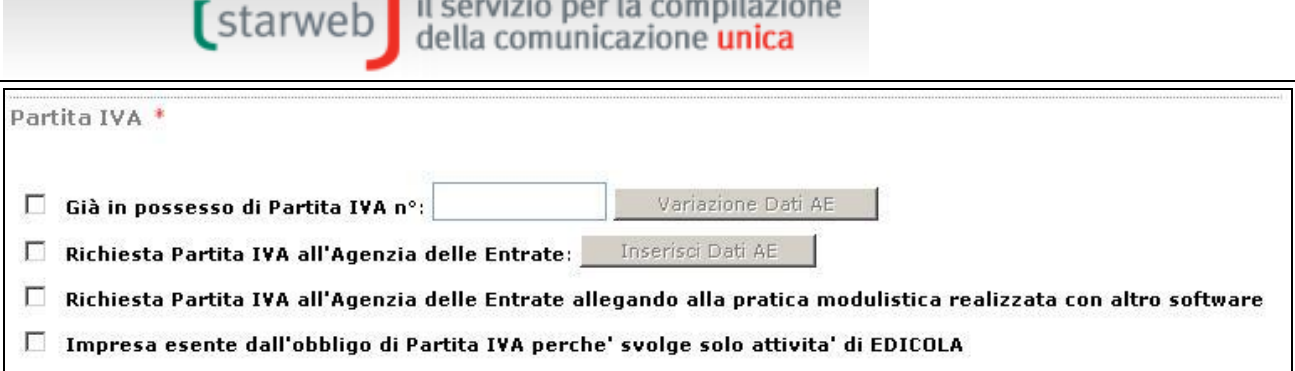

 $commu$ nica,

Oppure, in caso di **società,** l'utente può fare contestualmente una dichiarazione di variazione dati all'Agenzia delle Entrate, selezionando il bottone "Inserisci Dati AE" e compilando i dati proposti nella pagina "Gestione Dati AE". Al termine, con il salvataggio totale della pratica, viene generato e allegato alla pratica la versione elettronica del **Modello AA7**.

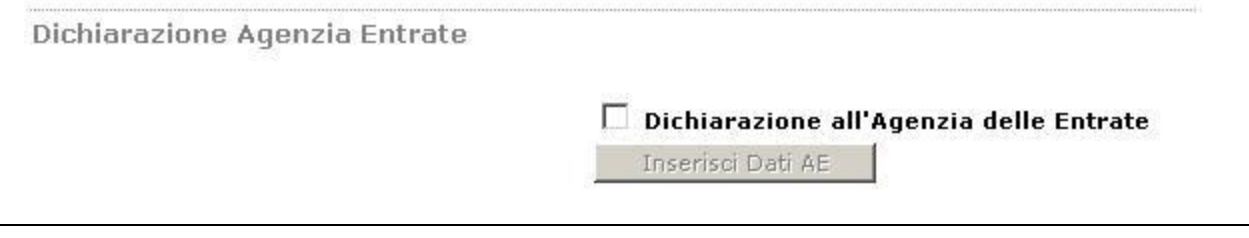

Se l'attività svolta presso la sede è soggetta a licenze o autorizzazioni, denuncia inizio attività, iscrizione ad altri Albi o Ruoli oppure se riguarda il commercio al dettaglio si utilizza il bottone "**Inserisci dati**" che apre una seconda pagina dove è possibile inserire tali dati.

Nella Sezione "**Attrezzature o macchinari adibiti all"impresa**" è obbligatorio indicare almeno un macchinario utilizzato a titolo di proprietà, noleggio, leasing o altro titolo (da indicare).

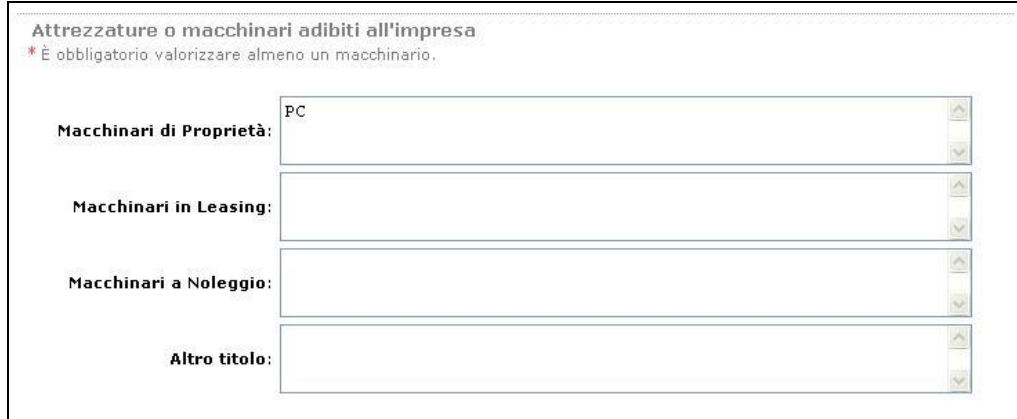

L'ultima Sezione, specificatamente artigiana, è "Carattere prevalente dell'Attività".

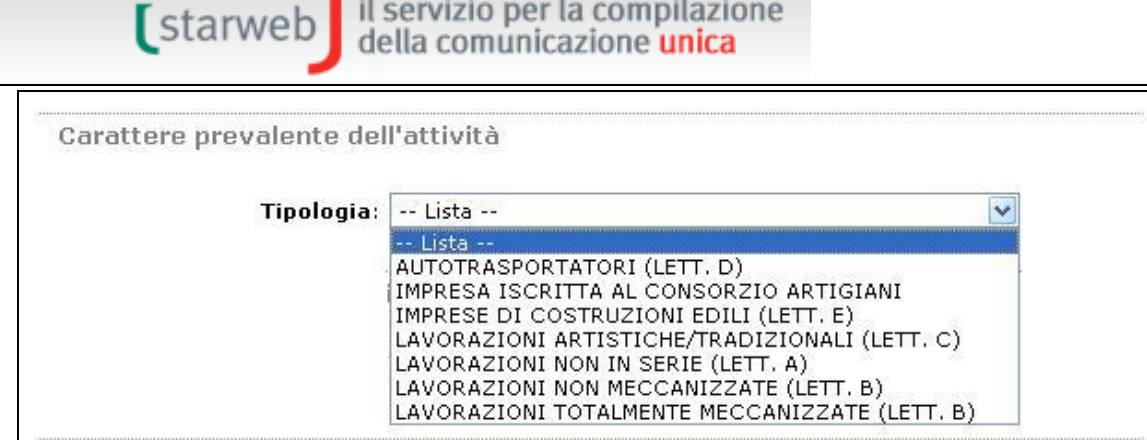

#### *4.1.4* **Dichiarante**

 $commu$ nica,

L'ultima pagina, comune a tutte le tipologie di pratica, chiede di inserire:

 gli estremi del "Dichiarante" (nome, cognome, codice fiscale, qualifica, e-mail o PEC),

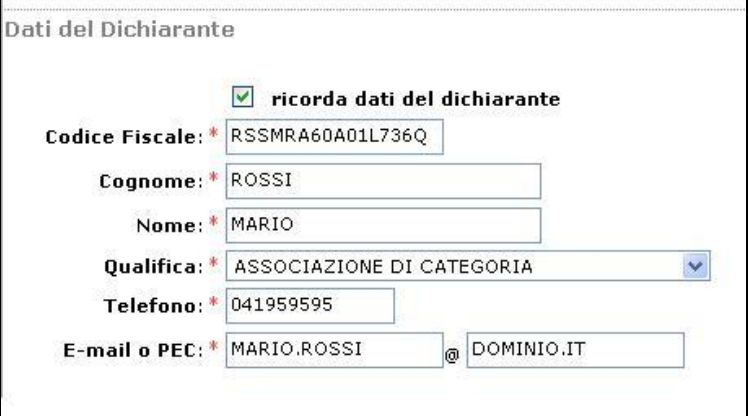

 Il domicilio elettronico (PEC) che l'impresa assume per ricevere le notifiche della pratica in oggetto,

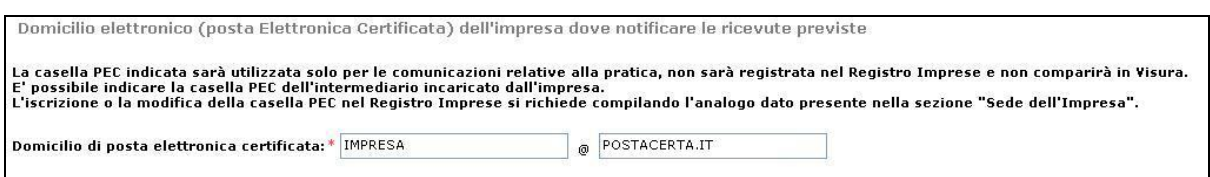

La modalità di assolvimento dell'imposta di bollo (modo bollo).

Gli obblighi fiscali relativi alla presentazione telematica delle pratiche viene assolta generalmente in modo **virtuale**. Il **bollo virtuale** può essere assolto dal professionista (all'origine) o tramite la Camera di Commercio (in entrata). I pagamenti sono eseguiti tramite Telemaco: nel caso in cui il servizio sia veicolato tramite il proprio Ordin e o Associazione, saranno queste strutture ad incassare e provvedere presso le Camere di Commercio per il tramite di InfoCamere; nel caso di accesso diretto tramite TelemacoPay, i pagamenti sono gestiti tramite un fondo alimentato on line (prepagato) con Carta di Credito.

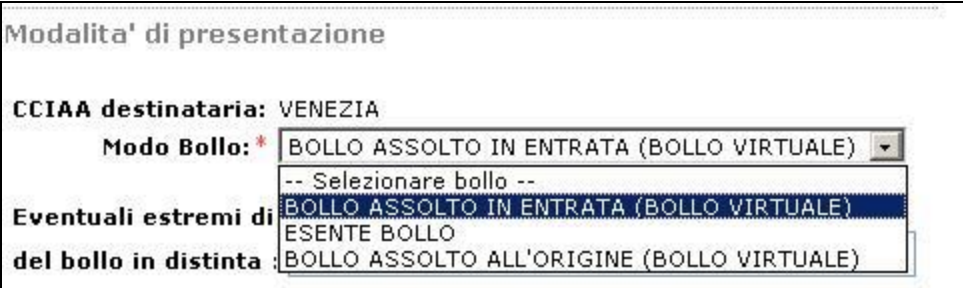

#### **4.1.5 Modulistica RI e Distinta**

Г

ComunicaStarweb prepara la modulistica elettronica R.I. e la Distinta di Comunicazione unica per la pratica di iscrizione all'Albo Imprese Artigiane seguendo le regole riassunte nella tabella seguente.

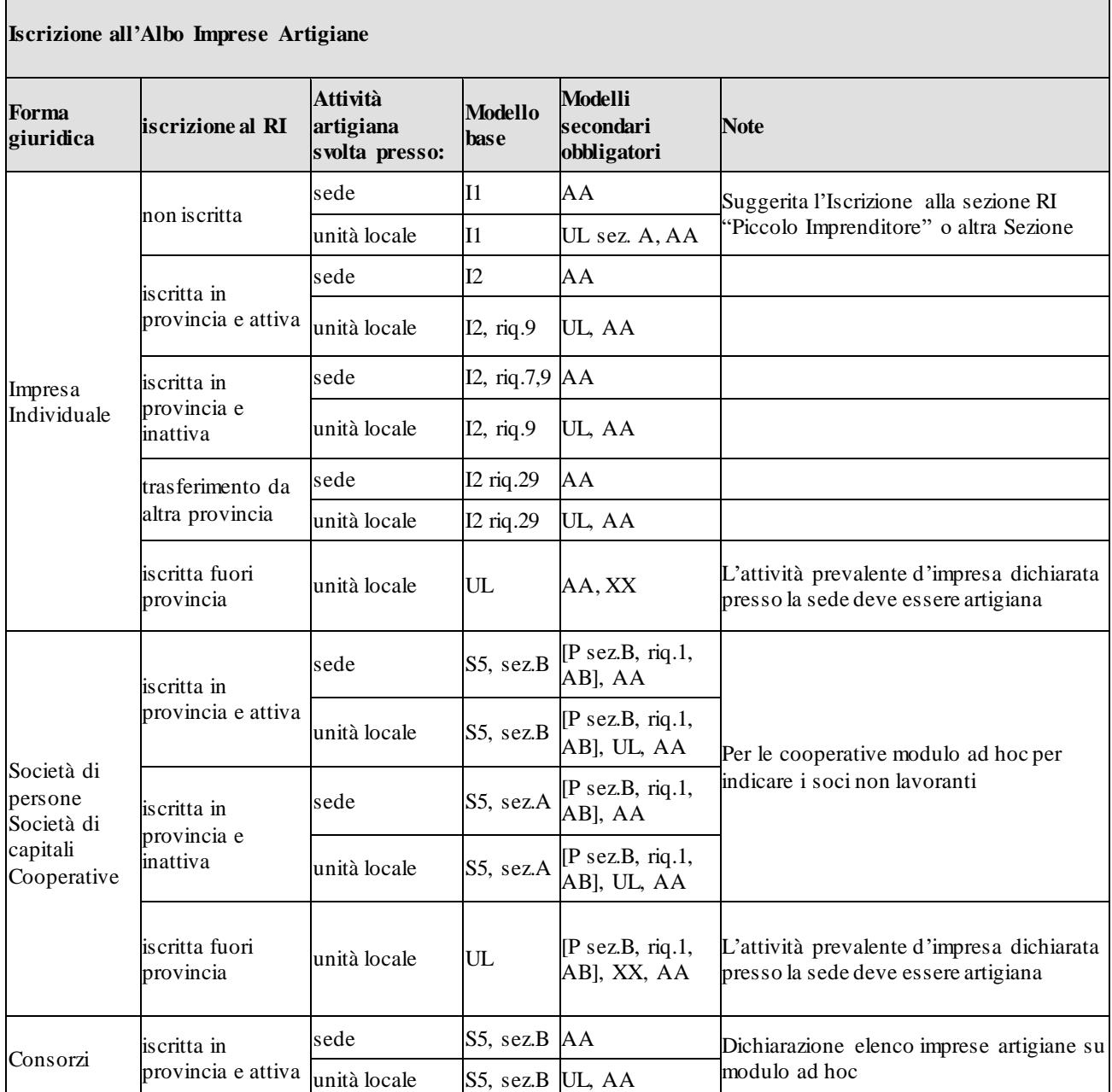

 $\overline{\phantom{a}}$ 

#### **Iscrizione all"Albo Imprese Artigiane**

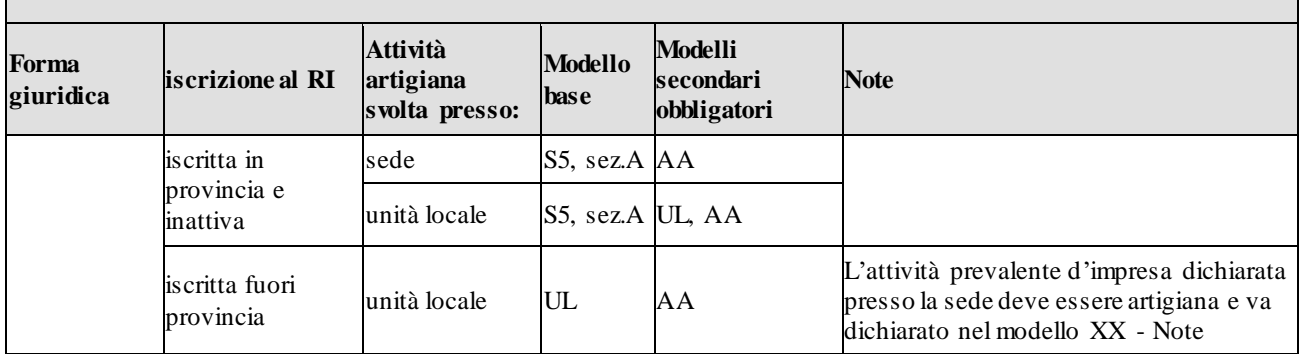

#### **4.1.6 Modulo AA (Artigiani) nella Distinta RI**

Tutte le informazioni prettamente "artigiane" chieste e indicate dall'utente nella compilazione della pratica attraverso le pagine web di ComunicaStarweb, vengono riportate nella Distinta R.I., all'interno della Distinta di Comunicazione Unica, nel modulo AA (Artigiani).

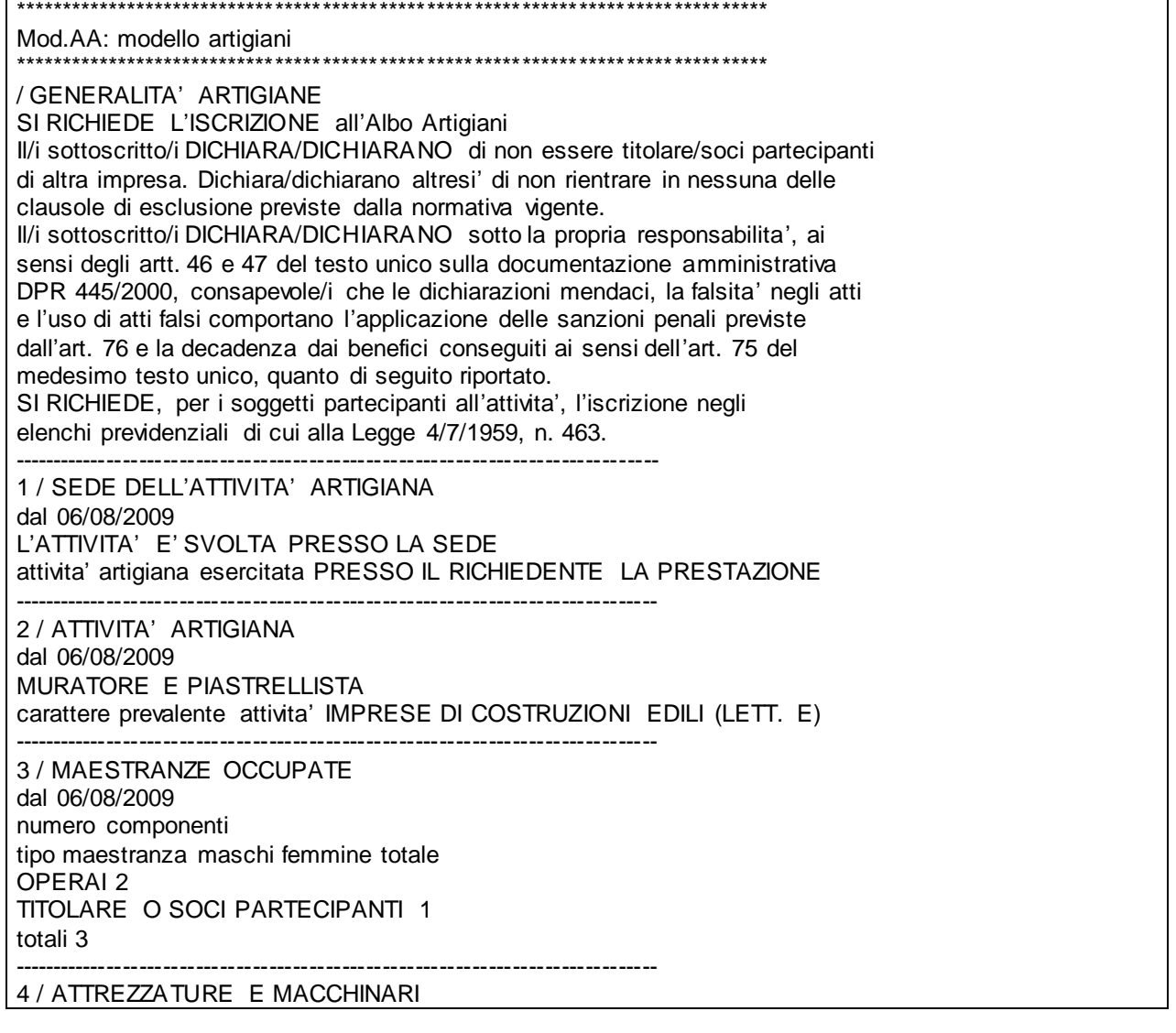

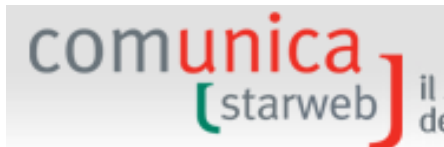

elenco macchinari di proprieta' CAZZUOLA, PALA

-------------------------------------------------------------------------------- 7 / POSSESSO REQUISITI TITOLARE PER ISCRIZIONE Piena responsabilita': SI Partecipa al lavoro: SI --------------------------------------------------------------------------------

#### **4.2 Variazione**

Entrati nella pagina di "Variazione" del menu "**Comunicazione Unica Artigiana**", è necessario selezionare la **provincia destinataria** e il **codice fiscale** dell'impresa artigiana o gli **estremi di iscrizione REA della sede** o il **numero di iscrizione all"Albo Imprese Artigiani della provincia** (escluse le regioni Toscana e Campania).

Le province destinatarie proposte sono tutte quelle presenti nell'area geografica "attiva"; per cambiare area geografica si può selezionare dal menu in alto a destra il link "**Altra regione**".

Infine va premuto il bottone "**Dati Impresa**" che recupera la posizione del soggetto registrato e i dati necessari identificativi: codice fiscale, numero REA, numero Albo, forma giuridica, denominazione, indirizzo sede, PEC, attività.

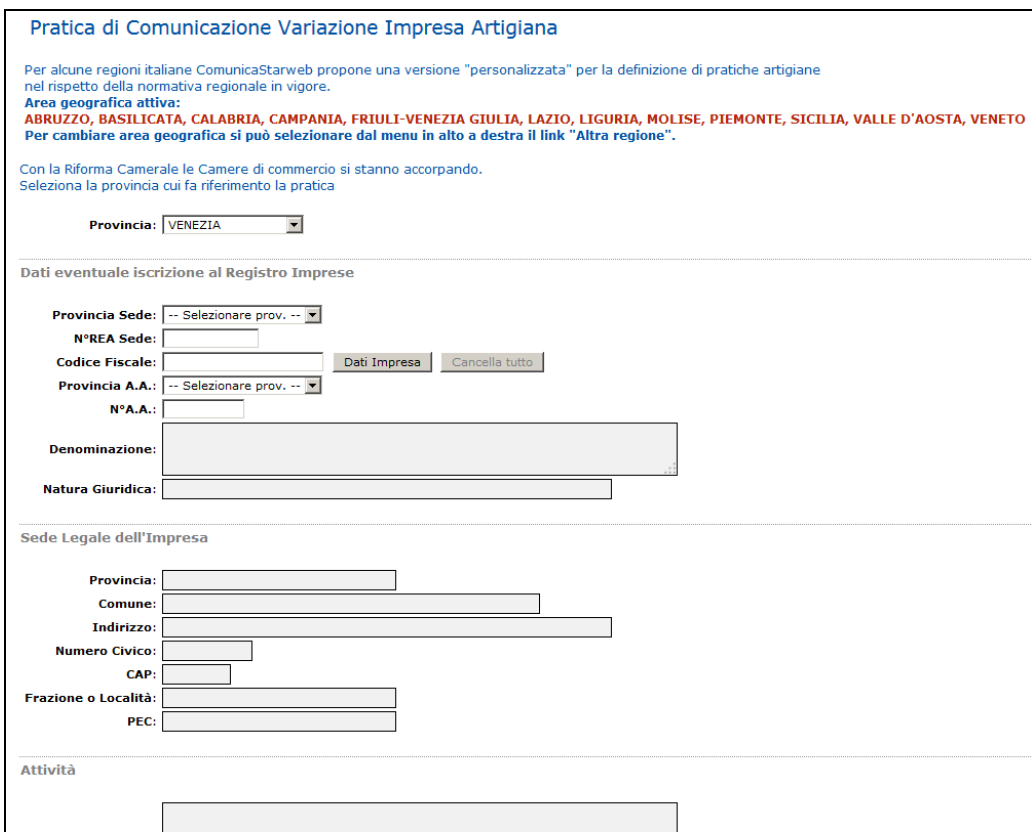

Dopo il ribaltamento dei dati dell'impresa artigiana viene proposta una lista di possibili variazioni dati da comunicare: è possibile scegliere una o più voci.

Nelle Regioni **Emilia Romagna, Toscana e Campania** le voci di variazione all'Albo sono ridotte ai soli dati di stretta competenza artigiana (esempio: iscrizione/variazione/cancellazione il servizio per la compilazione della comunicazione unica

Previdenza artigiana, attività e sede artigiana, assunzione di gestione, …) escludendo i dati RI/REA; per comunicare variazioni dati di competenza del Registro Imprese si utilizzano le voci di variazione proposte nel menu "Comunicazione Unica Impresa"/Variazione.

In caso di comunicazioni da inviare in altre province, diverse dalla provincia in cui l'impresa svolge l'attività artigiana, ma dove ha altre unità locali oppure ha la sede, è necessario utilizzare la voce "Variazione" del menu "**Comunicazione Unica Impresa**".

#### **4.2.1 Impresa individuale**

comunica

Per un'impresa individuale la denuncia di variazione all'Albo Imprese Artigiane corrisponde ad un adempimento di **Comunicazione Unica** di "**Variazione**" e, se la sede è in provincia, è possibile comunicare qualsiasi variazione dati, scegliendo una o più delle seguenti voci:

#### **Dati Impresa**

- Sede dell'attività artigiana
- Variazione insegna della sede
- Variazione Residenza Anagrafica Titolare
- Variazione dati anagrafici Titolare
- Variazione denominazione
- Variazione indirizzo della sede
- **D** PEC
- Sezioni/qualifiche Registro Imprese
- Assunzione di gestione
- Gestione responsabili attività
- Numero addetti dell'impresa/INPS sede
- Altri atti e fatti Soggetti a Deposito
- Cancellazione dall'AIA mantenendo l'iscrizione al RI
- □ Partita IVA

#### **Attività**

- Variazione attività prevalente
- Variazione attività

#### **Dati Unità Locale**

- Nuova unità locale
- Variazione Insegna unità locale
- Variazione Indirizzo unità locale
- Variazione Tipologia unità locale
- Variazione Attività unità locale
- Cessazione unità locale
- **INPS Artigiani**
### comunica -<br> **Comunica**

- Iscrizione Collaboratore Familiare
- Cancellazione Collaboratore Familiare
- Variazione dati anagrafici Collaboratore Familiare

#### **Dati Persone**

- Variazione Dati Anagrafici Persona Fisica/Giuridica
- Variazione Domicilio Persona Fisica /Giuridica
- Gestione responsabili attività
- Nomina/Variazione/Revoca Persone con carica RI

#### **Denunce indirizzate agli altri Enti Nazionali**

- Agenzia delle Entrate IVA: variazioni dati
- Comunicazione non RI, solo per altri Enti INAIL/INPS/SUAP/Agenzia Entrate

Nel caso l'impresa individuale artigiana abbia sede in altra provincia, sono omesse tutte le voci che riguardano la sede, con l'esclusione delle voci "Assunzione di gestione" e "Nomina/Revoca responsabile Tecnico".

Per ogni voce scelta verrà presentata all'utente una pagina web specifica dove indicare i dettagli, in particolare la data di variazione.

Per ultima, sarà sempre proposta la pagina del "Dichiarante", dove l'utente deve dichiarare gli estremi del "Dichiarante" (nome, cognome, codice fiscale, qualifica, e-mail o PEC), Il domicilio elettronico (PEC) che l'impresa assume per ricevere le notifiche della pratica in oggetto, le modalità di "presentazione" della pratica (modo bollo).

#### **4.2.1.1 Assunzione di gestione**

L' art.5 comma 4 della legge n. 443/1985 prevede che, in caso di invalidità, di morte e di intervenuta sentenza che dichiari l'interdizione o l'inabilitazione dell'imprenditore artigiano, la relativa impresa può conservare, su richiesta, l'iscrizione all'Albo anche in carenza di uno dei requisiti previsti dall'art. 2 della legge n. 443/85 per un periodo massimo di cinque anni fino al compimento della maggiore età dei figli minorenni, sempre che l'esercizio dell'impresa venga assunto dal coniuge, dai figli maggiorenni o minori emancipati o dal tutore dei figli minorenni dell'imprenditore invalido deceduto, interdetto o inabilitato.

Questa tipologia di denuncia di variazione permette di indicare assunzioni di gestione da parte dei familiari del titolare dell'impresa nell'eventualità che il titolare sia deceduto, inabilitato o interdetto, come prevede l'art. 5 della legge quadro. E' obbligatorio indicare i **gerenti** (valore minimo 1) lavoranti o non lavoranti (semplici eredi) nell'impresa.

#### **4.2.1.2 Sede dell'attività artigiana**

La pagina indica dove risulta essere registrata la sede artigiana (sede o unità locale in provincia), intesa come luogo ove viene esercitata prevalentemente l'attività artigiana.

L'utente deve indicare dove si trasferisce la sede artigiana scegliendo, a seconda dei casi, tra: la sede legale (se non lo è già), una unità locale già esistente in provincia o una nuova unità locale in provincia.

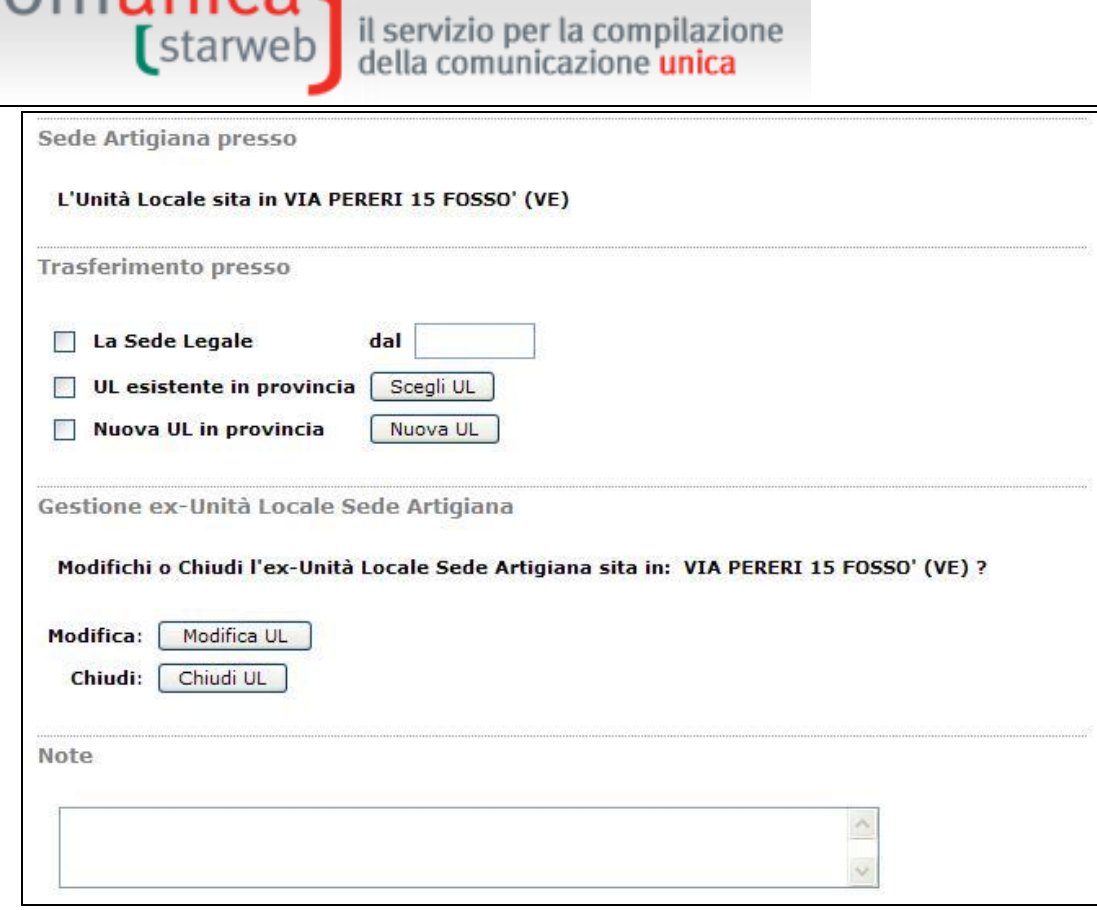

Se la ex sede artigiana era presso una unità locale in provincia si può indicare anche se questa chiude, con il bottone "**Chiudi UL**", oppure se modifica la propria attività, con il bottone "**Modifica UL**".

#### **4.2.1.3 Cancellazione dall'AIA mantenendo l'iscrizione al RI**

Questa voce di variazione può essere selezionata solo in abbinamento ad altre voci di variazione e deve essere utilizzata solo in caso di cancellazione dall'Albo Imprese Artigiane mantenendo l'iscrizione al Registro Imprese con contemporanea variazione di dati RI/REA (sono esclusi i dati artigiani come l'iscrizione all'INPS e la sede artigiana).

#### **4.2.1.4 Denunce di variazione per INPS e INAIL**

 $^{\circ}$ omunica

ComunicaStarweb predispone una pratica costituita dal solo modello base I2 (imprese individuali) oppure S5, sezione B (società), con gli estremi di iscrizione al REA e modello secondario Intercalare AA con il numero Albo Artigiani.

Per preparare i moduli INPS e/o INAIL in formato elettronico l'utente deve utilizzare l'apposito software scaricabile gratuitamente selezionando il link indicato nella pagina di "Dettaglio Pratica", dopo aver salvato la pratica con "Salva Totale".

Attenzione che il software scaricabile per l'INPS consente attualmente di fare solo pratiche INPS DM-68 di iscrizione. Per le denunce di variazione INPS DM-68 l'utente ha a disposizione solo i riquadri integrati nelle pagine web di denuncia variazione al Registro Imprese.

L'utente deve poi allegare alla pratica ComunicaStarweb la relativa modulistica elettronica da indirizzare all'INPS o all'INAIL prodotta con il software esterno.

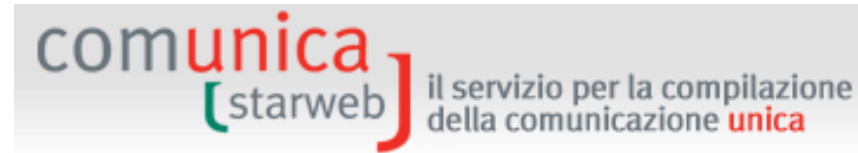

#### **4.2.2 Società**

Per una società la denuncia di variazione all'Albo Imprese Artigiane corrisponde ad un adempimento di **Comunicazione Unica** di "**Variazione**" ed è possibile comunicare le sole variazioni che non coinvolgono i dati legali della società. E' perciò possibile selezionare una o più delle seguenti voci:

#### **Dati Impresa**

- Sede dell'attività artigiana
- Variazione indirizzo della sede nello stesso Comune
- $\Box$  PEC
- Variazione insegna della sede
- Altre variazioni
- Numero addetti dell'impresa/INPS sede
- Iscrizione/Cancellazione Impresa Sociale
- Modifica dati di iscrizione all'Albo Cooperative
- Altri atti e fatti Soggetti a Deposito
- Cancellazione dall'AIA mantenendo l'iscrizione al RI

#### **Attività**

- Variazione attività prevalente
- Variazione attività

#### **Dati Unità Locale**

- Nuova unità locale
- Variazione Insegna unità locale
- Variazione Indirizzo unità locale
- Variazione Tipologia unità locale
- Variazione Attività unità locale
- Cessazione unità locale

#### **INPS Artigiani**

- Iscrizione Collaboratore Familiare
- Cancellazione Collaboratore Familiare
- Variazione dati anagrafici Collaboratore Familiare
- Partecipazione soci all'attività lavorativa
- Recesso socio lavorante

#### **Dati Persone**

- Variazione Dati Anagrafici Persona Fisica/Giuridica
- Variazione Domicilio Persona Fisica /Giuridica

# comunica

#### **Rinnovo/Cessazione cariche**

- Amministratori
- Collegio Sindacale / Organo di Controllo
- **Procuratori**
- Altre cariche soggette ad iscrizione la R.I.
- Gestione responsabili attività economiche

#### **Societa" Unipersonale**

- Comunicazione Socio Unico
- Ricostituzione pluralita' dei soci
- Variazione socio unico a seguito cessione quote/azioni

#### **Scioglimento / Liquidazione**

- Accertamento delle cause di Scioglimento
- Nomina/Variazione/Revoca dei Liquidatori
- Deposito bilancio finale di liquidazione

#### **Quote Sociali**

- Variazione Quote Sociali
- Deposito Elenco Soci
- Entrata/Uscita Consorziati / Deposito Elenco Soci Consorziati

#### **Gruppi Societari**

Inizio/Modifica/Cessazione soggezione all'altrui direzione/coordinamento

#### **Start-up innovativa / Incubatore certificato / Piccola-Media Impresa innovativa**

- Iscrizione alla Sezione Speciale Start-up innovativa
- Iscrizione alla Sezione Speciale Incubatore certificato
- Iscrizione alla Sezione Speciale PMI innovativa
- Aggiornamento informazioni Start-up innovativa
- Aggiornamento informazioni Incubatore certificato
- Aggiornamento informazioni PMI innovativa
- Dichiarazione possesso dei requisiti
- Passaggio alla sezione speciale come PMI innovativa

#### **Denunce indirizzate agli altri Enti Nazionali**

- Agenzia delle Entrate IVA: variazioni dati
- Comunicazione non RI, solo per altri Enti INAIL/INPS/SUAP/Agenzia Entrate

Se la società artigiana ha sede in altra provincia, sono omesse tutte le voci che riguardano la sede, con l'esclusione delle voci "Sede dell'attività artigiana", "Altre Variazioni" e "Gestione responsabili attività".

COM**UNICA**<sub>[starweb</sub>] il servizio per la compilazione della comunicazione unica

Per ogni voce scelta verrà presentata all'utente una pagina web specifica dove indicare i dettagli, in particolare la data di variazione.

Per ultima, sarà sempre proposta la pagina del "Dichiarante", dove l'utente deve dichiarare gli estremi del "Dichiarante" (nome, cognome, codice fiscale, qualifica, e-mail o PEC), Il domicilio elettronico (PEC) che l'impresa assume per ricevere le notifiche della pratica in oggetto, le modalità di "presentazione" della pratica (modo bollo).

#### **4.2.2.1 Altre variazioni**

Questa tipologia di denuncia di variazione consente di *comunicare* all'Albo Imprese Artigiane variazioni di dati legali ecc., già comunicate al Registro Imprese tramite notaio e già registrate negli archivi camerali (ad esempio: denominazione, natura giuridica, indirizzo sede, indirizzo soci, nomina o revoca soci, ecc.).

In alcune Regioni (es. Emilia Romagna) questo obbligo è stato eliminato dalla normativa regionale e le comunicazioni di variazione dati avvengono in retro sportello camerale, tra l'ufficio Registro Imprese e l'ufficio Albo Artigiani.

#### **4.2.2.2 Partecipazione soci all'attività lavorativa**

Questa tipologia di denuncia di variazione consente di verificare il numero di soci che partecipano all'attività lavorativa (lavoranti) ed eventualmente aggiornare tale dato in modo che la società non perda i requisiti per rimanere artigiana dopo l'ingresso o il recesso di qualche socio.

La pagina web, come in iscrizione, propone, a seconda della forma giuridica della società, i soci presenti e da che data risultano eventualmente iscritti alla previdenza artigiana:

- S.N.C.: tutti i nominativi dei soci che risultano registrati nel Registro Imprese;
- S.A.S.: tutti i soci accomandatari che risultano registrati nel Registro Imprese;
- S.R.L.: tutti i soci fisici presenti nell'Elenco Soci (registrati in Quorum) e titolari di quote come proprietà o usufrutto;

Per le SRL è presente anche il bottone "**Organo amministrativo**" che visualizza il tipo di forma amministrativa in carica e la lista degli amministratori.

Per le Cooperative si propone invece un modulo di dichiarazione per l'elenco di tutti i soci lavoranti e non lavoranti e n moduli di iscrizione alla Previdenza Artigiani per tutti i soci lavoranti (in questo caso non ci sono dati relativi ai soci registrati negli archivi camerali); per i Consorzi: si propone un modulo di dichiarazione per l'elenco di tutte le imprese artigiane e non artigiane.

#### **4.2.2.3 Recesso socio lavorante**

Questa tipologia di denuncia di variazione consente di chiedere la **cancellazione della posizione Previdenza Artigiani** (INPS) di un socio lavorante, ma già recesso dalla società (tramite pratica Registro Imprese con atto notarile).

In questo caso, anche se il socio è stato fisicamente cancellato dagli archivi camerali e non risulta più presente in Visura, ComunicaStarweb è in grado di recuperare i dati anagrafici del socio nella Previdenza Artigiani per consentire la denuncia di cancellazione della posizione.

#### **4.2.2.4 Quote Sociali e Gruppi Societari**

La denuncia di Variazione di:

COM**unica** 

- Quote Sociali o il Deposito Elenco Soci per le SRL Artigiane ,
- Variazione domicilio di socio titolare o rappresentante comune (e Variazione domicilio se riveste cariche amministrative presso la società),
- Inizio/Modifica/Cessazione soggezione all'altrui direzione/coordinamento (gruppo societari) ,
- Entrata/Uscita Consorziati per i Consorzi Artigiani

può essere inoltrata tramite una comunicazione di Variazione RI selezionando dal menu **"Comunicazione Unica Impresa"** la voce **Variazione**. La pratica sarà costruita senza il modello secondario Intercalare AA.

L'unico caso in cui è possibile inoltrare un "Deposito Elenco Soci" dal menu "Comunicazione Unica Artigiana" è quando, contemporaneamente, viene selezionata una voce del gruppo "Società Uni personale".

#### **4.2.3 Modulistica RI e Distinta**

ComunicaStarweb prepara la modulistica elettronica R.I. e la Distinta di Comunicazione unica per la pratica di variazione all'Albo Imprese Artigiane seguendo le regole riassunte nella tabella seguente.

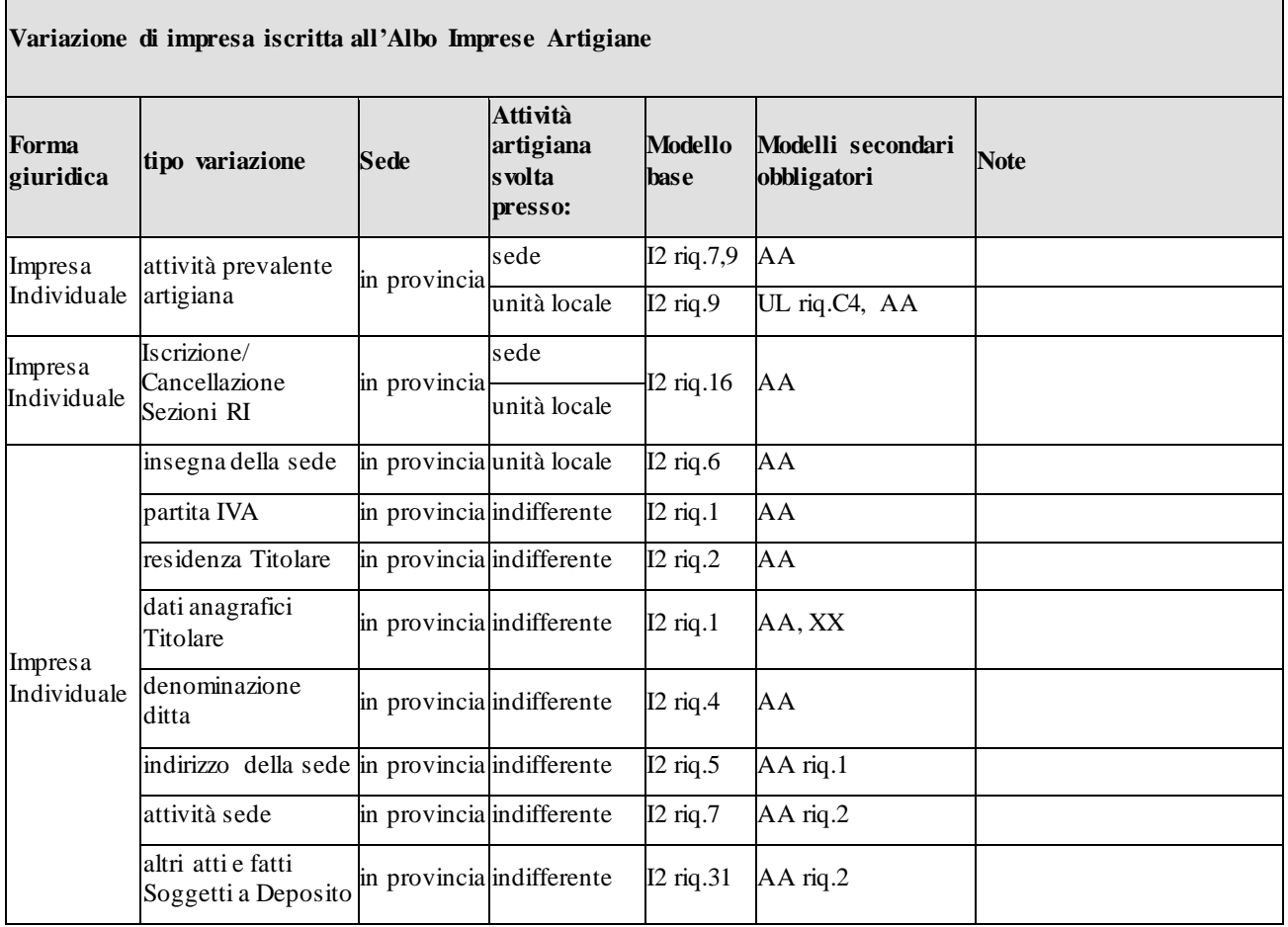

#### **Variazione di impresa iscritta all"Albo Imprese Artigiane**

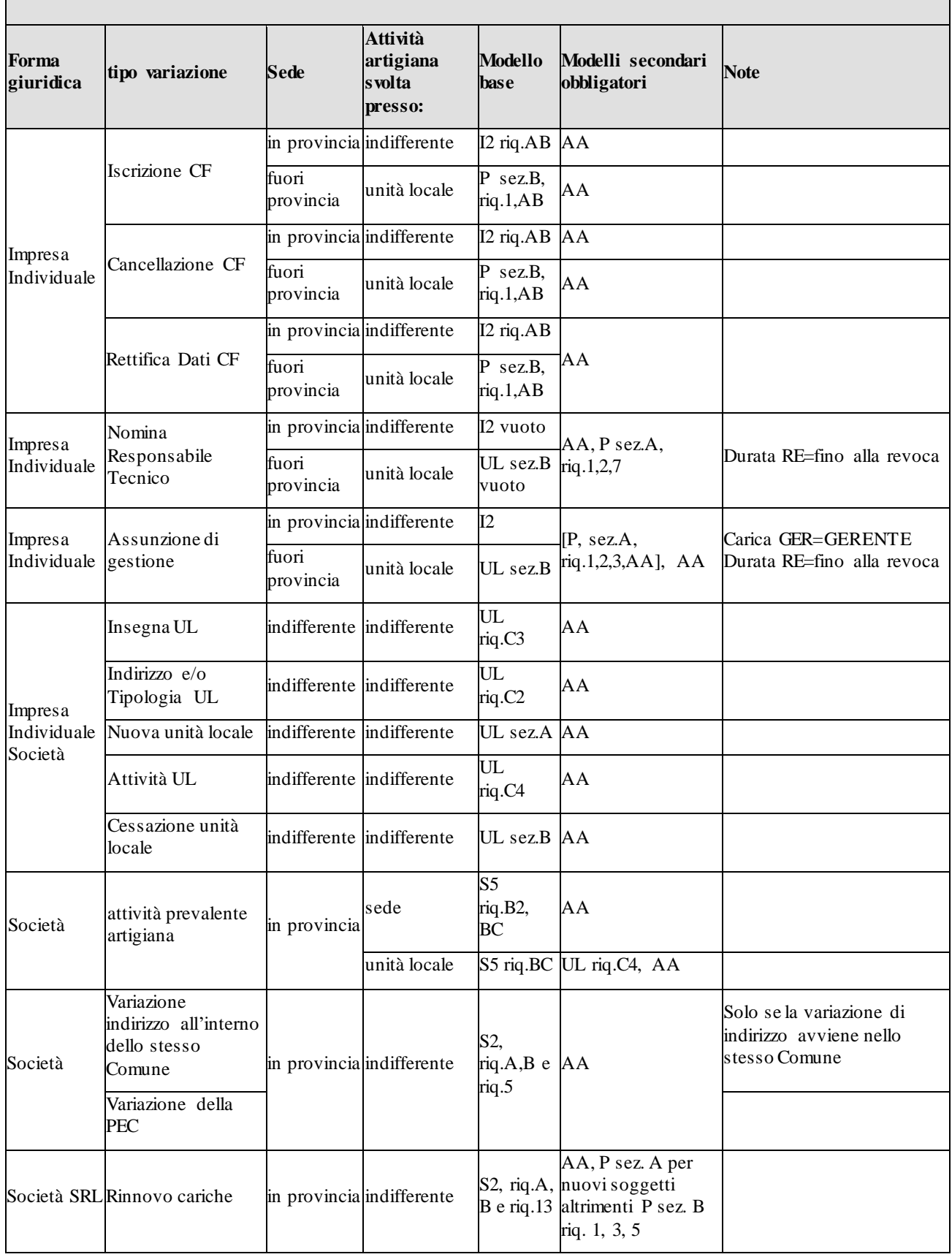

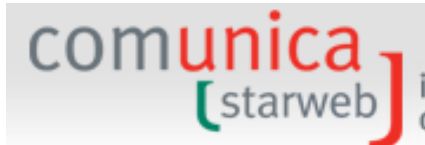

#### **Variazione di impresa iscritta all"Albo Imprese Artigiane Forma giuridica tipo variazione Sede Attività artigiana svolta presso: Modello base Modelli secondari obbligatori Note** Società SRL Accertamento delle cause di Scioglimento in provincia indifferente S3, riq.A,B e AA 1 |<br>| S2, riq.A, | S2, riq.A, | S2, riq.A, | S2, riq.A, | S2, riq.A, | S2, riq.A, | S2, riq.A, | S2, riq.A, | S2, B e riq.13 S3 riq.A,B P sez. A per liquidatori, P sez. B riq. 1 per amministratori AA Il modello base è S2 solo in caso siano presenti amministratori da cessare automaticamente, altrimenti è S3 Società attività sede  $\frac{1}{2}$  in provincia indifferente  $\frac{1}{2}$  S5 rig.BC  $\frac{1}{2}$  AA rig.2 insegna della sede in provincia indifferente S5 riq.B1 AA Comunicazione<br>altre variazioni  $\begin{array}{cc} \n\text{in provincia} \n\end{array}$ indifferente  $\begin{array}{cc} \n\text{S5 sex.B} \n\text{vuoto} \n\end{array}$  $\overline{A}A$ , XX  $\overline{S}i$  indicano in XX - Note Recesso socio Recesso socio  $\begin{bmatrix} \n\text{leves} \n\text{is} \n\end{bmatrix}$  in provincia indifferente  $\begin{bmatrix} \n\text{p} & \text{sez}.B \n\text{is} & 1 & A\n\end{bmatrix}$ riq.1, AB AA, P sez.B, riq.1, AB Si indica tramite P sez.B, riq.1,2,AB Variazione domicilio persona fisica in provincia indifferente  $\begin{bmatrix} P \text{ } & 12 \\ \text{ } & 12 \end{bmatrix}$ riq.1,2  $AA$ Partecipazione soci all'attività lavorativa in provincia indifferente P sez.B, riq.1, AB [P sez.B, riq.1, AB], AA Soci lavoranti e collaboratori familiari sono dichiarati tramite P sez.B, riq.1,2,AB Iscrizione CF in provincia indifferente Cancellazione CF in provincia indifferente Rettifica Dati CF in provincia indifferente Società Nomina Responsabile Tecnico  $\frac{1}{2}$ in provincia indifferente  $\frac{S5 \text{ sez.B}}{\text{vuoto}}$ AA, P sez.A,  $ATA, F.$  Sez.A, Durata RE=fino alla revoca riq.1,2,7 fuori fuori<br>provincia unità locale vuoto vuoto Società Comunicazione altre variazioni fuori fuori<br>provincia unità locale  $\begin{bmatrix} UL & sez.B \\ vuoto \end{bmatrix}$ vuoto  $AA$ , XX  $\qquad$  Si indicano in XX - Note Recesso socio lavorante fuori fuori<br>provincia unità locale  $\begin{bmatrix} P \text{ sez.B}, \\ \text{ria.1, AI} \end{bmatrix}$ riq.1, AB AA, P sez.B, riq.1, AB Si indica tramite P sez.B, riq.1,AB Partecipazione soci all'attività lavorativa fuori nuoli unità locale P sez.B, riq.1, AB AA, [P sez.B, riq.1, AB] Soci lavoranti e collaboratori familiari sono dichiarati tramite P sez.B, Iscrizione CF fuori<br>provincia unità locale

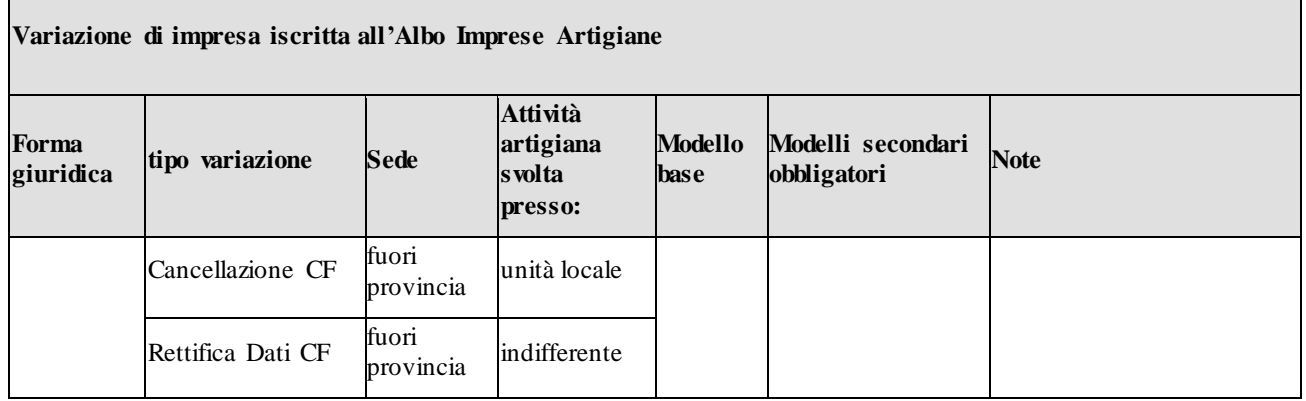

#### **4.3 Cancellazione**

comunica -

Entrati nella pagina di "Cancellazione" è necessario selezionare la **provincia destinataria** e il **codice fiscale** dell'impresa artigiana o gli **estremi di iscrizione REA della sede** o il **numero di iscrizione all"Albo Imprese Artigiani della provincia** (escluse le regioni Toscana e Campania).

Le province destinatarie proposte sono tutte quelle presenti nell'area geografica "attiva"; per cambiare area geografica si può selezionare dal menu in alto a destra il link "**Altra regione**".

Infine va premuto il bottone "**Dati Impresa**" che recupera la posizione del soggetto registrato e i dati necessari identificativi: codice fiscale, numero REA, numero Albo, forma giuridica, denominazione, indirizzo sede, PEC, attività.

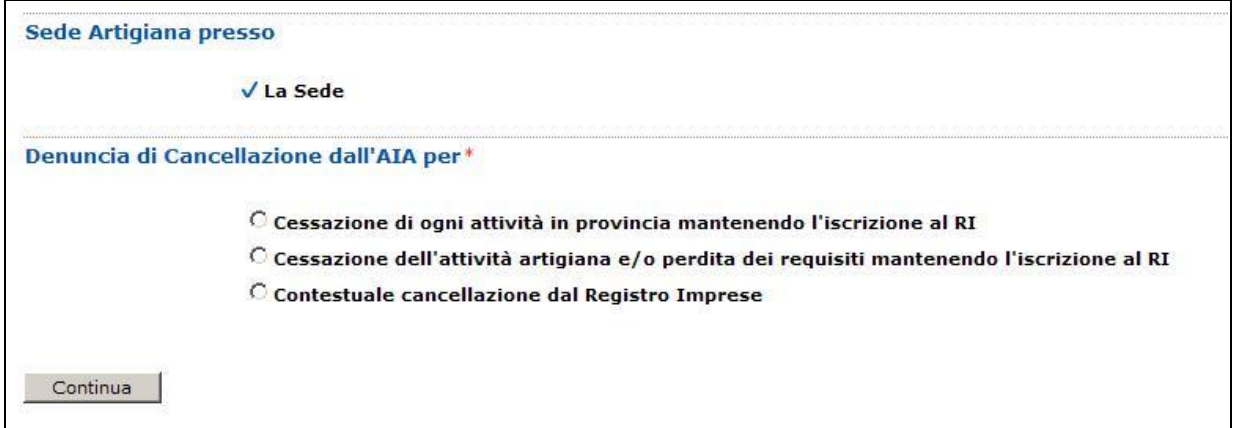

La richiesta di cancellazione dall'Albo Imprese Artigiane può avvenire per:

- Cessazione di ogni attività in provincia mantenendo l'iscrizione al RI;
- Cessazione dell'attività artigiana e/o perdita dei requisiti "artigiani l'impresa mantiene l'iscrizione al Registro Imprese;
- Contestuale cancellazione dal Registro Imprese.

La richiesta di cancellazione dall'Albo Imprese Artigiane corrisponde ad un adempimento di **Comunicazione Unica** di:

- "*Cessazione attività*" se cessa tutta l'attività ma l'impresa mantiene l'iscrizione al Registro Imprese;
- "*Variazione*" se l'impresa perde i requisiti per mantenere l'iscrizione all'Albo Imprese Artigiane o cessa solo l'attività artigiana;

comunica il servizio per la compilazione<br>della comunicazione *unica* 

 "*Cancellazione dell'impresa dal Registro Imprese*" se la società si cancella dal Registro Imprese e dall'Albo Imprese Artigiane per scioglimento e liquidazione volontaria.

E' aperta anche la possibilità di fare una denuncia di cancellazione solo dall'AIA per le imprese individuali e società che sono già state cancellate dal RI.

Per ultima, sarà sempre proposta la pagina del "Dichiarante", dove l'utente deve dichiarare gli estremi del "Dichiarante" (nome, cognome, codice fiscale, qualifica, e-mail o PEC), Il domicilio elettronico (PEC) che l'impresa assume per ricevere le notifiche della pratica in oggetto, le modalità di "presentazione" della pratica (modo bollo).

#### **4.3.1 Modulistica RI e Distinta**

ComunicaStarweb prepara la modulistica elettronica R.I. e la Distinta di Comunicazione unica per la pratica di variazione all'Albo Imprese Artigiane seguendo le regole riassunte nella tabella seguente.

#### **Cancellazione dall"Albo Imprese Artigiane**

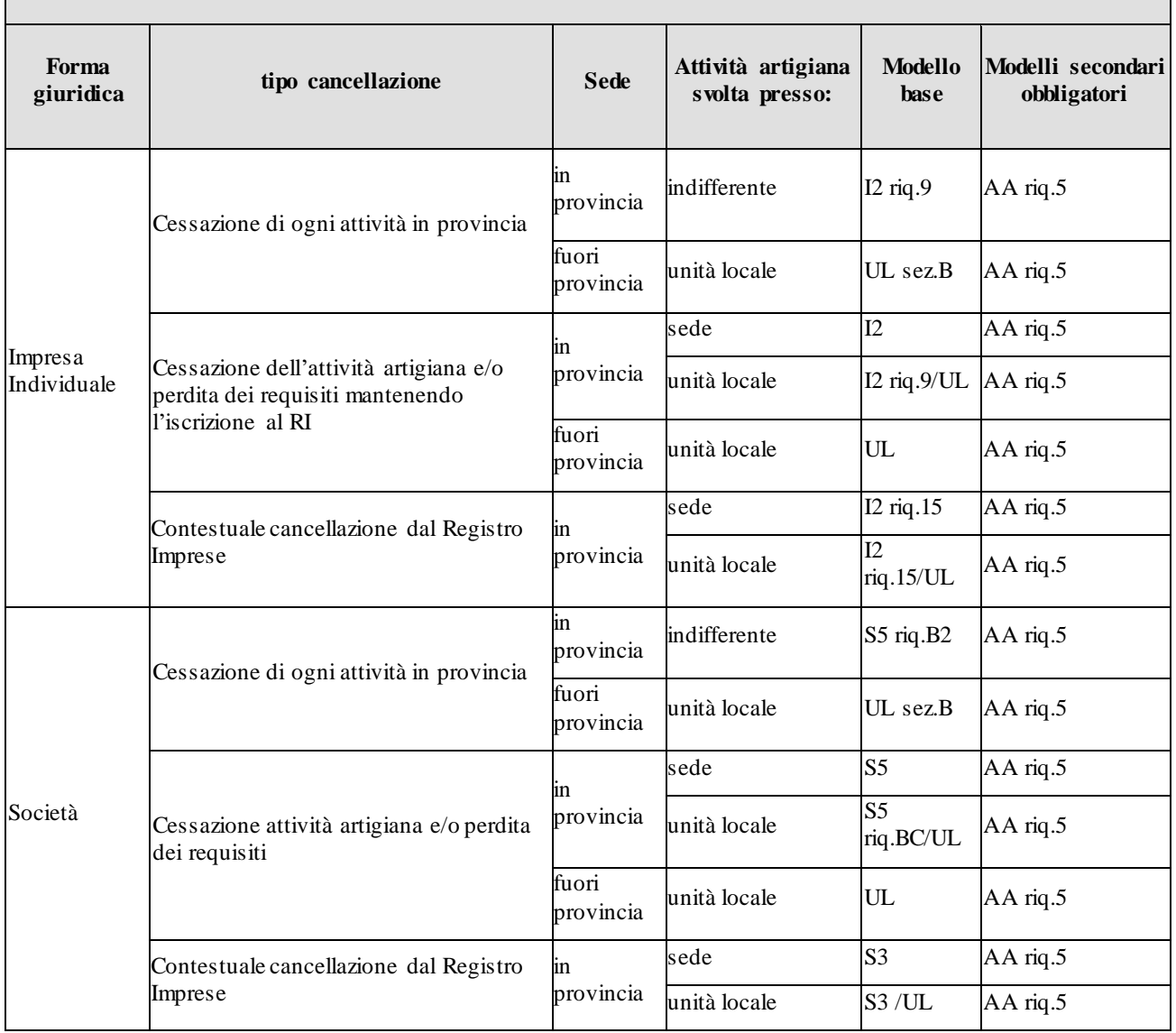

### **5. Pratiche da "Comunicazione Rete di Imprese"**

#### **5.1 Il contratto di rete di imprese**

comunica

Con il contratto di rete due o più imprese si obbligano ad esercitare in comune una o più attività economiche rientranti nei rispettivi oggetti sociali con un duplice scopo: da un lato, accrescere la reciproca capacità innovativa e, dell'altro, aumentare la competitività sul mercato del nuovo soggetto così costituito.

I contraenti del contratto di rete sono solo le imprese iscritte al Registro Imprese, senza ulteriori limitazioni:

- sulla forma giuridica: quindi non solo società, ma anche imprese individuali, cooperative, consorzi;
- al numero di soggetti imprenditoriali che è possibile coinvolgere nel progetto: minimo due imprese;
- di natura territoriale: possono partecipare aziende situate in diverse parti del territorio italiano e, come ha specificato la circolare dell'Agenzia delle entrate 15/E del 2011, possono partecipare anche le filiali di società estere;
- di tipo merceologico: possono partecipare aziende operanti in settori diversi.

Per la forma del contratto la norma stabilisce che è possibile scegliere tra:

- a) **redazione per atto pubblico** (come per gli atti costitutivi delle società di capitali), circostanza che richiede l'intervento di un notaio o di altro pubblico ufficiale, che redige l'atto
- b) **scrittura privata autenticata**, circostanza che richiede sempre la presenza di un notaio o di altro pubblico ufficiale, ma in questo caso solo per l'autenticazione delle firme di tutti gli imprenditori partecipanti
- c) **atto sottoscritto con la firma elettronica** o qualsiasi altro tipo di firma avanzata autenticata dal notaio o da altro pubblico ufficiale a ciò autorizzato ai sensi dell'art. 25 D.lgs. 82/2005 (Codice Amministrazione Digitale)
- d) **atto in formato XML**, redatto in conformità alle specifiche tecniche del modello standard tipizzato per la trasmissione al Registro Imprese del contratto di rete (di cui al D.M.122/2014), **firmato digitalmente** dai rappresentati delle imprese contraenti, ai sensi dell'art. 24 D.lgs. 82/2005 (Codice Amministrazione Digitale).

I contenuti del Contratto di rete di imprese sono essenzialmente:

- 1. la denominazione delle imprese aderenti alla Rete;
- 2. gli obiettivi di innovazione e di competitività che si intendono perseguire con la Rete;
- 3. le modalità per misurare l'avanzamento verso tali obiettivi;
- 4. il programma di Rete, con i diritti e gli obblighi di ciascuna impresa partecipante;
- 5. le modalità di realizzazione dello scopo comune;
- 6. l'eventuale fondo patrimoniale comune e l'indicazione dei conferimenti, nonché le regole di gestione del fondo;

7. la durata del contratto;

comunica

- 8. le modalità di adesione di altre imprese;
- 9. le eventuali cause di recesso;

[starweb

- 10. l'eventuale soggetto che cura l'esecuzione del Contratto di rete, ed i poteri di gestione e di rappresentanza ad esso conferiti (soggetto mandatario);
- 11. le procedure decisionali delle imprese partecipanti.

Il Decreto Sviluppo n. 83/2012, convertito con Legge n. 134/2012, ha riconosciuto, a particolari condizioni, la possibilità per il contratto di rete di acquisire soggettività giuridica iscrivendosi alla sezione ordinaria del Registro delle Imprese nella cui circoscrizione è stabilita la sua sede.

Quindi il contratto di rete di imprese può assumere due "*tipologie*":

- 1. RETE CONTRATTO: contratto stipulato tra imprese per condividere un obiettivo o un programma, ma senza dar luogo ad un soggetto giuridico autonomo e distinto alle imprese contraenti. Il contratto può avere anche un fondo patrimoniale comune ed è ugualmente soggetto ad iscrizione nel registro delle imprese nella posizione di ciascuna impresa partecipante.
- 2. RETE SOGGETTO: contratto stipulato tra imprese, dotato di fondo patrimoniale e di organo comune, che acquista soggettività giuridica autonoma iscrivendosi alla sezione ordinaria del Registro Imprese nella cui circoscrizione è stabilita la sede.

#### **5.1.1 Rete "soggetto"**

Il contratto di rete dotato di fondo patrimoniale comune può acquistare soggettività giuridica **iscrivendosi nella sezione ordinaria del registro delle imprese** nella cui circoscrizione è stabilita la sede della rete. L'iscrizione al Registro delle Imprese comporta la creazione di un soggetto giuridico autonomo rispetto alle imprese partecipanti al contratto di rete con forma giuridica che assume il soggetto è RC - CONTRATTO DI RETE DOTATO DI SOGGETTIVITA' GIURIDICA. I moduli Registro Imprese da utilizzare sono quelli per le società di capitali, in particolare S1 per i dati del contratto (obiettivi, programma, durata, denominazione …), S5 per l'attività svolta e S per indicare i dati essenziali delle imprese partecipanti (senza indicare il valore della quota come in caso di consorzio).

Le successive modifiche al contratto di rete "soggetto", sono redatte e depositate dal soggetto giuridico stesso che rappresenta il contratto, nella posizione del Registro delle Imprese presso cui è iscritto e ha sede, seguendo **le procedure di comunicazione previste per le società di capitali/consorzi**. Le singole imprese partecipanti non sono tenute ad effettuare alcuna comunicazione presso l'ufficio Registro Imprese ove sono iscritte. Per comunicare le variazioni delle imprese partecipanti si utilizza il modulo S senza indicare il valore della quota se non espressamente attribuita per il fondo patrimoniale.

#### **5.1.2 Rete "contratto"**

La normativa stabilisce che **il Contratto di rete di imprese**, dopo la registrazione all'Agenzia delle Entrate, **venga depositato per l"iscrizione nella sezione del Registro delle Imprese** presso cui è iscritta ciascuna impresa partecipante.

 $\text{Commu} \prod_{\text{star} \in \mathbb{N}} \prod_{\text{delta} \text{ communication}} \prod_{\text{della} \text{ communication}}$ della comunicazione unica

Nella Modulistica Registro Imprese è prevista la gestione di pratiche per Reti d'impresa (art. 42 DL 78/2010- L.122/2010) tramite un apposito riquadro definito nei modelli I2 e S2, quindi si tratta di **una comunicazione di variazione per imprese già iscritte al RI** (attive/inattive, artigiane o no …). Inoltre, nel modello I2 è presente il riquadro B ESTREMI DELL'ATTO per dare la possibilità anche alle imprese individuali di indicare gli estremi di registrazione del contratto di rete.

Per semplificare la registrazione del contratto ed evitare inutili duplicazioni che potrebbero produrre incoerenze nei dati di registrazione, è necessario che le imprese partecipanti scelgano **l"impresa di riferimento**. Solo questa presenta l' iscrizione completa del nuovo contratto di rete, con tutti i dati (obiettivi, programma, durata, ...), compreso l'elenco di tutte le imprese aderenti; le altre imprese partecipanti presentano comunicazione di iscrizione riportando nella modulistica solo gli estremi di registrazione, il nome del contratto e il codice fiscale dell'impresa di riferimento.

In un contratto di rete il **soggetto mandatario comune** e l'impresa di riferimento possono essere due soggetti impresa diversi (i due concetti non coincidono necessariamente). Inoltre, mentre il soggetto di riferimento è unico, i soggetti mandatari comuni possono essere più di uno.

**L"efficacia del contratto** inizia a decorrere da quando è stata eseguita l'ultima delle iscrizioni prescritte a carico di tutte le imprese partecipanti alla Rete. Occorre attendere che tutte le imprese effettuino l'iscrizione del Contratto di rete di imprese nel Registro delle Imprese presso la Camera di Commercio competente per territorio.

Le successive **modifiche al contratto di rete** sono redatte e depositate per l'iscrizione dall'impresa di **riferimento** presso la sezione del Registro delle Imprese presso cui è iscritta. L'ufficio del Registro delle Imprese provvede alla comunicazione delle modifiche al contratto di rete a tutti gli altri uffici del Registro delle Imprese presso cui sono iscritte le altre partecipanti, che provvederanno alle relative annotazioni d'ufficio (D.L. 22/6/2012 n. 83 che con l'art.45 ha modificato il comma 4-quater dell'art. 3 D.L. 10/02/2009 n. 5).

**Un"impresa può aderire/recedere a posteriori al contratto di rete**: anche in questi casi, se non ci sono istruzioni specifiche riguardo la modalità di adesione/recesso al contratto di rete, è sufficiente una comunicazione da parte dell'impresa di riferimento per l'aggiornamento della lista delle imprese partecipanti al contratto; le altre imprese partecipanti non devono presentare alcuna comunicazione alla Camera.

Il contratto di rete può subire anche **altri eventi modificativi** su obiettivi, programma, durata, organo comune, fondo patrimoniale, codice fiscale … in questi casi è sempre e solo l'impresa di riferimento che comunica le modifiche.

Analogamente, solo l'impresa di riferimento presenta la **cessazione del contratto** per scadenza.

La qualifica **di impresa di riferimento può essere riattribuita** senza alcun vincolo ad altro soggetto partecipante al contratto di rete, anche previa semplice comunicazione all'ufficio da parte della nuova impresa di riferimento partecipante la contratto.

Ogni comunicazione al R.I. di variazione impresa relativa ad un contratto di rete deve indicare la "tipologia" di adempimento come definito dalla seguente tabella della modulistica Registro Imprese:

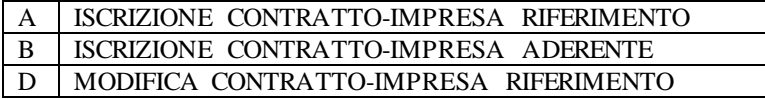

il servizio per la compilazione della comunicazione unica

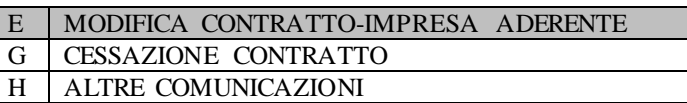

L'impresa di riferimento utilizzerà il codice tipo adempimento A per l'iscrizione di un nuovo contratto di rete ed il codice D per la relativa modifica; le altre imprese partecipanti utilizzeranno il codice B per l'iscrizione di un nuovo contratto. Il codice E non viene più utilizzato, dato che le successive modifiche al contratto di rete sono comunicate solo dall'impresa di riferimento (D.L. 22/6/2012 n. 83 che con l'art.45 ha modificato il comma 4-quater dell'art. 3 D.L. 10/02/2009 n. 5).

Il tipo adempimento è G quando l'impresa di riferimento comunica la cessazione del contratto di rete; la chiusura del contratto sarà comunicata automaticamente anche a tutti gli altri uffici del Registro delle Imprese presso cui sono iscritte le altre partecipanti. Invece in caso di recesso dal contratto di rete dell'impresa di riferimento, sarà la nuova impresa di riferimento che comunicherà la modifica al contratto fornendo la nuova lista delle imprese partecipanti tramite il codice adempimento D.

Il codice adempimento è H quando un'impresa partecipante deve comunicare specifiche informazioni riguardo il contratto di rete, utilizzando però abbinato il riquadro "ALTRI ATTI E FATTI SOGGETTI A ISCRIZIONE E A DEPOSITO" con codice 025=CONTRATTI DI RETE.

#### **5.2 Contratto di rete in formato XML**

comunica

Il contratto di rete può anche essere redatto **per scrittura privata in conformità al modello standard tipizzato**, riportato nell'allegato A del D.M.n122/14 interministeriale del Ministero della giustizia, Ministero dell'economia e delle finanze e Ministero dello sviluppo economico, **ovvero per atto firmato digitalmente da ciascun imprenditore o legale rappresentante delle imprese aderenti ai sensi dell"art. 24 D.lgs. 82/2005** (Codice Amministrazione Digitale).

Per la predisposizione di un **contratto di rete** in **formato elaborabile** con la **sottoscrizione digitale** dei rappresentanti delle imprese contraenti è disponibile il servizio on-line gratuito [Contratti di rete:](http://attidigitali-registroimprese.infocamere.it/) al termine della compilazione guidata viene prodotto l'atto rappresentato da un file XML, tipizzato secondo il modello informatico standard e firmato digitalmente che può essere inviato direttamente a ComunicaStarweb.

#### **5.3 Allegati**

Alla pratica di comunicazione di iscrizione, modifica o cessazione di un contratto di rete deve essere allegato il documento che rappresenta l'atto, se presente.

Se il contratto è stato redatto secondo il modello standard tipizzato viene automaticamente allegato il file XML firmato con codice "B07" e descrizione "ATTO XML". In questo caso, oltre all'atto B07, deve essere allegata anche la ricevuta di registrazione dell'Agenzia delle Entrate sottoscritta digitalmente con codice "Q22" e descrizione "RICEVUTA REGISTRAZIONE" per documentare l'avvenuta registrazione fiscale.

#### **5.4 Iscrizione di un nuovo contratto di rete**

Per creare una pratica di Comunicazione di iscrizione nuovo contratto di rete di imprese senza soggettività giuridica è necessario selezionare la **provinica destinataria** e inserire **il codice fiscale dell"impresa denunciante**, o, in alternativa, gli **estremi di iscrizione REA** ove ha sede. Infine va premuto il bottone "**Dati Impresa**" per recuperare la denominazione e la forma

giuridica dell'impresa iscritta nel Registro delle Imprese; se l'impresa non è iscritta al R.I. non è consentita la creazione della pratica.

Dopo il recupero dei dati dell'impresa, è necessario indicare se:

- l'impresa è di riferimento per il contratto di rete o una semplice partecipante,
- l'atto del contratto di rete è in formato elaborabile, redatto **in conformità al modello standard tipizzato,** per permettere il caricamento dei dati definiti nel file XML firmato digitalmente nelle successive pagine web di compilazione.

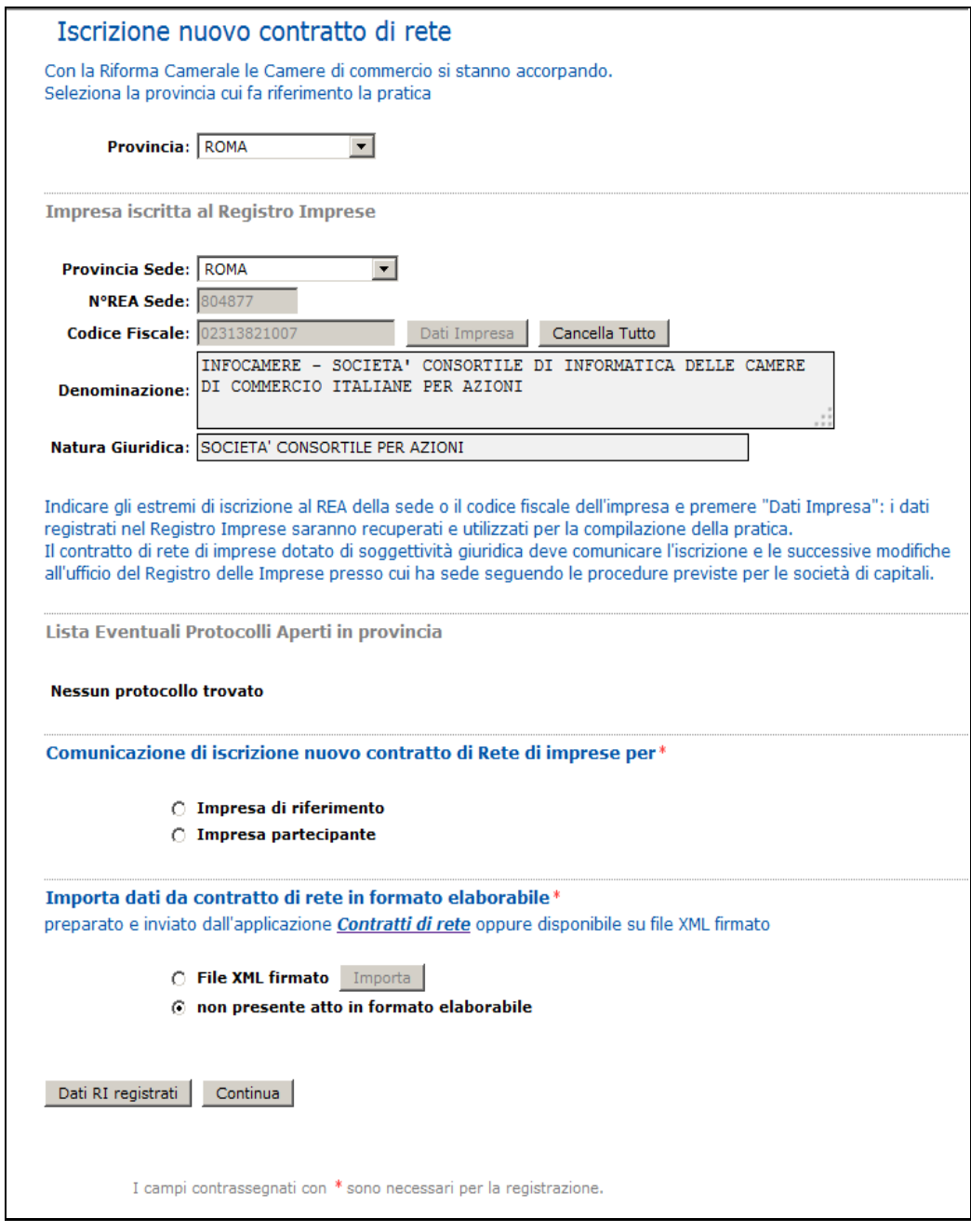

Dopo la scelta si prosegue selezionando il bottone "**Continua**".

#### **5.4.1 Impresa di riferimento**

La pratica di iscrizione di un nuovo contratto di rete di imprese per l'impresa di riferimento si definisce con la compilazione di quattro pagine web: "Estremi dell'atto", "Dati Contratto", "Imprese partecipanti" e "Dichiarante".

Il codice tipo adempimento sarà valorizzato ad A - ISCRIZIONE CONTRATTO-IMPRESA RIFERIMENTO.

#### *Estremi dell'atto*

In questa pagina l'utente deve indicare gli estremi dell'atto A27 - CONTRATTO DI RETE:

- la **forma** SCRITTA se il contratto è stato redatto con il modello standard tipizzato altrimenti SCRITTURA PRIVATA AUTENTICATA o ATTO PUBBLICO,
- la **data dell"atto** che, in caso di contratto tipizzato corrisponde alla data della marcatura temporale se il file XML firmato è marcato, altrimenti alla data stessa di registrazione presso l'Agenzia delle Entrate,
- il **numero di repertorio** dell'atto notarile oppure gli estremi del contratto di rete tipizzato,
- gli **estremi di registrazione** (data, numero, ufficio) presso l'Agenzia delle Entrate.

Il bottone "**Dati RI registrati**" visualizza una scheda sintetica dell'impresa che risulta già registrata nel RI: denominazione, natura giuridica, indirizzo della sede, descrizione attività prevalente.

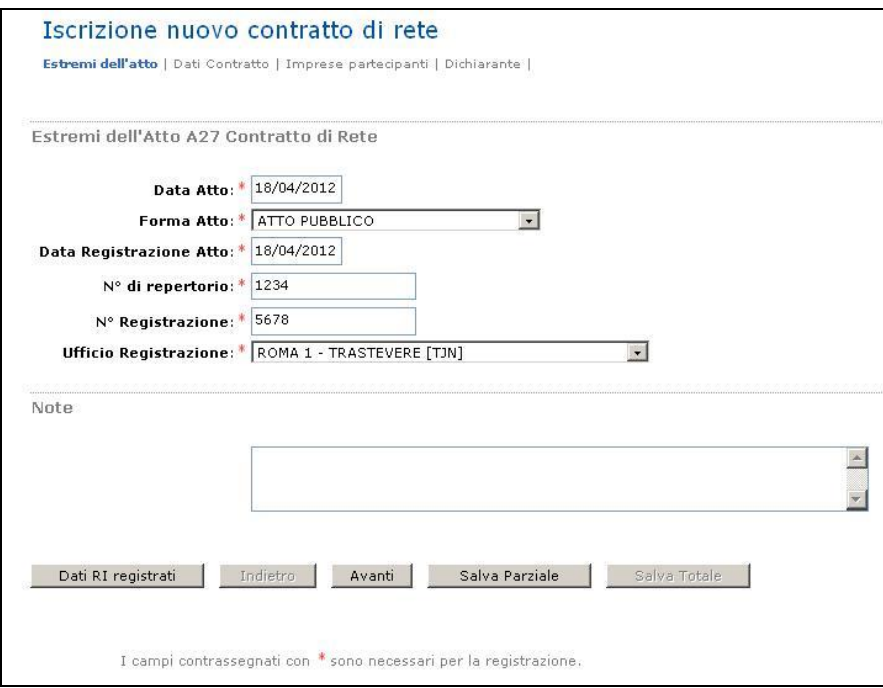

#### *Dati Contratto*

In questa pagina l'utente deve indicare obbligatoriamente:

- gli **obiettivi strategici** di innovazione e di accrescimento della capacità competitiva dei partecipanti e le modalità concordate tra gli stessi per misurare l'avanzamento verso tali obiettivi

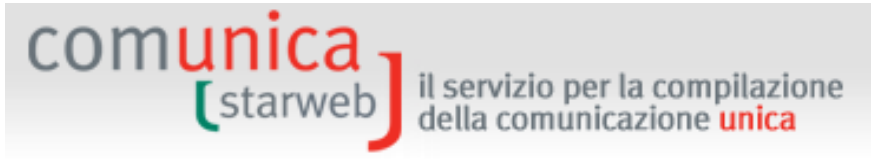

- il **programma di rete** con l'indicazione dei diritti e degli obblighi assunti da ciascun partecipante nonché delle modalità di realizzazione dello scopo comune
- la **durata** del contratto
- le regole per **l"assunzione delle decisioni** dei partecipanti su ogni materia o aspetto di interesse comune.

Sono facoltative le seguenti informazioni:

- l'**organo comune** e il soggetto che ne svolge l'ufficio per l'esecuzione del contratto
- il **fondo patrimoniale** e di conseguenza la **denominazione** della rete (se non definita, si indica la dicitura "ASSENTE")
- la **data di scadenza**

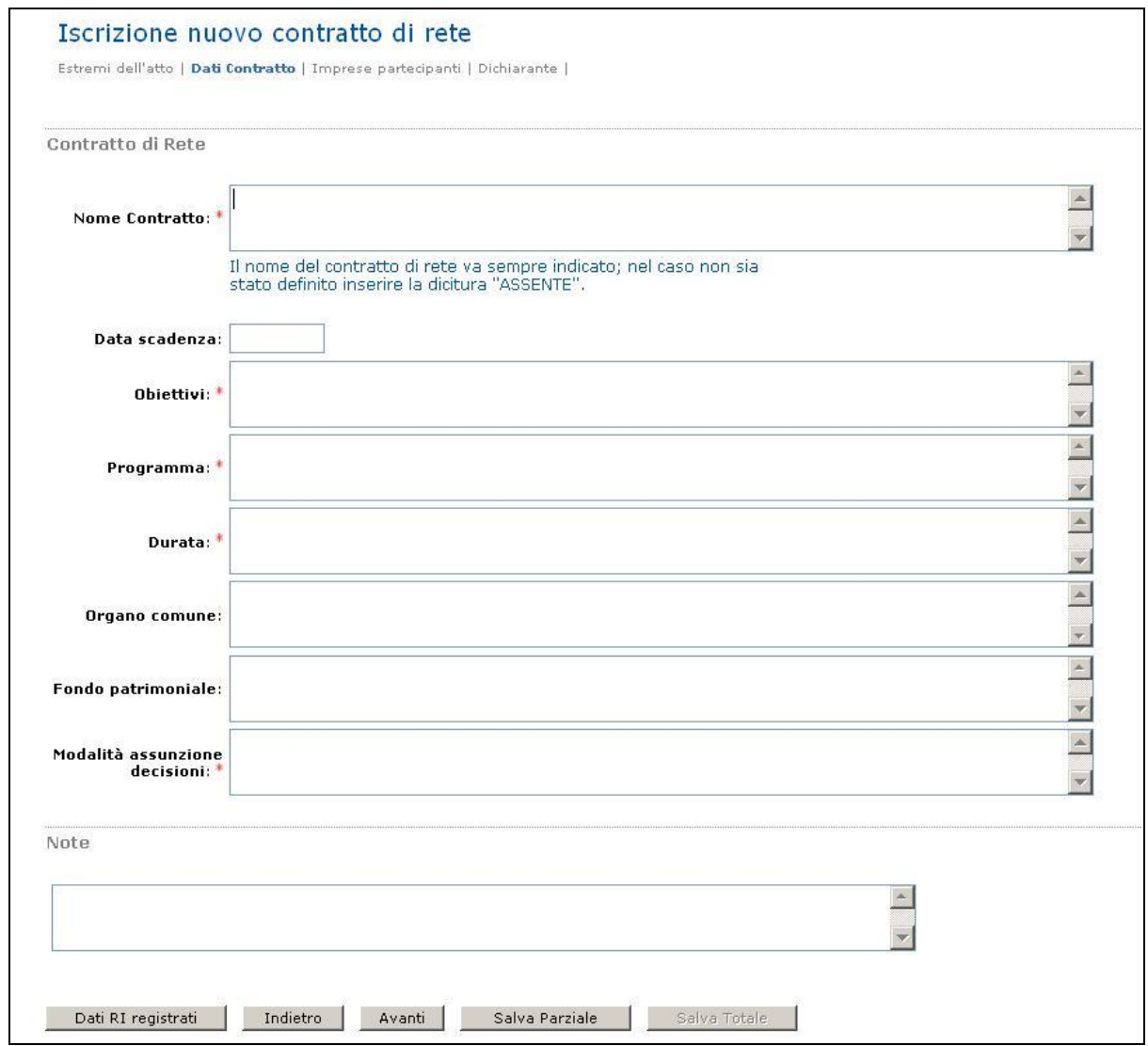

#### *Imprese partecipanti*

In questa pagina l'utente deve dire se l'impresa di riferimento è "soggetto mandatario" ovverosia se cura l'esecuzione del Contratto di rete, ed i poteri di gestione e di rappresentanza ad esso conferiti.

comunica il servizio per la compilazione<br>della comunicazione *unica* 

Inoltre l'utente deve indicare il **numero delle altre imprese partecipanti al contratto** (oltre a quella di riferimento) e premere il bottone "**Inserisci Dati**". Si apre una pagina dove per ciascuna impresa partecipante si deve indicare

- il codice fiscale,
- la denominazione (recuperata tramite il codice fiscale dal Registro delle Imprese) e
- se è "soggetto mandatario" per il contratto di rete.

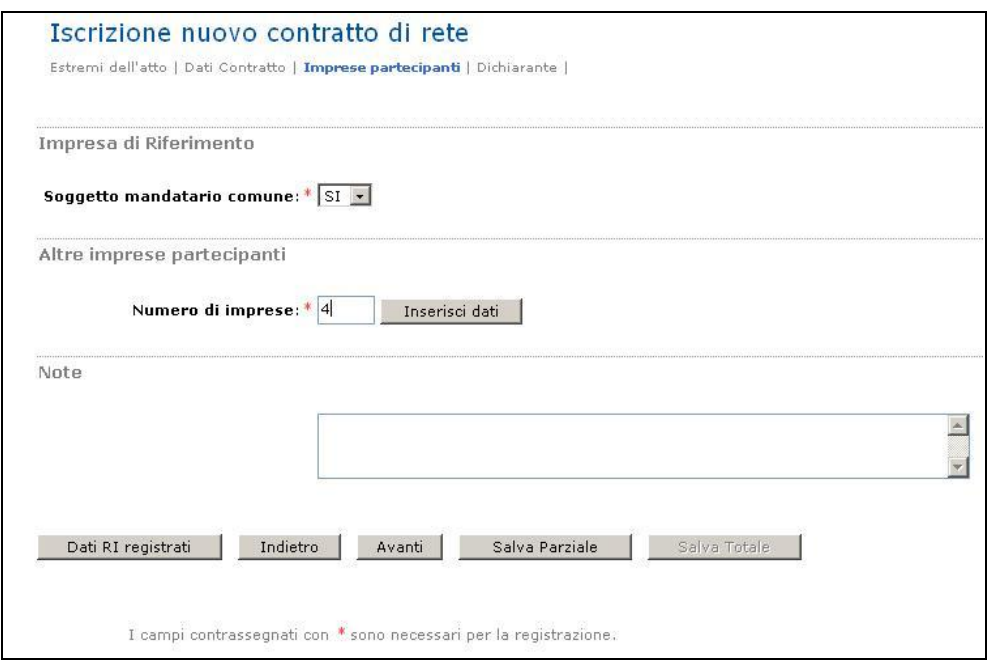

Se è stato importato un atto in formato elaborabile, l'utente torva già elencate tutte le imprese partecipanti: deve solo indicare per ciascuna se è "soggetto mandatario" per il contratto di rete.

#### *Dichiarante*

L'ultima pagina, comune a tutte le tipologie di pratica, chiede di inserire:

- gli estremi del "Dichiarante" (nome, cognome, codice fiscale, qualifica, e-mail o PEC),
- Il domicilio elettronico (PEC) che l'impresa assume per ricevere le notifiche della pratica in oggetto,
- La modalità di assolvimento dell'imposta di bollo (modo bollo).

Gli obblighi fiscali relativi alla presentazione telematica delle pratiche viene assolta generalmente in modo **virtuale**. Il **bollo virtuale** può essere assolto dal professionista (all'origine) o tramite la Camera di Commercio (in entrata). I pagamenti sono eseguiti tramite Telemaco: nel caso in cui il servizio sia veicolato tramite il proprio Ordine o Associazione, saranno queste strutture ad incassare e provvedere presso le Camere di Commercio per il tramite di InfoCamere; nel caso di accesso diretto tramite TelemacoPay, i pagamenti sono gestiti tramite un fondo alimentato on line (prepagato) con Carta di Credito.

#### **5.4.2 Impresa partecipante**

La pratica di iscrizione di un nuovo contratto di rete di imprese per l'impresa partecipante si definisce con la compilazione di tre pagine web: "Estremi dell'atto", "Dati Contratto", e "Dichiarante".

Il codice tipo adempimento sarà valorizzato a B - ISCRIZIONE CONTRATTO-IMPRESA ADERENTE.

#### *Estremi dell'atto*

comunica

[starweb

In questa pagina l'utente deve indicare gli estremi dell'atto A27 - CONTRATTO DI RETE:

- la **forma** SCRITTA se il contratto è stato redatto con il modello standard tipizzato altrimenti SCRITTURA PRIVATA AUTENTICATA o ATTO PUBBLICO,
- la **data dell"atto** che, in caso di contratto tipizzato corrisponde alla data della marcatura temporale se il file XML firmato è marcato, altrimenti alla data stessa di registrazione presso l'Agenzia delle Entrate,
- il **numero di repertorio** dell'atto notarile oppure gli estremi del contratto di rete tipizzato,

gli **estremi di registrazione** (data, numero, ufficio) presso l'Agenzia delle Entrate.

#### *Dati Contratto*

L'impresa partecipante, che non è di riferimento, presenta comunicazione di iscrizione limitandosi ad indicare solo:

- il nome (nel caso non sia stato definito, inserire la dicitura "ASSENTE") del contratto
- il codice fiscale dell'impresa di riferimento (recuperato dall'eventuale file XML che rappresenta l'atto elaborabile)
- la denominazione dell'impresa di riferimento (recuperata tramite il codice fiscale dal Registro delle Imprese oppure dall'eventuale file XML che rappresenta l'atto elaborabile)
- se l'impresa di riferimento è "soggetto mandatario" per il contratto di rete.

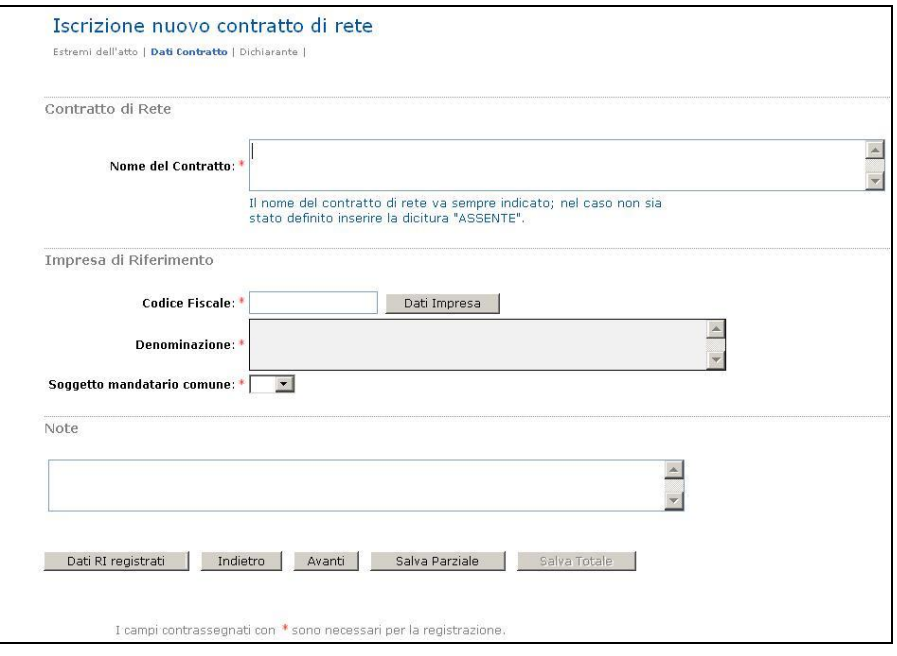

#### *Dichiarante*

L'ultima pagina, comune a tutte le tipologie di pratica, chiede di inserire:

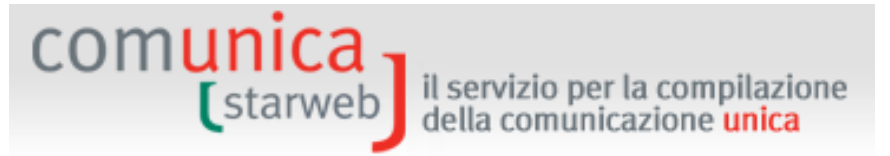

- gli estremi del "Dichiarante" (nome, cognome, codice fiscale, qualifica, e-mail o PEC),
- Il domicilio elettronico (PEC) che l'impresa assume per ricevere le notifiche della pratica in oggetto,
- La modalità di assolvimento dell'imposta di bollo (modo bollo).

Gli obblighi fiscali relativi alla presentazione telematica delle pratiche viene assolta generalmente in modo **virtuale**. Il **bollo virtuale** può essere assolto dal professionista (all'origine) o tramite la Camera di Commercio (in entrata). I pagamenti sono eseguiti tramite Telemaco: nel caso in cui il servizio sia veicolato tramite il proprio Ordine o Associazione, saranno queste strutture ad incassare e provvedere presso le Camere di Commercio per il tramite di InfoCamere; nel caso di accesso diretto tramite TelemacoPay, i pagamenti sono gestiti tramite un fondo alimentato online (prepagato) con Carta di Credito.

#### **5.5 Modifica del contratto di rete**

Per creare una pratica di Comunicazione di modifica di un contratto di rete di imprese senza soggettività giuridica è necessario selezionare la **provinicia destinataria** e inserire **il codice fiscale dell"impresa denunciante**, o, in alternativa, gli **estremi di iscrizione REA** ove ha sede. Infine va premuto il bottone "**Dati Impresa**" per recuperare la denominazione e la forma giuridica dell'impresa iscritta nel Registro delle Imprese; se l'impresa non è iscritta al R.I. non è consentita la creazione della pratica.

Dopo il recupero dei dati dell'impresa, è necessario **indicare il contratto di rete** che l'impresa vuole modificare.

# comunica

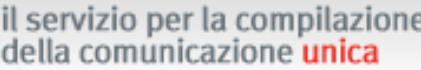

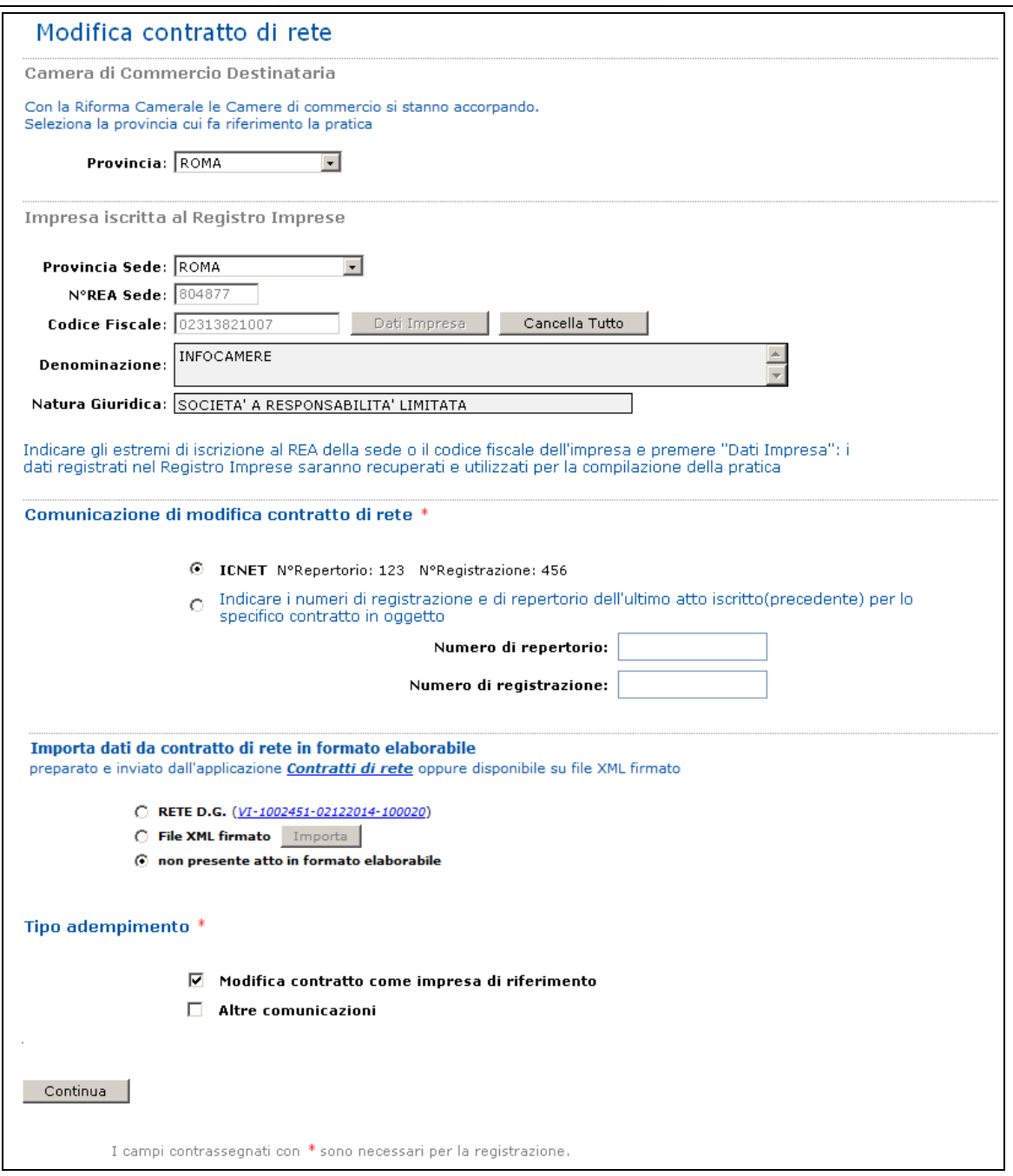

Il sistema ComunicaStarweb propone automaticamente i nomi dei contratti di rete riportati in Visura Ordinaria nella sezione "Informazioni costitutive >> Contratti di rete di imprese".

Se il contratto di rete è stato registrato con Modulistica Registro Imprese precedente alla versione 6.6 (in vigore dal 9 marzo 2012) potrebbe non essere possibile recuperare i dati di iscrizione del contratto, in questi casi l'utente deve indicare direttamente i numeri di registrazione e di repertorio dell'ultimo atto A27 iscritto al R.I..

E' necessario indicare se l'atto del contratto di rete è in formato elaborabile, redatto **in conformità al modello standard tipizzato,** per permettere il caricamento dei dati definiti nel file XML firmato digitalmente nelle successive pagine web di compilazione.

COMUnica<br>
[starweb] della comunicazione unica

La scelta del tipo di "adempimento", prima di premere il bottone "**Continua**", si limita a due possibilità: Modifica del contratto a cura dell'impresa di riferimento (codice D) oppure altre comunicazioni (codice H).

#### *Riattribuzione impresa di riferimento:*

L'impresa di riferimento subentrante fa una comunicazione di modifica di contratto di rete come impresa di riferimento e indica tutte le imprese partecipanti.

#### *Adesione di nuova impresa al contratto di rete:*

L'impresa di riferimento fa una comunicazione di modifica di contratto di rete e indica tutte le imprese partecipanti, inclusa quella nuova.

#### *Adesione di nuova impresa al contratto di rete che diventa di riferimento:*

La nuova impresa partecipante che subentra come impresa di riferimento fa una comunicazione di modifica di contratto di rete come impresa di riferimento e indica tutte le imprese partecipanti.

#### *Uscita di impresa partecipante dal contratto di rete:*

L'impresa di riferimento fa una comunicazione di modifica di contratto di rete e indica tutte le imprese partecipanti, esclusa quella uscente.

#### *Uscita di impresa di riferimento dal contratto di rete che continua:*

L'impresa di riferimento subentrante fa una comunicazione di modifica di contratto di rete e indica tutte le imprese partecipanti, esclusa la ex impresa di riferimento uscente dal contratto.

#### **5.5.1 Modifica contratto come impresa di riferimento**

Il codice tipo adempimento viene valorizzato a D - MODIFICA CONTRATTO-IMPRESA RIFERIMENTO.

L'inserimento della pratica di modifica del contratto di rete di imprese per "impresa di riferimento" avviene tramite la compilazione di quattro pagine web: "Estremi dell'atto", "Dati contratto", "Imprese partecipanti" e "Dichiarante".

#### *Estremi dell'atto*

Se la modifica al contratto:

- ha comportato l'iscrizione dell'atto pubblico o della scrittura privata autenticata, nella pagina "Estremi dell'atto" è obbligatorio indicare il numero di registrazione ed il numero di repertorio con il codice atto A27= CONTRATTO DI RETE;
- non richiede la ripresentazione di un nuovo atto aggiornato del contratto di rete, è possibile presentare una semplice "comunicazione";
- ha comportato l'iscrizione dell'atto **per scrittura privata in conformità al modello standard tipizzato**, e quindi sono stati importati i dati da file XML firmato digitalmente, nella pagina "Estremi dell'atto" è obbligatorio indicare la data dell'atto e gli estremi di registrazione (mentre data, codice e forma atto ed estremi di repertorio sono già valorizzati).

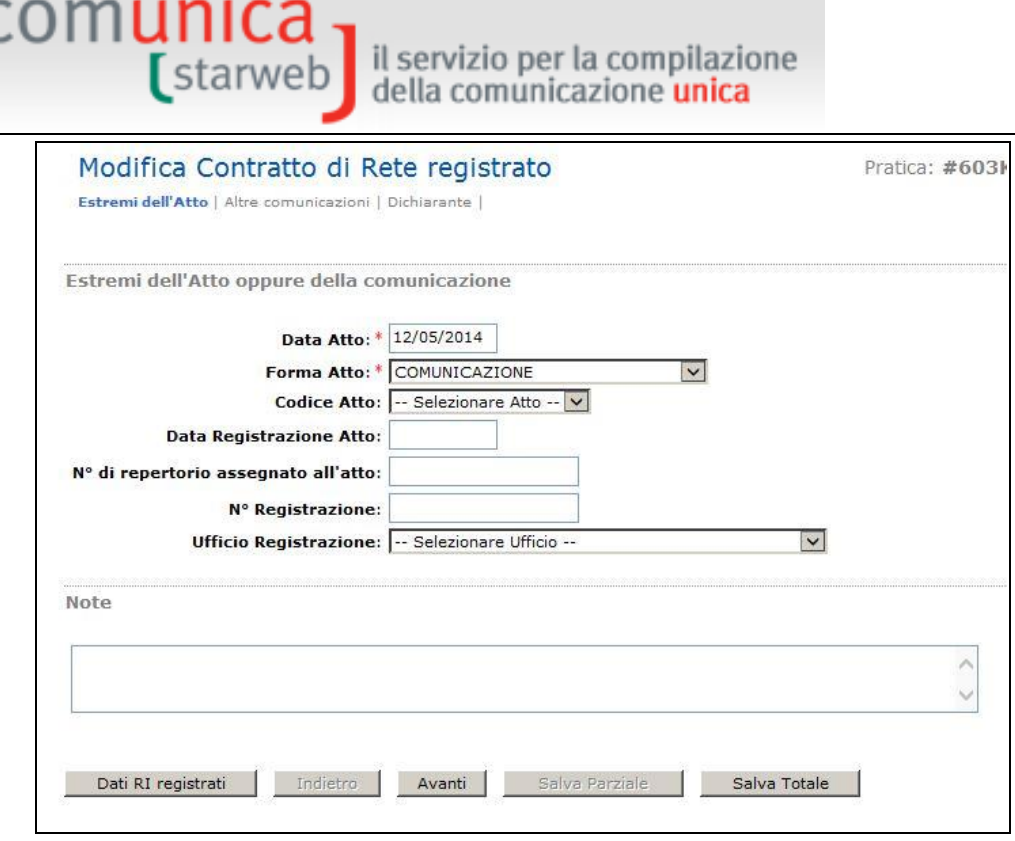

#### *Dati Contratto*

L'impresa denunciante, in quanto di riferimento per il contratto, può comunicare la modifica **di tutti i dati** del contratto di rete (obiettivi, programma, durata, …) e **tutte le imprese partecipanti**.

#### *Imprese partecipanti*

Il sistema ComunicaStarweb propone all'utente la lista di tutte le imprese partecipanti al contratto (esclusa l'impresa di riferimento) secondo l'ultimo atto registrato: l'utente deve indicare quali imprese continuano a partecipare e quali imprese eventualmente entrano come nuove partecipanti.

Se il contratto è stato registrato tramite **modulistica Registro Imprese precedente** alle specifiche 6.6 (in vigore dal 9 marzo 2012) l'utente non ha a disposizione alcun dato e deve indicare tutti i dati del contratto e tutte le imprese partecipanti (esclusa l'impresa denunciante oggetto della pratica) come nel caso di iscrizione.

#### **5.5.2 Altre comunicazioni**

Il codice tipo adempimento viene valorizzato a H – ALTRE COMUNICAZIONI.

L'inserimento della pratica di modifica del contratto di rete per "Altre comunicazioni" avviene tramite la compilazione di tre pagine web: "Estremi dell'atto", "Altre comunicazioni", e "Dichiarante".

#### *Estremi dell'atto*

Se la modifica al contratto ha comportato l'iscrizione dell'atto pubblico o della scrittura privata autenticata, nella pagina "Estremi dell'atto" è obbligatorio indicare il numero di registrazione ed il numero di repertorio con il codice atto A27= CONTRATTO DI RETE. Se l'informazione da iscrivere non richiede la ripresentazione di un nuovo atto aggiornato del contratto di rete, è possibile presentare una semplice "comunicazione".

#### *Altre comunicazioni*

![](_page_95_Picture_0.jpeg)

Le specifiche informazioni, per un'impresa aderente al contratto, da dichiarare, vanno riportate nel riquadro "Altro Atto o Fatto soggetto a iscrizione e a deposito" con "Tipo Atto/Fatto" valorizzato a CONTRATTI DI RETE.

![](_page_95_Picture_77.jpeg)

#### **5.6 Cessazione dal contratto di rete**

Per creare una pratica di Comunicazione di cessazione di un contratto di rete di imprese senza soggettività giuridica è necessario selezionare la **provincia destinataria** e inserire **il codice fiscale dell"impresa denunciante e di riferimento al contratto**, o, in alternativa, gli **estremi di iscrizione REA** ove ha sede. Infine va premuto il bottone "**Dati Impresa**" per recuperare la denominazione e la forma giuridica dell'impresa iscritta nel Registro delle Imprese; se l'impresa non è iscritta al R.I. non è consentita la creazione della pratica.

![](_page_95_Picture_78.jpeg)

comunica il servizio per la compilazione della comunicazione unica

Il sistema ComunicaStarweb propone automaticamente i nomi dei contratti di rete riportati in Visura Ordinaria nella sezione "Informazioni costitutive >> Contratti di rete di imprese".

Se il contratto di rete è stato registrato con Modulistica Registro Imprese precedente alla versione 6.6 (in vigore dal 9 marzo 2012) potrebbe non essere possibile recuperare i dati di iscrizione del contratto, in questi casi l'utente deve indicare direttamente i numeri di registrazione e di repertorio dell'ultimo atto A27 iscritto al R.I..

E' necessario indicare se l'atto del contratto di rete è in formato elaborabile, redatto **in conformità al modello standard tipizzato,** per permettere il caricamento dei dati definiti nel file XML firmato digitalmente nelle successive pagine web di compilazione.

Dopo la scelta si prosegue selezionando il bottone "**Continua**".

L'inserimento della pratica di cancellazione dell'impresa dal contratto di rete di imprese avviene tramite la compilazione di due pagine web: "Cessazione Contratto", e "Dichiarante".

Il codice tipo adempimento viene valorizzato a G - CESSAZIONE CONTRATTO.

Se la modifica al contratto:

- ha comportato l'iscrizione dell'atto pubblico o della scrittura privata autenticata, nella pagina "Estremi dell'atto" è obbligatorio indicare il numero di registrazione ed il numero di repertorio con il codice atto A27= CONTRATTO DI RETE;
- non richiede la ripresentazione di un nuovo atto aggiornato del contratto di rete, è possibile presentare una semplice "comunicazione";
- ha comportato l'iscrizione dell'atto **per scrittura privata in conformità al modello standard tipizzato**, e quindi sono stati importati i dati da file XML firmato digitalmente, nella pagina "Estremi dell'atto" è obbligatorio indicare la data dell'atto e gli estremi di registrazione (mentre data, codice e forma atto ed estremi di repertorio sono già valorizzati).

Se il contratto è stato registrato tramite **modulistica Registro Imprese precedente** alle specifiche 6.6 (in vigore dal 9 marzo 2012) l'utente deve indicare il nome del contratto. Inoltre si assume che l'impresa oggetto della pratica è di riferimento per il contratto di rete.

#### **6. Gestione della pratica**

[starweb

comunica

Con le voci di menu presenti a sinistra sotto il titolo "**Cerca Pratica**" l'utente può gestire le proprie pratiche telematiche di Comunicazione Unica create tramite le voci dei menu "Comunicazione Unica Impresa" e "Comunicazione Unica Artigiana".

Le pratiche ancora in *lavorazione* si trovano sulla lista delle pratiche "**In corso**"; invece le pratiche già inviate alla CCIAA sono visibili sulla lista "**Inviate**".

![](_page_97_Picture_4.jpeg)

#### **6.1 Profilazione orizzontale**

Con questo termine si intende la funzionalità di condivisione delle pratiche, sia aperte che inviate in CCIAA, tra tutti gli utenti Telemaco che hanno lo stesso codice "account" ovverosia che fanno capo ad un unico conto prepagato.

Questa situazione si verifica tra gli utenti TelemacoPay master (user che inizia con T seguita da un numero) e derivati (T.....\_A, T....\_B, ecc.), oppure tra gli utenti Telemaco che hanno stipulato una convenzione (user che inizia con W. - ordini professionali o associazioni di categoria).

La condivisione delle pratiche può rivelarsi utile tra gli utenti di in uno stesso ufficio o, eventualmente, per utenti della medesima struttura che lavorano in uffici diversi, perché permette di lavorare in gruppo, dividendo i vari compiti, ed eventualmente di consultarsi rapidamente sulle modalità di compilazione.

### COM**unica**

#### **6.2 Pratiche "In corso"**

Con la voce di menu "In corso" si visualizza la lista delle pratiche in lavorazione e pertanto non ancora inviate in CCIAA. Per ogni pratica presente in lista sono riportati:

- lo *Stato di lavorazione*;
- la *Provincia* della CCIAA destinataria;
- il *Codice pratica* che identifica univocamente la pratica di denuncia;
- l'*Ufficio* della CCIAA a cui è destinata la pratica (Albo Artigiani o Registro Imprese);
- il *Codice fiscale* dell'impresa oggetto della pratica;
- la *Denominazione* dell'impresa oggetto della pratica;
- la *Tipologia* di denuncia all'Albo Imprese Artigiane (Iscrizione, Variazione, Cancellazione) o al Registro Imprese (Iscrizione, Iscrizione contratto rete, Inizio attività, Variazione, Modifica contratto rete, Cessazione, Cessazione contratto rete o Cancellazione);
- la *Forma giuridica* dell'impresa oggetto della pratica (Individuale, Società, Persona Fisica);
- la *Data di creazione* della pratica;
- la *userid* Telemaco dell'utente che ha creato la pratica.

La lista delle pratiche "aperte" è ordinata per ordine inverso di creazione, ovverosia in modo che siano prime in lista le pratiche più recenti. Selezionando tramite il mouse con un *doppio click* la colonna con il dato di interesse la lista si ordina per il dato selezionato.

![](_page_98_Picture_165.jpeg)

La lista delle pratiche può anche essere "filtrata": ad esempio, selezionando sulla *drop list* "**Filtra per**" il valore "*Tipo pratica*" si apre una seconda *drop list* che chiede il valore di tipologia della pratica (Iscrizione, Variazione, Cancellazione), selezionandone uno e premendo infine il bottone "Cerca" la lista riporta solo le pratiche della tipologia indicata.

![](_page_98_Picture_166.jpeg)

Per selezionare una pratica è sufficiente posizionare il mouse sul link corrispondente allo stato di lavorazione della pratica e dare un doppio click: si apre la pagina web di "**Dettaglio Pratica**".

#### il servizio per la compilazione della comunicazione unica

![](_page_99_Picture_180.jpeg)

Le pratiche in lavorazione create dall'utente da più di 90 giorni (3 mesi), e mai inviate in CCIAA vengono automaticamente eliminate da ComunicaStarweb, in quanto considerate obsolete.

#### **6.3 Pratiche "Inviate"**

COM**UNICA**<sub>[starweb</sub>]

Con la voce di menu "Inviate" si visualizza la lista delle pratiche inviate in CCIAA e non ancora evase per permettere all'utente di verificare lo stato di "lavorazione" della pratica in istruttoria presso la Camera e di attuare eventuali reinvii con la funzione di "associa protocollo".

Le pratiche evase vengono eliminate da ComunicaStarweb dopo 30 giorni dalla data di invio, dato che l'utente non ha più la possibilità di fare reinvii. Le pratiche non evase (in genere sospese o in errore) indirizzate anche all'Ufficio Albo Artigiani rimangono visibili per 90 giorni dalla data di invio; le pratiche non evase e indirizzate all'Ufficio Registro Imprese rimangono invece visibili per 60 giorni dalla data di invio.

Per ogni pratica presente in lista sono riportati:

- lo *Stato di lavorazione* sempre uguale a INVIATA;
- la *Provincia* della CCIAA destinataria;
- il *Codice pratica* che identifica univocamente la pratica di denuncia;
- l'*Ufficio* della CCIAA a cui è destinata la pratica (Albo Artigiani o Registro Imprese);
- il *Codice fiscale* dell'impresa oggetto della pratica;
- la *Denominazione* dell'impresa oggetto della pratica;
- la *Tipologia* di denuncia all'Albo Imprese Artigiane (Iscrizione, Variazione, Cancellazione) o al Registro Imprese (Iscrizione, Inizio attività, Variazione, Cessazione o Cancellazione);
- la *Forma giuridica* dell'impresa oggetto della pratica (Individuale, Società);
- la *userid* Telemaco dell'utente che ha creato la pratica.
- la *Data di invio* della pratica in CCIAA;

L'unico stato di lavorazione possibile per queste pratiche è "Inviata".

Sono presenti tutte le funzioni di filtro e tutte le funzioni di ordine già descritte in precedenza per la lista delle pratiche "Aperte".

Per selezionare una pratica è sufficiente posizionare il mouse sul link corrispondente allo stato di lavorazione della pratica e dare un doppio click: si apre la pagina web di "**Dettaglio Pratica**".

### COM**unica**

#### **6.4 Dettaglio Pratica**

La pagina di "dettaglio pratica" riassume i dati salienti di una pratica:

- CCIAA destinataria
- Provincia della CCIAA destinataria
- Denominazione dell'impresa
- Codice fiscale dell'impresa
- Data di creazione
- Stato di "lavorazione " in ComunicaStarweb
- Adempimento di Comunicazione Unica
- Ufficio di destinazione: Registro Imprese o Albo Artigiani
- Stato avanzamento dell'istruttoria in CCIAA (solo se già inviata)

![](_page_100_Picture_134.jpeg)

In base allo stato di "lavorazione" della pratica si possono compiere determinate azioni.

Gli stati di lavorazione possibili per una pratica sono, in ordine cronologico:

- **Da completare**: quando sono ancora in corso di inserimento i dati costituenti la pratica di denuncia, in particolare quelli obbligatori;
- **Aperta**: quando la pratica è stata definita nei suoi dati essenziali, ma l'utente può ancora modificare i dati o inserire file allegati oppure può decidere di firmare;
- **Firmata**: quando la pratica è stata firmata digitalmente e, di conseguenza, non è più possibile modificabile dati e allegati, ma l'utente può aggiungere ulteriori firme e poi deve indicare gli importi di bollo e i diritti di segreteria;
- **Pronta per l'invio**: quando la pratica è pronta per essere inviata alla CCIAA;
- **Inviata**: quando la pratica è stata inviata alla CCIAA.

#### **6.4.1 Da completare**

comunica

[starweb

La pratica che si trova nello stato di lavorazione "Da completare" è stata iniziata dall'utente ma salvata senza essere completata (con il bottone "Salva Parziale"). La pratica ha, pertanto, ancora la parte di modulistica Registro Imprese (ed eventualmente Albo Artigiani) incompleta e perciò non può assolutamente essere inviata all'ufficio Registro Imprese.

L'utente deve riaprire le pagine web di compilazione con la funzione "**Dati Pratica**" e compilare tutti i dati obbligatori, evidenziati con l'asterisco rosso;

Dopo che l'utente ha compilato tutti i dati obbligatori e salvato con il bottone "Salva Totale", la pratica passa nello stato di "Aperta".

![](_page_101_Figure_5.jpeg)

Le azioni consentite nella pagina web per una pratica "Da completare" sono:

- Annulla: per annullare la pratica, ovverosia cancellarla dal sistema.
- Dati Pratica: per terminare di inserire i dati obbligatori costituenti la pratica;
- Allega: per aggiungere allegati alla pratica Registro Imprese;
- Dati Impresa: per visualizzare una scheda sintetica dei dati d'impresa già registrati nel RI (denominazione, natura giuridica, indirizzo della sede, descrizione attività prevalente).

#### **6.4.2 Aperta**

La pratica che si trova nello stato di lavorazione "Aperta" può essere completata con file allegati al Registro Imprese e con file che costituiscono i moduli elettronici per gli altri enti nazionali (Agenzia delle Entrate, INPS, INAIL).

![](_page_101_Figure_13.jpeg)

In alto sono presenti 5 link che corrispondono alle seguenti funzioni:

- Annulla: per annullare la pratica, ovverosia cancellarla dal sistema;
- Dati Pratica: per modificare o integrare i dati costituenti la pratica.
- Allegati RI: per aggiungere file allegati alla pratica soggetti a deposito nei confronti del solo Registro Imprese.

### COM**unica**<sub>I</sub> il servizio per la compilazione della comunicazione unica

- Firma: per preparare la Distinta di accompagnamento della pratica da firmare, solo quando la pratica è completata con tutti i dati e gli allegati;
- Distinta: per visualizzare la distinta RI.

Quando la pratica è completa può essere firmata con la funzione "**Firma**" e passare così allo stato "Firmata".

La pagina è divisa in 3 macro aree:

- SCHEDA DETTAGLIO PRATICA: dove sono riportati i dati essenziali della pratica di denuncia e dell'impresa oggetto della denuncia.

E' presente il bottone "Dati Impresa" che visualizza una scheda sintetica dell'impresa che risulta già registrata nel RI (denominazione, natura giuridica, indirizzo della sede, descrizione attività prevalente).

- LISTA ALLEGATI REGISTRO IMPRESE: dove è riportato l'elenco dei file soggetti a deposito nei confronti del Registro Imprese, eventualmente allegati con la funzione Allegati RI (link in alto) oppure utilizzando il bottone "Inserisci Allegati" corrispondente.

Accanto ad ogni file allegato è presente il bottone "Elimina allegato" per eliminare eventualmente il file appena allegato.

Il bottone "**Definisci Modello**" di questa sezione permette di compilare i modelli per le attività di mediatore, agente e rappresentante di commercio, spedizioniere, mediatore marittimo, come definito dal Decreto MSE del 29/11/2011 in attuazione dell'art.80 del decreto legislativo 59/2010 (Direttiva Servizi). Il bottone "**Firma Modello**" permette di firmare il file in formato XML generato da ComunicaStarweb dopo la compilazione.

- ELENCO ULTERIORI ADEMPIMENTI DA ASSOLVERE CON QUESTA COMUNICAZIONE UNICA: dove sono riportati gli eventuali moduli destinati agli altri enti: Agenzia delle Entrate, INAIL, INPS e SUAP.

**Agenzia delle Entrate**: ComunicaStarweb è in grado di generare la modulistica elettronica di dichiarazione all'Agenzia delle Entrate (Modelli AA7 e AA9) per la maggior parte di tipologie di variazione dati. Tuttavia, se i Modelli AA7 o AA9 generati non soddisfano le esigenze dell'impresa, l'utente può generarli utilizzando gli appositi software scaricabili gratuitamente dal sito dall'Agenzia delle Entrate (cfr. link riportato nella pagina web) e poi allegarli utilizzando il bottone "Inserisci Allegati" corrispondente. Il bottone "Firma Distinta" che si attiva accanto al modulo PDF serve per firmare la Distinta per l'Agenzia delle Entrate separatamente dalla Distinta di Comunicazione unica.

#### **INPS**:

Le comunicazioni previdenziali INPS per artigiani e commercianti titolari dell'attività e i loro familiari collaboratori sono già incluse nei riquadri appositi della modulistica Registro Imprese.

Anche la modulistica INPS per imprese con dipendenti (modello INPS DM-68) è stata integrata nella modulistica RI: le procedure di back-office camerale generano il modello DM-68 e lo inviano all'INPS.

Per preparare i moduli INPS di iscrizione, variazione e cancellazione per imprese agricole con manodopera (modello INPS-DA) o di iscrizione e cancellazione per il servizio per la compilazione della comunicazione unica

coltivatori diretti (modello INPS-CD) o per imprenditori agricoli professionali (modello INPS-IAP) in formato elettronico utilizzare l'apposito software scaricabile gratuitamente dal sito del registro Imprese selezionando il link presente nella pagina web "Comunica INPS/INAIL" e poi allegarli utilizzando il bottone "Inserisci Allegati" corrispondente.

**INAIL**: Per preparare i moduli INAIL in formato elettronico utilizzare l'apposito software scaricabile gratuitamente dal sito del registro Imprese selezionando il link presente nella pagina web "Comunica INPS/INAIL" e poi allegarli utilizzando il bottone "Inserisci Allegati" corrispondente.

**SUAP**: il bottone "Pratica SUAP" di questa sezione permette di definire la pratica SUAP da allegare alla comunicazione unica direttamente con gli strumenti di front office del portale [impresainungiorno.gov.it](http://www.impresainungiorno.gov.it/) .

#### **6.4.3 Firmata**

<u>comunica</u>

**Starweb** 

La pratica che si trova nello stato di lavorazione "Firmata" non può più essere modificata dall'utente né nei dati né negli allegati.

E' possibile aggiungere un'ulteriore firma digitale alla Distinta di Comunicazione unica, già firmata, utilizzando la funzione "**Altra Firma**".

L'ultima operazione da fare è indicare gli importi di bollo e dei diritti di segreteria utilizzando la funzione "**Importi**"; dopodiché passerà nello stato "pronta per l'invio".

![](_page_103_Figure_8.jpeg)

Le azioni consentite sono:

- Annulla: per annullare la pratica, ovverosia cancellarla dal sistema.
- Distinta: per visualizzare la Distinta di Comunicazione Unica della pratica.
- Altra Firma: per aggiungere un'ulteriore firma digitale alla Distinta di Comunicazione Unica della pratica già firmata.
- Importi: per indicare gli importi di bollo e i diritti di segreteria prima dell'invio. Una volta indicati gli importi la pratica passerà nello stato di "pronta per l'invio".
- Nuovo Scarico: per ri-aprire la pratica firmata, ma con un nuovo identificativo (codice pratica). La nuova pratica sarà sulla lista delle aperte, nello stato di lavorazione "Aperta" per consentire all'utente di operare correzioni e integrazioni ai dati e agli allegati.
- Dati Impresa: per visualizzare una scheda sintetica dei dati d'impresa già registrati nel RI (denominazione, natura giuridica, indirizzo della sede, descrizione attività prevalente).
- Export Pratica: per salvare sulla propria stazione di lavoro la directory U3A con tutti i file costituenti la pratica telematica.

![](_page_104_Picture_0.jpeg)

#### **6.4.4 Pronta per l'invio**

La pratica che si trova nello stato di lavorazione "Pronta per l'invio" può essere inviata direttamente alla CCIAA destinataria utilizzando la funzione "**Invia in CCIAA**"; la pratica passerà nello stato di "Inviata" e sarà reperibile non più sulla lista delle pratiche "Aperte", ma sulla lista delle pratiche "Inviate".

```
Dettaglio pratica
Annulla | Distinta | Importi | Invia in CCIAA | Nuovo Scarico | Export Pratica |
La pratica e' nello stato di lavorazione PRONTA PER L'INVIO: per inviarla e' sufficiente selezionare "Invia in CCIAA"
```
Le azioni consentite sono:

- Annulla: per annullare la pratica, ovverosia cancellarla dal sistema.
- Distinta: per visualizzare la Distinta di Comunicazione Unica della pratica.
- Importi: per visualizzare ed eventualmente modificare gli importi di bollo e i diritti di segreteria prima dell'invio.
- Invia in CCIAA: per inviare direttamente alla CCIAA destinataria.
- Nuovo Scarico: per ri-aprire la pratica pronta per l'invio, ma con un nuovo identificativo (codice pratica). La nuova pratica sarà sulla lista delle aperte, nello stato di lavorazione "Aperta" per consentire all'utente di operare correzioni e integrazioni ai dati e agli allegati.
- Dati Impresa: per visualizzare una scheda sintetica dei dati d'impresa già registrati nel RI (denominazione, natura giuridica, indirizzo della sede, descrizione attività prevalente).
- Export Pratica: per salvare sulla propria stazione di lavoro la directory U3A con tutti i file costituenti la pratica telematica.

#### **6.4.5 Inviata**

La pratica che si trova nello stato di lavorazione "Inviata" può essere visionata nei suoi componenti essenziali: Distinta di Comunicazione Unica e allegati, stato avanzamento dell'istruttoria della pratica presso l'ufficio Registro Imprese/Albo Artigiani della CCIAA destinataria, eventuale data di protocollazione, numero di protocollo e Ricevuta di accettazione di Comunicazione Unica, eventuale messaggio di errore in ricezione.

![](_page_105_Picture_0.jpeg)

il servizio per la compilazione della comunicazione unica

#### Dettaglio pratica

Distinta | Nuovo Scarico | Scarica XML | Export Pratica | XML Temp |

SCHEDA DETTAGLIO PRATICA: 630M1257 **CCIAA destinataria: VENEZIA (VE)** Provincia: ROVIGO (RO) **Denominazione: TERMOIDRAULICA DI CARTURA SANDRO** Codice Fiscale: CRTSDR64H23H620S Dati Impresa CREATA in data 30/06/2015 Stato: INVIATA dal 30/06/2015 Adempimento: VARIAZIONE **Ufficio: ALBO ARTIGIANI** Stato avanzamento: EVASA Protocollo n.: 250474/2015 del 30/06/2015 Visualizza la Ricevuta CUI Per maggiori dettagli sullo stato avanzamento della Pratica dopo l'invio in Camera di Commercio accedere alla sezione 'Le mie pratiche' di Telemaco

Gli "stati" avanzamento possibili dell'istruttoria presso l'ufficio Registro Imprese/Albo Artigiani della CCIAA sono: Non disponibile, Annullata, In ricezione, Accettata, Errata, Verifica firmatari in corso, Trasferita in camera, Protocollata, Sospesa, Evasa.

Per conoscere i dettagli dell'istruttoria in CCIAA è necessario connettersi a Telemaco all'URL [https://mypage.infocamere.it](https://mypage.infocamere.it/) (con la stessa userid e password Telemaco del "creatore" della pratica).

Le azioni consentite sono:

- Distinta: per visualizzare la Distinta di Comunicazione Unica della pratica.
- Nuovo Scarico: per ri-aprire la pratica inviata, ma con un nuovo identificativo (codice pratica). La nuova pratica sarà sulla lista delle aperte, nello stato di lavorazione "Aperta" per consentire all'utente di operare correzioni e integrazioni ai dati e agli allegati.
- Dati Impresa: per visualizzare una scheda sintetica dei dati d'impresa già registrati nel RI (denominazione, natura giuridica, indirizzo della sede, descrizione attività prevalente).
- Export Pratica: per salvare sulla propria stazione di lavoro la directory U3A con tutti i file costituenti la pratica telematica.
- Ricevuta CUI: per visualizzare la Ricevuta di accettazione di Comunicazione Unica della pratica inviata.

![](_page_106_Picture_0.jpeg)

![](_page_106_Picture_17.jpeg)

#### **7. Allegati alla pratica**

comunica

Le pratiche create in ComunicaStarweb sono sempre costituite da una comunicazione per il Registro Imprese, quindi è sempre presente un modello base della modulistica RI.

Questa regola vale anche se la pratica contiene una comunicazione destinata solo ad un altro ente (per esempio solo all'Agenzia delle Entrate o solo all'INAIL) dove è comunque predisposto un modello base riportante solo gli estremi di iscrizione al REA della provincia destinataria: S5, sez. B per le società, I2 per le imprese individuali, UL sez. C per le imprese con sede fuori provincia.

Gli allegati ad una pratica sono di due generi:

- allegati contenenti modulistica elettronica destinata agli altri enti nazionali (Agenzia delle Entrate, INPS, INAIL) oppure agli enti locali SUAP (per i Comuni che hanno aderito all'iniziativa);
- allegati specifici per la comunicazione al Registro Imprese e/o all'Albo Imprese artigiane.

#### **7.1 Per il Registro Imprese e/o Albo Imprese Artigiani**

Nella pagina web di "Dettaglio Pratica" di una pratica nello stato di lavorazione "aperta" è possibile allegare file alla pratica indirizzata all'Ufficio Registro Imprese che saranno soggetti a deposito nei confronti del solo Registro Imprese.

Si seleziona in alto a destra il link "**Allegati RI**" oppure il bottone "**Inserisci Allegati**" corrispondente alla sezione "LISTA ALLEGATI REGISTRO IMPRESE".

![](_page_107_Picture_126.jpeg)

I documenti informatici da allegare devono essere prodotti con procedimenti tecnici che garantiscano la riproduzione fedele e duratura del contenuto dell'originale: memorizzazione digitale dell'immagine del documento originale tramite scanner oppure riproduzione su file del contenuto trascritto nei documenti originali.

Si consiglia il ricorso allo scanner solo se strettamente necessario, cioè solo in completa assenza di una copia informatica del documento. L'uso dello scanner deve portare a documenti
comunica il servizio per la compilazione della comunicazione unica

di dimensioni trattabili in rete, per cui consigliamo una definizione non superiore a 200 dpi e l'uso del Bianco e Nero.

I documenti informatici devono essere convertiti in file di tipo .PDF , .TXT o .TIF e la dimensione massima consentita per pagina è di 1000 kb.

Se necessario, prima di essere allegati alla pratica caricandoli nel sistema, devono essere firmati digitalmente.

I file che contengono atti soggetti per legge a iscrizione o al deposito devono essere allegati nel **formato PDF/A e sottoscritti digitalmente**, ove non diversamente specificato.

Per ogni file da allegare l'utente deve indicare:

- o il tipo di documento;
- o la data del documento;
- o il nome del file e relativo percorso (path della directory) aiutandosi eventualmente con il tasto "Sfoglia";
- o solo per le tipologie di documento generico (98 e 99) una breve descrizione.

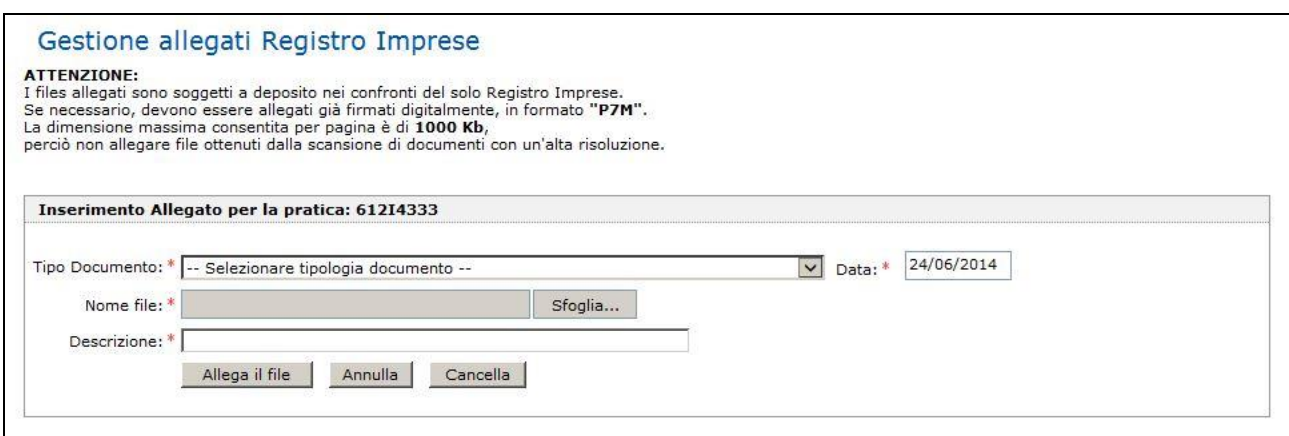

I documenti soggetti alla tutela della privacy di cui al Decreto Legislativo 30 giugno 2003, n. 196 e successive modificazioni ed integrazioni (ad es.: copie di documenti d'identità, dichiarazioni del datore di lavoro, copie del libretto di lavoro, buste paga, libri matricola, ecc.), devono essere allegati in un file separato identificato uno dei due codici documento E20 o 98, al fine di garantire la riservatezza dei dati personali in esso contenuti.

Dopo aver inserito tutti i dati del file da allegare, fare *upload* del file sul sistema utilizzando il bottone "**Allega il file**".

## **7.1.1 Cosa allegare**

- **Atti o documenti comprovanti il possesso di determinati requisiti** (autorizzazioni, licenze, concessioni, contratti, certificati di iscrizione o di abilitazione, ecc.)
- gli **atti di natura privata che comprovano l"attività svolta** (ad es. copia della lettera d'incarico di agente di commercio)

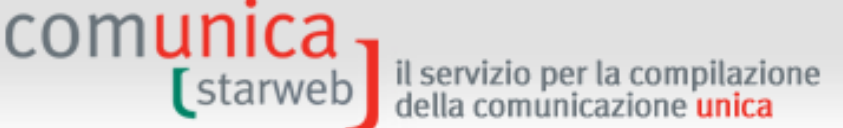

 **Procura** se non c'è la firma digitale del titolare o del legale rappresentante o del professionista incaricato

La Procura vale solo per il Registro Imprese e non per gli altri Enti.

- **Documento di riconoscimento** ogni volta che c'è una procura o una autocertificazione.
- **Permesso di soggiorno** dei soggetti fisici nominati nella pratica con nazionalità extraeuropea
- **SCIA** per attività soggette a verifica della Camera di Commercio (impiantisti, autoriparatori, imprese di pulizia, facchinaggio, mediatori, agenti e rappresentanti di commercio, mediatori marittimi, spedizionieri, …)
- **Atti soggetti a deposito** (verbali, statuto, patti sociali, atti di modifica statutaria, ecc.)

## **7.1.2 Modelli C32-39 per agenti, mediatori, spedizionieri**

Il decreto legislativo del 26 marzo 2010, n. 59, recante le disposizioni relative a "Attuazione della direttiva 2006/123/CE relativa ai servizi nel mercato interno" è in vigore dall'8 maggio 2010 e prevede la soppressione di quattro ruoli:

- 1. ruolo degli **agenti di affari in mediazione**;
- 2. ruolo degli **agenti o rappresentanti di commercio**;
- 3. ruolo dei **mediatori marittimi**;
- 4. elenco degli **spedizionieri**.

Il 13 maggio 2012 sono entrati in vigore i quattro decreti attuativi della Direttiva Servizi, pubblicati in Gazzetta Ufficiale il 13 gennaio 2012.

Tali decreti prevedono quanto segue:

- per **l"esercizio delle attività associate ai quattro ruoli soppressi** è necessario presentare in Camera di Commercio una segnalazione di inizio attività;
- le **persone** che, pur non esercitando l'attività, sono in possesso dei requisiti previsti per lo svolgimento delle attività di agente di affari in mediazione (codice RM) o di agente e rappresentante di commercio (codice RR) o di mediatore marittimo (codice ME) sono tenute ad iscriversi nell'apposita sezione REA, con forma giuridica "**Persona Fisica**", al fine di mantenere la validità di tali requisiti.

La Camera di Commercio procede con l'eventuale verifica dei requisiti e con l'iscrizione dei relativi dati in una delle seguenti modalità:

- nel Registro delle imprese, quando l'attività è svolta in forma di Impresa;
- nel Repertorio delle notizie Economiche e Amministrative (REA), assegnando la relativa qualifica, quando la persona non esercita attività d'impresa ma intende mantenere in essere i propri requisiti.

Per semplificare ed armonizzare gli adempimenti pubblicitari nei confronti del Registro Imprese e dei soggetti REA "Persone Fisiche" per l'esercizio delle attività associate ai quattro ruoli soppressi è stato definito un nuovo tipo di allegato RI in **formato XML** per l'acquisizione e trasmissione integrata dei moduli, dei dati e di eventuale altra documentazione secondo una forma standardizzata.

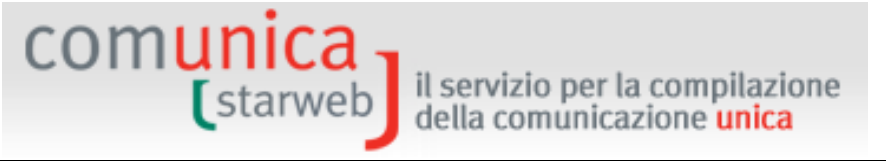

Nella pagina web di "Dettaglio Pratica" di una pratica nello stato di lavorazione "aperta" è possibile predisporre questo allegato RI nel nuovo formato XML richiamando la funzione "**Definisci Modello**" presente nell'area "LISTA ALLEGATI RI".

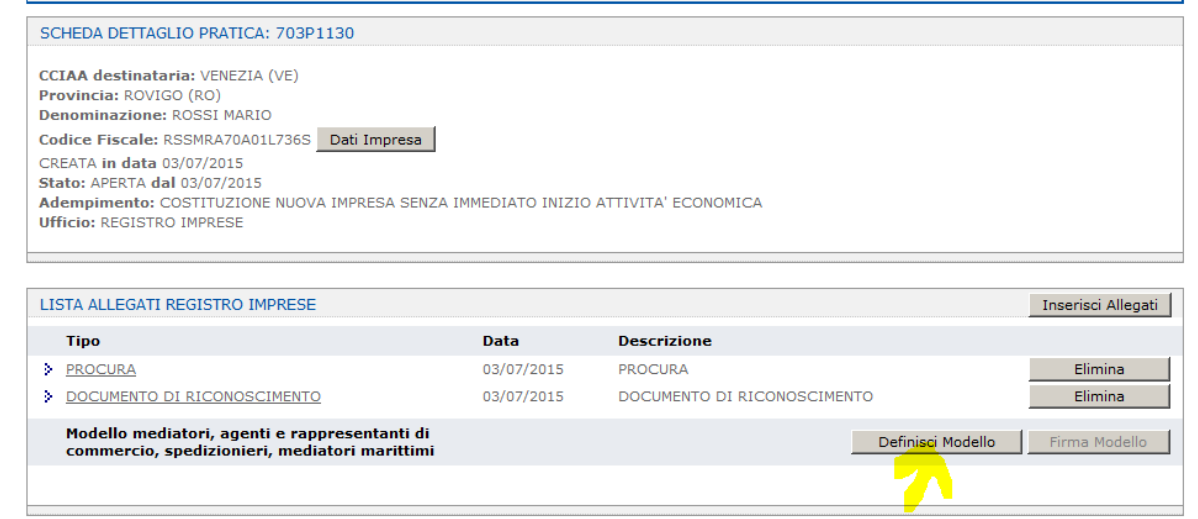

La pagina web che si apre "**Gestione modelli attività soggette a verifica**" guida l'utente nella preparazione dei moduli PDF, dei dati e di eventuale altra documentazione secondo una forma standardizzata.

In caso di una comunicazione di iscrizione di Impresa individuale con immediato inizio attività economica, è presente il seguente messaggio di avviso:

## ATTENZIONE:

Affinché l'abilitazione posseduta sia certificata dal Registro delle Imprese è necessario indicare tutti i dati relativi anche nella pagina della pratica inerente l'attività selezionando il bottone "Inserisci Iscrizioni" posizionato accanto a "Iscrizioni in Albi, Ruoli, Elenchi, Registri".

Si raccomanda di verificare la compilazione ritornando eventualmente in "Dati Pratica".

# comunica -

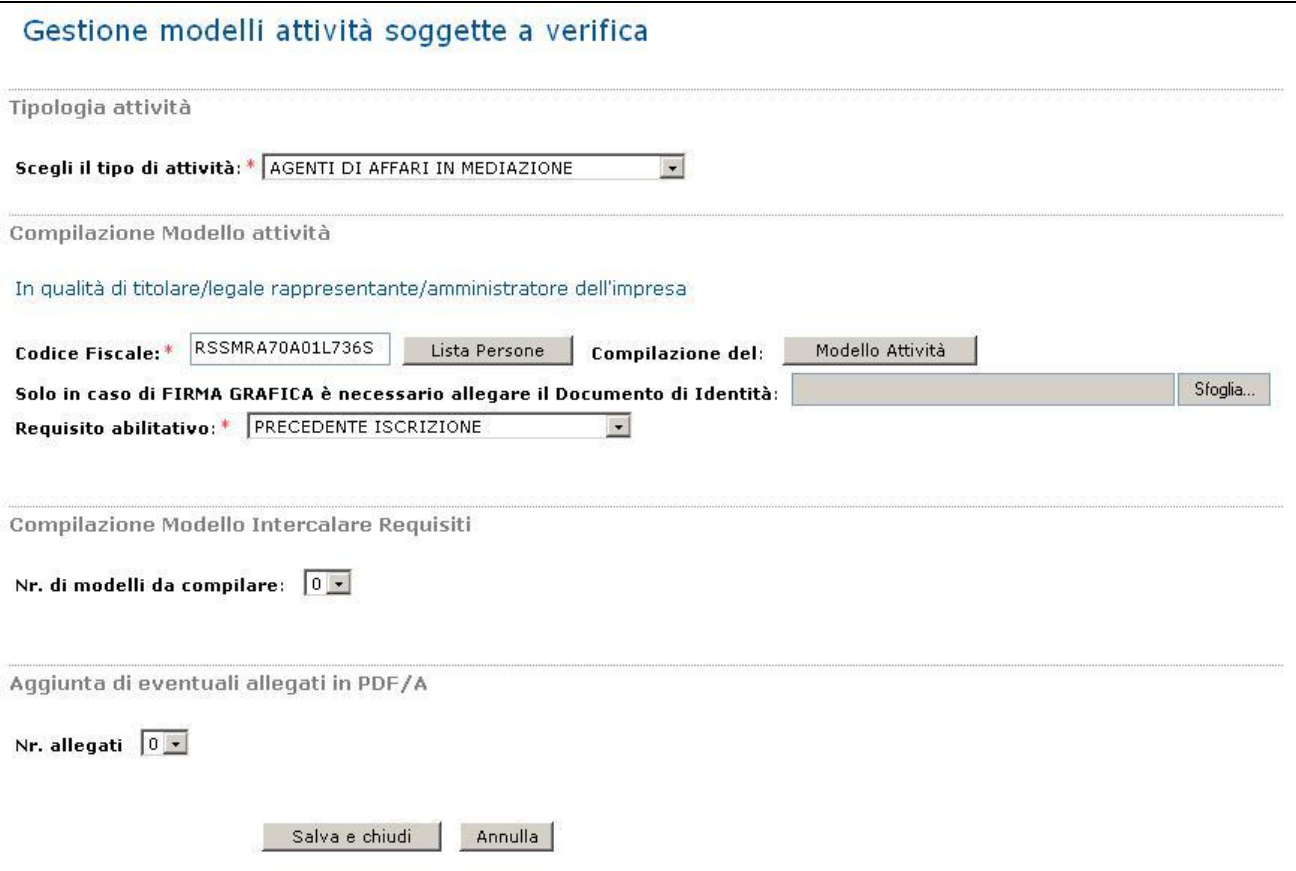

L'utente deve indicare prima di tutto la tipologia di attività scegliendo tra: Agenti di affari in mediazione, Agenti e Rappresentanti di commercio, Mediatori marittimi, Spedizionieri. Questa informazione serve al sistema per predisporre i modelli PDF/A usciti con i 4 Decreti del Ministero dello Sviluppo Economico il 26 ottobre 2011.

In caso di compilazione del Modello A (indicato nella pagina come "Modello Attività") l'utente deve indicare il **codice fiscale** del titolare o legale rappresentante o amministratore dell'impresa e scegliere il **Requisito abilitativo**. Per facilitare il compito con il bottone "**Lista**  Persone" vengono elencate tutte le persone titolari di cariche o qualifiche nell'impresa (se già iscritta al RI).

Con il bottone "**Modello Attività**" si apre una pagina web che propone il Modello A corrispondente.

## comunica [starweb]

il servizio per la compilazione<br>della comunicazione *unica* 

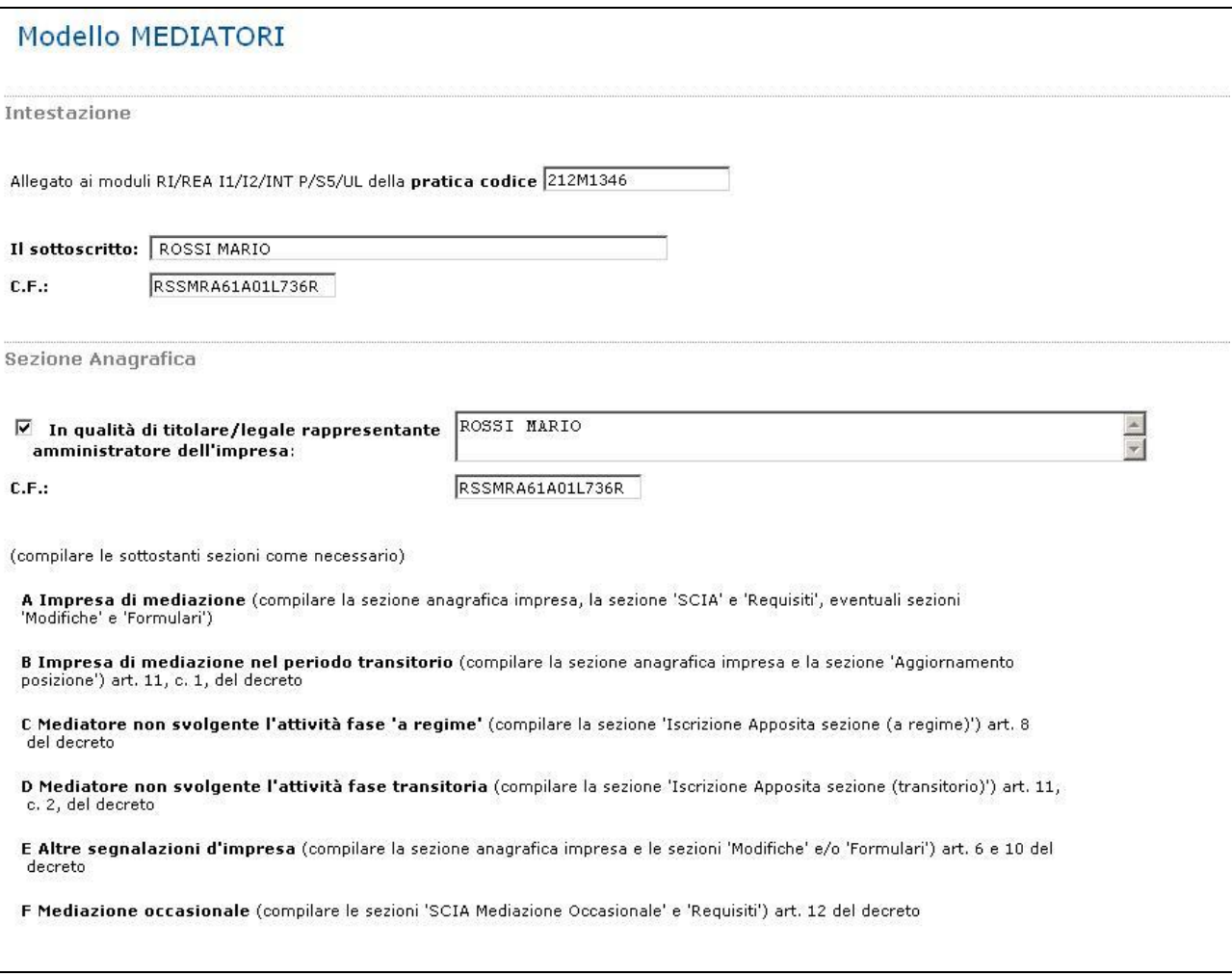

Al termine della compilazione, premendo "**Salva PDF**", viene salvato il modulo compilato in formato PDF e il sistema ritorna alla pagina "**Gestione modelli attività soggette a verifica**".

L'utente non può più modificare il modello PDF appena salvato, ma può aprirlo e leggerlo puntando al link del documento.

Tale modello PDF deve essere **firmato** dal titolare o legale rappresentante o amministratore dell'impresa **digitalmente** oppure "**graficamente**" 4. In caso di firma grafica è necessario allegare sempre prima il documento di identità del firmatario in formato PDF (non firmato).

l

<sup>&</sup>lt;sup>4</sup> Per firma "grafica" si intende la firma autografa apportata a penna sul modello PDF scaricate e stampato.

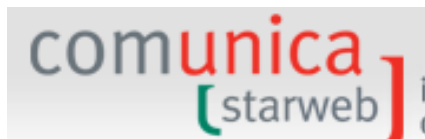

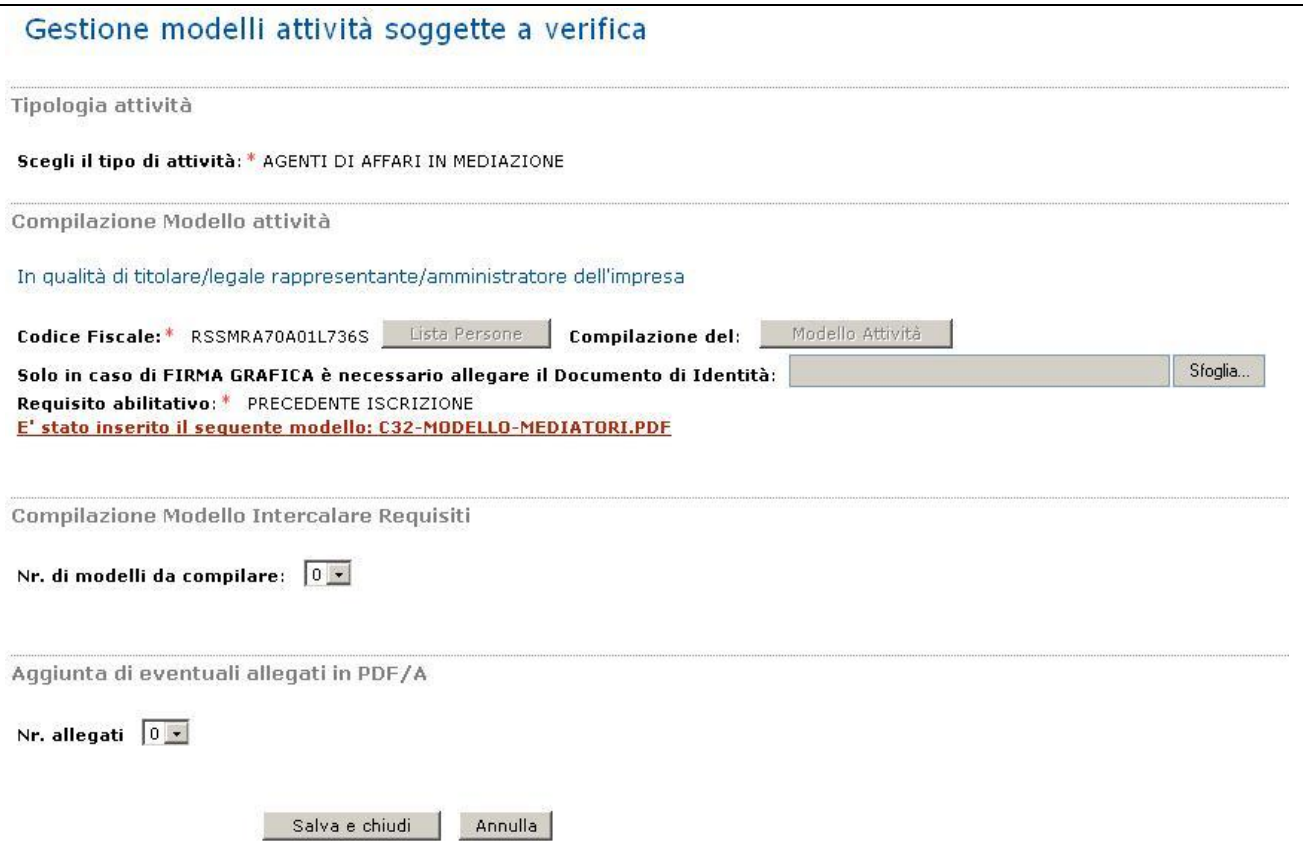

Con le stesse modalità l'utente può compilare e allegare anche o solo Modelli B "**Intercalare Requisiti**" per ogni soggetto che svolge l'attività per conto dell'impresa.

Indicando il numero dei modelli da compilare si aprono altrettante sezioni dove indicare il **codice fiscale e il requisito abilitativo del soggetto sottoscrittore**.

Anche il modello Requisiti deve essere firmato dal sottoscrittore in modalità grafica oppure digitalmente. In caso di firma grafica si deve sempre allegare il documento di identità in formato PDF non firmato.

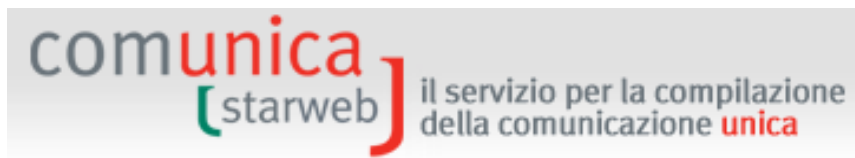

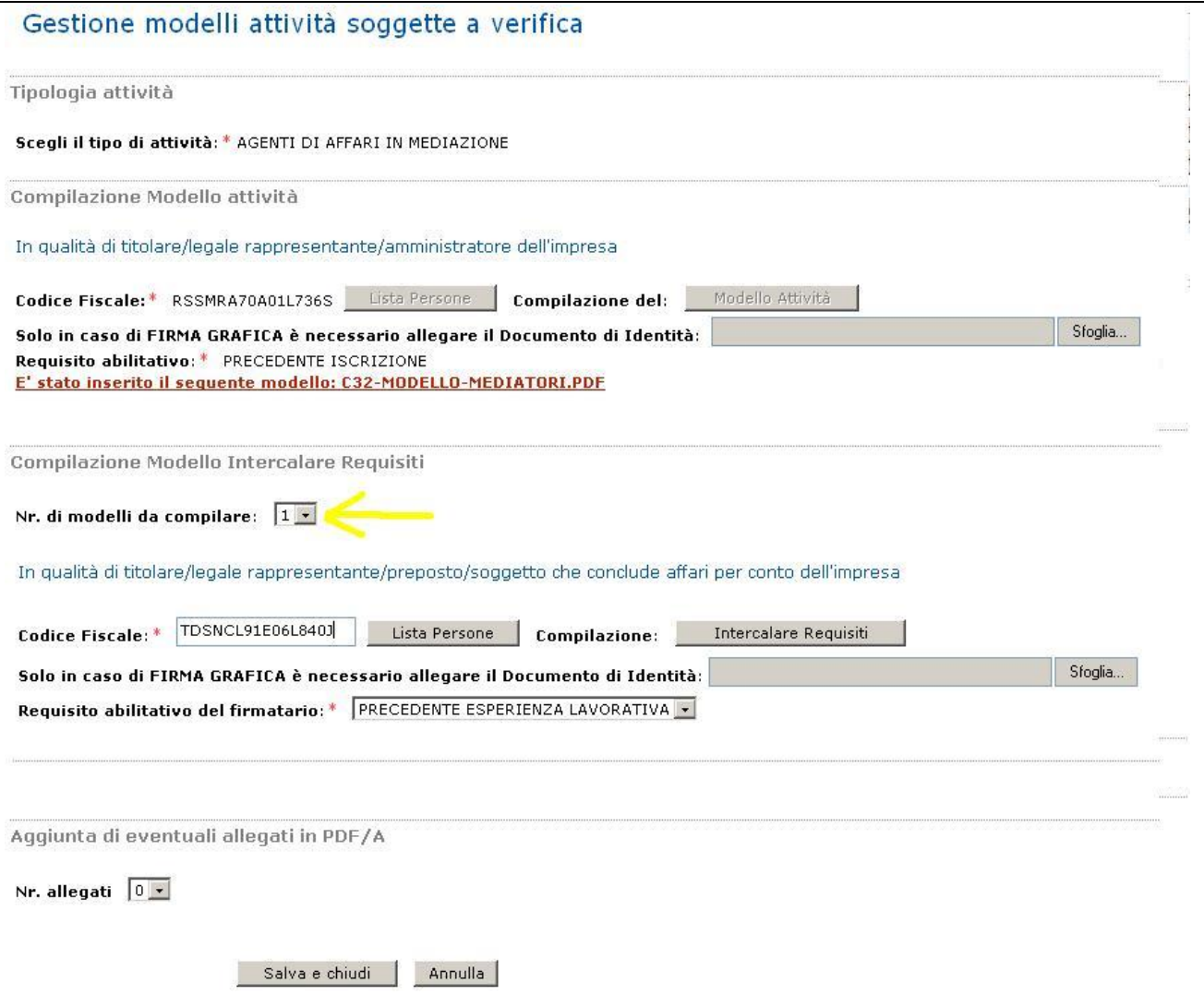

Può infine essere allegata anche tutta l'ulteriore documentazione necessaria, sempre e solo in formato PDF (non firmata).

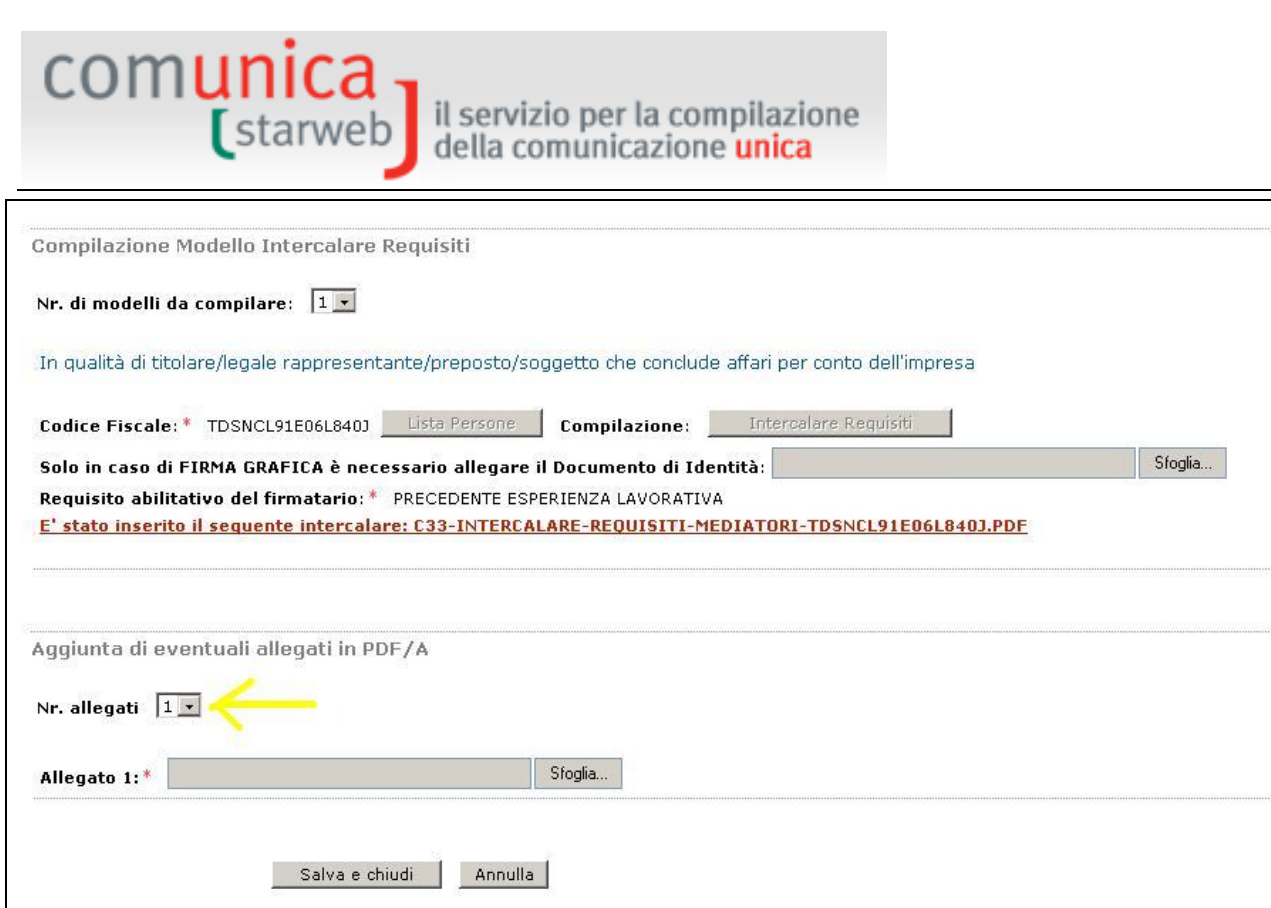

Con il bottone "**Salva a chiudi**" il sistema ritorna nella pagina di Dettaglio pratica dove sono riportati tutti i moduli PDF salvati durante la compilazione.

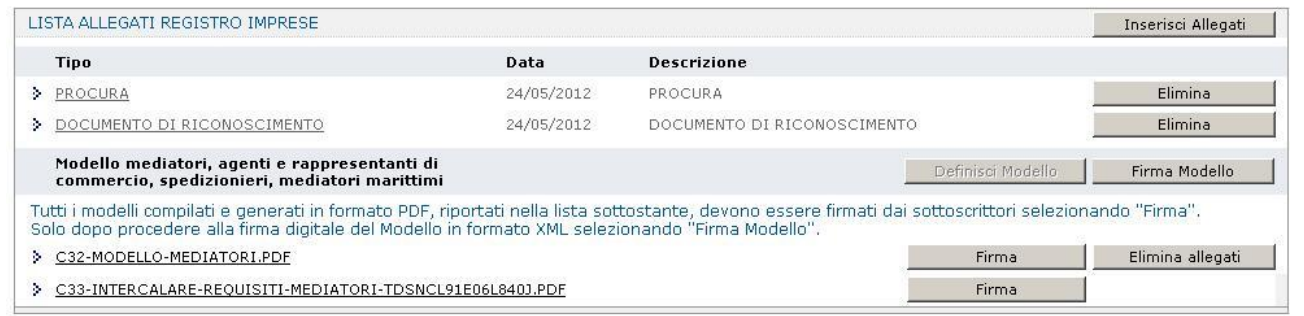

Tutti i modelli compilati e salvati in formato PDF devono essere **firmati** digitalmente o graficamente premendo il bottone "**Firma**".

Alcune Camere accettano solo modelli firmati digitalmente: in questo caso il sistema avverte l'utente con il messaggio:

Attenzione: la CCIAA di … accetta solo Modelli firmati digitalmente.

Per firmare "graficamente" è necessario:

- 1. scaricare sulla propria stazione di lavoro il modulo PDF,
- 2. stampare il modulo,
- 3. firmare il modulo con la penna negli appositi spazi,
- 4. scansionare il documento firmato,
- 5. ricaricare il modulo nel sistema sempre in formato PDF.

Dopo la firma di tutti i moduli PDF predisposti, **deve essere firmato digitalmente il modello "finale"**, ovverosia il file in formato XML, con il bottone "**Firma Modello**".

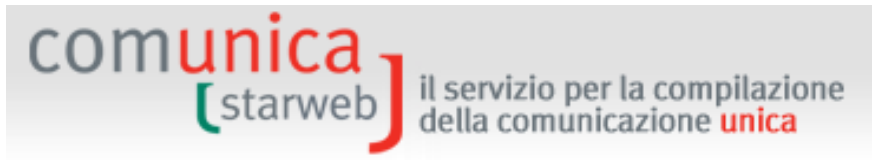

Al termine il file in formato XML firmato digitalmente, contenente tutti i modelli PDF, è presente tra gli allegati Registro Imprese con la descrizione corrispondente.

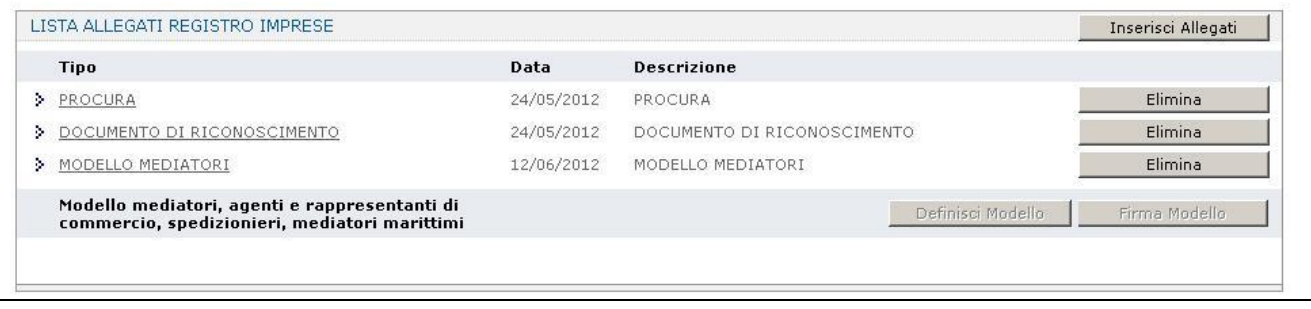

## **7.1.3 Allegati da firmare digitalmente**

Tutto gli Atti soggetti a deposito al Registro delle Imprese devono essere firmati digitalmente dal soggetto legittimato o tenuto al deposito (titolare, legale rappresentante, notaio, commercialista).

Inoltre devono essere firmate digitalmente la Procura e le autocertificazioni.

I certificati o i documenti rilasciati da altre Pubbliche Amministrazioni (documenti di identità, autorizzazioni, licenze, concessioni, contratti, certificati di iscrizione o di abilitazione, ecc.) non devono essere obbligatoriamente firmati digitalmente.

## **7.1.4 Controllo di presenza**

In fase di costruzione Distinta CUI, prima della firma, il sistema verifica la presenza fisica dei file che costituiscono gli allegati soggetto a deposito nei confronti del Registro Imprese.

Se il controllo non viene superato il sistema non genera la Distinta CUI da firmare, ma visualizza all'utente un messaggio con la lista degli allegati mancanti invitando a ripetere le operazioni di upload per "rimetterli".

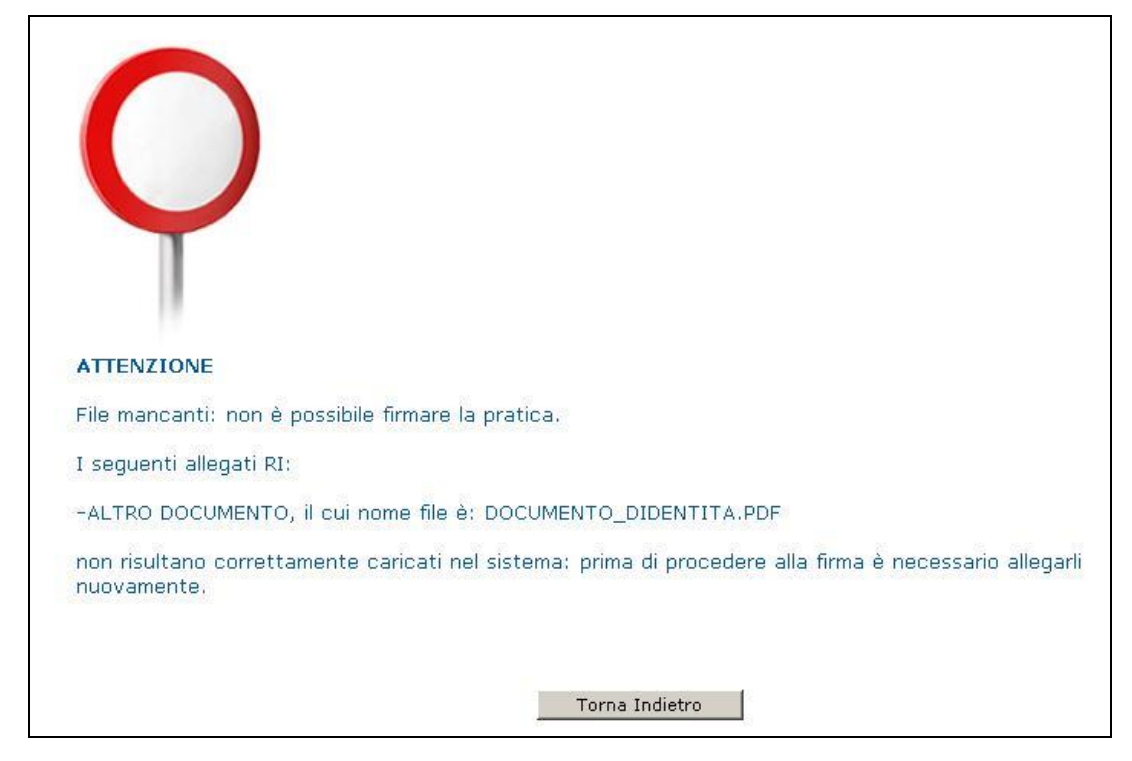

il servizio per la compilazione della comunicazione unica

## **7.2 Per gli altri Enti nazionali**

comunica -

Nella pagina web di "Dettaglio Pratica" di una pratica nello stato di lavorazione "aperta" è possibile integrare la pratica di Comunicazione Unica allegando la modulistica elettronica prevista per assolvere gli adempimenti verso gli altri Enti: Agenzia delle Entrate, INPS (imprese con dipendenti, iscrizioni di imprese agricole con manodopera, coltivatori diretti), INAIL, SUAP.

## **7.2.1 Agenzia delle Entrate**

ComunicaStarweb è in grado di generare automaticamente la modulistica elettronica di dichiarazione all'Agenzia delle Entrate (Modelli AA7 e AA9) in base ai dati indicati dall'utente in fase di compilazione "Dati Pratica" tramite la selezione di apposite caselle e la compilazione di speciali pagine web.

La tabella seguente riporta la corrispondenza tra adempimenti ComunicaStarweb e Dichiarazioni Agenzia Entrate: si producono modelli AA9 (individuali) per dichiarazioni 1, 2 e 3 e modelli AA7 (società) per dichiarazioni 3 e 4.

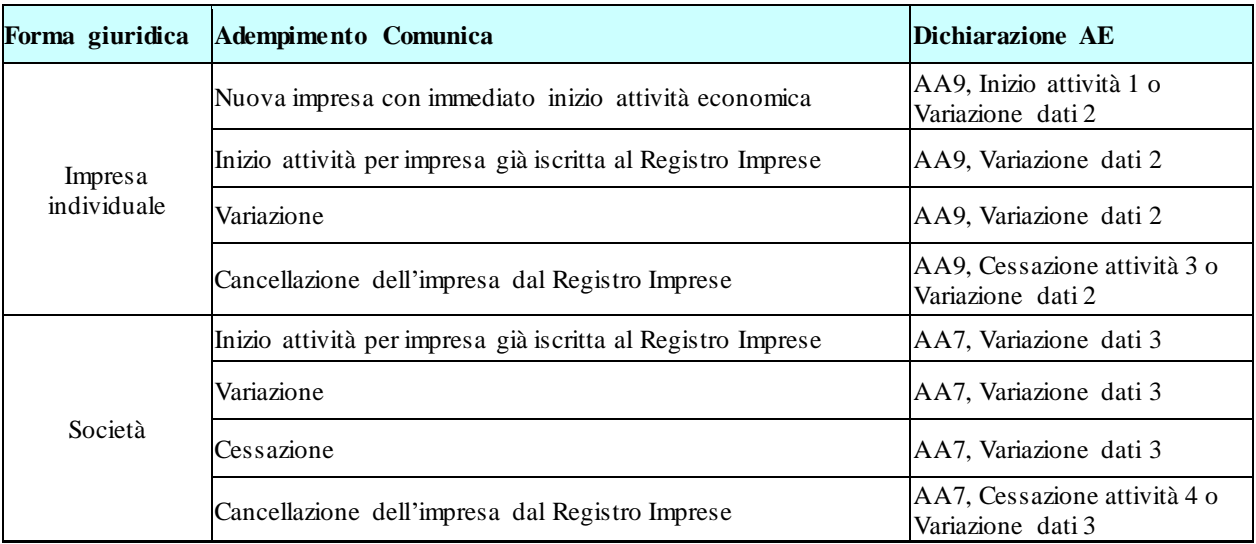

Tuttavia, se i Modelli AA7 o AA9 generati con ComunicaStarweb non soddisfano le esigenze dell'impresa, l'utente può generarli utilizzando il software messo gratuitamente a disposizione dall'Agenzia delle Entrate sul proprio sito: il link "*[software predisposto dall'Agenzia delle](http://www1.agenziaentrate.gov.it/motore_entrate_software/index3.htm?XML=/SW_Compilazione/_C=eJyLz2HILGGIL8tjCA6Pd87PLcjMSazKzM9LZYgvZEjOLyrIL0osSdUvKUpNtQrJL2CIz8gscSvNyWEwNGAAAHnaFGI_/_s=40¶m_query=corporate/tree:Top)  [Entrate"](http://www1.agenziaentrate.gov.it/motore_entrate_software/index3.htm?XML=/SW_Compilazione/_C=eJyLz2HILGGIL8tjCA6Pd87PLcjMSazKzM9LZYgvZEjOLyrIL0osSdUvKUpNtQrJL2CIz8gscSvNyWEwNGAAAHnaFGI_/_s=40¶m_query=corporate/tree:Top)* è riportato nella pagina di "Dettaglio Pratica" in ComunicaStarweb.

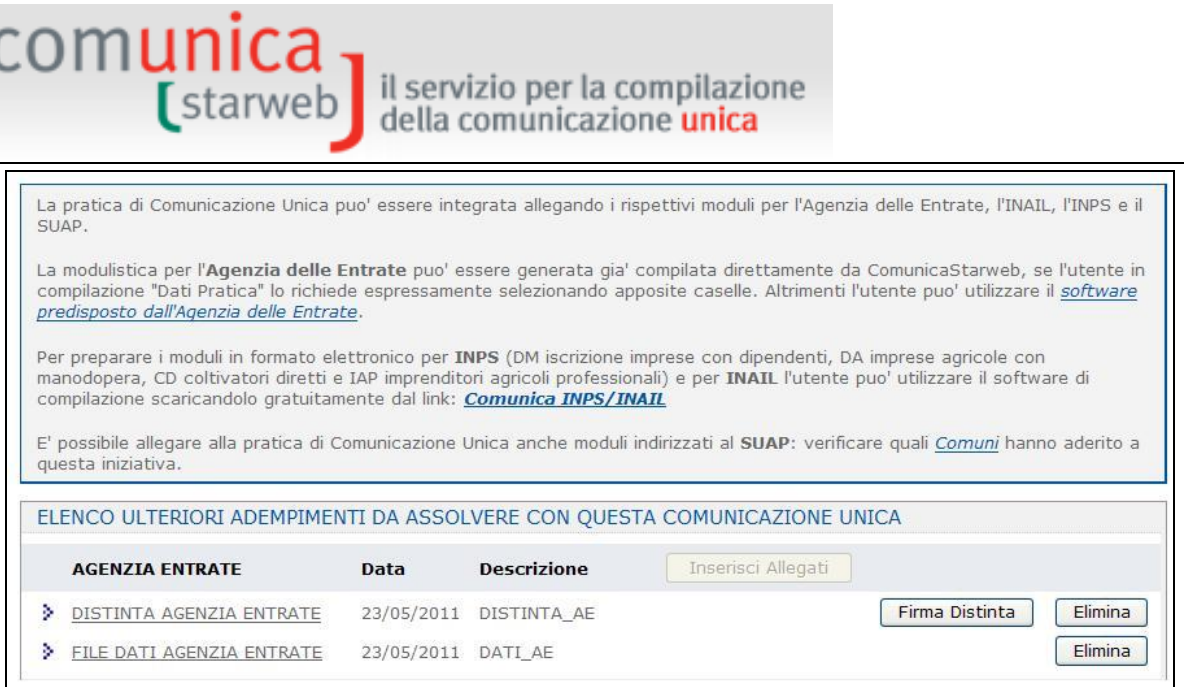

In caso di **iscrizione al RI di impresa individuale**, se nel riquadro della Partita IVA è stato indicato che sarà fatta richiesta all'Agenzia delle Entrate allegando alla pratica modulistica realizzata con altro software (3 opzione), il sistema obbligherà, prima della "Firma", ad allegare i file con la modulistica per l'Agenzia delle Entrate.

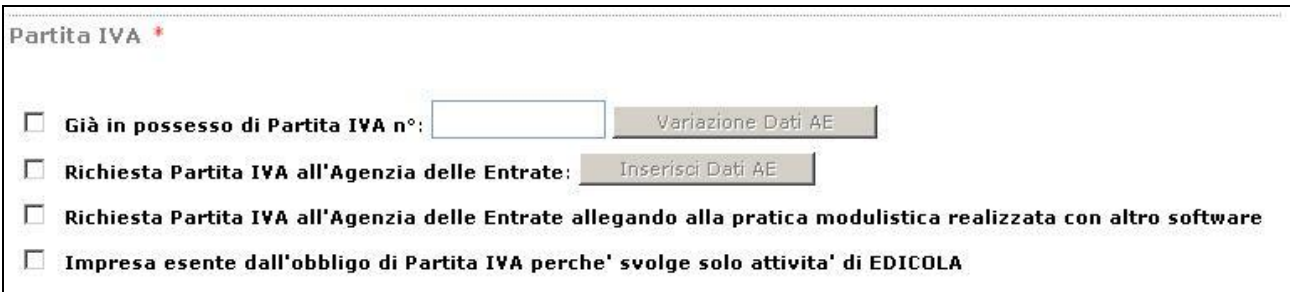

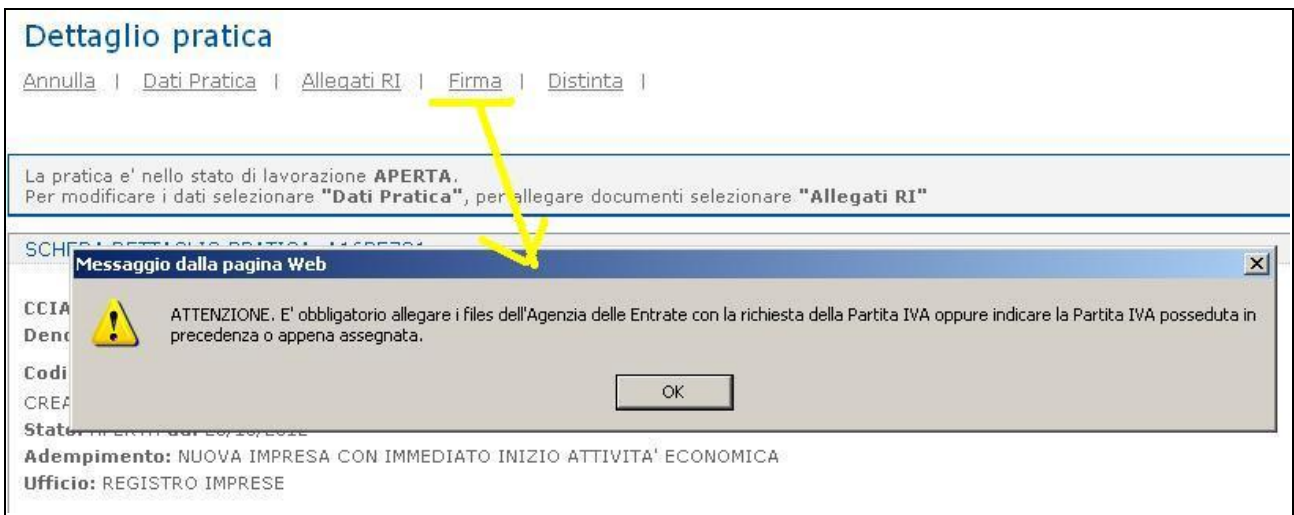

La denuncia per l'Agenzia delle Entrate è costituita da due file:

il servizio per la compilazione della comunicazione unica

- Il file con la Distinta (Modello AA7 o AA9) che deve avere estensione **.PDF** . Se la Distinta è già stata firmata digitalmente ha in aggiunta anche l'estensione **.P7M**  (.PDF.P7M)
- Il file di dati che deve avere estensione **.IVA** oppure **.INV**

In ComunicaStarweb la Distinta della dichiarazione all'Agenzia delle Entrate **può sempre essere firmata separatamente dalla Distinta di Comunicazione Unica**.

## **7.2.2 INAIL**

comunica

**Starweb** 

Gli adempimenti INAIL disponibili per le imprese in ComunicaStarweb sono:

- la denuncia di iscrizione all'assicurazione obbligatoria contro gli infortuni sul lavoro (denuncia di esercizio) (corrisponde agli attuali quadri A/A1/B/C/C1/D/O/O2/P);
- le variazioni anagrafiche inerenti il codice impresa (ragione sociale con codice fiscale invariato, legale rappresentante, sede legale, ecc.) (corrisponde agli attuali quadri V/V2/V3);
- le variazioni consistenti in aperture e cessazioni di PAT correlate alle sedi dei lavori esercitati (corrispondono agli attuali quadri P/Cessazione PAT);
- la cessazione del codice impresa per cessazione dell'attività (corrisponde all'attuale quadro di Cessazione Ditta).

Sono escluse tutte le variazioni inerenti il rischio assicurato ai sensi dell'applicazione delle vigenti Tariffe dei premi, nonché i dati retributivi (variazioni dei dati classificativi del rapporto assicurativo).

Sono tenute all'apertura di una posizione assicurativa INAIL tutte le imprese artigiane; mentre le altre imprese, in particolare quelle commerciali o agricole, sono tenute quando assumono dipendenti o collaboratori o abbiano soci o amministratori lavoranti (anche in caso di minima attività amministrativa). Attenzione che le iscrizioni INAIL possono essere effettuate solo con una comunicazione di "Nuova impresa con immediato inizio attività economica" oppure con una comunicazione di "Inizio attività".

Le variazioni e cessazioni INAIL sono state inizialmente attivate all'interno della Comunicazione Unica solo in due province italiane: Venezia e Ravenna; dal 16 marzo 2010 sono state attivate in tutte le province italiane.

Per preparare la modulistica elettronica di competenza INAIL necessaria per richiedere l'apertura o la variazione o la cessazione di una posizione assicurativa INAIL si può utilizzare l'applicazione software messa gratuitamente a disposizione nella pagina web di dettaglio pratica in lavorazione di ComunicaStarweb, richiamabile al *link* "Comunica INPS/INAIL".

L'utente, per poter eseguire questo software, deve prima scaricare e installare, sulla propria stazione di lavoro, **Java Runtime Machine**, in versione 1.5.0 o superiore, collegandosi al sito della Sun [\(http://java.sun.com/](http://www.java.com/it/download/installed.jsp) ).

La denuncia per l'INAIL è costituita da due file:

- Il file con la Distinta che deve avere estensione PDF. Se la Distinta è già stata firmata digitalmente ha in aggiunta anche l'estensione .P7M (.PDF.P7M)
- Il file di dati, che deve avere estensione .XML

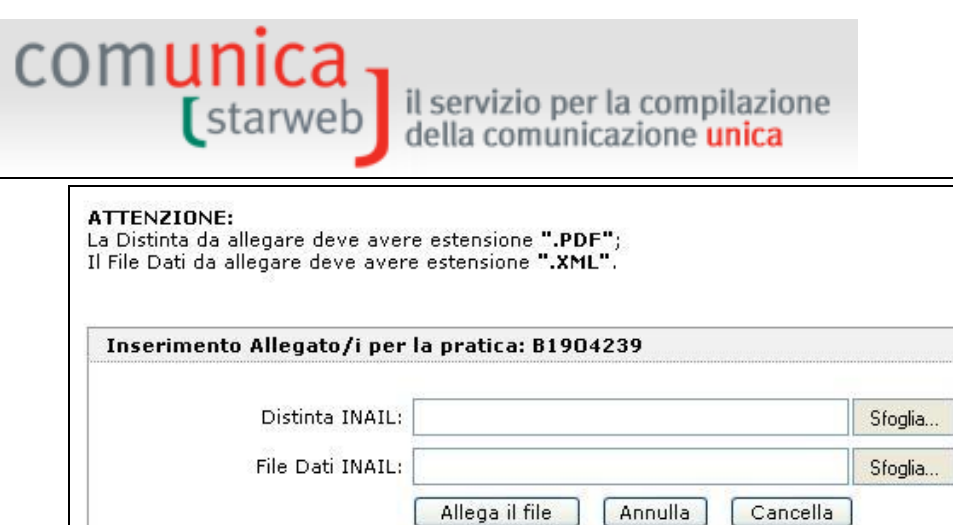

## **7.2.3 INPS**

Gli adempimenti INPS disponibili per le imprese e integrati nelle pagine web di ComunicaStarweb e della modulistica Registro Imprese sono:

- INPS ARTIGIANI Per iscrizione, modifica, cancellazione ad INPS di Titolari, Soci e collaboratori familiari lavoranti nell'impresa artigiana (integrato nella modulistica RI, riquadri AA o AB dei modelli I1, I2, intercalare P);
- INPS COMMERCIANTI Per iscrizione, modifica, cancellazione ad INPS di Titolari, Soci e collaboratori familiari lavoranti in imprese esercenti attività commerciali (integrato nella modulistica RI, riquadro AC dei modelli I1, I2, intercalare P);
- INPS DM-68 Per iscrizione all'INPS di imprese che assumono dipendenti e successive variazioni (integrato nella modulistica RI, riquadro "Numero addetti dell'impresa" dei modelli I1, I2 e S5).

L'applicazione software messa gratuitamente a disposizione in ComunicaStarweb nella pagina web di dettaglio pratica in lavorazione, richiamabile al *link* "Comunica INPS/INAIL" consente di preparare modulistica INPS:

- DA per imprese agricole che assumono manodopera;
- $\triangleright$  CD per coltivatori diretti;
- $\triangleright$  IAP per imprenditori agricoli professionali;
- DM-68 di iscrizione per imprese che assumono dipendenti.

L'utente, per poter eseguire questo software, deve prima scaricare e installare, sulla propria stazione di lavoro, **Java Runtime Machine**, in versione 1.5.0 o superiore, collegandosi al sito della Sun [\(http://java.sun.com/](http://www.java.com/it/download/installed.jsp) ).

Le successive comunicazioni di variazioni/cancellazione per coltivatori diretti e imprenditori agricoli professionali si continuano a fare direttamente all'INPS per via cartacea finché non verranno gestite in ComunicaStarweb.

Anche la denuncia per l'INPS è costituita da due file:

- Il file con la Distinta che deve avere estensione PDF Se la Distinta è già stata firmata digitalmente ha in aggiunta anche l'estensione .P7M (.PDF.P7M)
- Il file di dati, che deve avere estensione .XML

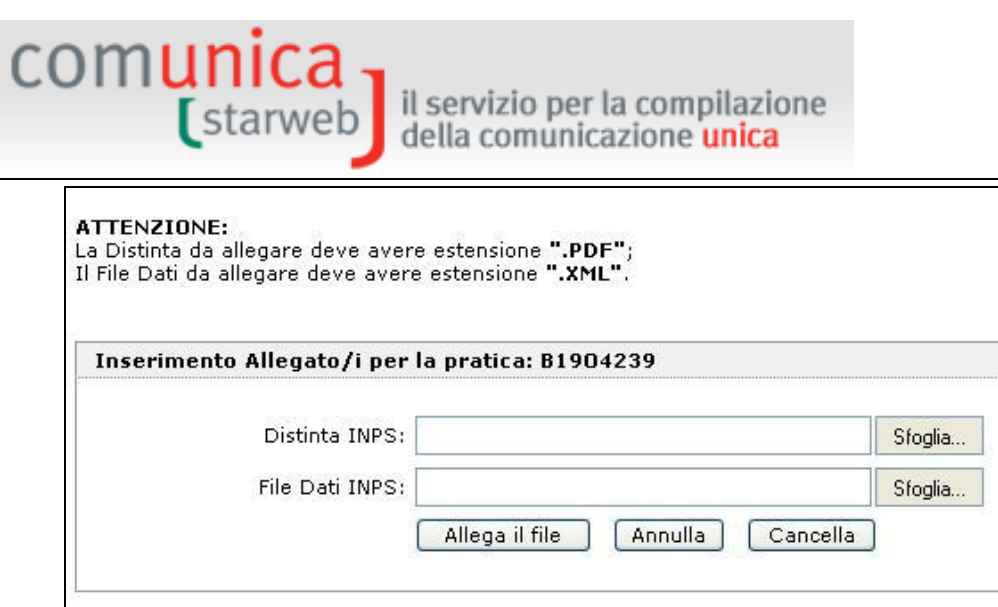

## **7.2.4 Controllo di presenza**

In fase di costruzione Distinta CUI, prima della firma, il sistema verifica la presenza fisica dei file che costituiscono gli allegati destinati agli altri Enti (Agenzia delle Entrate, INAIL, INPS).

Se il controllo non viene superato il sistema non genera la Distinta CUI da firmare, ma visualizza all'utente un messaggio con la lista degli allegati mancanti invitando a ripetere le operazioni di upload per "rimetterli".

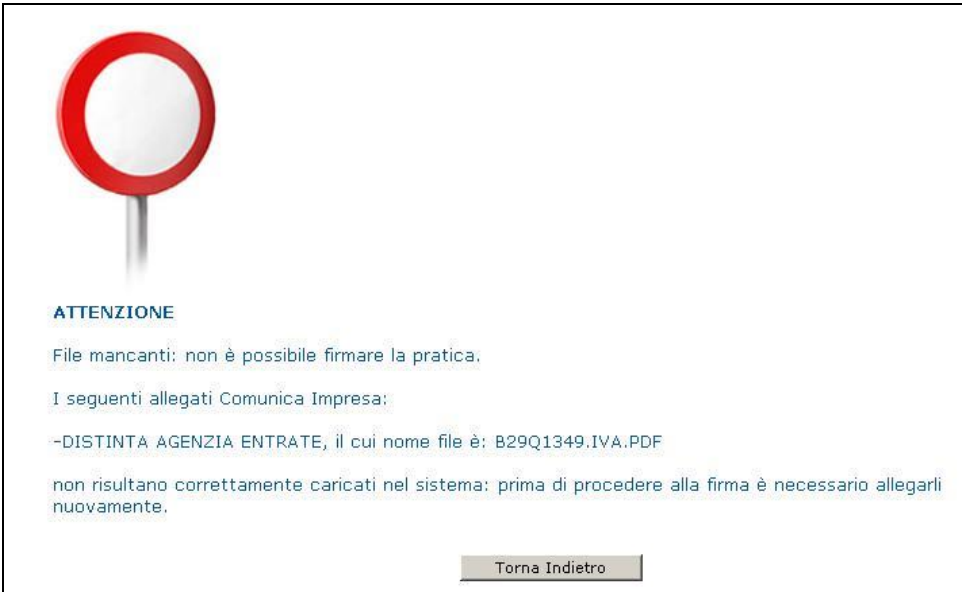

## **7.3 Per il SUAP**

Dal 30 settembre 2010 **è possibile allegare alla Comunicazione Unica anche pratiche indirizzate agli uffici SUAP**.

Questa iniziativa recepisce le novità previste dal regolamento per la "semplificazione ed il riordino della disciplina sullo sportello unico per le attività produttive (SUAP)", D.P.R. 7 settembre 2010 n. 160, pubblicato in G.U. n. 229 del 30 settembre 2010.

Il nuovo regolamento prevede che le SCIA, contestuali alla Comunicazione Unica, siano presentate con la Comunicazione Unica e trasmesse direttamente allo Sportello Unico. Nel portale [www.impresainungiorno.gov.it,](http://www.impresainungiorno.gov.it/) alla sezione "regole tecniche", sono pubblicati i documenti che dettagliano le specifiche tecniche previste.

## com**unic**a il servizio per la compilazione della comunicazione unica

In ComunicaStarweb, nella pagina web di Dettaglio Pratica "Aperta", è presente il bottone "**Pratica SUAP**" che permette di definire la pratica SUAP da allegare alla comunicazione unica direttamente tramite i servizi offerti dal portale [impresainungiorno.gov.it](http://www.impresainungiorno.gov.it/) . Infatti per i Comuni che si avvalgono del servizio SUAP delle Camere di Commercio o comunque per i Comuni che accettano solo pratiche a norma D.P.R. 160/2010, la SCIA deve essere compilata esclusivamente attraverso gli strumenti di front office del portale [impresainungiorno.gov.it](http://www.impresainungiorno.gov.it/) .

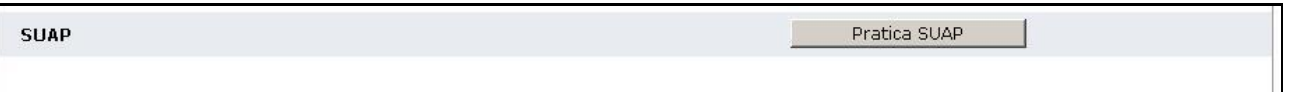

Selezionando il bottone "Pratica SUAP" l'utente viene automaticamente dirottato da ComunicaStarweb sul portale [impresainungiorno.gov.it,](http://www.impresainungiorno.gov.it/) passando contestualmente le informazioni che permettano di identificare:

- l'utente Telemaco, in modo da evitare il login;
- l'impresa, in modo da evitare il reinserimento dei dati durante la compilazione della Pratica Suap;
- la pratica di comunicazione unica appena definita in ComunicaStarweb (codice pratica), in modo da permettere, alla fine della compilazione della Pratica SUAP, di ritornare in ComunicaStarweb, nella pratica di partenza.

Al rientro in ComunicaStarweb l'utente troverà allegato alla pratica un file con la struttura dati XML che ingloba un file .ZIP contenente tutti gli allegati della pratica SUAP.

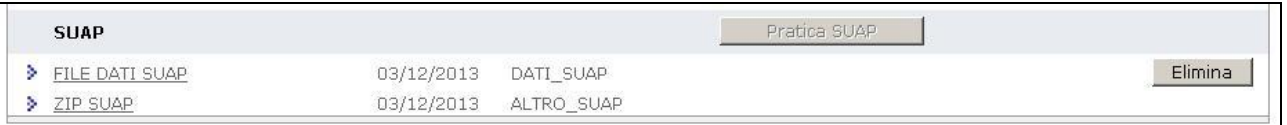

Se l'utente non ha ultimato la procedura appena descritta, o perchè nel frattempo la sessione ComunicaStarweb è scaduta (dopo 30 minuti) o perché ha compilato solo parzialmente la SCIA, deve rientrare in ComunicaStarweb , selezionare dalla lista "Pratiche in corso" la pratica in oggetto e dalla pagina di Dettaglio Pratica ri-selezionare il bottone "Pratica Suap". Solo a questo punto la Pratica SUAP può essere ultimata e automaticamente allegata alla pratica ComunicaStarweb.

## **8. Compilazione pratiche INPS e INAIL**

comunica

E' stato realizzato un software "contenitore" di tutti gli adempimenti INPS e INAIL che sono ancora compilati e generati in modalità off-line.

Per preparare i moduli INPS e/o INAIL in formato elettronico l'utente ha a disposizione il "Gestore Pratiche INPS e INAIL" scaricabile dal link *Comunica INPS/INAIL* presente nella pagina di "Dettaglio Pratica" (Prerequisito Java Runtime 1.5.0 o superiore).

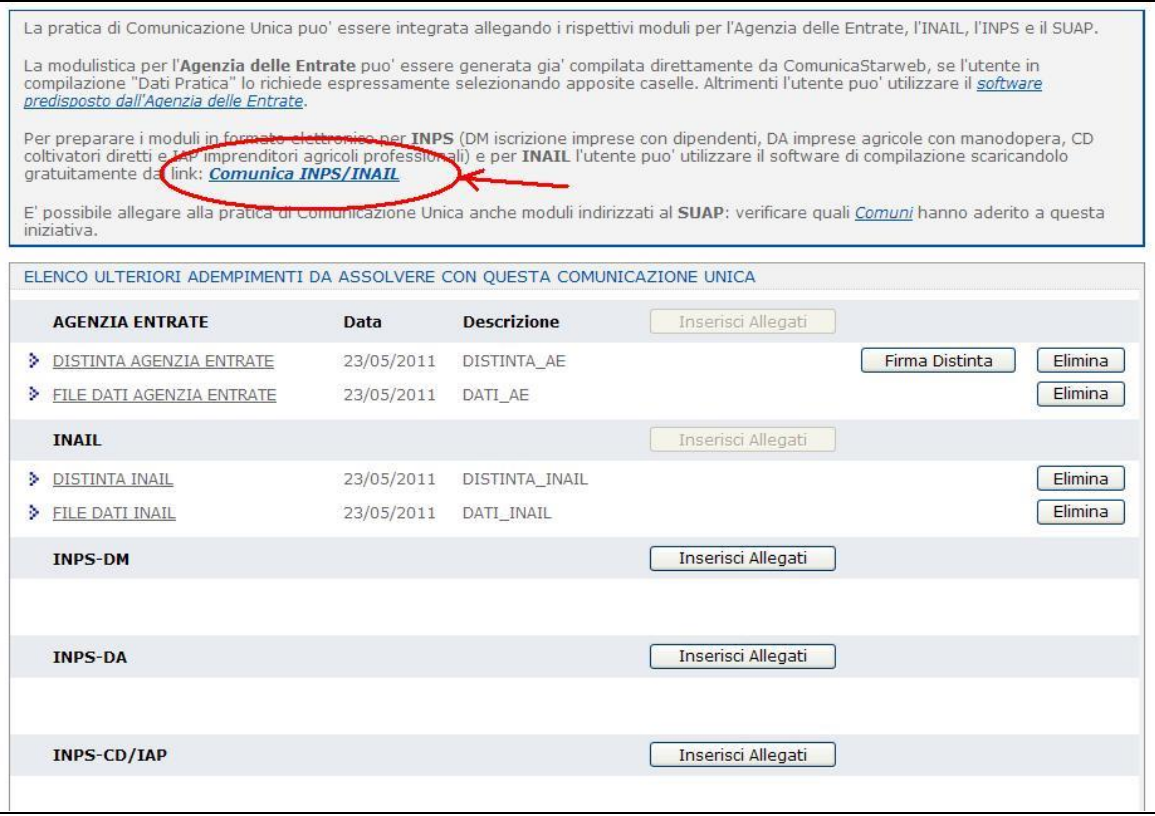

L'utente, dopo aver preparato e salvato sulla propria stazione di lavoro i moduli elettronici INPS/INAIL con il "Gestore Pratiche INPS e INAIL", può allegarli alla pratica con il corrispondente bottone "Inserisci Allegati" nella sezione "Lista allegati Comunicazione Unica" della pagina di "Dettaglio Pratica".

## **8.1 Strumenti/Impostazioni**

Dal menu "Strumenti/Impostazioni" è sempre possibile impostare la "directory pratiche", obbligatoria, e la "directory anagrafiche", facoltativa.

com**unica** il servizio per la compilazione [starweb della comunicazione unica  $\frac{1}{2}$ **J** Gestore ComUnica Inp Pratiche Strumenti ? ⇨ 7 92  $\overline{\mathbf{x}}$ Cancella Crea **Esci** Apri Aadiorna Nuove Concluse [I] Impostazio  $\vert x \vert$ **STATO**  $CODICE$ DATA Directory pratiche C:\comunica\_inps\_inail Sfoglia B24P5355 24/11/2010 16:54 C:\prtele\comunica\anagrafiche Sfoglia Directory anagrafiche  $O<sub>k</sub>$ Cancel

La "directory pratiche" è obbligatoria e conterrà tutte le pratiche che verranno create, in particolare sotto saranno create sottodirectory per tipologia di adempimento.

Al primo scaricamento del software viene richiesto all'utente di definire la "directory pratiche", proponendo di default: c:\comunica\_inps\_inail. E' possibile cambiare la directory successivamente dal menu "Strumenti/Impostazioni": il contenuto viene automaticamente copiato dalla directory di lavoro vecchia a quella nuova.

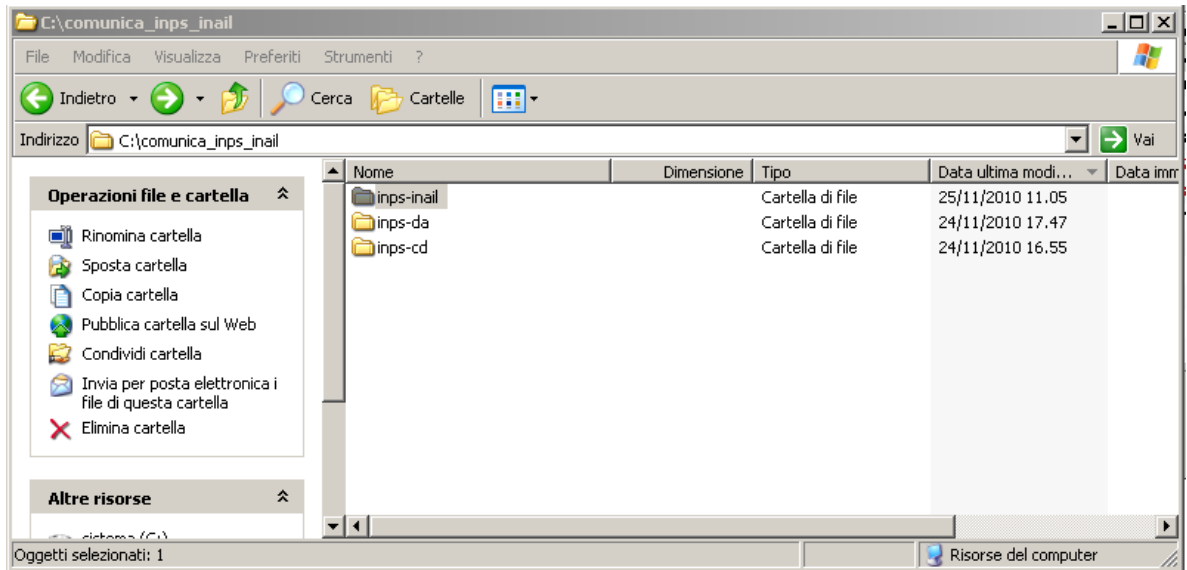

E' possibile indicare la "directory anagrafiche" in modo che in compilazione degli adempimenti si possano caricare e salvare anagrafiche.

## **8.2 Pratiche "nuove"**

La sezione "Nuove" elenca le pratiche create visualizzando alcuni dati identificativi:

- o STATO: lo stato della pratica che indica se è Corretta o se presenta Errori
- o CODICE: codice univoco attribuito alla pratica
- o DENOMINAZIONE

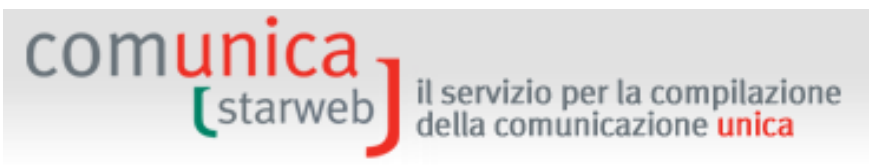

- o ADEMPIMENTO iscrizione o variazione (per quelle pratiche che lo prevedono)
- o TIPO DI PRATICA
- o DATA: data ultima modifica

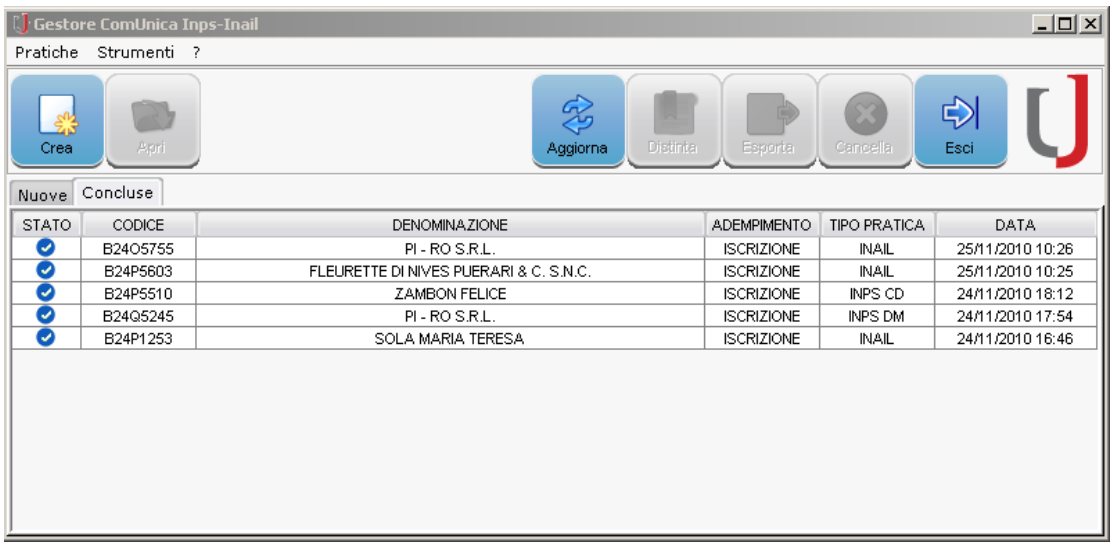

Selezionando dall'elenco un record che identifica una particolare pratica si attivano i tasti:

- o APRI per aprire e modificare i dati della pratica;
- o CANCELLA per eliminare la pratica.

Con il bottone CREA si possono definire nuove pratiche.

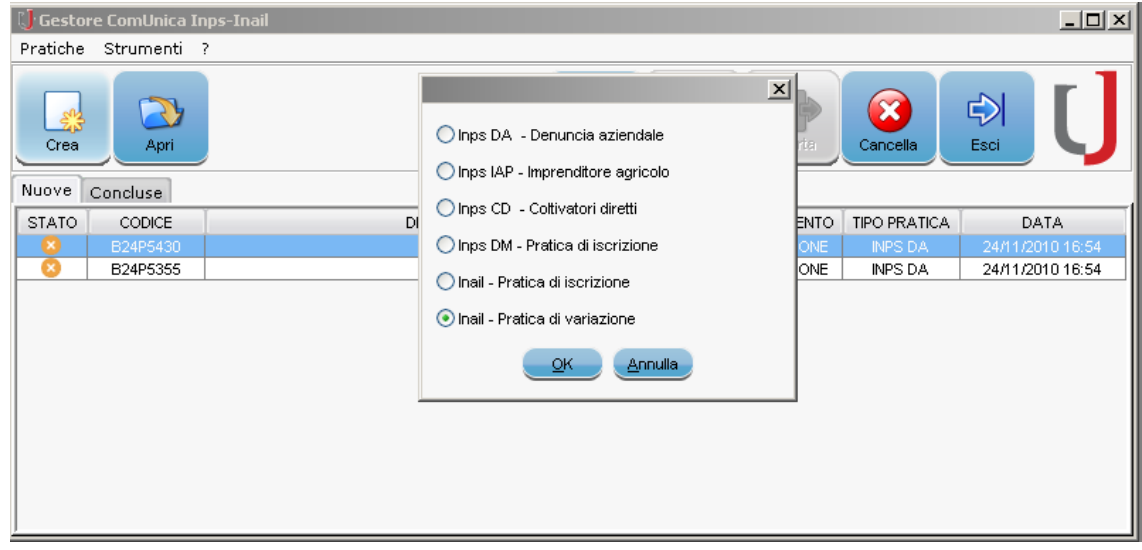

## **8.3 Pratiche "Concluse"**

La sezione "Concluse" elenca le pratiche salvate, controllate con successo e con la Distinta generata.

#### comunica il servizio per la compilazione [starweb della comunicazione unica  $-10x$ **J** Gestore ComUnica Inps-In Pratiche Strumenti ? 92 中  $\rightarrow$ Crea Apri Aggiorna Distinta Cancella Esci Esporta Nuove Concluse **STATO** ADEMPIMENTO TIPO PRATICA CODICE **DENOMINAZIONE** DATA Ø B24P5603 FLEURETTE DI NIVES PUERARI & C. S.N.C **ISCRIZIONE INAIL** 25/11/2010 10:25 **ISCRIZIONE** B24P5510 **ZAMBON FELICE** INPS CD 24/11/2010 18:12 B24Q5245 PI-ROS.R.L **ISCRIZIONE INPS DM** 24/11/2010 17:54 SOLA MARIA TERESA B24P1253 **ISCRIZIONE INAIL** 24/11/2010 16:46

Selezionando una pratica "conclusa" si attivano i tasti:

- o APRI: per aprire e modificare i dati della pratica. In questo caso la pratica cambia stato e da "conclusa" ritorna a "nuova".
- o DISTINTA: visualizza la distinta della pratica selezionata
- o ESPORTA: esporta nel desktop e in un file formato .zip il tracciato XML della pratica e la distinta in formato .pdf. Questo funzione può essere utilizzata, nel caso di lavoro di più intermediari sulla stessa impresa, per avere un file semplice da spedire a chi deve allegare gli adempimenti nella pratica.
- o CANCELLA: per eliminare la pratica.

## **8.4 Rimuovere il Gestore INPS/INAIL dalla cache java**

Gli utenti che, scaricando il software, hanno l'errore "*Impossibile avviare l'applicazione*", devono prima eseguire sulla propria stazione di lavoro le seguenti istruzioni per rimuovere dalla *cache java* versioni precedenti del sw "Gestore Pratiche INPS e INAIL".

## **8.4.1 Passo 1: pannello di controllo**

Dal Pannello di controllo selezionare la voce *JAVA* e clickare due volte:

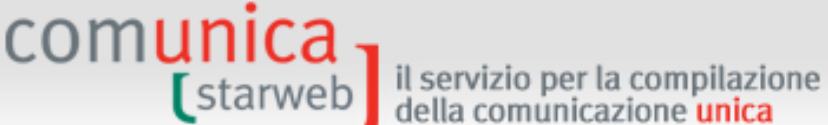

della comunicazione unica

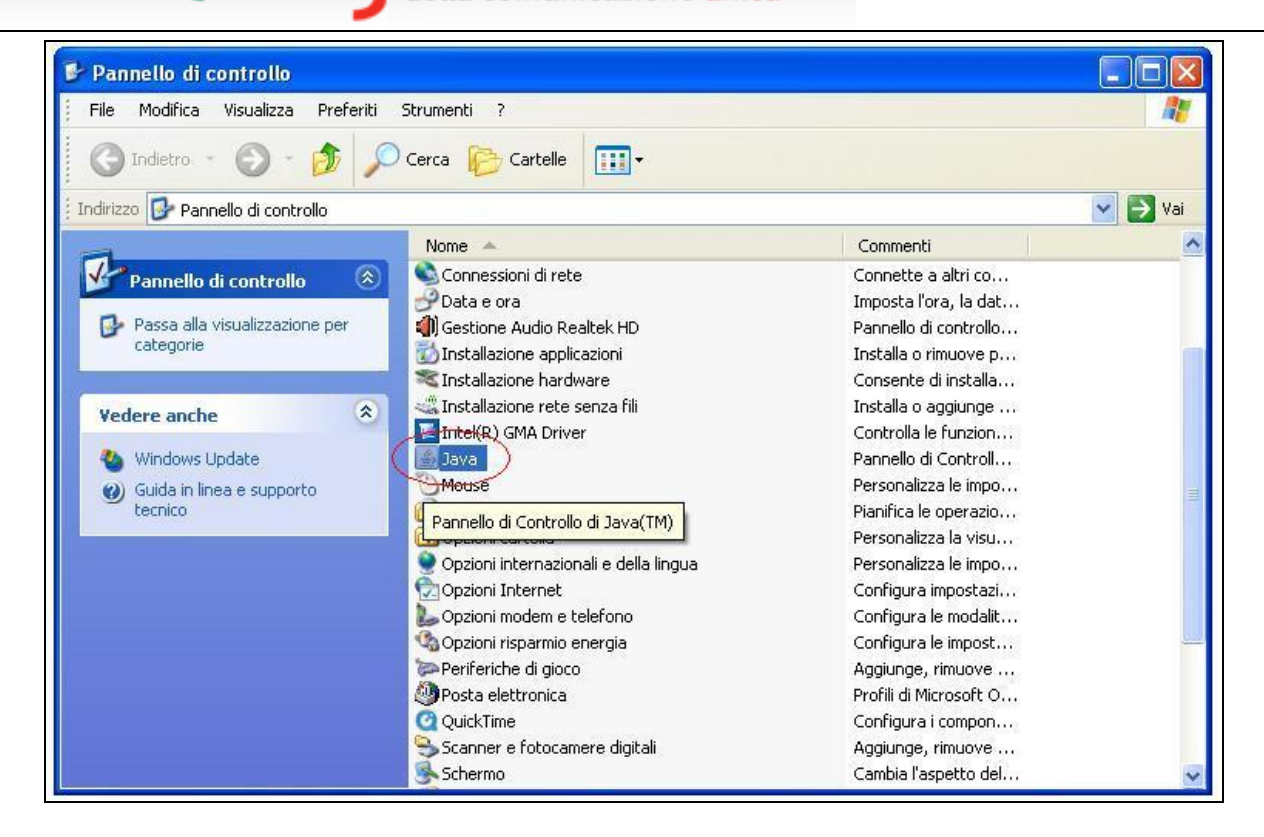

## **8.4.2 Passo 2: applicazioni java**

Quindi, clickare sulla tasto *Visualizza*

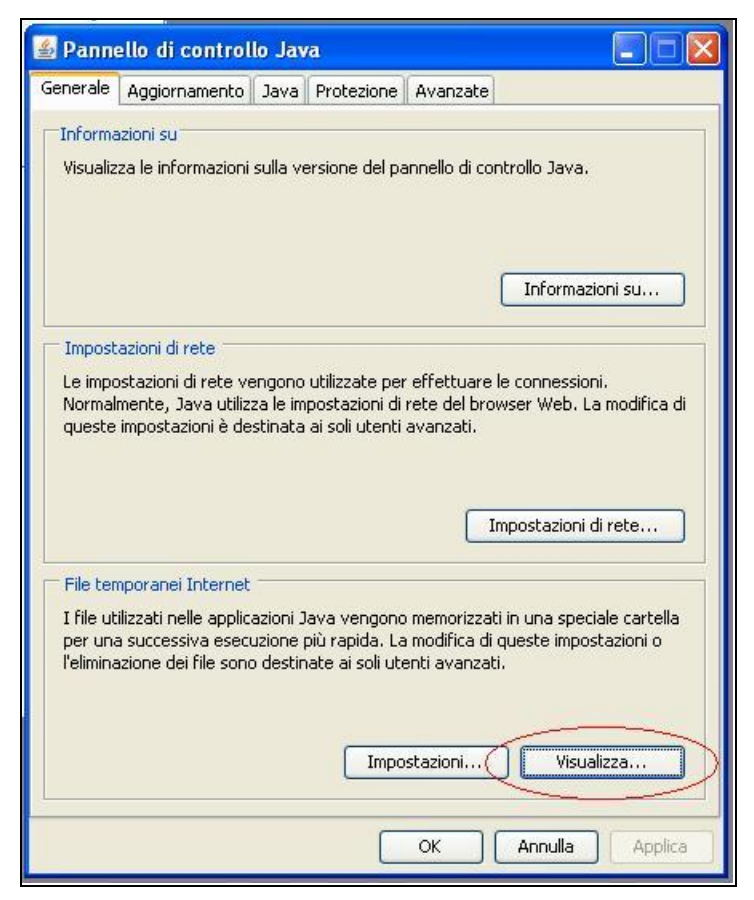

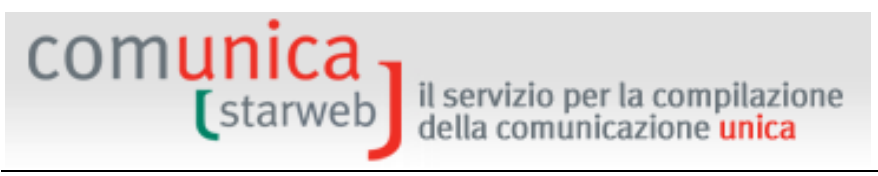

## **8.4.3 Passo 3: rimozione Gestore**

Nella finestra *Visualizza cache Java*, selezionare la voce "Gestore ComUnica Inps-Inail" e clickare sul tasto *Elimina* (X rossa).

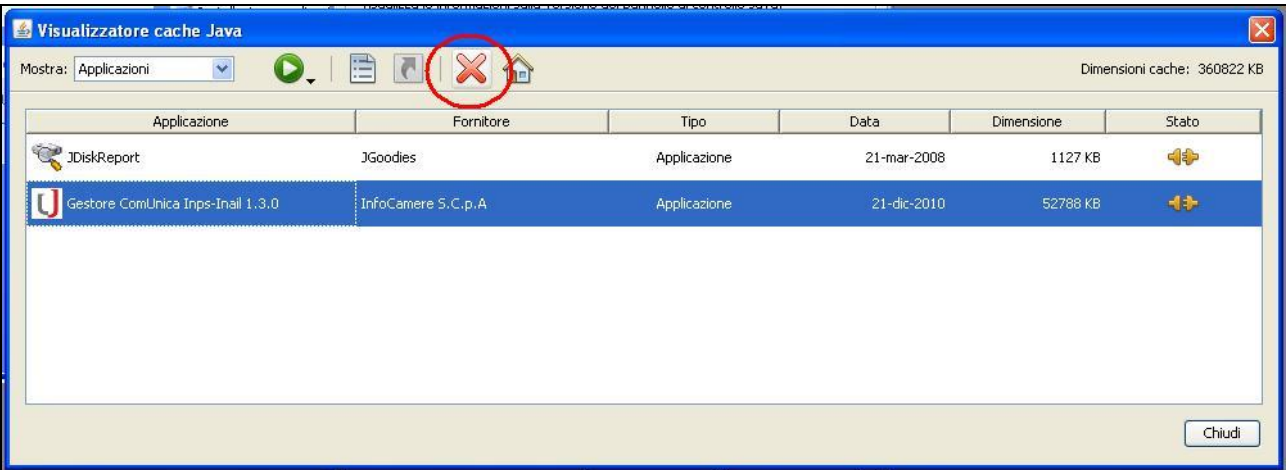

## **9. Quote Sociali**

comunica

[starweb

La partecipazione societaria (quota) rappresenta la posizione contrattuale del socio nella società, cioè l'insieme dei diritti e doveri ad esso attribuiti dall'atto costitutivo e non può essere rappresentata da azioni.

Ciascun socio è titolare di **una sola quota,** il cui ammontare è di regola proporzionale al conferimento effettuato (salva diversa disposizione statutaria) e può essere di **ammontare diverso tra i soci.**

Le quote, salva diversa disposizione, sono **divisibili:** nell'ipotesi di indivisibilità, la quota spetterà in comunione e i diritti dei comproprietari devono essere esercitati da un rappresentante comune (art. 2468 c.c.).

Le partecipazioni sono liberamente **trasferibili** per atto tra vivi e per successione a causa di morte, ma l'atto costitutivo può contenere clausole che ne sanciscono l'intrasferibilità o che pongono limiti al trasferimento (ad esempio clausole di gradimento o di prelazione): in tal caso spetta al socio il diritto di recesso (art.2469 c.c.).

Con L.310/93 è stata introdotta la pubblicità, tramite il Registro Imprese, di ogni singola ipotesi di cessione di quote di S.R.L., sia per atto tra vivi che a causa di morte del socio, disciplinata dall'art.2470 c.c.: la pubblicità nel Registro Imprese si attua entro 30 giorni dalla data dell'atto e rende opponibile il trasferimento ai terzi, mentre gli effetti nei confronti della società decorrono, ai sensi dell'art.16 co. 12quater L.2/09, dal momento del deposito dell'atto stesso al Registro Imprese.

La riforma del diritto societario ha altresì disciplinato l'ipotesi dell'alienazione della stessa quota con successivi contratti a più persone, sancendo il principio della prevalenza di chi per primo ottiene l'iscrizione del titolo traslativo, anche se di data successiva, nel Registro Imprese.

La partecipazione può altresì formare oggetto di pegno, usufrutto e sequestro (art.2471 bis c.c.) e di espropriazione (art.2471 c.c.): anche tali fattispecie sono oggetto di pubblicità al Registro Imprese (espressamente prevista dal legislatore della riforma per l'espropriazione).

## **9.1 Caratteristiche della quota**

Ai sensi degli articoli 2463 e 2464, ciascun socio è titolare di una sola quota che deve essere espressa indicando il **valore nominale** (ad es. il socio A è titolare di una quota di Euro 5.166,00 - il socio B di una quota di Euro 3.620,00 - il socio C di una quota di Euro 1.550,00).

Contrariamente all'azione che è indivisibile, l**a quota è divisibile** purché le singole quote risultanti dalla divisione non siano inferiore a un euro e, ove superiori, siano multiplo di detta cifra.

Se la divisione non è possibile, perché non possono essere rispettate tali condizioni, la quota spetterà in **comunione indivisa** ai soggetti che ne divengono titolari (in questo caso è ammessa l'indicazione delle quote con frazione sul capitale sociale; es. la quota di euro 5.000 è in comproprietà tra il socio A per 1/3 e il socio B per 2/3).

La divisione può aver luogo in caso di trasferimento (*inter vivos* o *mortis causa*): per effetto della divisione si avranno più quote distinte ed autonome intestate a soggetti diversi, anche se risultanti dal frazionamento di un'unica quota.

E' possibile predisporre pratiche relative alle "Quote Sociali" per le società con sede in provincia - attive o inattive- aventi forma giuridica:

il servizio per la compilazione

della comunicazione unica

- SRL PLURIPERSONALI
- SRL UNIPERSONALI

[starweb]

SOCIETA' CONSORTILI A RESPONSABILITA' LIMITATA

selezionando la tipologia di comunicazione "Variazione" nel menu a sinistra "Comunicazione Unica Impresa".

## Quote Sociali

comunica

- Trasferimento Quote: inter vivos, mortis causa, pegni, pignoramenti, etc...
- Variazione Domicilio socio titolare o rappresentante comune
- Variazione capitale sociale versato
- **Deposito Elenco Soci**

## **9.2 Trasferimento Quote: inter vivos, mortis causa, pegni, pignoramenti, etc...**

L'iscrizione al Registro Imprese dell'atto di Trasferimento Quote delle società a responsabilità limitata può essere effettuata secondo due modalità:

- con atto depositato **a cura del notaio** autenticante (provvedimento previsto dall'art. 2470 c.c.)
- in modalità esclusivamente "informatica" con l'utilizzo della firma digitale delle parti, da depositare entro 30 giorni, **a cura di un professionista** iscritto nella sezione A dell'Albo dei dottori commercialisti ed esperti contabili.

L'Agenzia delle Entrate – con decreto dirigenziale del 1 aprile 2009 - ha definito le modalità per la registrazione fiscale telematica degli atti di trasferimento di quote di S.R.L. a cura dei professionisti abilitati.

L'Agenzia delle Entrate attraverso il sistema Entratel restituisce, al termine della registrazione dell'atto, un file digitale in formato "**.rel.p7m**" contente l'atto di cessione firmato digitalmente dalle parti, il modulo di domanda del deposito e la ricevuta dell'avvenuta registrazione al competente ufficio. Il file "**.rel.p7m**" contente l'atto di cessione firmato digitalmente deve essere necessariamente aggiunto agli allegati Registro Imprese della pratica con codice tipo documento 99 – ALTRO DOCUMENTO.

Utilizzando la voce "Trasferimento Quote: inter vivos, mortis causa, pegni, pignoramenti, etc..." è possibile iscrivere al Registro Imprese atti di:

- **trasferimento della proprietà di quota** di S.R.L**.** (**atto tra vivi** o **mortis causa**)
- costituzione, modificazione, estinzione del diritto di **usufrutto** (e correlativamente della nuda proprietà) di quota di S.R.L**.**
- costituzione, modificazione, estinzione del diritto di **pegno** di quota di S.R.L**.**
- **intestazione fiduciaria** ai sensi della legge 23 novembre 1939 n.1966

com**unic** il servizio per la compilazione della comunicazione unica

- l'iscrizione del **pignoramento** (e degli eventuali atti consequenziali) di quota di S.R.L**.**
- l'iscrizione del **sequestro** (e degli eventuali atti consequenziali) di quota di S.R.L**.**

All'utente viene proposta una pagina web con la lista dei soci secondo l'ultimo Elenco Soci registrato negli archivi camerali.

E' obbligatorio indicare gli **Estremi dell"atto A18** e, dopo aver selezionato la quota/e che si intende variare<sup>5</sup> , il **Nr. quote nuove da compilare.** Quest'ultimo campo è proposto valorizzato a 1, da lasciare invariato se la quota viene trasferita (interamente o parzialmente) ad un unico soggetto o a più soggetti in comproprietà.

Se la quota viene invece trasferita a più soggetti non in comproprietà, indicare il numero delle nuove quote da compilare, senza tener conto di quella che, eventualmente, rimane all'attuale titolare della quota.

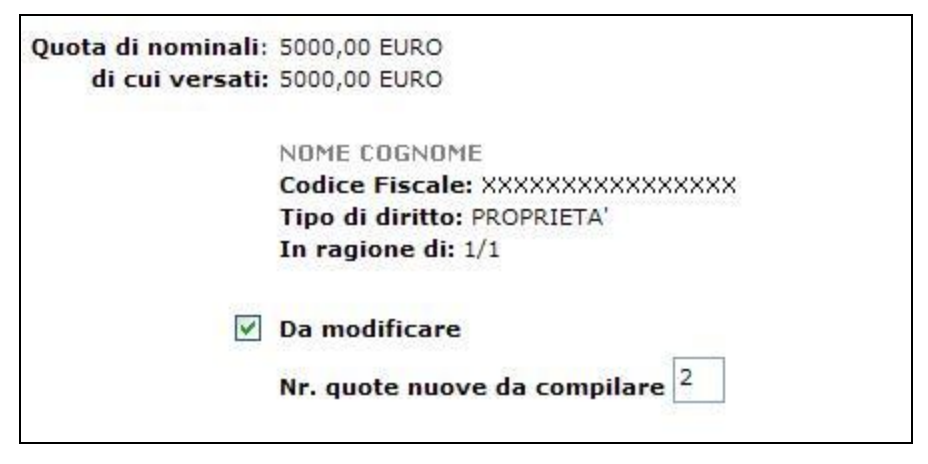

A questo punto, per accedere alla pagina di dettaglio delle quote selezionate, premere il bottone "**Modifica Quote**".

Per ogni trasferimento vanno indicati:

il **valore nominale** della quota trasferita ed eventuali vincoli esistenti;

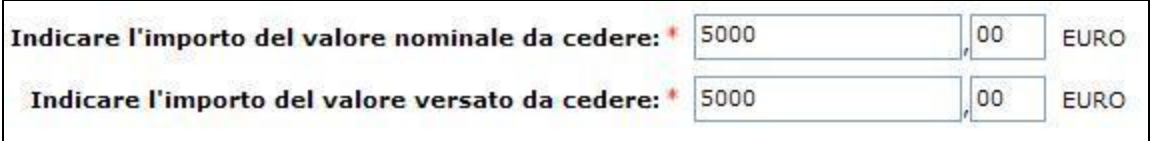

 il codice relativo al "**Tipo variazione**", da selezionarsi nell'apposita tabella (es. 01=ATTO TRA VIVI o 02=SUCCESSIONE per successione mortis causa);

l

 $^5$  Quota ceduta interamente o parzialmente, nel senso che se un socio già presente acquista da un altro socio, anche la quota dell'acquirente risulterà modificata, ma in questo caso va selezionata solo la quota del cedente

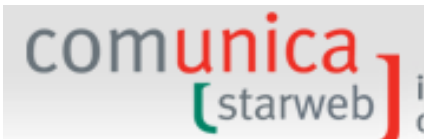

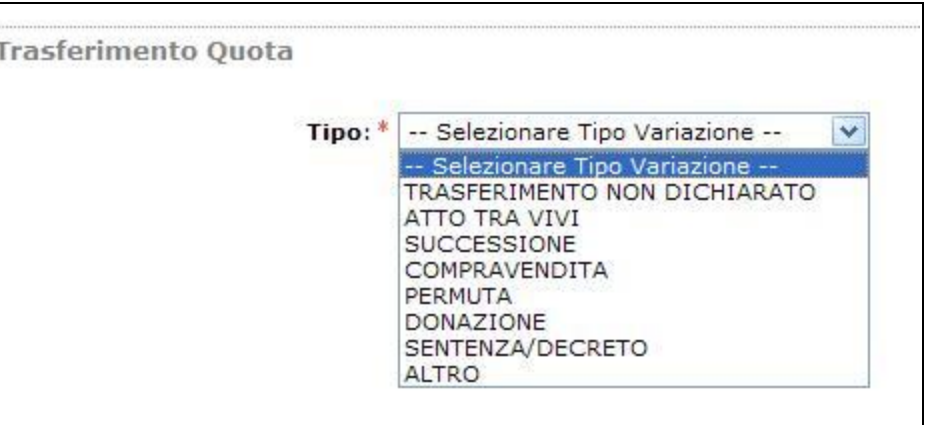

il/i titolari **dante causa**

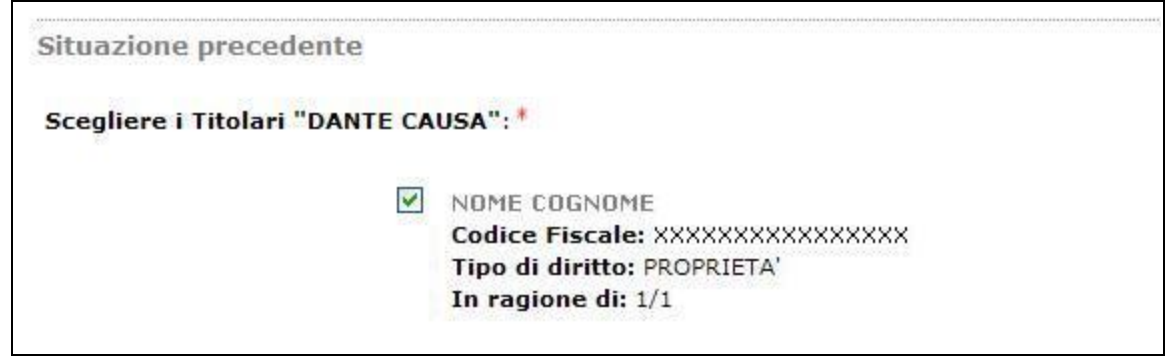

il numero dei titolari **avente causa**

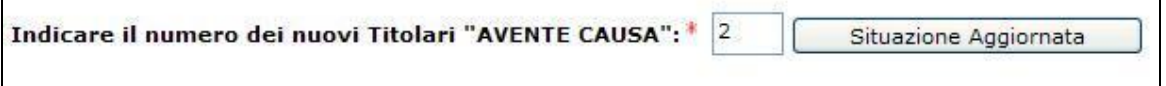

Attenzione che nel caso di pegno, pignoramento o sequestro della quota i Titolari "AVENTE CAUSA" devono essere minimo 2:

- 1) il soggetto "DANTE CAUSA" con l'indicazione del suo titolo di possesso (PROPRIETA', USUFRUTTO, NUDA PROPRIETA');
- 2) il soggetto a favore del quale è stato disposto il pegno o pignoramento o sequestro.

Dopo aver selezionato "Situazione Aggiornata", nella pagina relativa ad ogni soggetto "avente causa" va indicato il codice relativo al titolo del trasferimento ("**Tipo Diritto**") tenendo conto che:

a) per proprietà si intende la piena proprietà della quota;

Nell'ipotesi in cui il tipo di diritto non sia proprietà occorre tener presente che ogni nuda proprietà deve essere associata al corrispondente usufrutto, ogni pegno, sequestro o pignoramento deve essere associato alla corrispondente proprietà o nuda proprietà o intestazione fiduciaria e occorrerà indicare anche gli estremi (cognome e nome, codice fiscale, data di nascita e sesso ai fini del controllo del codice fiscale, cittadinanza e, solo nell'ipotesi di contitolarità nel diritto, anche la frazione della quota indivisa, ad esempio ½ ecc.) di ogni soggetto.

b) nel caso di usufrutto l'iscrizione riguarda la costituzione/modificazione/estinzione di tale diritto. Nel caso di costituzione/modificazione di l'avente causa è rappresentato

il servizio per la compilazione della comunicazione unica

com**unic**a

dall'usufruttuario. L'usufrutto può essere ceduto se non è vietato dal titolo costitutivo (art. 980 c.c.); l'avente causa è il cessionario dello stesso diritto (nuovo usufruttuario). Nel caso di estinzione l'avente causa dal nudo proprietario che ritorna ad essere titolare della piena proprietà sulla quota.

- c) nel caso di pegno (art. 2784 e ss. c.c.) l'iscrizione riguarda la costituzione/modificazione/estinzione di tale diritto. Nell'ipotesi di costituzione/modificazione del pegno, l'avente causa è rappresentato dal creditore pignoratizio. Nell'ipotesi di estinzione del pegno l'avente causa è rappresentato dal proprietario (o dall'usufruttuario o dal nudo proprietario) della quota.
- d) per intestazione fiduciaria si intende l'intestazione di quote a favore di una società fiduciaria disciplinata dalla legge 23 novembre 1939 n. 1966. Nel caso di reintestazione della quota dalla società fiduciaria al titolare, nel campo "Tipo diritto" va indicato il codice PROPRIETA' ai sensi della legge 1966/1939.
- e) il campo "Altro diritto (descrizione)" va compilato indicando un eventuale titolo di trasferimento o altro vincolo diverso da quelli già indicati. Tale campo si attiva esclusivamente indicando il codice generico 99 nel campo "Tipo diritto"

Nel caso in cui la titolarità della quota sia di spettanza di più soggetti pro indiviso, va indicato, per ciascun contitolare, la frazione rappresentativa delle quota ideale, compilando il campo "**In ragione di**" (es. la quota di Euro 5.166 è in comproprietà tra il socio A per 1/3 al socio B per 1/3 e al socio C per 1/3).

Infine vanno indicati il **cognome** e **nome** o **denominazione** e il **codice fiscale** e **cittadinanza** del titolare/contitolare e il **domicilio** del titolare o rappresentante comune dei contitolari.

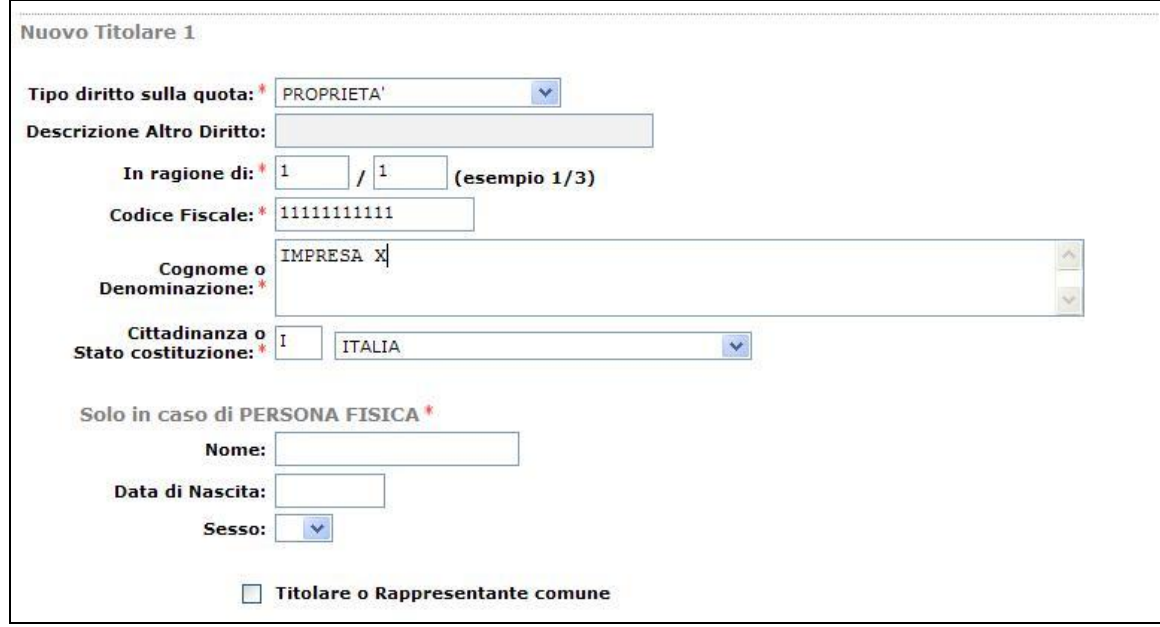

## **9.3 Variazione Domicilio socio titolare o rappresentante comune**

Questa variazione consente di comunicare al Registro Imprese la variazione del domicilio del socio titolare o rappresentante comune.

comunica il servizio per la compilazione della comunicazione unica

Nel caso in cui il socio titolare abbia anche cariche amministrative potrebbe sussistere la necessità di fare una contemporanea denuncia di "Variazione domicilio persona fisica".

## **9.4 Deposito Elenco Soci**

L'**Elenco Soci** può essere depositato da tutte le società italiane di capitali (SPA, SRL) non quotate in borsa ed indica la composizione societaria di un'azienda, ossia le quote detenute dai soci con i relativi dati anagrafici.

## **S.R.L.**

Ai sensi dell'art. 16, comma 12-undecies, del decreto-legge 29 novembre n.185 - convertito con la legge 28 gennaio 2009 n.2 - dal 30 marzo 2009:

- è soppresso l'obbligo della tenuta del libro soci per S.R.L.
- le S.R.L. non sono più tenute a depositare l'elenco dei soci entro trenta giorni dalla data di approvazione del bilancio d'esercizio.

Questo significa che per le SRL la presentazione di una pratica di solo Deposito Elenco Soci è limitata a pochi casi particolari (allineamento a libro soci mai depositato, rettifica elenco soci precedente, ...).

E' invece obbligatorio depositare l'Elenco Soci nel caso di "Sottoscrizione del capitale" (artt. 2444, 2420 bis) e/o di aumento a titolo gratuito dello stesso, al fine di aggiornare la composizione del capitale sociale.

## **S.P.A.**

Il Deposito dell'Elenco Soci può avvenire in due momenti:

- obbligatoriamente, entro 30 giorni dall'approvazione del bilancio d'esercizio;
- in casi particolari, quando vi è la necessità di ripresentare la situazione aggiornata dopo una presentazione a rettifica di adempimenti storici.

La Comunicazione Unica esclude l'adempimento del deposito di bilancio (DPCM 06.05.2009, art.5, punto b) perciò in ComunicaStarweb è possibile trattare solo pratiche di Deposito Elenco Soci.

All'utente viene proposta una pagina web nella quale è obbligatorio indicare innanzitutto gli **Estremi dell"atto** e, solo per le società con forma giuridica S.R.L**.,** il **Motivo** per cui viene depositato l'Elenco Soci.

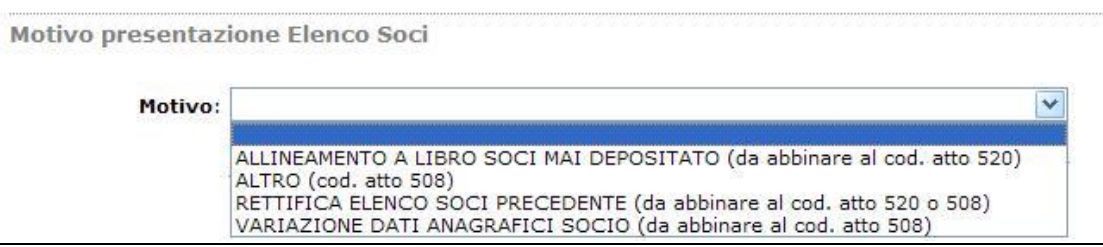

Nella stessa pagina web viene riportata di seguito la lista di tutti i soci secondo l'ultimo Elenco Soci registrato negli archivi camerali.

E' possibile:

- a) modificare o eliminare una quota selezionandola dalla lista e premendo il bottone **"Modifica Quote";**
- b) inserire nuove quote **Indicare in numero delle nuove Quote** e premendo "**Inserisci**".

In caso di modifica/eliminazione di quota la pratica verrà parzialmente precompilata coi dati degli archivi camerali, mentre in caso di inserimento di nuova quota vanno comunicati:

 Per le S.R.L., il **valore nominale**, espresso in Euro, il **valore versato** della quota di spettanza ad uno o più titolari, eventuali vincoli gravanti sulla quota.

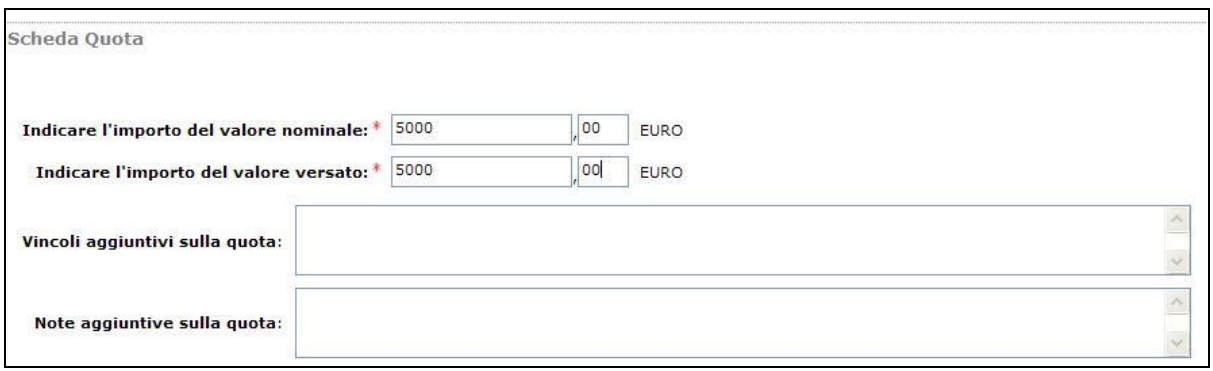

 Per le S.P.A.. il **numero delle azioni** ed il loro valore nominale complessivo espresso in Euro.

Va inoltre indicato il relativo codice nel campo "Tipo azioni" (se trattasi ad es. di "01 - Azioni Ordinarie", o di "02 - Azioni Privilegiate" o di altro tipo). Nel caso in cui un medesimo soggetto sia titolare/contitolare di diverse tipologie di azioni (ad. esempio azioni ordinarie e azioni privilegiate) vanno compilate due o più occorrenze diverse, con ulteriore indicazione dei dati anagrafici, del tipo e del numero di azioni e del titolo.

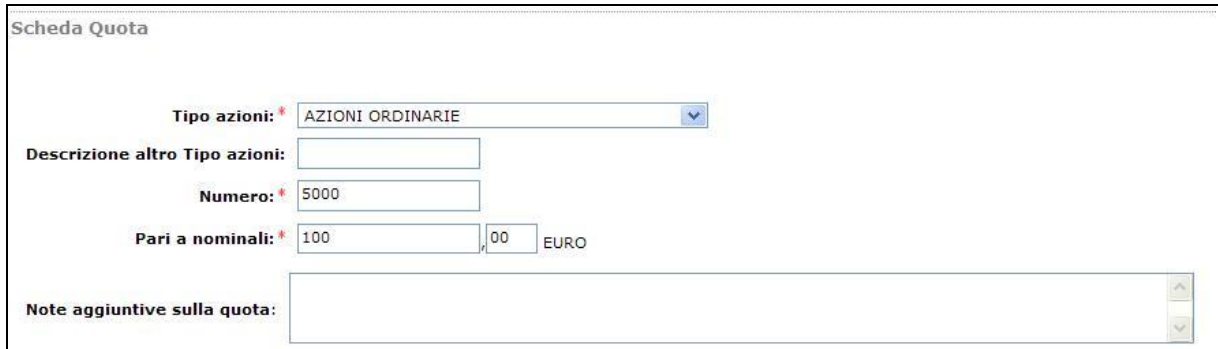

Nella pagina relativa ai titolari vanno indicati:

 il titolo rappresentativo del diritto (campo "**Tipo diritto**") spettante al titolare o ai contitolari (es. 01=Proprietà, 03=Pegno, 09=Intestazione fiduciaria, ecc.).

Nell'ipotesi di usufrutto/nuda proprietà vanno nel contempo indicati i soggetti titolari della nuda proprietà e dell'usufrutto.

Analogamente si procede in caso di pegno, di pignoramento o di altro vincolo sulle partecipazioni.

il servizio per la compilazione della comunicazione unica

comunica

[starweb

Nel caso in cui la quota sociale appartenga a più soggetti pro indiviso (specie a seguito di successione mortis causa) vanno compilati i campi "In ragione di" numeratore e denominatore .

Inoltre, va sempre indicata la frazione della quota ideale di spettanza di ciascun soggetto (ad es. una quota di Euro 5.166,00 è in contitolarità tra Caio per 4/9, Tizio per 2/9, Sempronio per 3/9 ).

Nel caso in cui il diritto parziario spetti ad un unico soggetto tale frazione non va indicata.

## il **cognome** e **nome/ragione** o **denominazione** e il **codice fiscale** e **cittadinanza** di ciascun **titolare/contitolare.**

Nel caso in cui la titolarità della quota sia di spettanza di più soggetti pro indiviso, va indicato, per ciascun contitolare, la frazione rappresentativa delle quota ideale, compilando il campo "**In ragione di**" (es. la quota di Euro 5.166 è in comproprietà tra il socio A per 1/3 al socio B per 1/3 e al socio C per 1/3).

Nel caso di S.R.L. per ogni quota va indicato il **domicilio del titolare o rappresentante comune** dei contitolari.

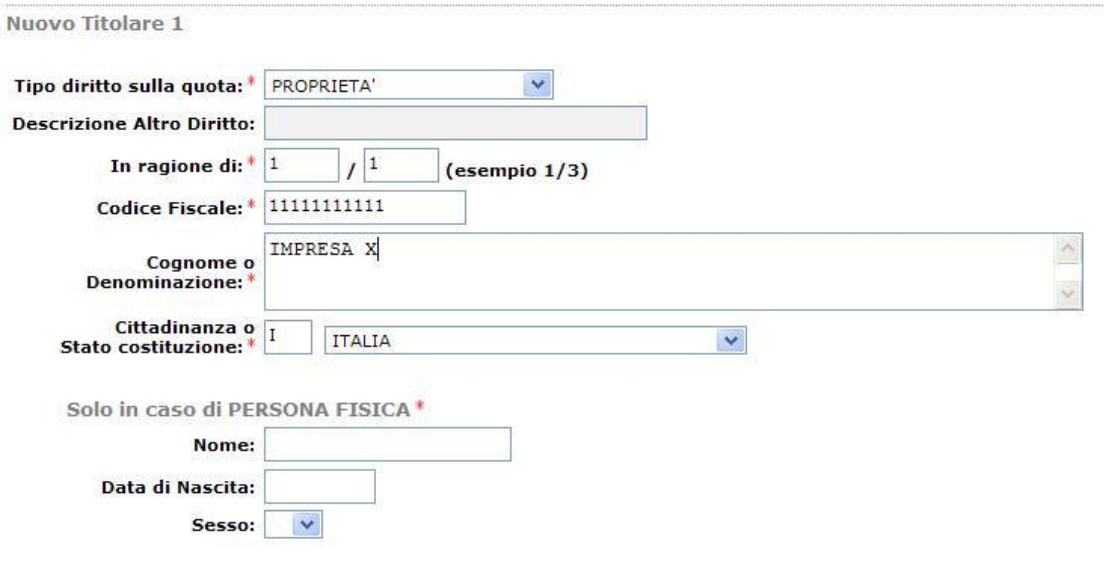

Titolare o Rappresentante comune

Attenzione: per ogni occorrenza la somma dei valori delle frazioni "In ragione di" relativamente al tipo diritto "nuda proprietà", "piena proprietà", "intestazione fiduciaria", "trustee" deve essere pari all'unità.

Ad esempio per una quota indivisa di 2323 Euro detenuta da Tizio in piena proprietà per 1549 Euro ed in nuda proprietà per 774 Euro, e da Caio in usufrutto per 774 Euro, si indicherà per la quota il valore nominale di 2323 Euro e si indicheranno tre ricorrenze anagrafiche :

- Tizio in piena proprietà in ragione di 1549/2323;
- Tizio in nuda proprietà in ragione di 774/2323;
- Caio in usufrutto in ragione di 774/2323.

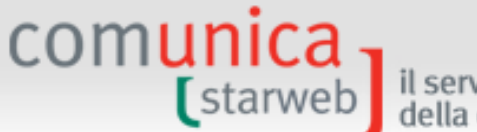

## **9.5 Modulistica RI**

ComunicaStarweb prepara la modulistica R.I. per le pratiche di variazione Quote Sociali seguendo le regole riassunte nella tabella seguente.

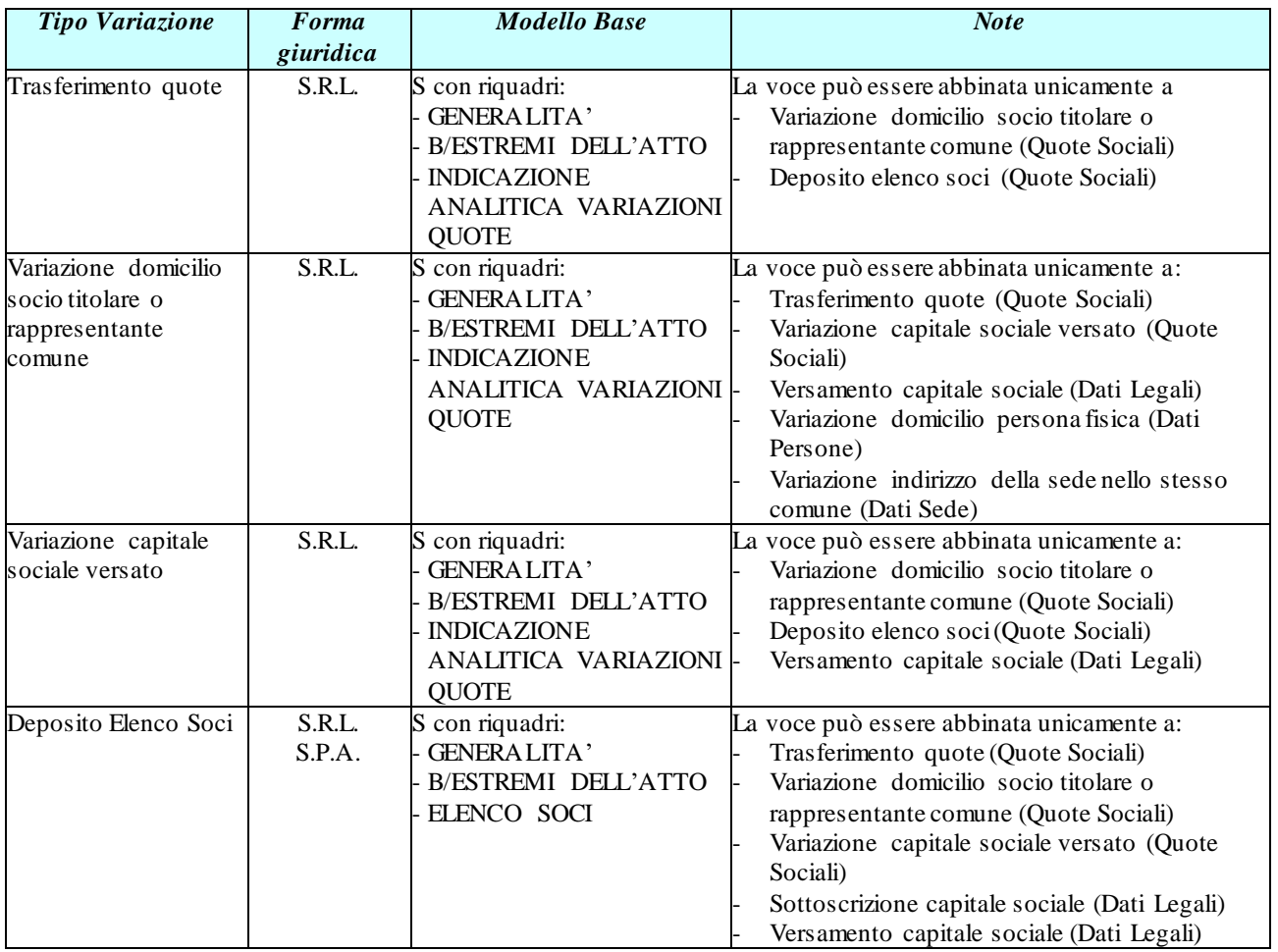

## **10. Posta Elettronica Certificata (PEC)**

## **10.1 Perché bisogna usare la PEC**

comunica

La Posta Elettronica Certificata (PEC) è un indirizzo e-mail con valore legale pari a quello che assume una tradizionale raccomandata A/R. La casella PEC può essere rilasciata solo da un gestore di PEC iscritto nell'elenco del CNIPA.

Un messaggio di Posta Elettronica Certificata vede coinvolti un mittente, uno o più destinatari ed i loro gestori di PEC. Il servizio fornisce al mittente un'unica ricevuta di accettazione del messaggio ed una ricevuta di consegna per ogni casella di PEC destinataria; anche al destinatario viene fornita una attestazione della corretta trasmissione, detta "busta di trasporto". Tutte queste certificazioni, firmate elettronicamente dai gestori, danno valore legale al messaggio garantendo l'integrità della trasmissione, l'autenticità della casella mittente, la certificazione del contenuto della trasmissione, data e ora esatta di invio e di consegna.

Inoltre, nel caso in cui il mittente smarrisca le ricevute, il gestore è in grado di produrre una certificazione dell'avvenuto invio o consegna perché tiene traccia informatica (per 30 mesi) di tutti gli invii e le consegne effettuati.

## **10.2 PEC recapito per la pratica telematica**

Il domicilio elettronico (PEC) che l'impresa assume per ricevere le notifiche della pratica in oggetto deve essere indicato obbligatoriamente dopo gli estremi del "dichiarante" e prima di procedere alla firma della Distinta di Comunicazione Unica.

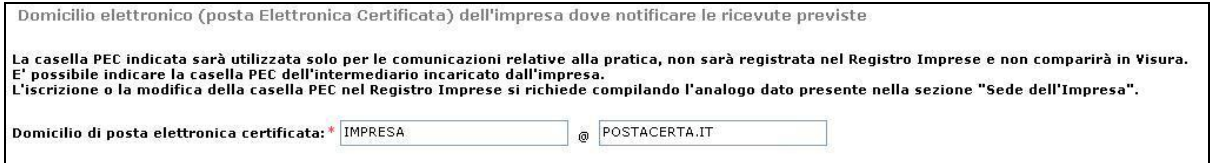

L'impresa può indicare la propria PEC oppure può indicare una PEC generica solo ai fini dell'evasione della pratica in oggetto: l'importante è che sia una PEC valida, altrimenti la pratica di comunicazione unica sarà rifiutata.

All'indirizzo PEC indicato perverranno le ricevute della pratica emesse dal Registro Imprese, dall'Agenzia delle Entrate, dall'INAIL e dall'INPS.

L'indicazione del domicilio PEC nel modulo di comunicazione unica non costituisce richiesta d'iscrizione del dato al Registro delle Imprese; pertanto la PEC indicata non viene registrata negli archivi camerali e non comparirà nella Visura camerale dell'impresa.

## **10.3 Comunicazione PEC dell'impresa**

Se l'impresa vuole registrare il proprio domicilio PEC nel Registro Imprese in modo che compaia nella Visura camerale tra i recapiti dell'impresa, deve espressamente indicarlo:

- nelle pagine web di comunicazione di "Iscrizione al Registro Imprese" (escluse le società) e/o all'Albo Artigiani,
- oppure nelle pagine web di comunicazione di "Inizio attività" al Registro Imprese,

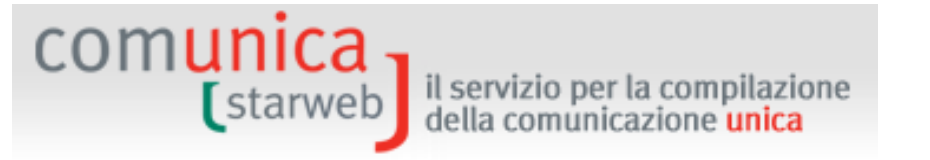

 oppure con una comunicazione di "variazione" selezionando la voce "PEC" nel gruppo "Dati Sede".

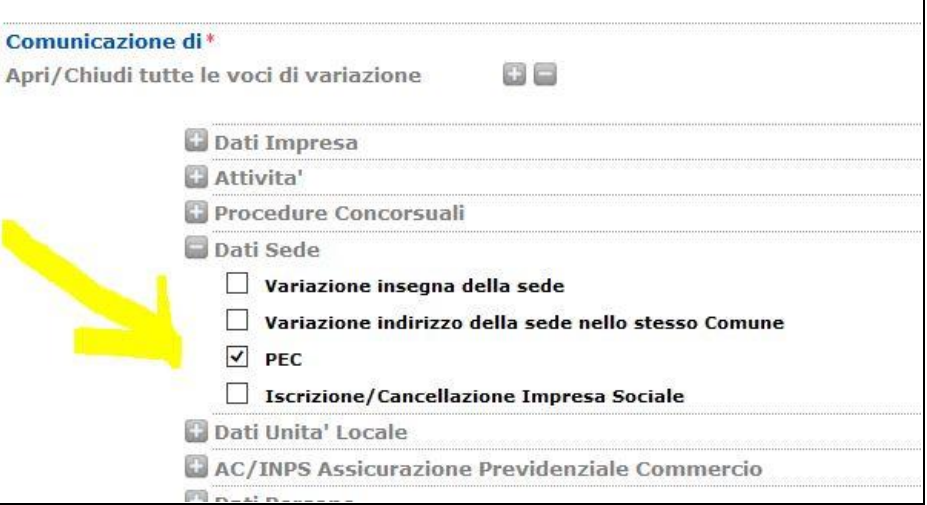

## **10.3.1 Comunicazione PEC**

La pagina di compilazione proposta è simile alla seguente:

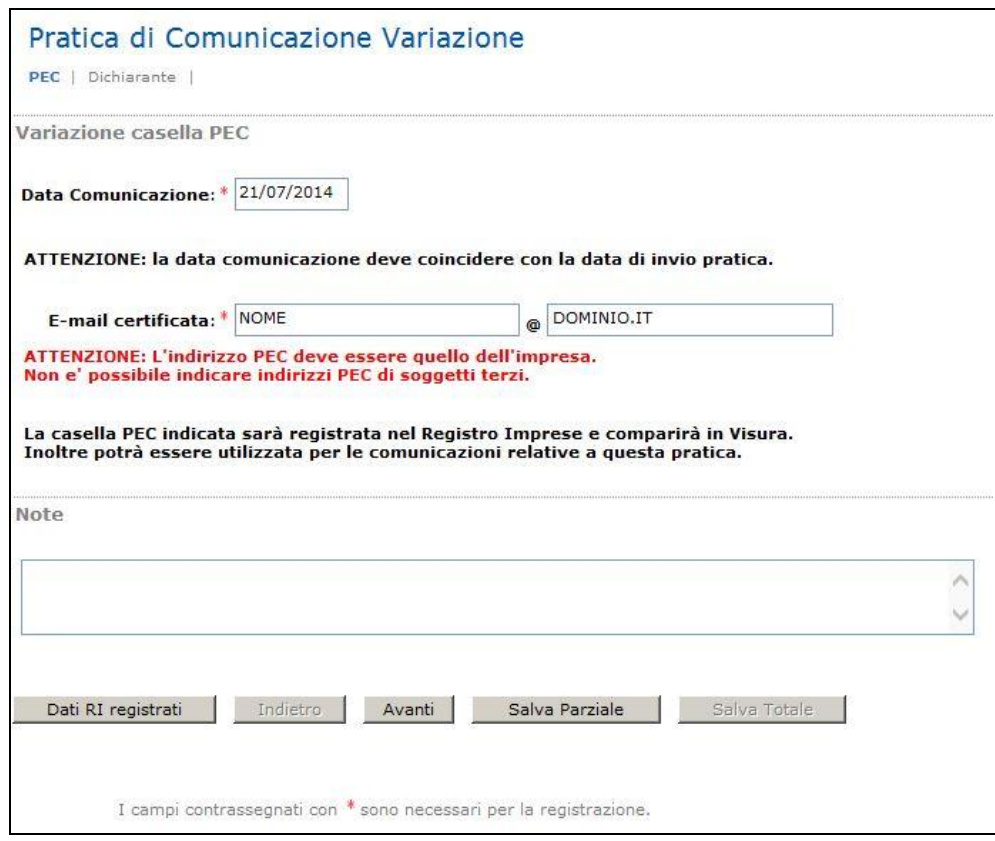

Per le imprese individuali il modello base RI compilato è I2 con il solo riquadro 5 / INDIRIZZO DELLA SEDE.

Invece per le società il modello base RI compilato è S2 con i riquadri 5 / INDIRIZZO DELLA SEDE LEGALE e B / ESTREMI DELL'ATTO senza codice atto e con forma dell'atto prevalorizzata a "COMUNICAZIONE" e l'indicatore "Allegato Statuto/patto integrale" a "NO".

## **L"utente deve impostare la data Comunicazione uguale alla data di invio effettivo della pratica.**

L'indirizzo PEC deve essere digitato in due campi separati:

- "nome casella" che **può contenere il carattere underline ("\_")**,
- "dominio casella" che deve appartenere ad un "Ente certificatore" (ma non può essere utilizzata la PEC del cittadino @postacertificata.gov.it).

**Il campo "Note" va compilato seguendo le indicazioni della Camera** (per facilitare il controllo ed iscrivere nel RI automaticamente se previsto).

## **10.3.2 Dichiarante**

La pagina di compilazione proposta è simile alla seguente:

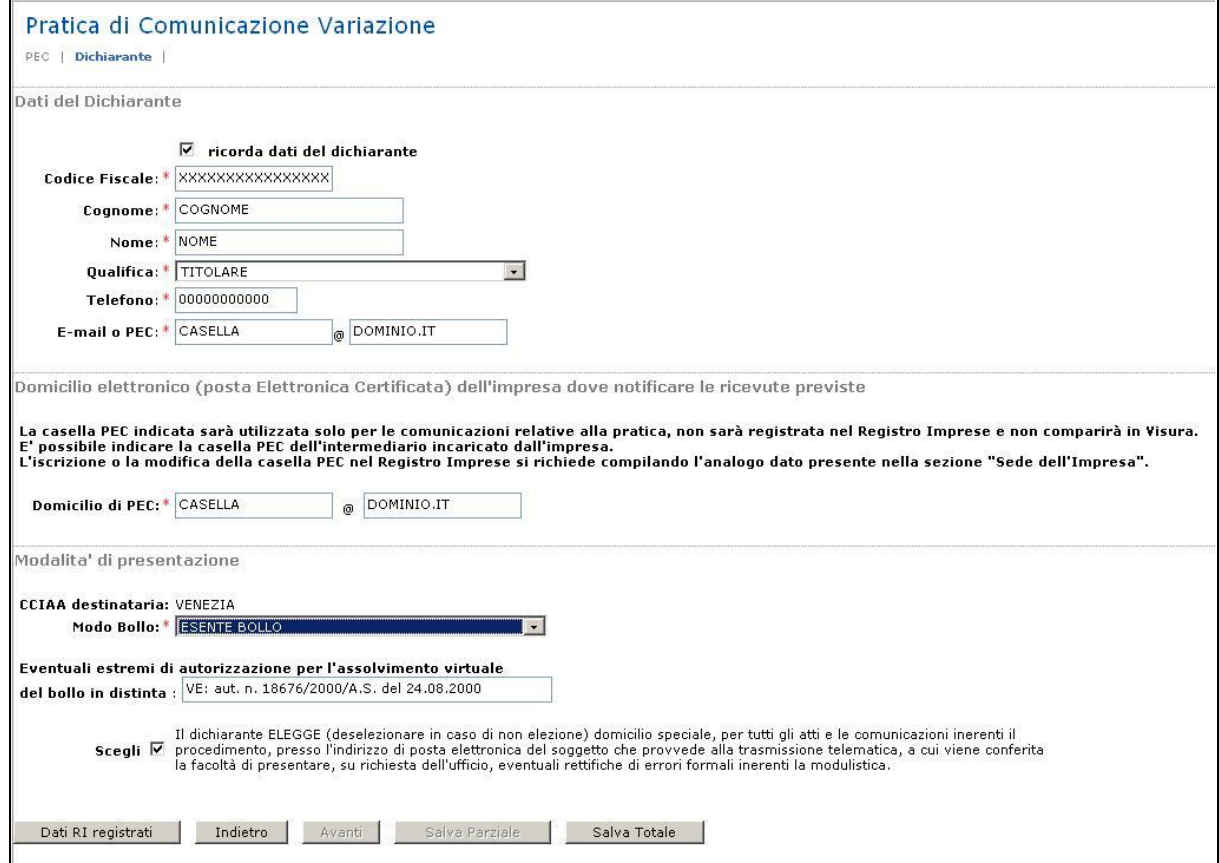

Per la "qualifica" del dichiarante utilizzare:

- "Rappresentante legale" o "amministratore" nel caso di legale rappresentante, amministratore della società di capitale o socio amministratore di società di persona
- "Titolare" in caso di impresa individuale,
- "Professionista incaricato" se la camera accetta la pratica presentata da un commercialista,
- "Altro …" se la camera accetta la pratica presentata da altro intermediario.

comunica il servizio per la compilazione<br>della comunicazione *unica* 

Il domicilio PEC dell'impresa, dove notificare le ricevute della pratica, è preferibile sia lo stesso indicato nella pagina web di comunicazione PEC.

Per le società e per le imprese individuali l'iscrizione dell'indirizzo di posta elettronica certificata nel Registro delle Imprese e le eventuali successive variazioni sono **esenti da imposta di bollo e dai diritti di segreteria**. Inoltre la pratica non è soggetta nemmeno al pagamento della tariffa normalmente dovuta per le pratiche telematiche.

ComunicaStareb imposta automaticamente tali importi a zero in caso di pratica di sola dichiarazione PEC.

## **10.3.3 Allegati RI**

Alla pratica di comunicazione PEC generalmente si allega:

- il Documento di identità con codice documento E20, eventualmente firmato digitalmente, se la Camera lo richiede;
- la Procura con codice documento E21, eventualmente firmata digitalmente, se la Camera lo richiede (in molte Camere è accettata la procura speciale Unioncamere).

## **11. Firma digitale della pratica**

comunica<sub>1</sub>

## **11.1 Cos'è**

La firma digitale ha lo stesso valore legale della firma autografa, poiché è il risultato di una procedura informatica che consente di attestarne:

- l'autenticità: la sicurezza dell'identità di chi firma;
- la paternità: l'impossibilità che il firmatario disconosca il documento sottoscritto;
- l'integrità: la certezza che il documento non sia stato modificato dopo essere stato firmato digitalmente.

Può essere rilasciata da un Ente Certificatore Accreditato, la cui lista è disponibile presso il CNIPA [\(www.cnipa.it\)](http://www.cnipa.it/), che garantisce l'autenticità della firma, conserva i codici generati dalla sottoscrizione dei documenti e garantisce la verifica della validità della firma, seguendo gli standard di legge. Per ottenere la firma digitale è possibile recarsi anche alla propria Camera di Commercio.

La firma digitale si può apporre su qualunque documento informatico: bilanci e atti societari, fatture, notifiche, moduli per l'iscrizione a pubblici registri, comunicazioni alla pubblica amministrazione.

## **11.2 Chi firma**

La Distinta di Comunicazione Unica e, in generale, tutte le Distinte da inviare agli altri enti, **devono essere firmate digitalmente**.

L'**imprenditore** è il soggetto normalmente chiamato a sottoscrivere la Comunicazione Unica (a parte i casi in cui la legge prevede che sia il notaio a presentare la pratica al Registro delle imprese). In alternativa, il soggetto più frequentemente incaricato dall'impresa alla presentazione è **un intermediario.** In tal caso l'intermediario che sottoscrive i moduli contenuti nella comunicazione deve rispettare alcuni requisiti:

- A. In caso di comunicazioni destinate al Registro delle Imprese, ed eventualmente ad Agenzia Entrate e INPS, l'intermediario che sottoscrive deve essere legittimato ai sensi della normativa sul Registro delle Imprese;
- B. In caso di comunicazioni destinate anche all'INAIL, ferme restando le indicazioni del punto A, il modulo deve essere sempre sottoscritto dall'imprenditore o da un intermediario abilitato a svolgere adempimenti in materia di lavoro, previdenza e assistenza sociale ai sensi della legge n. 12/1979 (norme per l'ordinamento della professione di consulente del lavoro).

E' possibile usare qualsiasi dispositivo di firma che rispetti le caratteristiche tecniche previste dalla norma e dalle regole di interoperabilità tra i Certificatori.

Il codice fiscale presente nel Certificato di firma deve coincidere con il codice fiscale del dichiarante; quando la Distinta di Comunicazione Unica è firmata da più persone (firma congiunta) viene controllato che almeno una delle firme rispetti tale vincolo.

## **11.2.1 Soggetti titolati a firmare le pratiche INAIL**

Al denunciante della pratica INAIL viene richiesto di qualificarsi scegliendo fra una delle tipologie previste: responsabile dell'impresa, consulente del lavoro, altro professionista equiparato ai sensi della legge 12/1979, servizio istituito da Associazione categoria.

Quando il denunciante è il responsabile dell'impresa, in fase di compilazione della pratica viene controllato che il codice fiscale del denunciante coincida con quello:

- riportato nella pratica Registro Imprese, quando si tratta di iscrizione,
- del rappresentante legale riportato nel quadro INAIL, quando si tratta di variazione o cessazione..

Se il denunciante è un intermediario, è necessario che il soggetto sia registrato in *Punto Cliente*. Al momento del rilascio dell'abilitazione per Punto Cliente, infatti, le Sedi dell'INAIL verificano la sussistenza dei requisiti previsti dalla legge n. 12/1979 in capo al richiedente.

Il codice fiscale presente nel Certificato di firma deve coincidere con il codice fiscale del denunciante INAIL. Quando la distinta è stata firmata da più persone (firma congiunta), viene controllato che almeno una delle firme rispetti tale vincolo.

## **11.2.2 Soggetti titolati a firmare le pratiche INPS**

Al denunciante della pratica ComUnica destinata anche all'INPS viene richiesto di dichiarare la tipologia di relazione con l'impresa (imprenditore, intermediario istituzionale individuato a norma della legge n. 12/79, Associazione di categoria, ecc.).

Quando il denunciante è il responsabile dell'impresa, in fase di compilazione della pratica viene controllato che il codice fiscale del denunciante coincida con quello:

- riportato nella pratica Registro delle imprese, quando si tratta di iscrizione;
- del rappresentante legale riportato nel quadro INPS, per gli altri tipi di pratica.

Qualora il denunciante sia munito della procura speciale ad adempiere, la stessa costituirà parte integrante della pratica di ComUnica e il soggetto sarà identificato nell'anagrafica aziendale degli archivi INPS con la tipologia di relazione "DELEGATO".

## **11.3 La procura per il Registro Imprese**

Per la firma della Distinta di Comunicazione Unica i soggetti legittimati (legali rappresentati) possono incaricare un altro soggetto tramite procura; tuttavia la Procura vale solo per il Registro Imprese e/o per l'Albo Imprese Artigiane, ma non per gli altri Enti.

Il Ministero dello Sviluppo Economico ha emesso la circolare del 15/2/2008 n.3616/C che descrive le modalità di incarico per procura<sup>6</sup>.

Anche in ComunicaStarweb è possibile utilizzare il modello di Procura, recuperandolo da ogni pagina di "dettaglio pratica" in formato PDF (alla fine).

<sup>&</sup>lt;sup>6</sup> Per maggiori informazioni vedi il sit[o www.sviluppoeconomico.gov.it](http://www.sviluppoeconomico.gov.it/) con cui l'imprenditore conferisce a professionistio ad altri intermediari l'incarico di sottoscrivere digitalmente e presentare per via telematica la Comunicazione Unica
il servizio per la compilazione della comunicazione unica

Al termine firmare la pratica selezionando "Firma". È possibile anche utilizzare il modello di Procura

Il file del modello procura deve essere: scaricato, stampato, compilato a mano, sottoscritto con firma autografa, acquisito tramite scansione in formato PDF, **firmato digitalmente dal Dichiarante** e allegato alla pratica.

I soggetti che sottoscrivono la procura con firma autografa devono essere i rappresentanti legali dell'impresa (quindi con qualifica di amministratore, titolare, socio, legale rappresentante, sindaco, ecc). Inoltre deve essere allegata alla pratica, con codice E20 – Documento di riconoscimento, copia informatica di un documento di identità valido di ciascuno dei soggetti che hanno apposto la firma autografa.

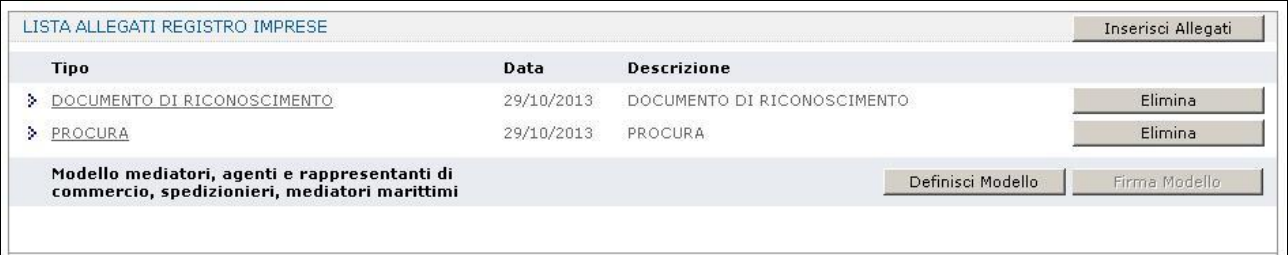

Nella procura è necessario specificare la qualifica dell'intermediario, scelta tra quelle previste dal D.M. del 19/11/2009, per gli estremi del dichiarante, da riportare successivamente sul modello di comunicazione unica, prima delle operazioni di firma della Distinta di Comunicazione Unica:

- Titolare.

comunic

[starweb

- Legale rappresentante,
- Amministratore,
- Socio,
- Liquidatore,
- Curatore fallimentare,
- Commissario giudiziario
- Notaio,
- Delegato,
- Professionista incaricato
- Associazione di categoria,
- Consulente,
- Studio associato,
- Centro elaborazione dati,
- Altro previsto dalla vigente normativa

## **11.4 Modalità di firma in ComunicaStarweb**

Nella pagina web di "Dettaglio Pratica" di una pratica nello stato di lavorazione "aperta" è possibile iniziare le operazioni di firma, dopo aver terminato di inserire i dati e gli allegati.

Si seleziona in alto a destra il link "**Firma**".

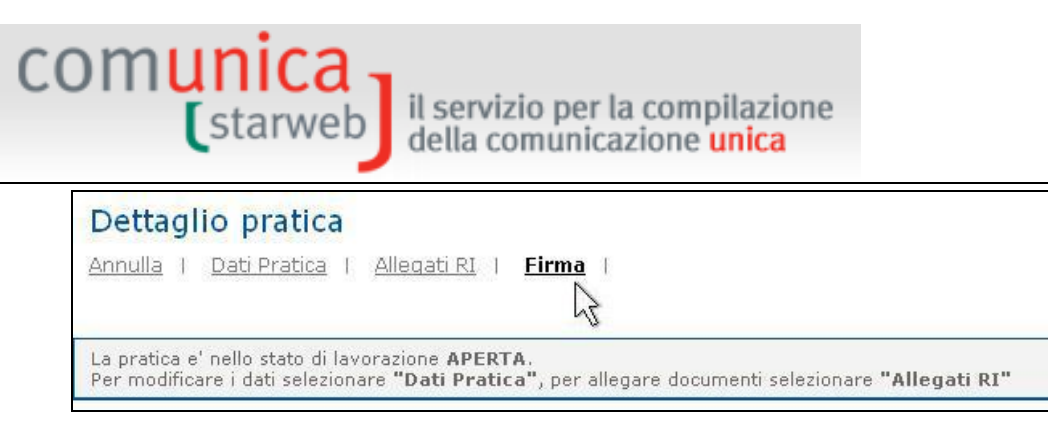

Prima di ottenere la Distinta di Comunicazione Unica da firmare, l'utente deve confermare i dati già inseriti nella pagina del "Dichiarante", in fase di compilazione pratica:

La modalità di assolvimento dell'imposta di bollo (modo bollo);

Gli obblighi fiscali relativi alla presentazione telematica delle pratiche viene assolta generalmente in modo **virtuale**. Il **bollo virtuale** può essere assolto dal professionista (all'origine) o tramite la Camera di Commercio (in entrata). I pagamenti sono eseguiti tramite Telemaco: nel caso in cui il servizio sia veicolato tramite il proprio Ordine o Associazione, saranno queste strutture ad incassare e provvedere presso le Camere di Commercio per il tramite di InfoCamere; nel caso di accesso diretto tramite TelemacoPay, i pagamenti sono gestiti tramite un fondo alimentato online (prepagato) con Carta di Credito.

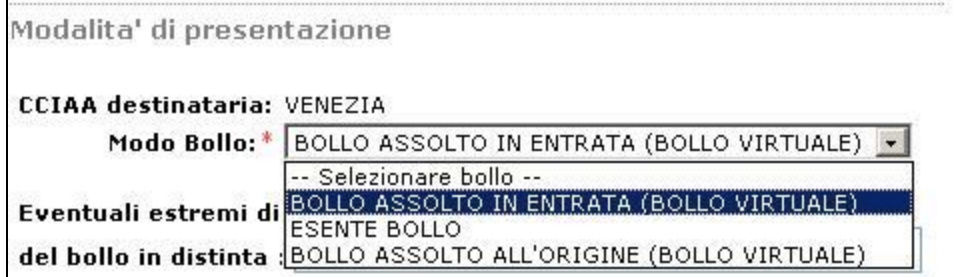

 Gli estremi del "Dichiarante" (nome, cognome, codice fiscale, qualifica, e-mail o PEC);

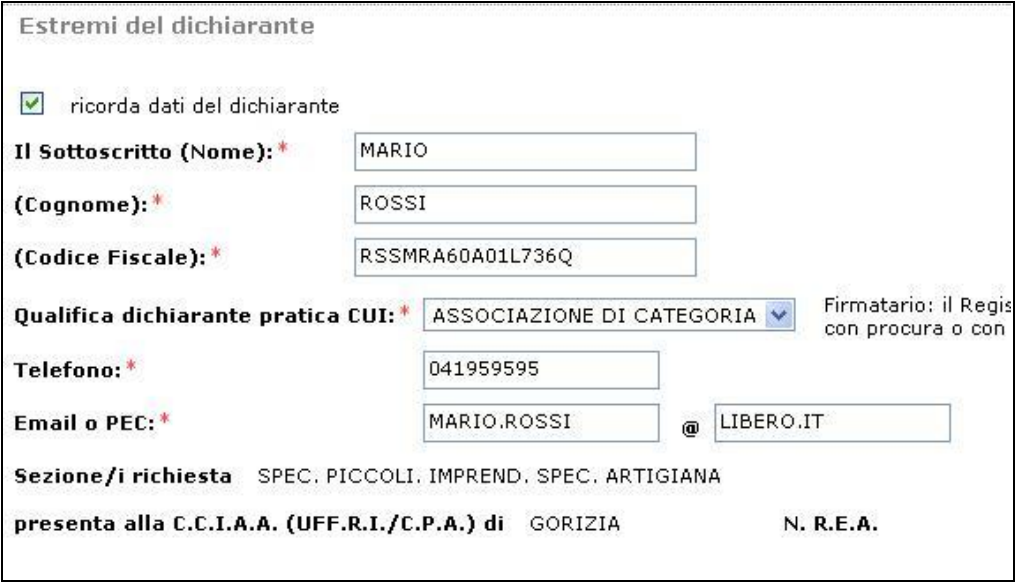

La PEC dell'impresa dove notificare le ricevute previste.

Al termine ComunicaStarweb genera il documento di Distinta di Comunicazione Unica che accompagna la pratica telematica.

La Distinta di Comunicazione Unica è un file in formato PDF composto da:

 una prima pagina di "copertina" con le informazioni generali riguardanti la pratica, l'impresa, l'intermediario, l'oggetto della comunicazione e gli enti destinatari;

COM**unica** il servizio per la compilazione della comunicazione unica

- la Distinta Registro Imprese con la "Visura a quadri" che riporta i dati della modulistica R.I. ed identificata con il codice documento DIS;
- le eventuali Distinte con la modulistica degli altri enti (Agenzia Entrate, INPS, INAIL) allegate ma che non sono state firmate digitalmente. (Le altre Distinte allegate alla pratica che risultano già firmate digitalmente non vengono integrate nella Distinta Comunicazione Unica.)

La Distinta deve essere firmata digitalmente dai soggetti obbligati, ovvero dai soggetti incaricati della presentazione della stessa alla domanda/denuncia.

#### Firma pratica: A28P2949

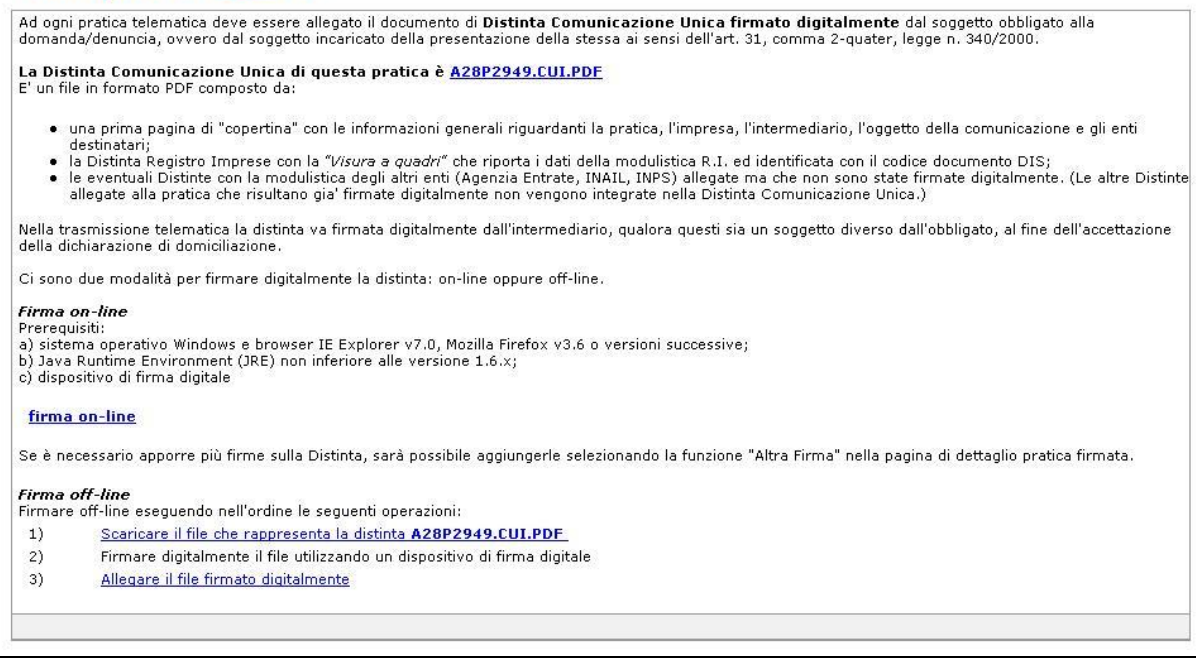

Ci sono due modalità per firmare digitalmente la distinta: "**on-line**" oppure "**off-line**.

#### **11.4.1 Firma on-line**

E' necessario disporre di:

- una stazione di lavoro con sistema operativo Windows,
- browser che supporta java (es. Internet Explorer),
- Java Runtime Environment (JRE) non inferiore alle versione 1.6.x (verificare l'aggiornamento di Java Runtime d[a www.java.com/it/download/installed.jsp](http://http/www.java.com/it/download/installed.jsp) oppure scaricare la versione più aggiornata d[a http://www.java.com/it/download/index.jsp](http://http/www.java.com/it/download/index.jsp)),
- Dispositivo di firma compatibile (ComunicaStarweb riconosce tutti i principali dispositivi di firma).

Selezionare il link attivo "*firma la Distinta on-line*": il sistema chiede se è stato collegato un dispositivo di firma digitale sulla stazione di lavoro.

# COMUNICA<br>
[starweb] della comunicazione unica

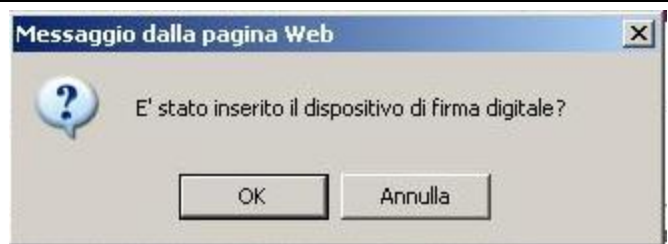

Il sistema "legge" il dispositivo di firma e rileva i certificati disponibili: all'utente viene chiesto di "selezionare" il certificato del firmatario.

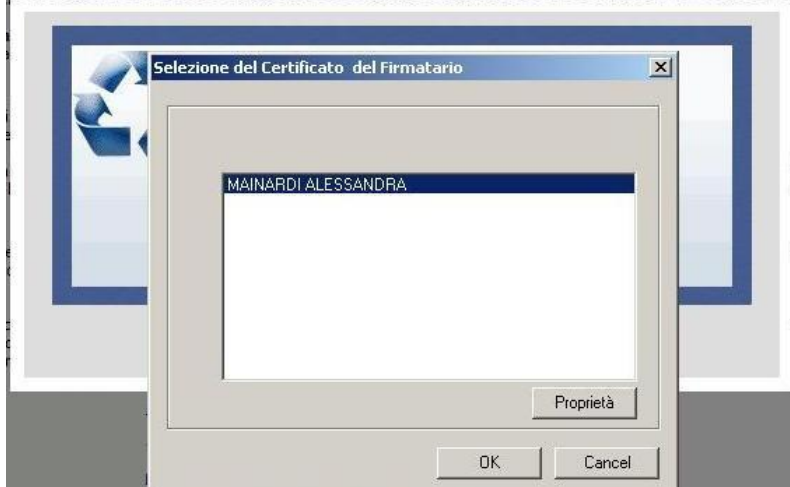

Infine va digitato il PIN.

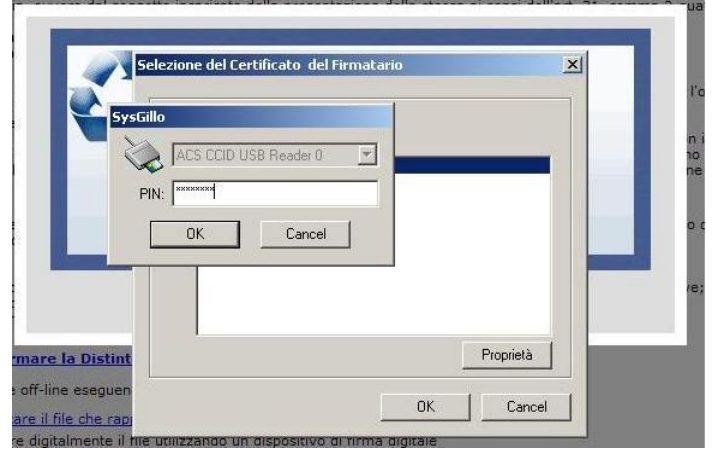

Al termine la pratica passerà nello stato di lavorazione "Firmata".

E' possibile aggiungere ulteriori firme digitali alla Distinta di Comunicazione Unica selezionando la funzione "**Altra Firma**" presente nella pagina di Dettaglio Pratica firmata.

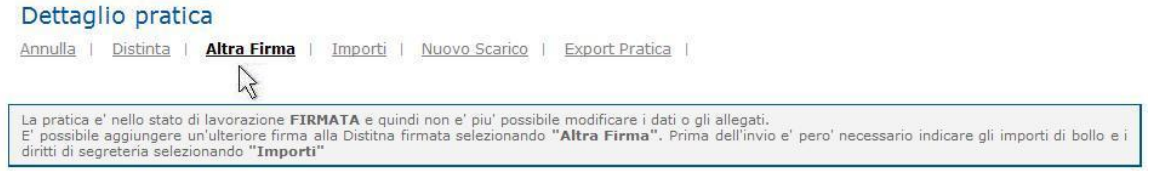

## **11.4.2 Firma off-line**

Per firmare off-line è comunque necessario disporre di un dispositivo di firma digitale.

- 1. scaricare (operazione di *download*) il file che rappresenta la Distinta XXXXXX.CUI.PDF sulla stazione di lavoro;
- 2. Firmare digitalmente il file utilizzando un dispositivo di firma digitale è possibile la firma multipla;
- 3. Allegare (operazione di *upload*) il file XXXXXX.CUI.PDF.P7M firmato digitalmente.

Al termine delle operazioni di firma la pratica passerà nello stato di lavorazione "Firmata" e non sarà più possibile modificarne i dati o gli allegati.

## **12. Invio della pratica**

Quando la pratica telematica è stata firmata digitalmente non può più essere modificata nei dati di denuncia e negli allegati; prima di poter essere spedita alla CCIAA destinataria è necessario però indicare gli importi di bollo e i diritti di segreteria che devono essere applicati in base alla tipologia di comunicazione.

#### **12.1 Importi dovuti per la pratica**

Nella pagina web di dettaglio pratica di una pratica nello stato di lavorazione "Firmata" o "Pronta per l'invio" è presente, in alto, la funzione "*Importi*".

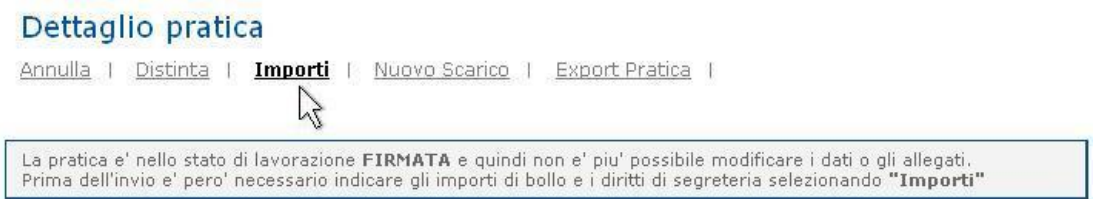

Selezionando il link si apre la pagina web "Gestione Importi" che consente all'utente di specificare gli importi dovuti prima dell'invio della pratica telematica di Comunicazione Unica. E' obbligatorio attivare la **Protocollazione Automatica** che garantisce l'assegnazione del protocollo.

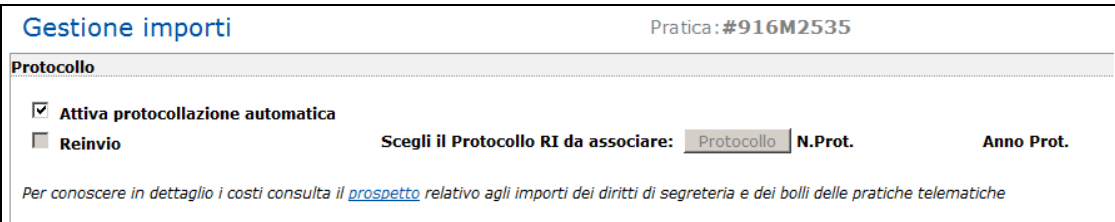

In alternativa è possibile attribuire il carattere di **Reinvio** alla pratica in corso di inoltro (con conseguente disattivazione della protocollazione automatica). In questo caso è obbligatorio scegliere il **numero di protocollo Registro Imprese** di riferimento già attribuito ed associato agli importi precedentemente versati con la pratica originaria (e di conseguenza non vanno indicati gli importi) selezionando il bottone "*Protocollo*".

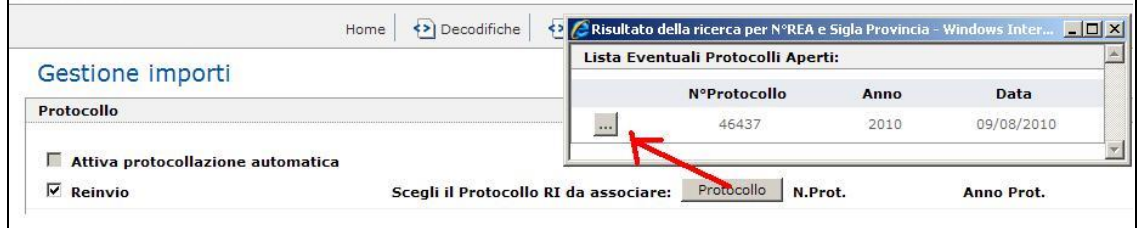

L'importo dei **diritti di segreteria** si può impostare con l'aiuto della "lista diritti" oppure, nel caso si tratti di un importo non predefinito, utilizzando la casella "Inserisci importo manualmente" e indicando nel successivo campo l'importo esatto, facendo attenzione ad utilizzare il punto (.) come separatore dei centesimi.

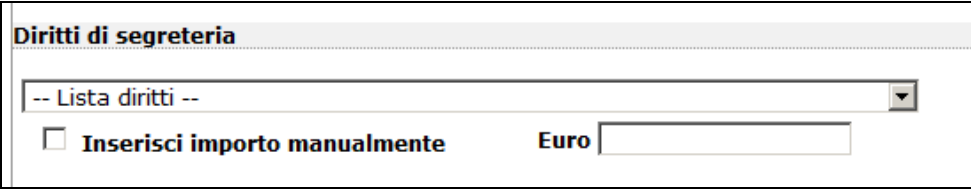

Nella sezione "Imposta di bollo", se nella pagina "Dichiarante", prima della firma della pratica, è stato valorizzato il "modo bollo" a:

- "BOLLO ASSOLTO ALL'ORIGINE" o "ESENTE BOLLO", viene preselezionata l'opzione "**Bollo assolto all"origine o pratica esente**" senza possibilità di modifica;
- "BOLLO ASSOLTO IN ENTRATA" viene preselezionata l'opzione "**Calcolo automatico del bollo**".

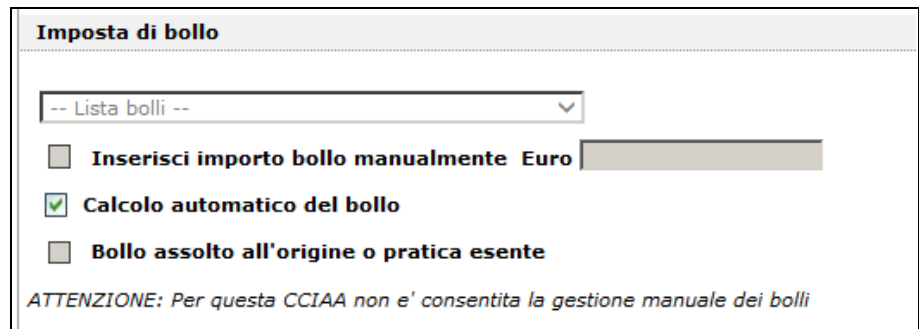

Solo in alcune Camere è possibile in alternativa indicare l'importo dell'imposta di bollo manualmente, selezionando dall'elenco predefinito "Lista bolli" oppure indicando l'importo in euro nel campo apposito, facendo attenzione ad utilizzare il punto (.) come separatore dei centesimi.

Il **diritto annuale in iscrizione** è dovuto per le nuove imprese, le nuove unità locali o i nuovi soggetti R.E.A. e può essere pagato:

- con "**addebito contestuale alla pratica**" accettando l'importo proposto calcolato automaticamente in base alla tipologia di pratica compilata oppure indicando nel successivo campo l'importo esatto, facendo attenzione ad utilizzare il punto (.) come separatore dei centesimi;
- tramite il "Modello di pagamento unificato **F24** telematico", nei 30 giorni successivi alla presentazione della domanda.

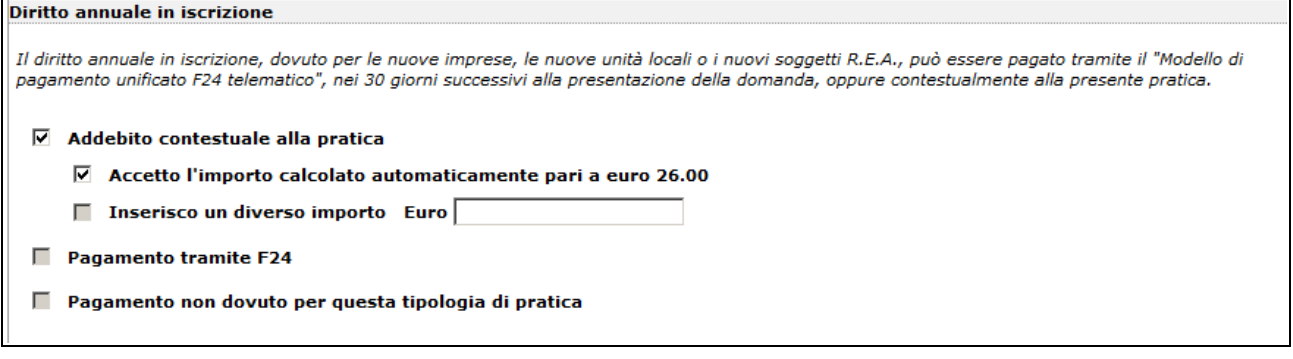

In alcuni casi particolari, quando l'impresa è esonerata dal pagamento del diritto annuale in iscrizione (es. imprese startup innovative), l'importo proposto è zero.

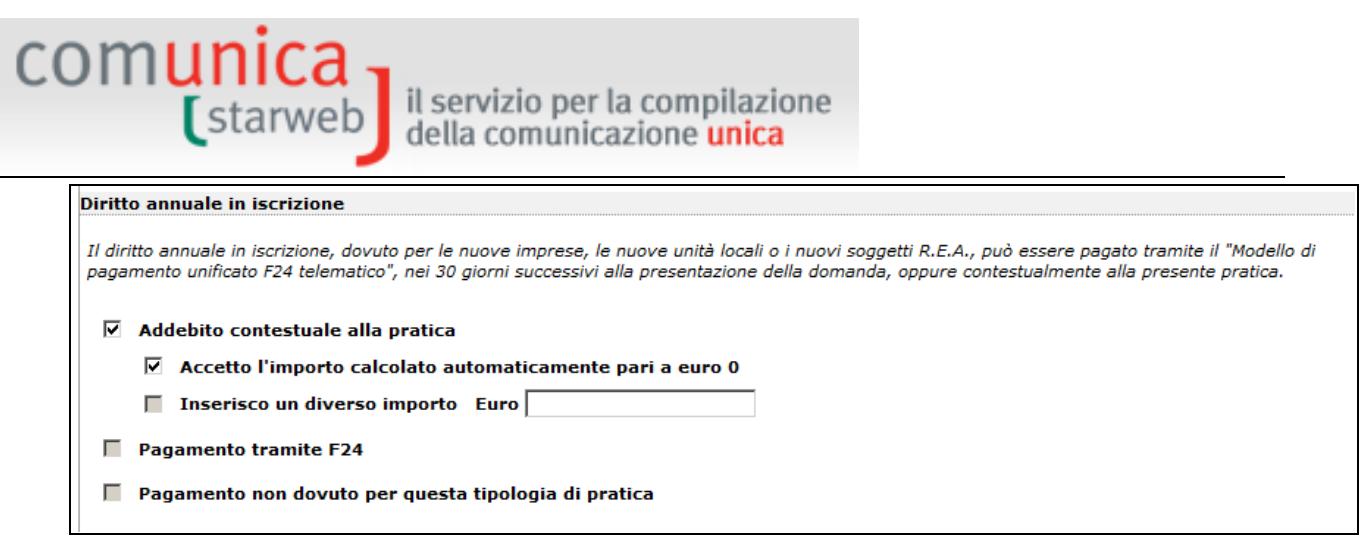

Se il pagamento non è dovuto per la tipologia di pratica compilata viene preimpostata l'ultima scelta.

# **12.2 Invio in CCIAA**

Dopo l'indicazione degli importi relativi all'imposta di bollo e ai diritti di segreteria, la pratica telematica passa nello stato di lavorazione "Pronta per l'invio".

```
Dettaglio pratica
Annulla | Distinta | Importi | Invia in CCIAA | Nuovo Scarico | Export Pratica |
La pratica e' nello stato di lavorazione PRONTA PER L'INVIO: per inviarla e' sufficiente selezionare "Invia in CCIAA"
```
E' sufficiente selezionare, dalla pagina web di dettaglio pratica, il link, presente in alto, "**Invia in CCIAA**" perché la pratica venga trasmessa automaticamente a Telemaco, via Internet, attraverso protocolli di trasmissione e ricezione sicuri, al Registro Imprese della CCIAA destinataria. Non è necessario collegarsi a Telemaco per l'invio.

Il Decreto del Presidente del Consiglio dei Ministri del 6 maggio 2009 specifica, al CAPO IV "Ricevimento al registro delle imprese della Comunicazione unica", i controlli che il sistema informatico del registro imprese effettua per la ricezione della comunicazione, le modalità di attribuzione del codice fiscale e della partita IVA, i contenuti della ricevuta inviata all'impresa, le modalità di conservazione digitale dell'intera pratica.

## **13. Gestione del dopo invio**

comunica

Dopo l'invio, la pratica telematica passa nello stato di lavorazione "Inviata" ed è visibile sulla lista delle pratiche "Inviate". L'utente può solo visionarla nei suoi componenti essenziali: Distinta di Comunicazione Unica e allegati.

Il Decreto del Presidente del Consiglio dei Ministri del 6 maggio 2009 specifica, con gli articoli 15 e 16, le modalità di trasferimento alle amministrazioni interessate (INPS, INAIL, Agenzia delle Entrate, ...) e le modalità di comunicazione tra le amministrazioni e l'impresa.

## **13.1 Risposte all'impresa e al richiedente**

La ricevuta e tutte le eventuali comunicazioni sugli esiti della pratica di Comunicazione Unica vengono inviate all'indirizzo di Posta Elettronica Certificata (PEC) dell'impresa e, nel caso che il richiedente sia persona delegata, all'indirizzo e-mail di colui che ha trasmesso la comunicazione unica.

- 1. Al momento della ricezione viene inviato un "avviso di ricevimento", che attesta l'avvenuta consegna della pratica, oppure un "avviso di irricevibilità" con l'errore riscontrato.
- 2. Al momento della protocollazione (automatica o manuale) viene inviato un "avviso di protocollazione" allegando un file PDF con la ricevuta del protocollo. In caso non sia possibile procedere alla protocollazione automatica per esito negativo dei controlli, viene inviato un avviso di "mancata protocollazione".
- 3. Dopo la protocollazione al Registro Imprese, la pratica può essere sospesa e/o possono essere richieste delle correzioni inviando all'utente altri tipi di notifica. In questi casi è consentito fare un rinvio associato ad un protocollo aperto solo per le pratiche di Comunicazione Unica contenenti i moduli destinati al Registro delle imprese e all'INPS.
- 4. Al momento dell'evasione della pratica nel sistema della Camera, viene inviato un "avviso di evasione" allegando un file PDF con la visura dell'impresa. Al contrario se dai controlli effettuati la Camera ritiene che la pratica accettata risulti non conforme all'adempimento d'impresa procede al suo rifiuto.

L'utente, per conoscere lo stato di avanzamento delle pratiche in istruttoria presso la CCIAA e le eventuali integrazioni o correzioni richieste dalla CCIAA, deve collegarsi a Telemaco all'URL [http://mypage.infocamere.it](http://mypage.infocamere.it/) (con la stessa userid e password Telemaco utilizzate per l'invio della pratica).

Anche l'Agenzia delle Entraste e l'INAIL inviano all'utente messaggi relativi all'esito della pratica. Tuttavia per gli adempimenti riguardanti Agenzie delle Entrate e INAIL non è prevista la possibilità di rettificare i dati di una pratica già trasmessa e accettata dall'Ente. E' necessario rivolgersi agli uffici degli Enti per le rettifiche.

I messaggi relativi all'esito dell'INPS arrivano all'utente solo dopo l'evasione della pratica all'ufficio Registro Imprese.

## **13.2 Pratica in correzione al Registro Imprese**

La CCIAA destinataria, durante l'istruttoria, potrebbe richiedere al mittente alcune modifiche o integrazioni. In questo caso la Camera inoltra la richiesta attraverso le funzionalità disponibili in istruttoria e mette la pratica nello stato di lavorazione "**aperta correzione**" visibile al mittente nelle pagine di Telemaco.

A seguito del cambiamento di stato della pratica viene inviato in automatico un messaggio di posta certificata che notifica al mittente l'apertura della correzione da parte della Camera.

Le modifiche o integrazioni richieste dalla CCIAA possono essere di due tipi.

- o Correzioni relative agli **allegati** alla pratica: mancanti o non firmati o incompleti. In questo caso l'utente può correggere direttamente in Telemaco.
- o Correzioni relative ai **dati** della pratica: in questo caso l'utente deve "riaprire" la pratica, correggere i dati e re-inviare la pratica in CCIAA. Questa operazione si può eseguire con la funzione "**Nuovo Scarico**".

#### **13.2.1 Reinvio associato ad un protocollo RI**

Tutte le pratiche "Inviate" possono essere riaperte utilizzando la funzione "Nuovo Scarico" presente nella pagina web di dettaglio pratica.

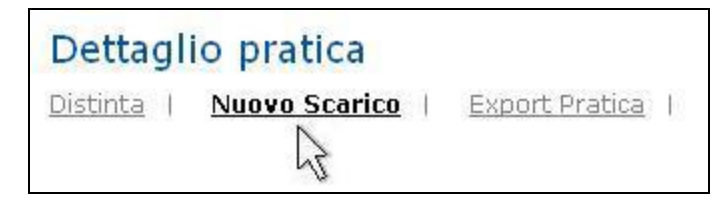

Selezionando il link "**Nuovo Scarico**" il sistema crea una pratica identica nello stato di "Aperta", ma assegnando **un codice pratica nuovo**. La nuova pratica "identica" e "aperta" si trova naturalmente sulla lista delle pratiche "Aperte".

Questa funzione è moto utile all'utente che ha la necessità di correggere o integrare i dati costituenti la pratica già inviata e finita in "Gestione correzioni".

I dati della nuova pratica "identica" possono essere rivisti dall'utente tramite la funzione "Dati pratica".

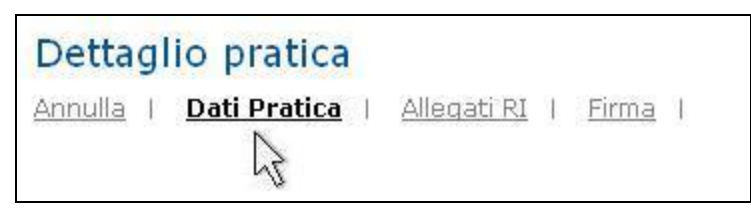

Al termine della correzione l'utente deve firmare digitalmente di nuovo la Distinta di Comunicazione Unica.

Attenzione che le pratiche da re-inviare in CCIAA **non possono avere modulistica destinata all"Agenzia delle Entrate e/o SUAP e/o all"INAIL**. Infatti le comunicazioni a questi Enti sono già state inoltrate al primo invio della pratica di comunicazione unica.

In caso di **re-invio di una comunicazione di iscrizione al RI di impresa individuale è obbligatorio indicare la Partita IVA** eventualmente assegnata dall'Agenzia delle Entrate con il il servizio per la compilazione della comunicazione unica

primo invio della comunicazione unica (sono esenti dall'obbligo di possedere Partita IVA solo le imprese che svolgono attività di edicola).

La modulistica INPS può restare perché viene comunicata al momento dell'evasione della pratica in CCIAA. Infatti l'art. 15 del DPCM precisa che: "*1. La Comunicazione unica è trasmessa immediatamente alle amministrazioni di cui all'art. 4, ad esclusione di quella per una nuova impresa ai fini previdenziali, che e' inviata a seguito del completamento dell'iscrizione nel registro delle imprese ovvero nell'albo delle imprese artigiane*."

Se si tratta di un reinvio di pratica nella pagina "**Gestione Importi**" bisogna selezionare il flag **Reinvio** e indicare il **numero di protocollo Registro Imprese** assegnato in CCIAA al primo invio della pratica scegliendolo dalla lista che si apre premendo il bottone "*Protocollo*".

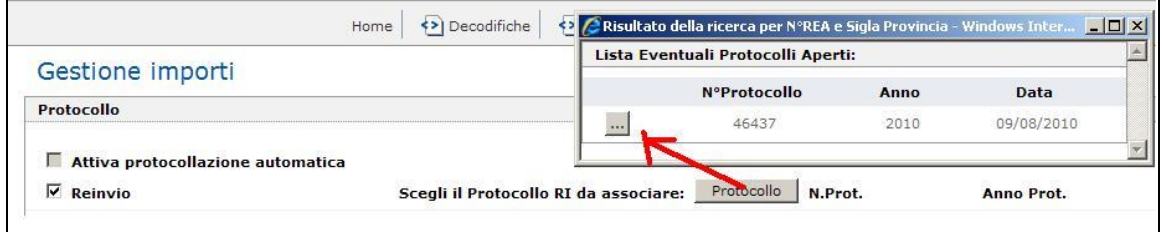

Non ci sono bolli o diritti di segreteria da indicare.

comunica

La pratica può poi essere inviata in CCIAA con la funzione "**Invia in CCIAA**".

#### **13.3 Pratica con esito negativo dall'Agenzia delle Entrate**

I sistemi di ricezione dell'Agenzia delle Entrate respingono la pratica in caso di errore dei dati indicati nella dichiarazione AA7 o AA9 (ad esempio un CAP errato o generico).

In questo caso è necessario fare una nuova pratica che contenga la sola dichiarazione AA7 o AA9 ai fini IVA. Allegare la modulistica IVA con le correzioni necessarie (per la compilazione in questi casi è conveniente utilizzare i pacchetti software dell'Agenzia), selezionare gli importi di bolli e diritti con valore zero e inviare la pratica senza opzione di rinvio.

Nel caso l'informazione da aggiornare riguardi anche gli altri Enti, è necessario inoltrare un nuovo adempimento anche verso tutti gli Enti interessati.

Se invece la pratica è stata accettata dall'Agenzia ma conteneva dati errati, è necessario rivolgersi ad un ufficio dell'Agenzia con una istanza per rettificare i dati errati registrati nell'Anagrafe Tributaria.

#### **13.4 Pratica con esito negativo dall'INPS o dall'INAIL**

Generalmente la risposta dell'INPS inviata all'utente specifica che è necessario rivolgersi presso la sede di competenza (indicata nella risposta) per i chiarimenti del caso.

Per quanto riguarda l'INAIL, se la richiesta è stata rifiutata a causa di dati errati inseriti dal dichiarante, è possibile fare una nuova pratica limitata alla sola parte INAIL con le correzioni necessarie, selezionare gli importi di bolli e diritti con valore zero e inviare la pratica senza opzione di rinvio.

Negli altri casi è necessario rivolgersi alla Sede competente INAIL per risolvere il problema oppure inviare la denuncia con il modulo cartaceo.

# **13.5 Assistenza**

#### **13.5.1 Registro Imprese**

L'utente potrà consultare l'assistenza online di Telemaco per trovare maggiori informazioni sul servizio, inviare una richiesta di supporto via email o prenotare un appuntamento telefonico.

#### **13.5.2 INPS-INAIL**

Per avere assistenza nella compilazione delle denunce INPS e INAIL è disponibile il contact center gratuito, messo a disposizione dagli Enti, al numero **803 164**; ulteriori informazioni su [www.inps.it](http://www.inps.it/) e [www.inail.it](http://www.inail.it/) .

#### **13.5.3 Agenzia delle Entrate**

Per avere assistenza nella compilazione dei modelli AA7 ed AA9 nonché chiarimenti sulle modalità di utilizzo del software pubblicato sui siti dell'Agenzia delle Entrate o sulle motivazioni di scarto delle pratiche Agenzia Entrate è disponibile il contact center dell'Agenzia delle Entrate al numero **848 800 444**; ulteriori informazioni su [www.agenziaentrate.it](http://www.agenziaentrate.it/) .